## Epson Stylus<sup>®</sup> Office BX625FWD / SX620FW

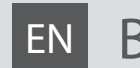

# EN Basic Operation Guide

- for use without a computer -

# **RU Руководство по основным операциям**

- для использования без компьютера -

# UK Посібник з основних операцій

- для використання без комп'ютера -

دليل التشغيل األساسي AR - لالستخدام بدون كمبيوتر -

راهنمای عملکردهای اصلی FA

- جهت استفاده بدون رايانه -

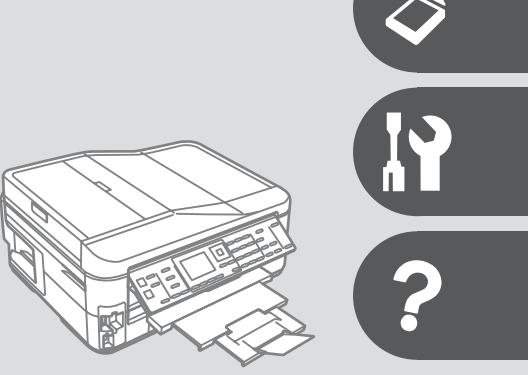

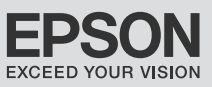

#### **EN** Contents

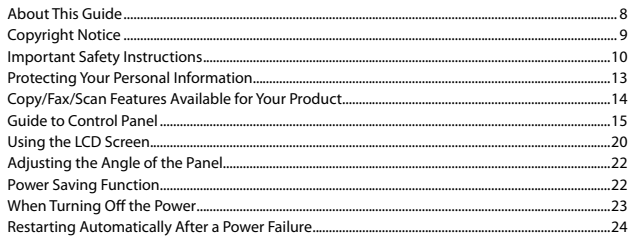

#### **Handling Media and Originals**

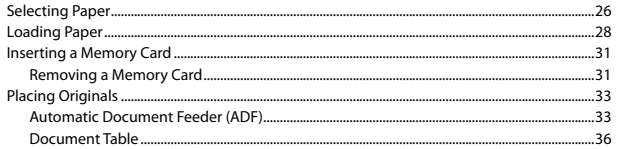

#### **Copy Mode**

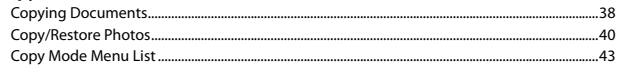

#### **Photo Mode**

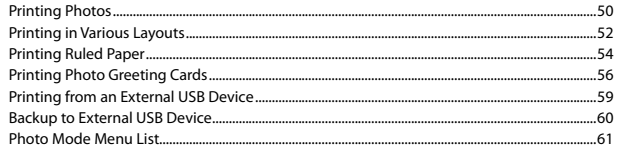

#### **Fax Mode**

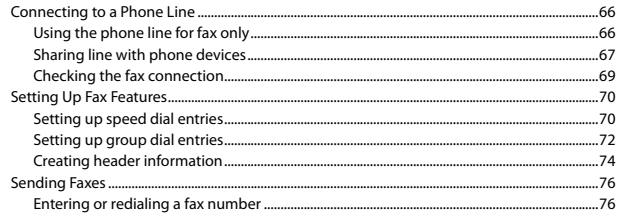

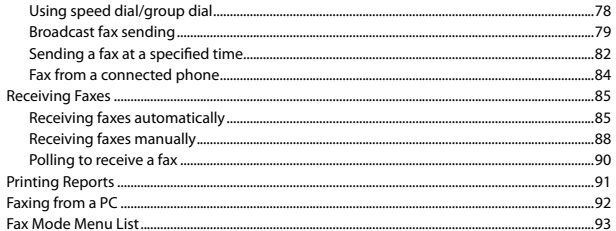

#### **Scan Mode**

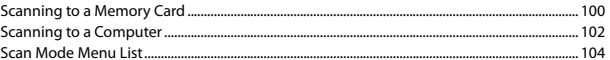

#### **Setup Mode (Maintenance)**

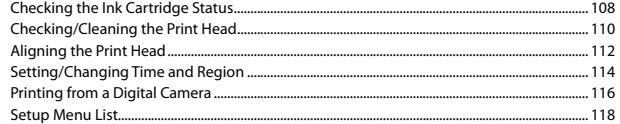

#### **Solving Problems**

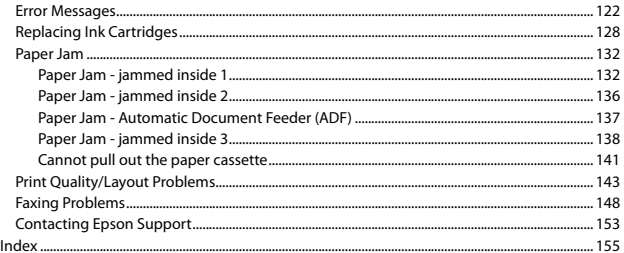

#### **RU** Оглавление

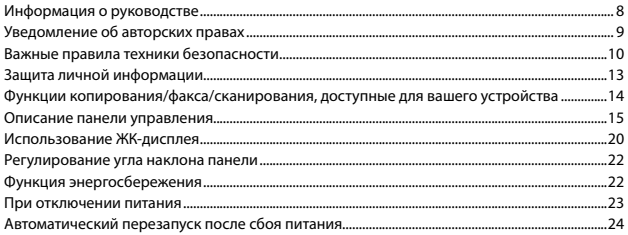

#### Обращение с носителями и оригиналами

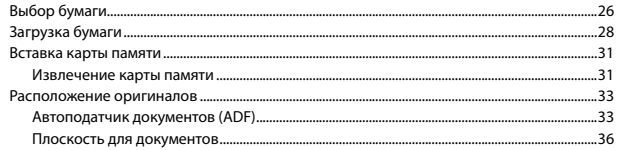

#### Режим Копирование

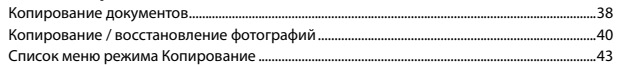

#### Режим Фото

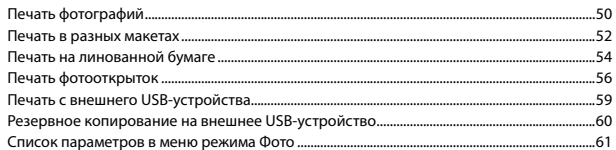

#### Режим факса

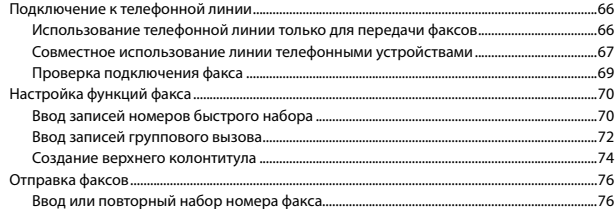

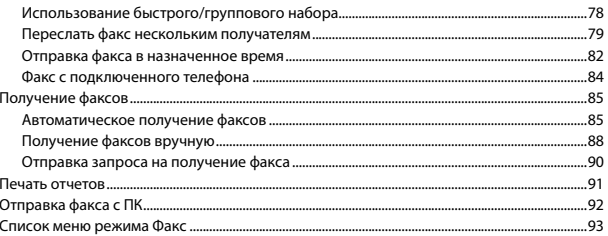

#### Режим Сканирование

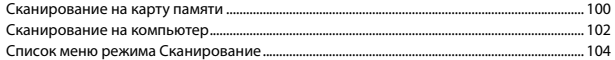

#### Режим Установка (техобслуживание)

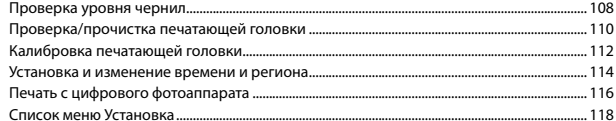

#### Решение проблем

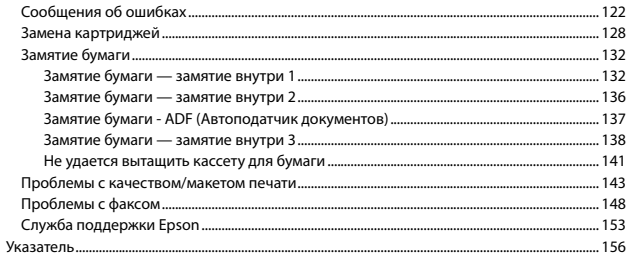

#### UK 3MICT

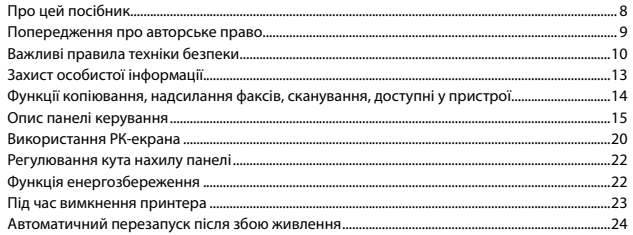

#### Обробка носіїв та оригіналів

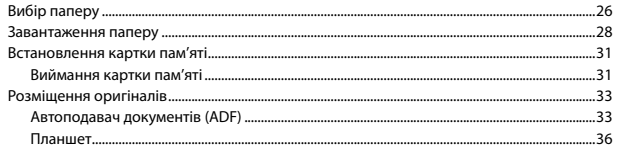

#### Режим Копіювати

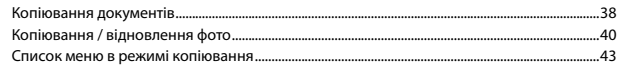

#### Режим Фото

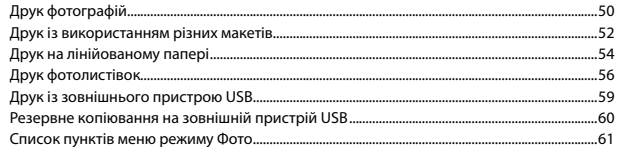

#### Режим факсу

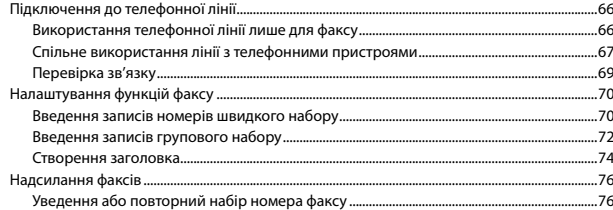

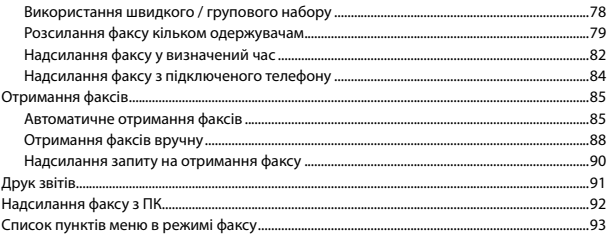

#### Режим Сканування

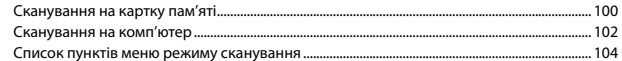

#### Режим Налашт. (технічне обслуговування)

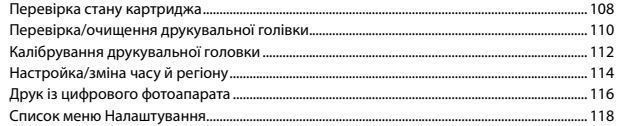

#### Вирішення проблем

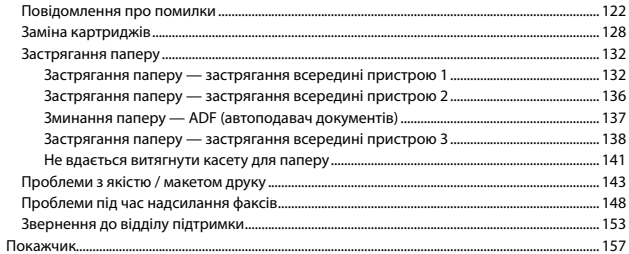

### AR الحتويات

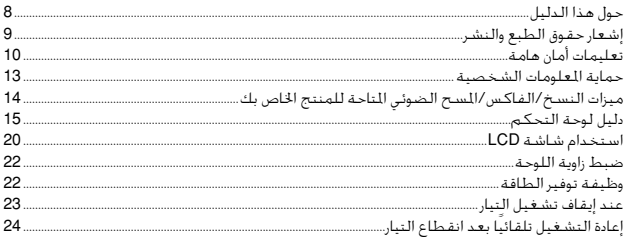

#### التعامل مع الوسائط والمستندات الأصلية

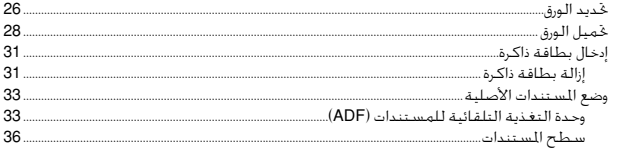

#### الوضع Copy

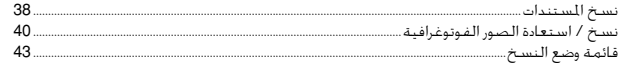

#### وضع الصور الفوتوغرافية

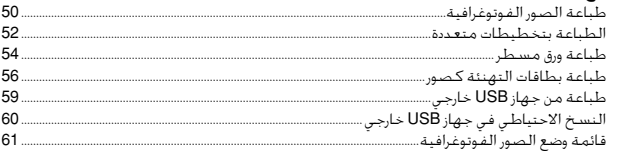

#### وضع الفاكس

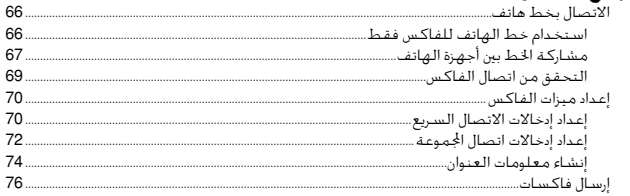

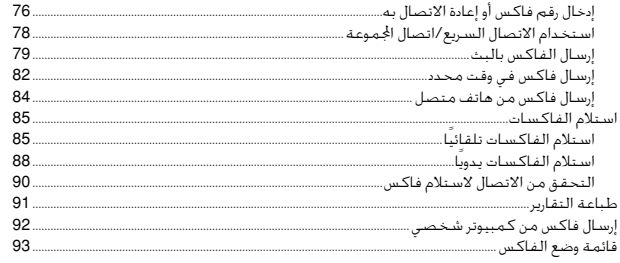

#### وضع المسح الضوئى

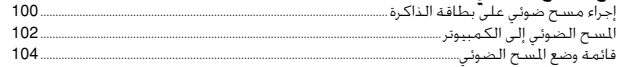

#### وضع Setup (الصيانة)

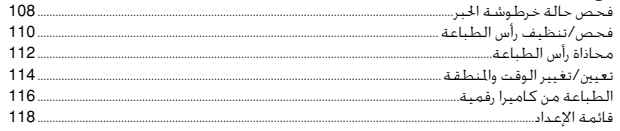

#### حل المشكلات

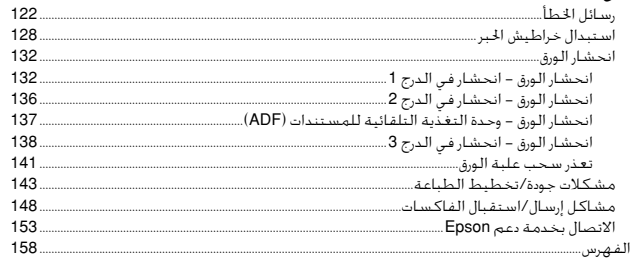

### $\overline{\mathsf{FA}}$  فهرست مطالب

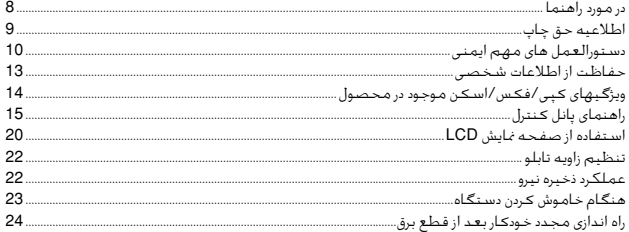

#### استفاده از کاغذ و مدارک اصلی

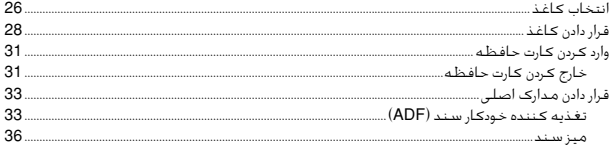

#### حالت Copy

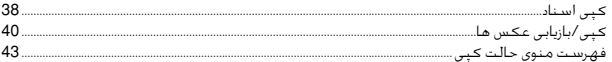

#### حالت عكس

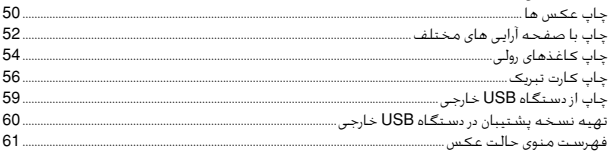

#### حالت فكس

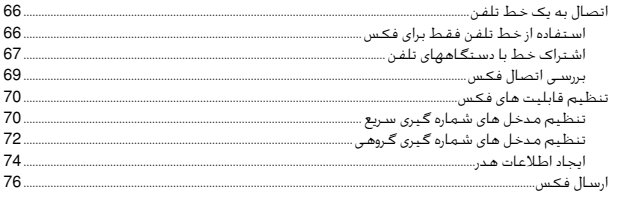

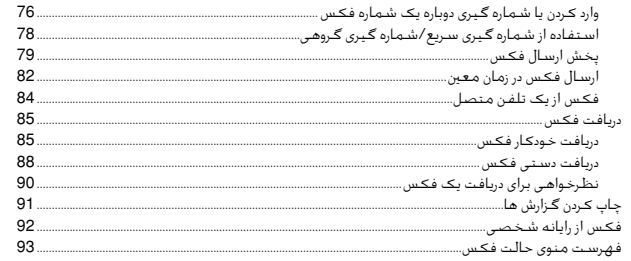

#### حالت اسكن

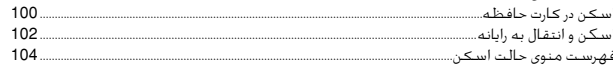

#### حالت Setup (تعمیر و نگهداری)

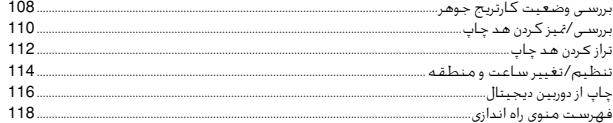

#### حل مشـكـلات

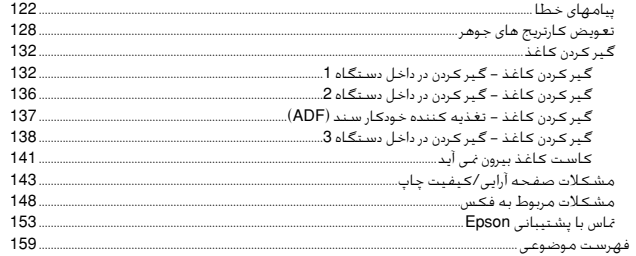

 $\overline{7}$ 

About This Guide

### Информация о руководстве

Про цей посібник

حول هذا الدليل در مورد راهنما

Follow these guidelines as you read your instructions: Следуйте этим указаниям во время чтения инструкций:

Під час читання інструкцій дотримуйтеся цих вказівок:

يُرجى اتباع هذه اإلرشادات أثناء قراءة التعليمات:

از دستورالعملهای ذکر شده به طریقی که توضیح داده شده پیروی کنید:

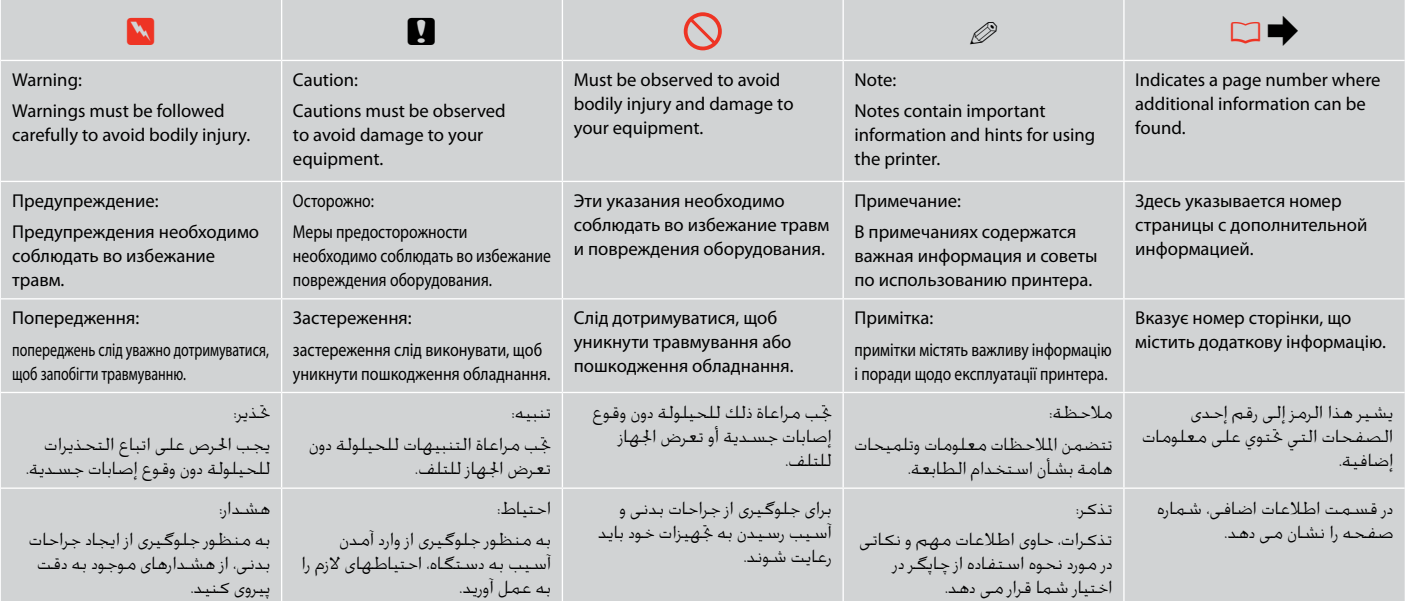

### Copyright Notice

### Уведомление об авторских правах

### Попередження про авторське право

إشعار حقوق الطبع والنشر اطالعیه حق چاپ

No part of this publication may be reproduced, stored in a retrieval system, or transmitted in any form or by any means, electronic, mechanical, photocopying, recording, or otherwise, without the prior written permission of Seiko Epson Corporation. The information contained herein is designed only for use with this product. Epson is not responsible for any use of this information as applied to other printers.

Neither Seiko Epson Corporation nor its affiliates shall be liable to the purchaser of this product or third parties for damages, losses, costs, or expenses incurred by the purchaser or third parties as a result of accident, misuse, or abuse of this product or unauthorized modifications, repairs, or alterations to this product, or (excluding the U.S.) failure to strictly comply with Seiko Epson Corporation's operating and maintenance instructions.

Seiko Epson Corporation shall not be liable for any damages or problems arising from the use of any options or any consumable products other than those designated as Original Epson Products or Epson Approved Products by Seiko Epson Corporation.

Seiko Epson Corporation shall not be held liable for any damage resulting from electromagnetic interference that occurs from the use of any interface cables other than those designated as Epson Approved Products by Seiko Epson Corporation.

EPSON® and EPSON STYLUS® are registered trademarks, and EPSON EXCEED YOUR VISION or EXCEED YOUR VISION is a trademark of Seiko Epson Corporation.

PRINT Image Matching™ and the PRINT Image Matching logo are trademarks of Seiko Epson Corporation. Copyright © 2001 Seiko Epson Corporation. All rights reserved.

#### SDHC™ is a trademark.

Memory Stick, Memory Stick Duo, Memory Stick PRO, Memory Stick PRO Duo, Memory Stick PRO-HG Duo, Memory Stick Micro, MagicGate Memory Stick, and MagicGate Memory Stick Duo are trademarks of Sony Corporation.

xD-Picture Card™ is a trademark of Fuji Photo Film Co., Ltd.

General Notice: Other product names used herein are for identification purposes only and may be trademarks of their respective owners. Epson disclaims any and all rights in those marks.

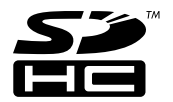

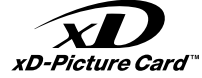

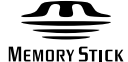

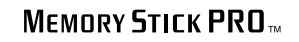

**MEMORY STICK TM** 

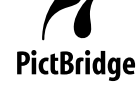

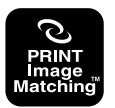

Important Safety Instructions

### Важные правила техники безопасности

### Важливі правила техніки безпеки

تعليمات أمان هامة

دستورالعمل های مهم ایمنی

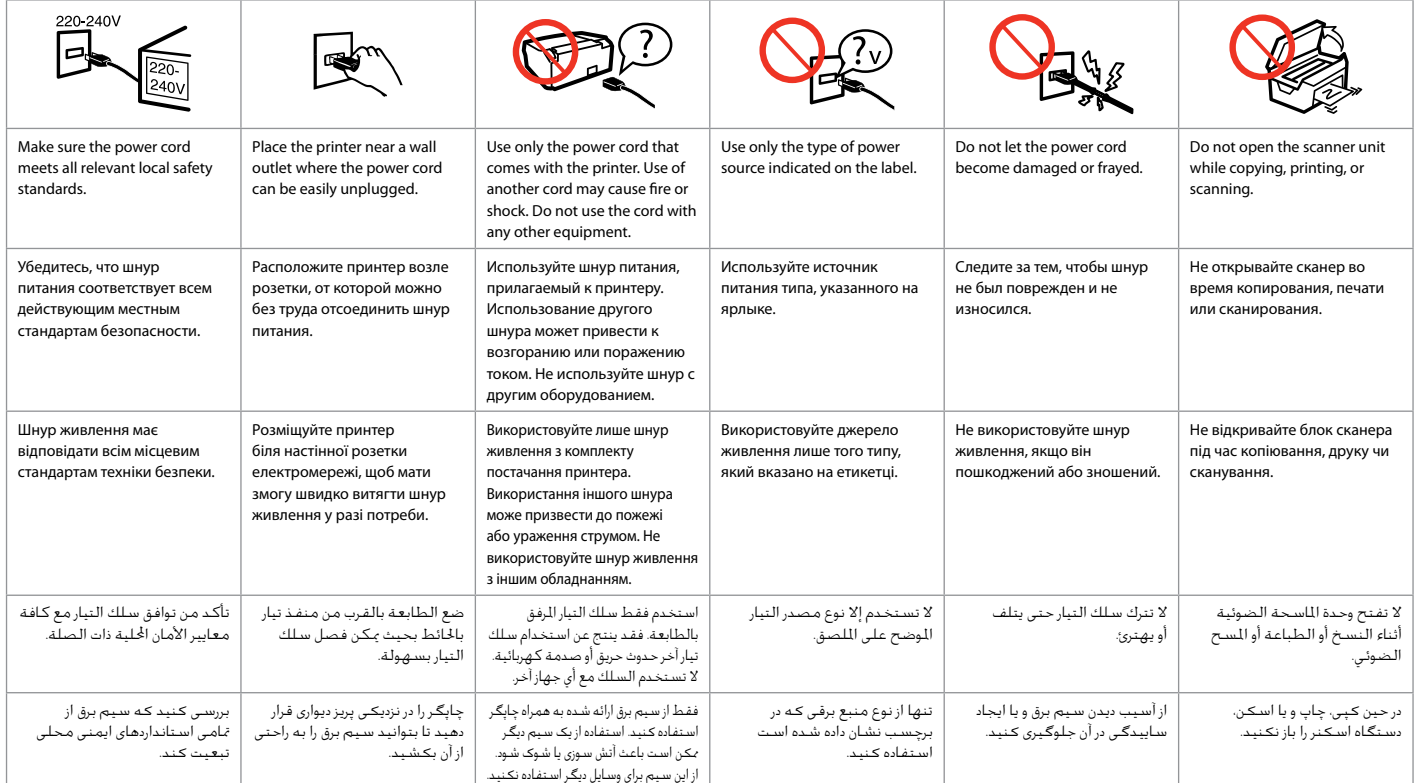

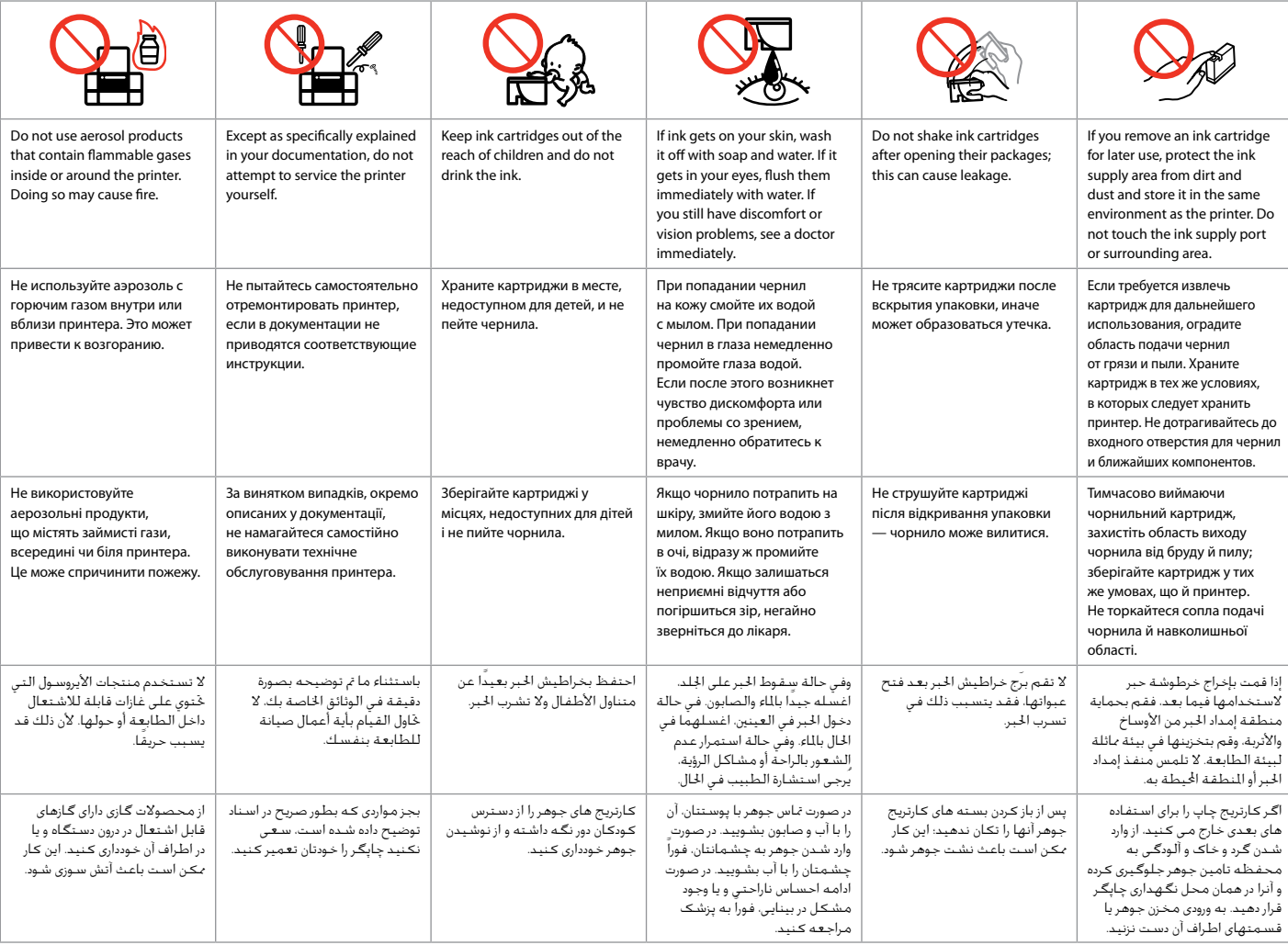

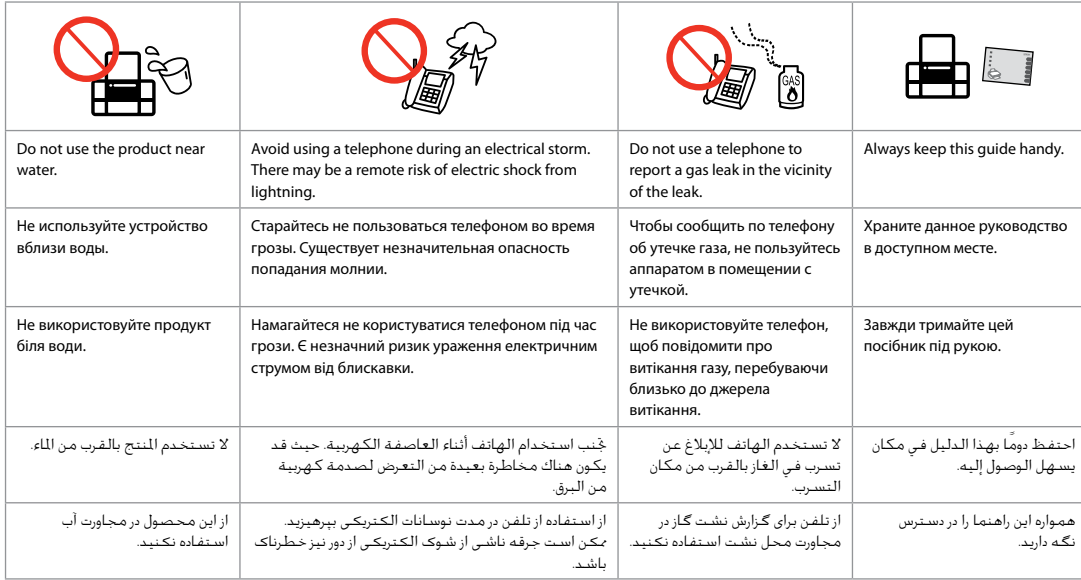

Protecting Your Personal Information

Защита личной информации

Захист особистої інформації

حماية املعلومات الشخصية

حفاظت از اطالعات شخصی

This product allows you to store names and telephone numbers in its memory even when the power is turned off.

Use the following menu to erase the memory if you give the product to someone else or dispose of it.

#### someone else or dispose of it. <sup>F</sup> > **Restore Default Settings** > **Reset All Settings**

Данное устройство хранит в своей памяти имена и номера телефонов даже при отключении питания.

При утилизации устройства или передаче его третьим лицам очистите

## память посредством данного меню. <sup>F</sup> > **Восстановление настроек** > **Восстановить все настройки**

Імена та номери телефонів зберігаються в пам'яті цього пристрою навіть за вимкненого живлення.

Перед утилізацією пристрою або передаванням його стороннім особам очистіть пам'ять за допомогою цього меню.<br>М > **Віднов. станд. настройки > Скинути всі настр.** 

يتيح لك هذا المنتج تخزين الأسماء وارقام الهواتف على الذاكرة الخاصة بالمنتج حتى عند إيقاف تشغيل التيار .<br>استخدم القائمة التالية لسح الذاكرة إذا قمت بإعطاء المنتج إلى شخص آخر أو قمت بالتخلص منه.

#### F > **Restore Default Settings**  > **Reset All Settings**

با استفاده از این دستگاه می توانید نامها و شماره تلفنها را در حافظه ذخیره کنید حتی وقتی که برق قطع می شود. اگر می خواهید دستگاه را به شخص دیگری بدهید یا آن را دور بیندازید، با استفاده از منوی زیر می توان حافظه را پاک کرد F > **Restore Default Settings**  > **Reset All Settings**

### Copy/Fax/Scan Features Available for Your Product

Функции копирования/факса/сканирования, доступные для вашего устройства

Функції копіювання, надсилання факсів, сканування, доступні у пристрої

ميزات النسخ/الفاكس/المسح الضوئي الماحة للمنتج الخاص بك ویژگیهای کپی/فکس/اسکن موجود در محصول

Ваш оригинал 1-сторонний

Копирование Вывод на печать 1-сторонний

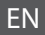

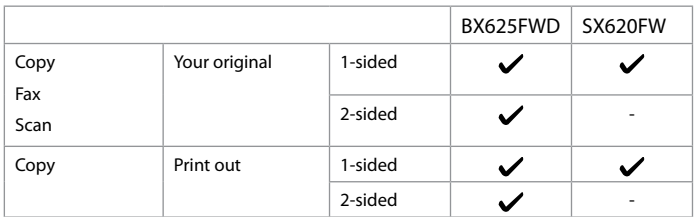

UK

AR

 $BX625FWD$  SX620FW

 $\checkmark$ 

 $\checkmark$ 

2-сторонний  $\overline{\smash{\big)}\qquad\smash{\smash{\big)}\qquad}$  -

 $\checkmark$ 

 $\checkmark$ 

2-сторонний  $\overline{\smash{\big)}\qquad\smash{\longrightarrow}$ 

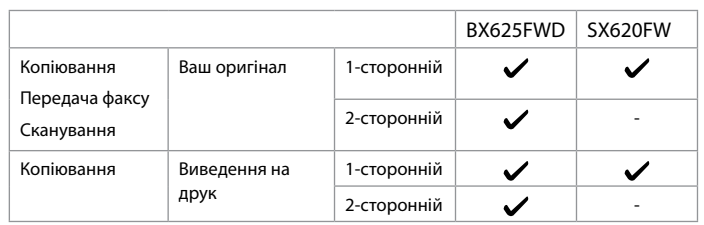

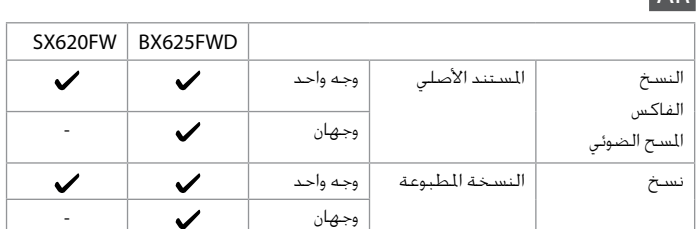

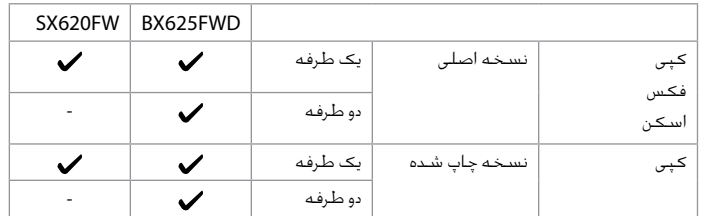

### RU

Копирование Факс Сканирование

FA

Guide to Control Panel

Описание панели управления

Опис панелі керування

دليل لوحة التحكم راهنمای پانل کنترل

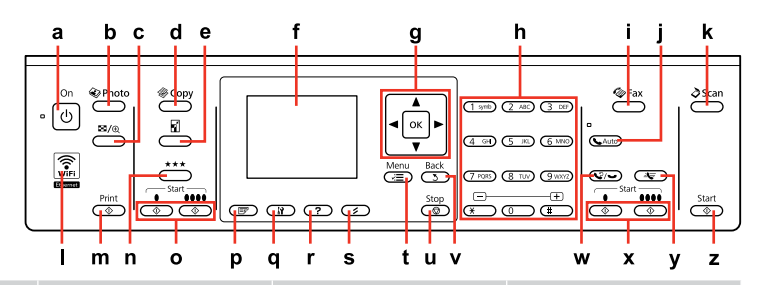

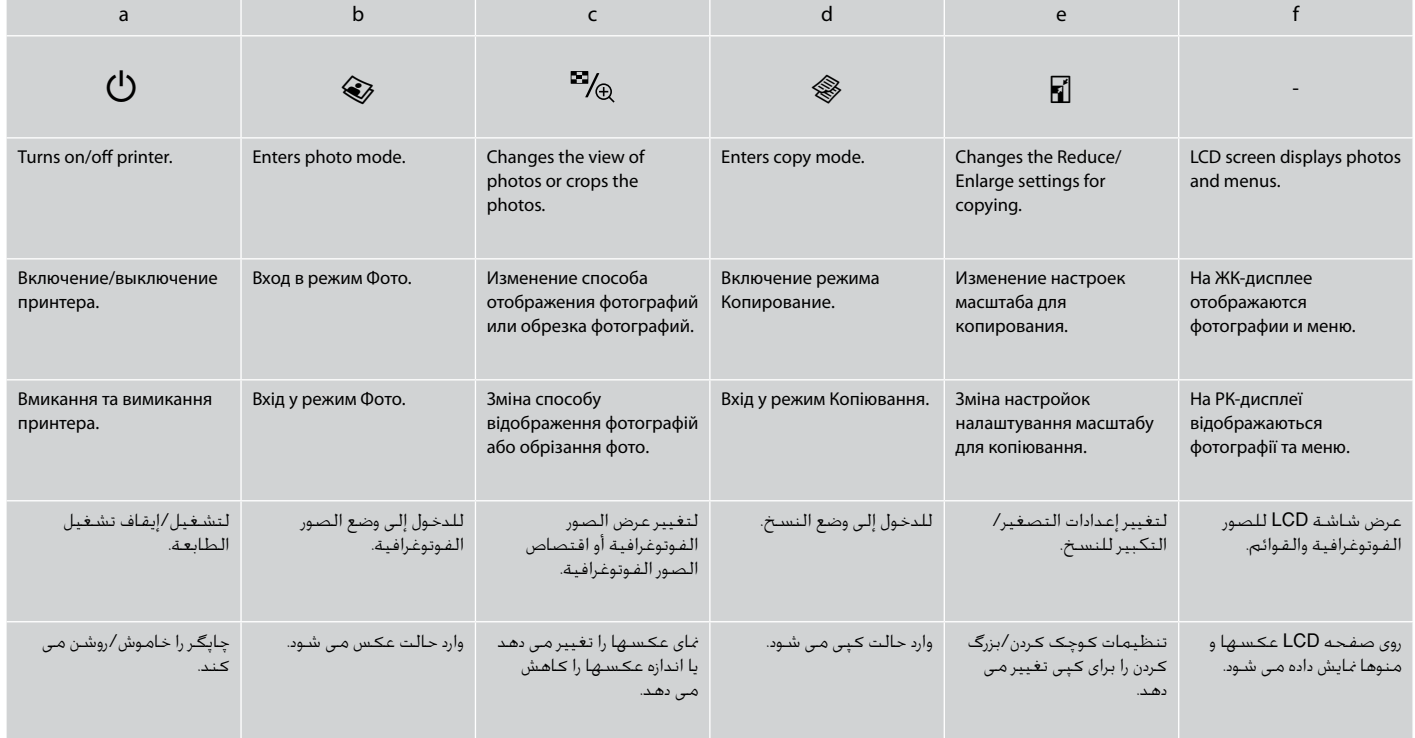

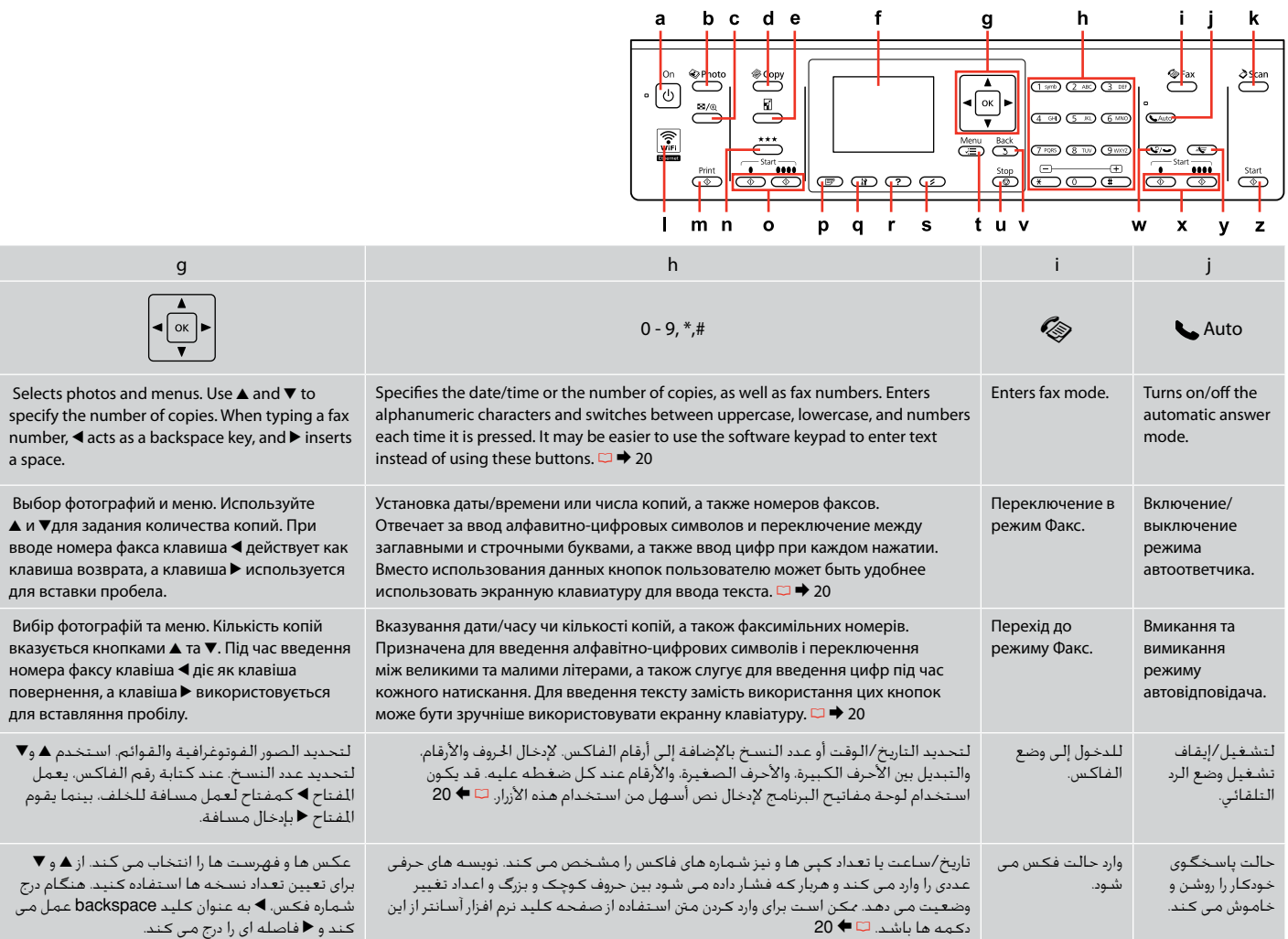

Control panel design varies by area.

Дизайн панели управления может различаться в зависимости от региона.

Конструкція панелі керування залежить від країни.

يختلف تصميم لوحة التحكم حسب املنطقة.

طرح پانل کنترل با توجه به منطقه متفاوت است.

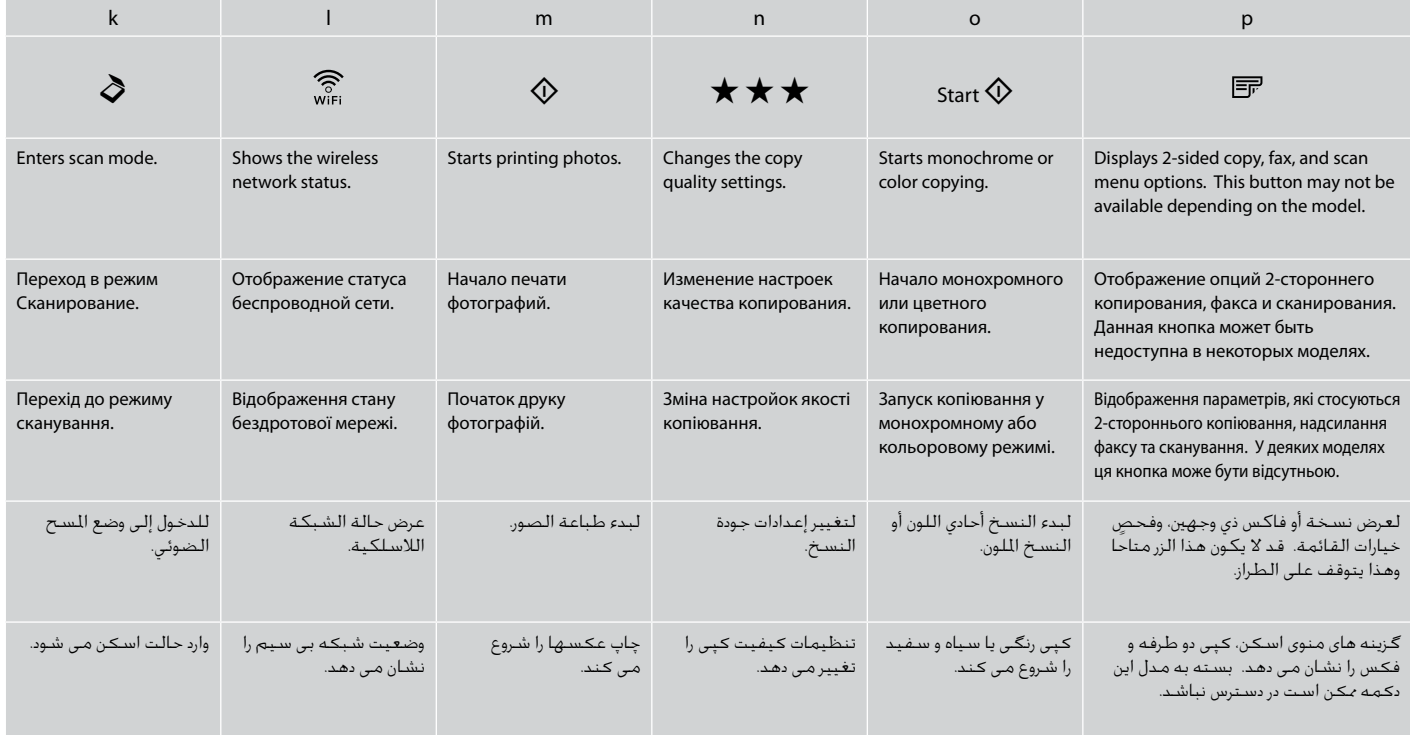

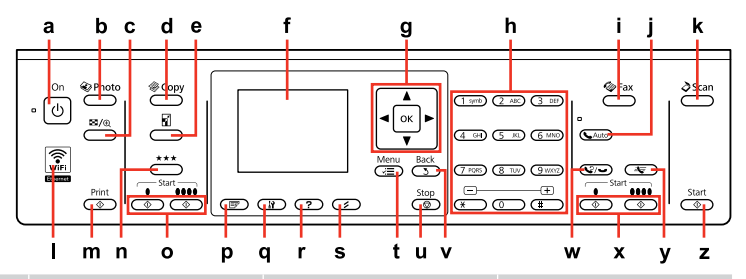

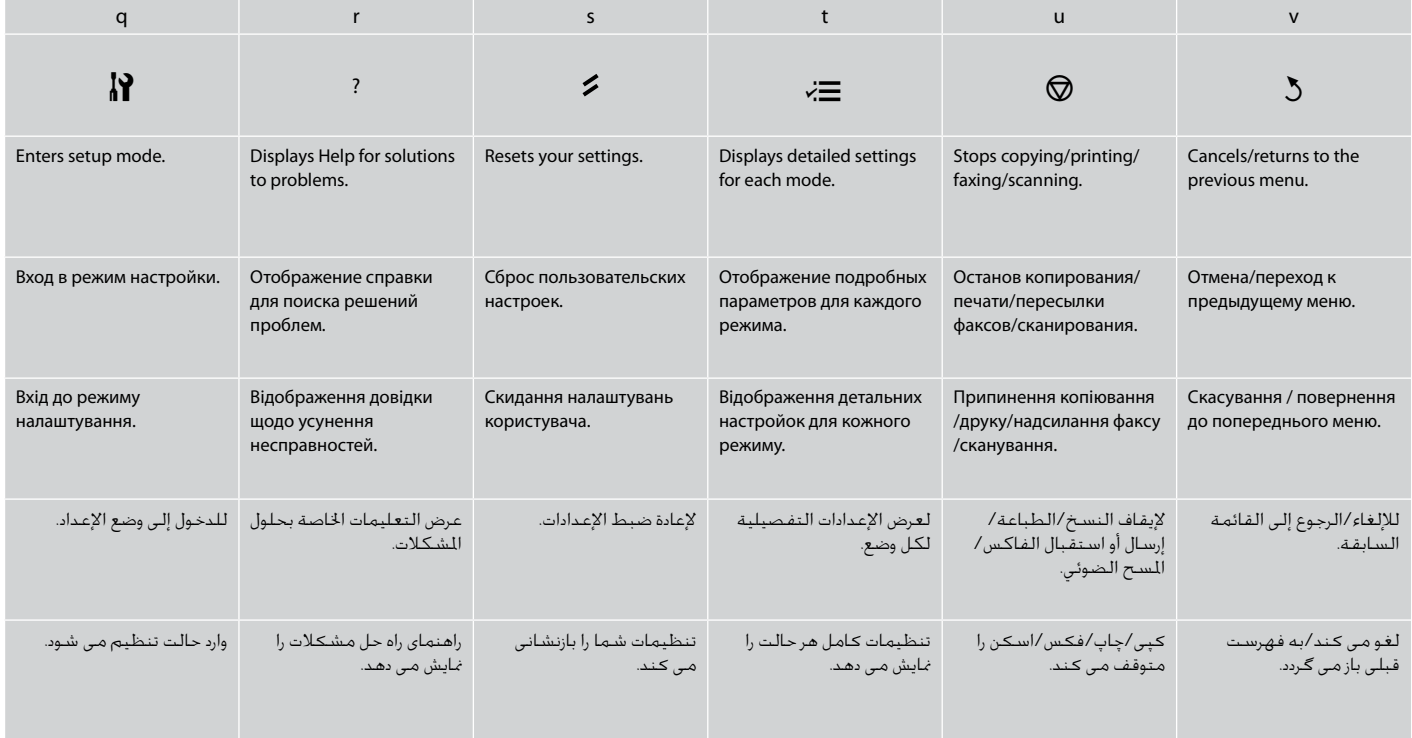

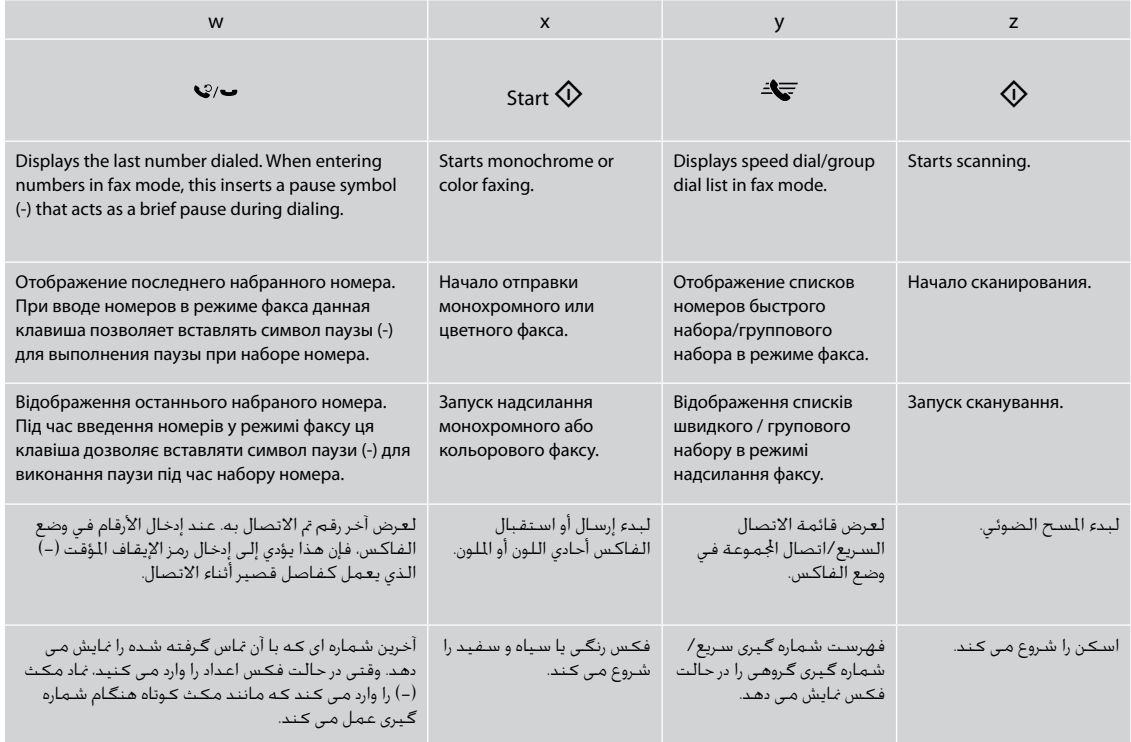

Using the LCD Screen

Использование ЖК-дисплея

Використання РК-екрана

استخدام شاشة LCD

### استفاده از صفحه منایش LCD

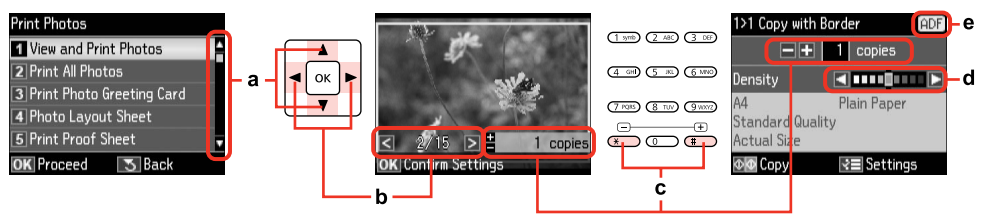

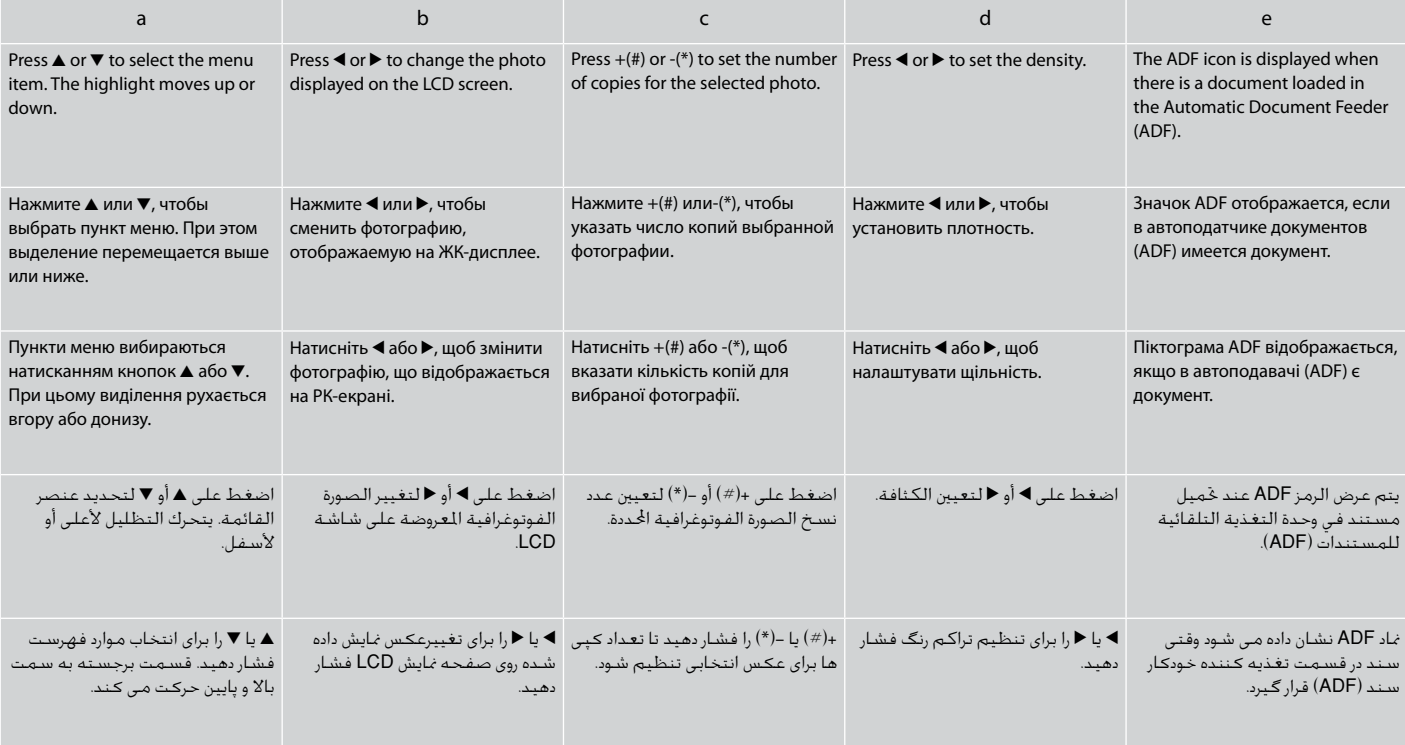

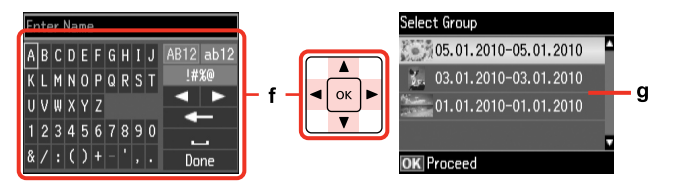

The actual screen display may differ slightly from those shown in this guide.

Вид реального экрана может несколько отличаться от экрана, показанного в этом руководстве. Дійсне зображення дисплея може дещо відрізнятися від наведеного у цьому посібнику. قد يختلف عرض الشاشة الفعلية قليالً عما يعرض في هذا الدليل. صفحاتی كه برای شما منایش داده می شود ممكن است كمی با تصاویر موجود در این دفترچه راهنما متفاوت باشد.

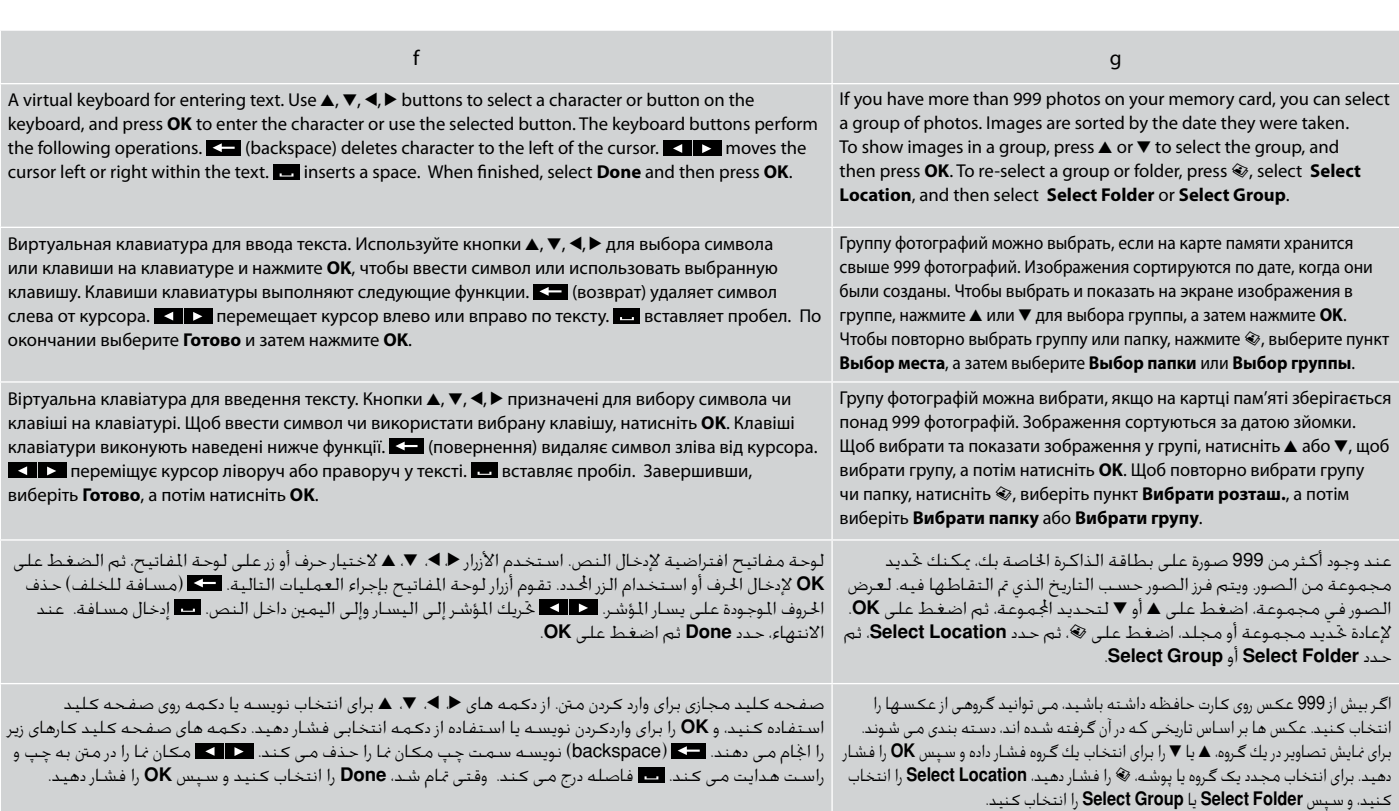

Adjusting the Angle of the Panel Регулирование угла наклона панели Регулювання кута нахилу панелі

> ضبط زاوية اللوحة تنظیم زاویه تابلو

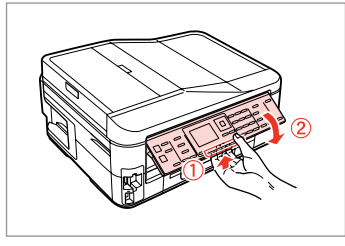

To lower or close the panel, pull the release lever on the rear of the control panel and then lower down. Simply lift the panel to raise it.

Чтобы опустить или закрыть панель, разблокируйте ее, вытянув рычаг с обратной стороны панели управления, а затем опустите. Просто поднимите панель, чтобы сделать ее выше.

Щоб опустити чи закрити панель, потягніть важіль у задній частині панелі керування, а потім опустіть. Щоб підняти панель, просто потягніть її вгору.

خلفض اللوحة أو غلقها، اسحب ذراع التحرير املوجود على اجلزء اخللفي من لوحة التحكم، ثم أخفضه ألسفل. ما عليك إال رفع اللوحة ليتم رفعها. برای پایین آوردن تابلو یا بسنت آن، اهرمی را كه در قسمت پشت آن قرار دارد بكشید و سپس اهرم را پایین بیاورید. برای بلند كردن تابلو، بسادگی آنرا باال بیاورید.

Power Saving Function Функция энергосбережения Функція енергозбереження

> وظيفة توفير الطاقة عملكرد ذخیره نیرو

After 13 minutes of inactivity, the screen turns black to save energy. Press any button (except  $\circlearrowleft$  **On**) to return the screen to its previous state. После 13 минут бездействия экран гаснет для сбережения энергии. Нажмите любую кнопку (за исключением  $\mathcal O$  On), чтобы вернуть экран в его прежнее состояние.

Якщо пристрій не використовується протягом 13 хвилин, екран вимикається для економії електроенергії.

Натисніть будь-яку кнопку (крім <sup>()</sup> **On**), щоб повернутися до попереднього стану.

بعد مضي 13 دقيقة من عدم النشاط، يتحول لون الشاشة إلى اللون األسود لتوفير الطاقة. اضغط على أي زر )باستثناء **On** P )للرجوع بالشاشة إلى وضعها السابق. در صورتی كه برای مدت 13 دقیقه از دستگاه استفاده نشود، برای صرفه جویی در مصرف انرژی، صفحه سیاه می شود. هركدام از دكمه ها، )بجز **On** P )را برای بازگشت صفحه به وضعیت قبلی فشار دهید.

#### When Turning Off the Power

#### При отключении питания

#### Під час вимкнення принтера

عند إيقاف تشغيل التيار هنگام خاموش کردن دستگاه

### EN

When the power is turned off, the following data stored in the product's temporary memory is erased.

- Received fax data O
- □ Fax data scheduled to be sent later
- □ Fax data being retransmitted automatically

Also, when the power is left off for an extended period of time, the clock may be reset. Check the clock when you turn the power back on.

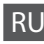

При отключении питания устройства следующие данные, хранящиеся во временной памяти, удаляются.

- Данные принятых факсов O
- Запланированная на более позднее время O отправка факса
- Данные автоматически пересылаемого факса O

Также при продолжительном отключении питания может обнулиться время. При включении устройства проверьте показания времени.

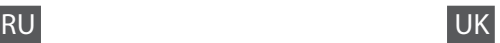

Коли відключено живлення принтера, з тимчасової пам'яті пристрою видаляються наведені нижче дані.

- Дані отриманих факсів O
- Дані факсу для пізнішого надсилання O
- Дані факсу, що автоматично передаватиметься O

Також після тривалого вимкнення живлення може скинутися час на годиннику. Увімкнувши принтер, перевірте налаштування годинника.

### AR

عند إيقاف تشغيل التيار، يتم مسح البيانات التالية الخزنة في الذاكرة املؤقتة للمنتج.

- بيانات الفاكس املستلمة O
- □ بيانات الفاكس الجدول إرسالها لاحقًا
- بيانات الفاكس التي يتم إعادة إرسالها تلقائيًا O

أيضً ا عند ترك التيار مفصوالً لفترة زمنية طويلة، قد حتتاج إلى إعادة ضبط الساعة. حتقق من الساعة عند إعادة التيار.

- وقتی دستگاه خاموش می شود، داده های زير که در حافظه موقتی آن ذخيره شده است، پاک می شود.
	- داده های فاکس دريافتی O

**FA** 

- داده های فاکس زمانبندی شده برای ارسال در آينده O
- داده های فاکسی که قرار است به صورت خودکار ارسال شود O

همچنني، اگر دستگاه به مدت طوالنی خاموش باشد، تنظيمات ساعت ممکن است به هم بريزد. هنگام روشن کردن دوباره دستگاه، ساعت را کنترل کنيد. Restarting Automatically After a Power Failure Автоматический перезапуск после сбоя питания Автоматичний перезапуск після збою живлення

> إعادة التشغيل تلقائيًا بعد انقطاع التيار راه اندازی مجدد خودکار بعد از قطع برق

If power failure occurs while printer is in fax standby mode or printing, it restarts automatically and then beeps.

Если сбой питания происходит, когда принтер находится в режиме ожидания факса или печати, он автоматически перезапускается, а затем издает звуковой сигнал.

У випадку збою живлення, коли принтер перебуває в режимі очікування факсу чи друку, принтер автоматично перезапуститься і подасть звуковий сигнал.

في حالة انقطاع التيار أثناء وجود الطابعة في وضع االستعداد للفاكس أو أثناء الطباعة، فسيتم إعادة تشغيلها تلقائيًا ثم تصدر صوت صفير. اگر زمانی که چاپگر در حالت آماده بکار برای

فاکس یا چاپ است برق قطع شود، بطور خودکار مجدداً راه اندازی می شود و سپس صدای بیپ می دهد.

## **n**

Do not put your hand inside the printer until the print head stops moving.

Не засовывайте руку внутрь принтера, пока двигается печатающая головка.

Не торкайтеся внутрішньої частини принтера, доки друкувальна головка не зупиниться.

ال تضع يدك داخل الطابعة حتى يتوقف رأس الطابعة عن احلركة. پیش از متوقف شدن هد چاپ، دست خود را داخل چاپگر نبرید.

### Q

Restart stops if any control panel buttons are pressed before the LCD turns on. Restart by pressing  $(')$  On.

Перезапуск прекращается, если перед включением ЖКдисплея нажать любую кнопку панели управлении. Выполните перезапуск, нажав кнопку  $\circledcirc$  **On**.

Перезапуск зупиниться, якщо натиснути будь-яку кнопку панелі керування, перш ніж увімкнеться РК-екран. Виконайте перезапуск, натиснувши кнопку  $(')$  On.

تتوقف عملية إعادة التشغيل في حالة الضغط على أي من أزرار لوحة التحكم قبل أن تعمل شاشة LCD. قم بإعادة التشغيل بالضغط على **On** P.

اگر پیش از روشن شدن LCD، یکی از دکمه های تابلوی کنترل فشار داده شود، راه اندازی مجدد متوقف می شود. با فشار دادن **On** P راه اندازی مجدد را اجنام دهید.

### Q

Depending on the circumstances before the power failure, it may not restart. Restart by pressing  $(1)$  On.

В зависимости от ситуации, в которой произошло отключение питания, перезапуск может не начаться. Выполните перезапуск, нажав кнопку  $\circledcirc$  **On**.

Залежно від стану до збою живлення, перезапуск може не відбутися. Виконайте перезапуск, натиснувши кнопку  $\circledcirc$  **On**.

قد لا تتم عملية إعادة التشغيل، وفقًا للظروف قبل انقطاع التيار. قم بإعادة التشغيل بالضغط على **On** P. بسته به شرایط قبل از قطع برق، ممکن

است دستگاه مجدداً راه اندازی نشود. با فشار دادن **On** P راه اندازی مجدد را اجنام دهید.

**Handling Media and Originals Обращение с носителями и оригиналами Обробка носіїв та оригіналів** التعامل مع الوسائط والمستندات الأصلية استفاده از کاغذ و مدارک اصلی

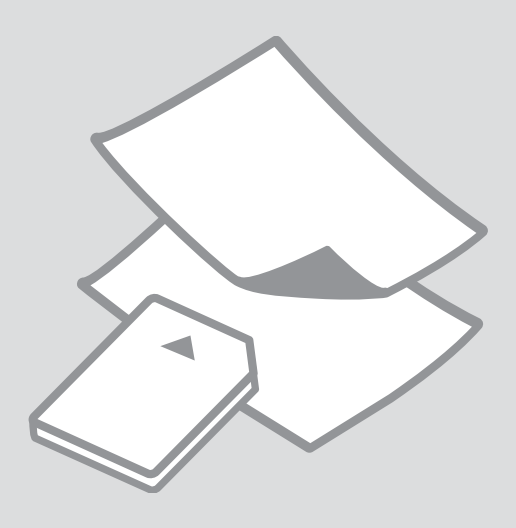

### Selecting Paper Выбор бумаги Вибір паперу

حتديد الورق انتخاب کاغذ

The availability of special paper varies by area.

Выбор специальной бумаги зависит от региона.

Наявність спеціальних типів паперу залежить від країни.

يختلف معدل توفر الورق اخلاص حسب المنطقة.

> در دسترس بودن کاغذهای خاص در مناطق مختلف متفاوت است.

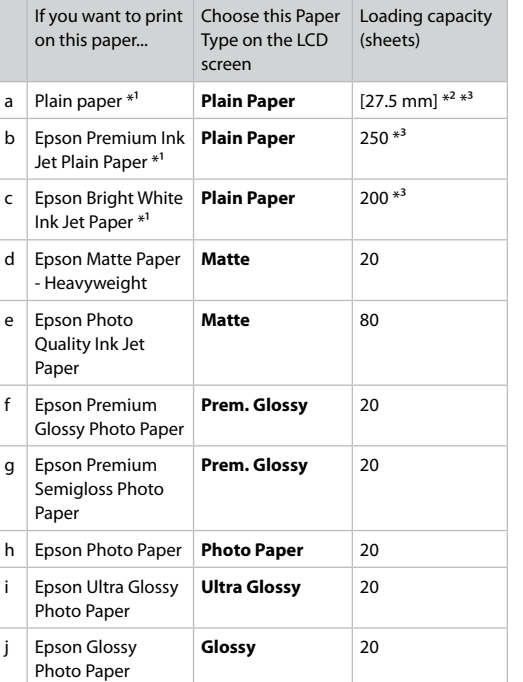

\*1 You can perform 2-sided printing with this paper.

 $*2$  Paper with a weight of 64 to 90 g/m<sup>2</sup>.

\*3 For manual 2-sided printing, 30 sheets.

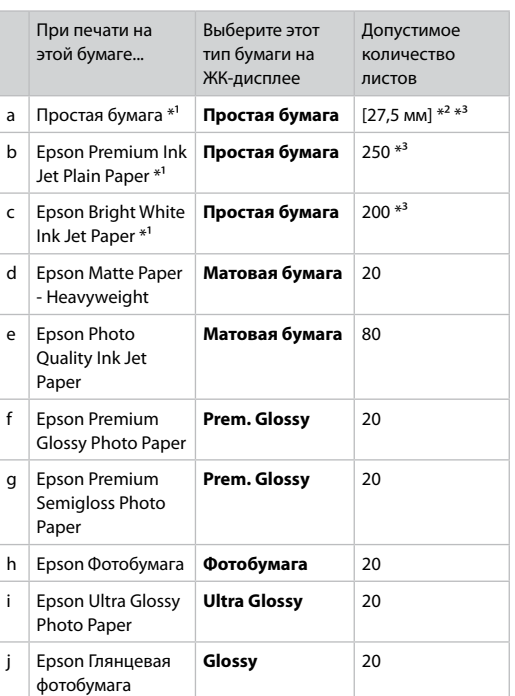

\*1 На этой бумаге можно выполнить двухстороннюю печать.

 $*2$  Бумага плотностью от 64 до 90 г/м<sup>2</sup>.

\*3 Для ручной двухсторонней печати, 30 листов.

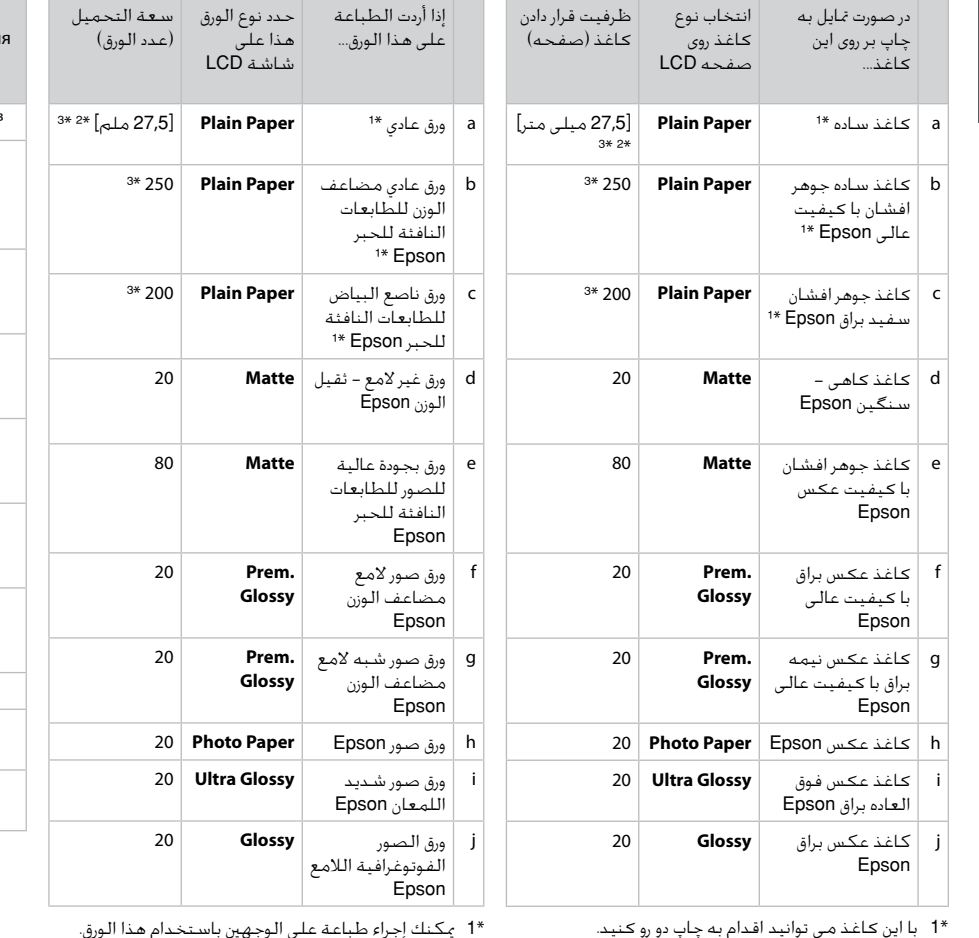

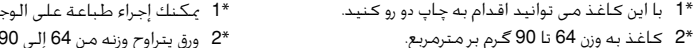

\*2 ورق يتراوح وزنه من 64 إلى 90 جم/متر مربع.

\*3 تصل سعة الطباعة اليدوية على الوجهني إلى 30 ورقة.

Щоб друкувати на цьому папері... Виберіть параметр типу паперу на РКекрані Ресурс завантаженн (аркушів) а Станд. папір<sup>\*1</sup> **Звичайний папір** [27,5 мм]<sup>\*2\*3</sup> b Стандартний папір найвищої якості для струменевого друку Epson<sup>\*1</sup> **Звичайний папір**  $250 *3$ c Яскраво-білий папір для струменевого друку Epson<sup>\*1</sup> **Звичайний папір**  $200 *3$ d Матовий папір підвищеної щільності Epson **Матов.** 20 e Фотопапір для струменевого друку Epson **Матов.** 80 f Глянцевий фотопапір найвищої **як.** якості Epson **Глянц. найв.**  20 g Напівглянцевий фотопапір найвищої **як.** якості Epson **Глянц. найв.**  20 h Фотопапір Epson **Фотопапір** 20 i Ультраглянцевий фотопапір Epson **Ультраглянц.** 20 j Глянцевий фотопапір Epson **Глянц.** 20

\*1 На цьому папері можна виконати автоматичний двосторонній друк.

\*2 Папір щільністю від 64 до 90 г/м².

\*3 Для ручного двостороннього друку, 30 аркушів.

\*3 برای چاپ دو رو دستی، 30 صفحه.

Loading Paper Загрузка бумаги Завантаження паперу

> حتميل الورق قرار دادن کاغذ

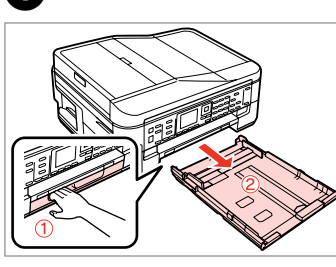

Pull out.

A

Вытяните.

Витягніть.

Slide the guide to adjust to the paper size you will use.

Передвиньте направляющую, чтобы отрегулировать нужный размер бумаги.

Перемістіть напрямну, щоб відрегулювати потрібний розмір паперу.

حرك املوجه لضبط حجم الورق الذي ستستخدمه. راهنما را بکشید تا با اندازه کاغذ مورد استفاده شما تنظیم شود.

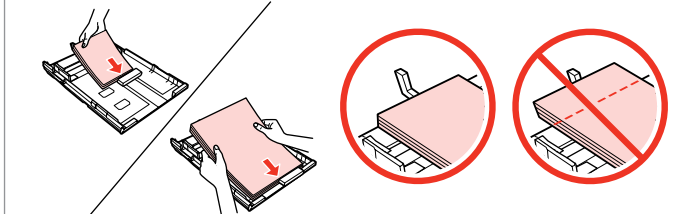

Load toward the guide, printable side face DOWN. Загрузите в направляющую стороной для печати ВНИЗ. Завантажте папір у напрямну стороною для друку ДОНИЗУ. قم بالتحميل جّاه الموجه، مع وضع الموجه القابل للطباعة لأسفل. کاغذ را به سمت راهنما قرار دهید، طرف قابل چاپ به سمت پایین باشد.

### Q

اسحب. بیرون بکشید.

<sup>2</sup>

For plain paper, do not load paper above the  $\triangleq$  arrow mark inside the edge guide. For Epson special media, make sure the number of sheets is less than the limit specified for the media.  $\Box$   $\rightarrow$  26

Не загружайте простую бумагу выше значка в виде стрелки ≚ с внутренней стороны направляющей. При использовании специальных носителей Epson убедитесь, что количество листов меньше определенного для этого носителя значения.  $\Box \rightarrow 26$ 

Не слід завантажувати звичайний папір вище мітки зі стрілкою  $\leq$  на внутрішній поверхні рамки. У разі використання спеціальних носіїв Epson переконайтеся, шо кількість аркушів менша за граничне значення, визначене для носія.  $\Box \rightarrow 26$ 

بالنسبة للورق العادي، لا تقم بتحميل الورق فوق علامة السهم ≛ داخل موجه الحافة. بالنسبة لوسائط Epson الخاصة، تأكد من عدم جّاوز عدد الورق للحد المعين  $26 \leftarrow \Box$  للوسائط.  $\Box$ 

برای کاغذ ساده. بالاتر از علامت پیکان درون راهنمای لبه ≛ کاغذ نگذارید. درمورد کاغذ محخصوص<br>Epson. دقت کنید که تعداد صفحات کمتر تعداد تعیین شده برای کاغذ باشد. ا<sup>ن</sup> ا ♦ 26

**B** 

#### Q

Fan and align the edges of the paper before loading.

Перед загрузкой встряхните бумагу и выровняйте ее края.

Перед завантаженням потрусіть папір і вирівняйте його краї.

قم بتذرية ومحاذاة حواف الورق قبل التحميل. قبل از قرار دادن کاغذ را بزنید و لبه های آن را در یک ردیف قرار دهید.

### Q

Do not use paper with binder holes.

Не используйте бумагу с отверстиями от переплетчика.

Не використовуйте папір з отворами для скріплення.

> لا تستخدم ورقا به فتحات خاصة بالتجليد.

از کاغذ کالسور استفاده نکنید.

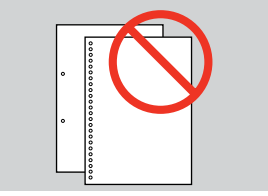

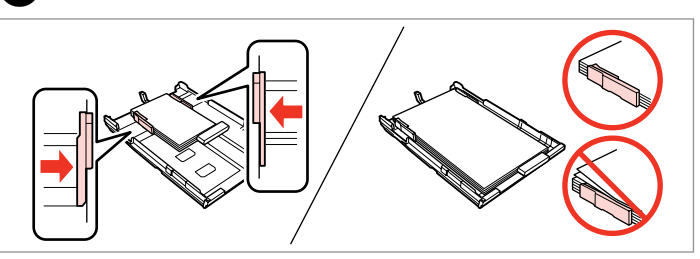

Slide to the edges of paper. Сдвиньте к краям бумаги. Посуньте до країв паперу.

 $\overline{\mathbf{A}}$ 

حرك إلى حواف الورقة. به سمت لبه های کاغذ بلغزانید.

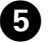

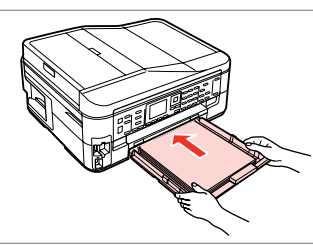

Insert the cassette gently. Аккуратно вставьте кассету. Обережно вставте касету. أدخل العلبة برفق.

کاست را به آرامی جاگذاری کنید.

Q

Keep the cassette flat and insert it back into the printer carefully and slowly.

Держа кассету ровно, осторожно и медленно вставьте ее обратно в принтер.

Тримаючи касету рівно, обережно й повільно вставте її назад у принтер.

اجعل العلبة مستوية وأدخلها مرة<br>أخرى في الطابعة بعناية ومهل. کاست را صاف بگیرید و آن را با دقت و آرام در چاپگر جاگذاری کنید.

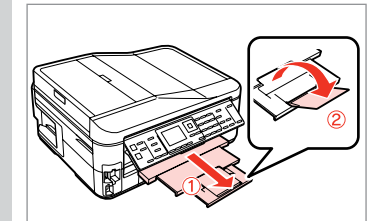

Slide out and raise. Выдвиньте и поднимите. Витягніть і підніміть.

حرك للخارج وارفع. به بیرون بلغزانید و بلند کنید.

### $\bullet$   $\circ$

Do not pull out or insert the paper cassette while the printer is operating.

Не вытаскивайте и не вставляйте лоток с бумагой во время работы принтера.

Не витягайте та не встановлюйте касету для паперу під час роботи принтера.

ال تسحب علبة الورق أو تدخلها أثناء عمل الطابعة. وقتی چاپگر در حال کار است کاست کاغذ را جاگذاری نکنید یا بیرون نکشید.

#### Q

.......

See the online User's Guide when using Legal size paper.

При использовании бумаги формата Legal см. интерактивное Руководство пользователя.

У разі використання паперу формату Legal див. онлайновий Посібник користувача.

ارجع إلى دليل المستخدم الفوري عبر الإنترنت عند استخدام ورق بحجم .Legal

هنگام استفاده از کاغذ با اندازه Legal به راهنماي کاربر آنالین مراجعه کنید.

 $\sim$   $\sim$   $\sim$ 

. . . . . . . . .

**ALCOHOL:** 

 $0.0.0.00$ 

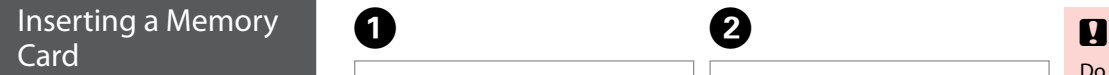

Вставка карты памяти

Встановлення картки пам'яті

إدخال بطاقة ذاكرة وارد کردن کارت حافظه

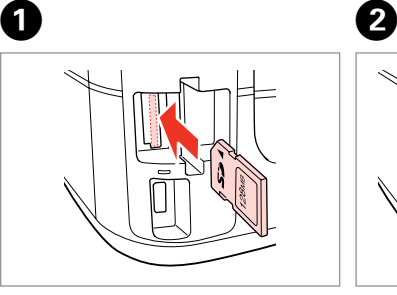

Insert one card at a time. Вставляйте только одну карту. Встановлюйте лише одну картку. أدخل بطاقة واحدة في كل مرة. هر بار یک کارت وارد کنید.

Check the light stays on. Проверьте индикатор. Перевірте, чи світиться індикатор. تأكد من المباح مضاء. بررسی کنید که چراغ روشن باشد.

Do not try to force the card all the way into the slot. It should not be fully inserted.

Не прикладывайте усилия, когда вводите карту в гнездо. Карта не должна быть полностью вставлена.

Не намагайтеся повністю вставити картку в гніздо. Вона має бути вставлена неповністю.

لا خاول إدخال البطاقة بالكامل في الفتحة عنوة. فلا ينبغي إدخالها بالكامل. سعی نکنید کارت را با فشار به داخل شیار فرو ببرید. نباید آنرا کامالً به داخل فشار دهید.

Removing a Memory Card

Извлечение карты памяти

Виймання картки пам'яті

إزالة بطاقة ذاكرة حافظه کارت کردن خارج Check the light stays on.

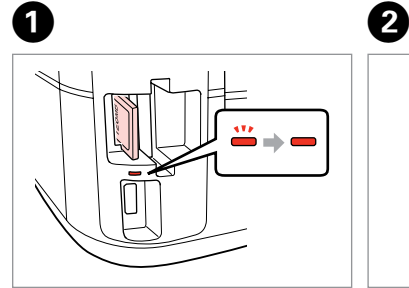

Проверьте индикатор. Перевірте, чи світиться індикатор. تأكد من المصباح مضاء.

بررسی کنید که چراغ روشن باشد.

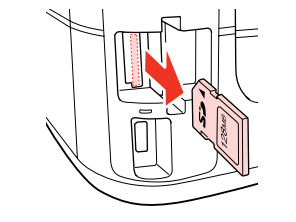

Remove.

Извлеките.

Вийміть.

أزل الـورق الحـشــور. خارج کنید.

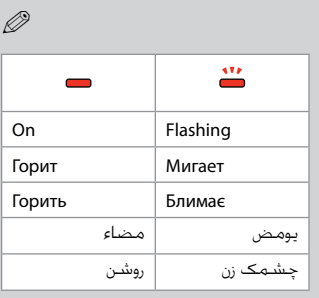

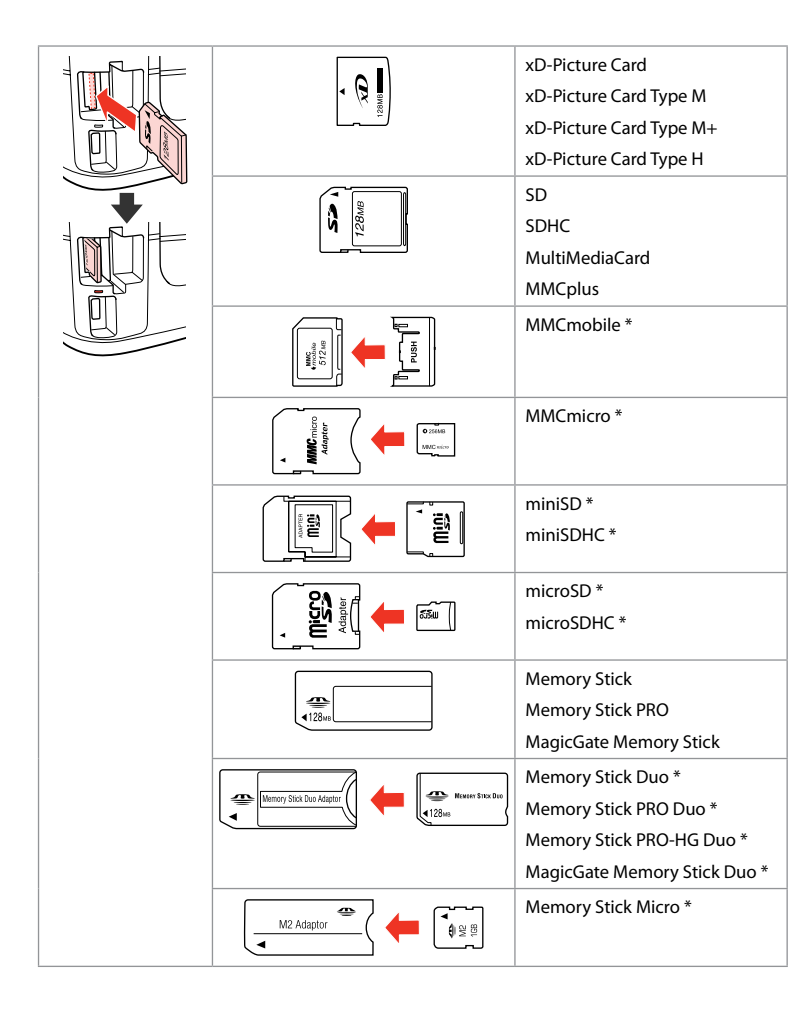

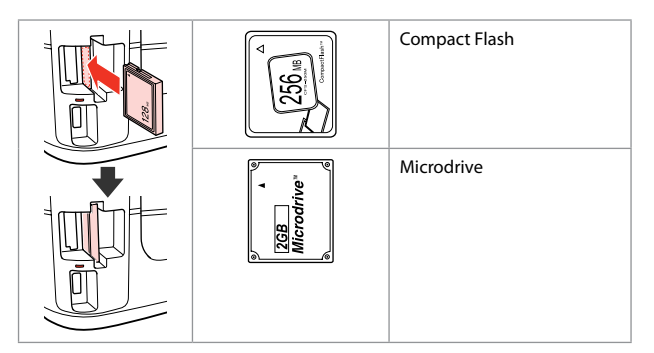

\*Adapter required \*Требуется адаптер \*Потрібен адаптер \*حتتاج إلى مهايئ

\*به آداپتور نیاز است

### $\overline{\mathbf{q}}$

If the memory card needs an adapter then attach it before inserting the card into the slot, otherwise the card may get stuck.

Если для карты памяти требуется адаптер, установите его перед вставкой карты в гнездо, иначе карта может застрять.

Якщо для картки пам'яті потрібен адаптер, вкладіть у нього картку, перш ніж вставити її в гніздо. Якщо не виконати цю умову, картка може застрягнути.

في حالة احتياج بطاقة الذاكرة إلى مهايئ، قم بتركيب املهايئ قبل إدخال البطاقة في الفتحة، وإال فقد تلتصق البطاقة. اگر کارت حافظه نیاز به تبدیل دارد، قبل از وارد کردن کارت در شیار آن را وصل کنید در غیر این صورت ممکن است در شیار گیر کند.

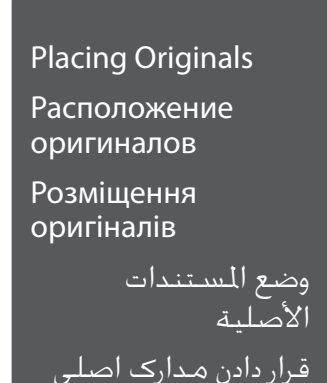

Automatic Document Feeder (ADF)

Автоподатчик документов (ADF)

Автоподавач документів (ADF)

> وحدة التغذية التلقائية للمستندات )ADF) تغذیه کننده خودکار

> > $(ADF)$

#### Q

You can load your original documents in the Automatic Document Feeder (ADF) to copy, scan, or fax multiple pages quickly.

Оригинальные документы можно загрузить в ADF (Автоподатчик документов) для быстрого копирования, сканирования или отправки по факсу нескольких страниц.

Оригінальні документи можна завантажити в автоподавач документів (ADF), щоб швидко копіювати, сканувати та надсилати факсом багатосторінкові документи.

مكنك خَميل مستنداتك الأصلية في وحدة التِغذية التلقائية للمستندات (ADF) لنسخ العديد من الصفحات أو مسحها ضوئيًا أو إرسالها بالفاكس بسرعة. برای کپی، اسکن یا فکس کردن سریع چندین صفحه؛ می توانید مدارک اصلی را در تغذیه کننده خودکار کاغذ )ADF )قرار دهید.

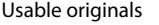

Size A4/Letter/Legal Type Plain paper Weight  $64 \frac{q}{m^2}$  to 95 g/m<sup>2</sup> Capacity 30 sheets or 3 mm or less (A4, Letter) /10 sheets (Legal)

For BX625FWD users When scanning a 2-sided document, legal size paper is not available.

Размер A4/Letter/Legal Тип Простая бумага Вес 64–95 г/м² Емкость 30 листов 3 мм и меньше (A4, Letter) /10 листов (Legal) Используемые оригиналы

Замечание для пользователей устройства BX625FWD При сканировании двухстороннего документа формат Legal не доступен.

Використовувані оригінали

Розмір A4/Letter/Legal Тип Звичайний папір Вага  $64 - 95$  г/м<sup>2</sup> Ємність 30 аркушів або до 3 мм (A4, Letter) /10 аркушів (Legal)

Зауваження для користувачів пристрою BX625FWD Під час сканування двостороннього документа формат Legal недоступний. المستندات الأصلية القابلة للاستخدام

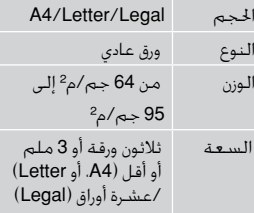

بالنسبة لمستخدمي BX625FWD عند إجراء مسح ضوئي لمستند على الوجهني، ال يتوفر ورق بحجم .legal

مدارک اصلی قابل استفاده

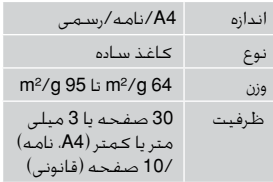

برای کاربران FWD625BX هنگامی که سند دو رو را اسکن می کنید، اندازه کاغذ قانونی در دسترس نیست.

- $\blacksquare$  To prevent paper jams avoid the following documents. For these types, use the document table.
- **Q** Documents held together with paper clips, staples, and so on.
- **Q** Documents that have tape or paper stuck to them.
- **D** Photos, OHPs, or thermal transfer paper.
- **Q** Paper that is torn, wrinkled, or has holes.
- $\blacksquare$  Во избежание замятия бумаги не используйте следующие документы. В случае документов такого типа применяйте плоскость для документов.
- Документы, скрепленные с O помощью скрепок для бумаг,  $C$ кобок и т.п.
- Документы, к которым O приклеена лента или бумажный листок.
- Фотографии, пленки для O диапроектора или бумага для термопереноса.
- Бумага, которая порвана, O помята или имеет отверстия.
- $\blacksquare$  Щоб папір не застряг, не використовуйте наведені нижче документи. Для таких типів документів використовуйте планшет.
- Документи, скріплені O затискачами, скріпками тощо.
- Документи, до яких O прикріплено скотч чи папір.
- Фотографії, плівки проектора O чи термопапір.
- Порваний, зім'ятий папір чи O папір з отворами.
- لنع انحشار الورق، جَنب استخدام  $\blacksquare$ أنواع املستندات التالية. فلمثل هذه الأنواع، استخدم سطح املستندات.
	- املستندات املثبتة سويًا مبشابك O الورق والدبابيس وما إلى ذلك.
	- املستندات التي بها أشرطة أو O تلتصق بها أوراق.
- الصور أو ورق OHP أو الورق الناقل O للحرارة.
- الورق املمزق أو املنكمش أو الذي به O ثقوب.

به منظور جلوگیری از گیر كردن  $\blacksquare$ كاغذ، از بكار بردن اسنادی از نوع زیر خودداری كنید. برای این اسناد، از میز سند استفاده كنید.

- اسنادی که با استفاده از گیره، بست O و غیره بهم وصل شده اند.
	- اسنادی که نوار پیچ شده اند یا O کاغذی به آنها وصل شده است.
- عکس ها، OHP ها، یا کاغذ انتقال O دهنده گرما.
- کاغذهای پاره، چروک یا سوراخ شده. O

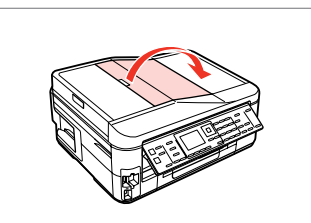

افتح الغطاء. باز كنید.

Open. Откройте. Відкрийте.

A

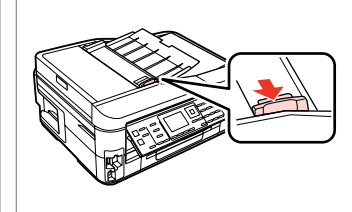

Slide. Сдвиньте. Зсуньте.

2

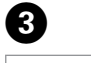

ادفع. بلغزانيد.

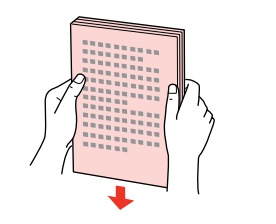

Tap to even edges. Постучите, чтобы выровнять края. Постукайте, щоб вирівняти краї.

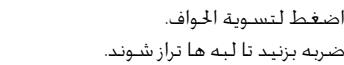

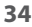

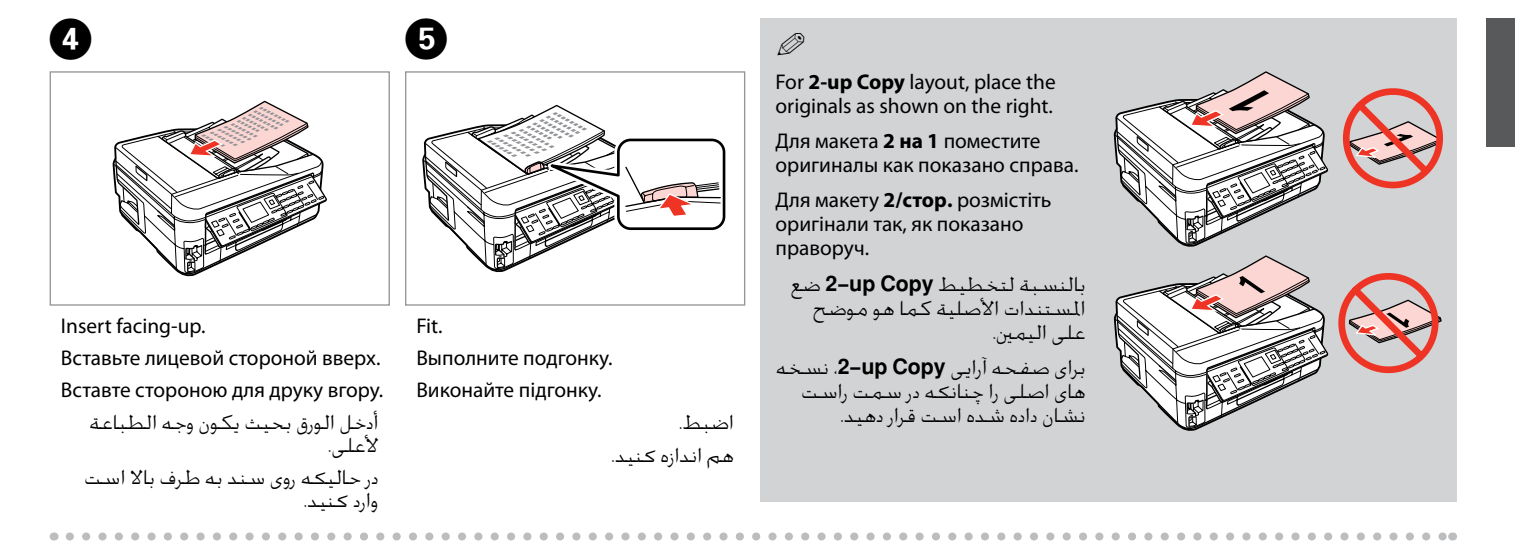

### Q

When you use the copy function with the Automatic Document Feeder (ADF), the print settings are fixed at Reduce/Enlarge - **Actual Size**, Paper Type -**Plain Paper**, and Paper Size - **A4**. The print out is cropped if you copy an original larger than A4.

При использовании функции копирования с автоподатчиком документов (ADF), параметры принтера фиксированы:Масштаб - **Реальный**, Тип бумаги -**Простая бумага**, и Размер бумаги - **A4**. Область печати обрезается при копировании оригинала формата более A4.

Під час використання функції копіювання з автоподавачем документів (ADF), настройки принтера зафіксовано:Масштаб - **Дійсний**, Тип паперу -**Звичайний папір** і Формат паперу - **A4**. Під час копіювання оригіналу, більшого за A4, його буде обрізано.

عند استخدام وظيفة النسخ مع وحدة التغذية التلقائية للمستندات )ADF)، يتم تثبيت إعدادات الطباعة على Enlarge/Reduce - **Size Actual** و Type Paper - **Paper Plain** و Size Paper - **4A**. يتم اقتصاص النسخة املطبوعة في حالة نسخ مستند أصلي يزيد حجمه عن 4A.

هنگامیکه از کپی با تغذیه کننده خودکار کاغد )ADF )استفاده می کنید، تنظیمات چاپ Enlarge/ Reduce - **Size Actual**، Type Paper -**Paper Plain**، و Size Paper - **4A** ثابت است. اگر سند اصلی بزرگتر از 4A را كپی كنید، خروجی چاپی برش می خورد.

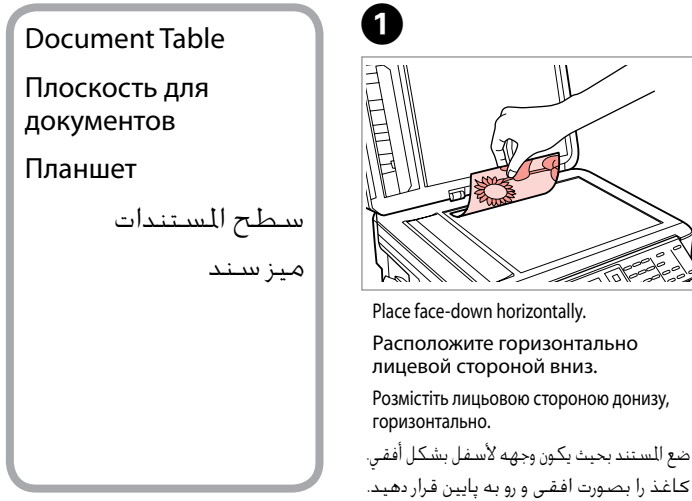

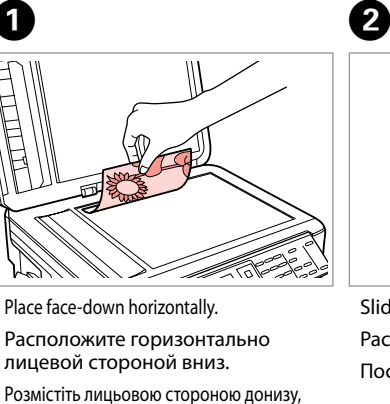

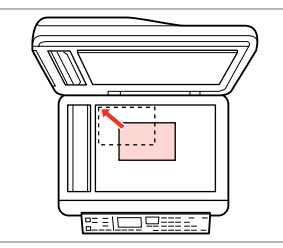

Slide to the corner. Расположите в углу. Посуньте в куток.

> حرك المستند باجًاه الركن. به گوشه بلغزانید.

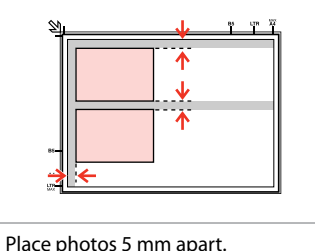

Располагайте фотографии на

расстоянии 5 мм друг от друга. Між фото має бути 5 мм.

ضع الصور الفوتوغرافية على مسافة 5 ملم من بعضها البعض. بین عكس ها 5 میلی متر فاصله بگذارید.

### Q

You can reprint one photo or multiple photos of different sizes at the same time, as long as they are larger than  $30 \times 40$  mm.

Вы можете перепечатывать одну или несколько фотографий разных размеров одновременно, если размер этих фотографий больше  $30 \times 40$  MM.

Можна передруковувати одну чи кілька фотографій різного формату одночасно, якщо їхній розмір більше ніж 30 × 40 мм.

ميكنك إعادة طباعة صور فوتوغرافية واحدة أو عدة صور فوتوغرافية بأحجام مختلفة في آنٍ واحد، طاملا أنها أكبر من 30 × 40 ملم. در صورتی كه اندازه عكس بیشتر از 40 × 30 میلی متر باشد، می توانید یك یا چندین عكس دراندازه های متفاوت را همزمان چاپ كنید.

### Q

When there is a document in the Automatic Document Feeder (ADF) and on the document table, priority is given to the document in the Automatic Document Feeder (ADF).

Если документы есть и в автоподатчике документов (ADF), и на плоскости для документов, приоритет отдается документу в автоподатчике документов (ADF).

Якщо документи містяться і в автоподавачі документів (ADF), і на планшеті, пріоритет надається документу в автоподавачі документів (ADF).

عندما يوجد مستند في وحدة التغذية التلقائية للمستندات )ADF )وآخر على سطح المستندات، فإن الأولوية تكون للمستند الموجود في وحدة التغذية التلقائية للمستندات )ADF).

زمانیکه سندی در تغذیه کننده خودکار سند )ADF )و سند دیگری روی میز سند قرار داشته باشد، اولویت با سندی است که در تغذیه کننده خودکار سند )ADF )قرار دارد.
**Copy Mode Режим Копирование Режим Копіювати**

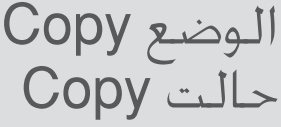

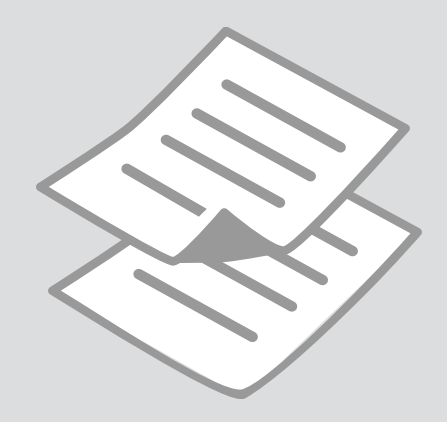

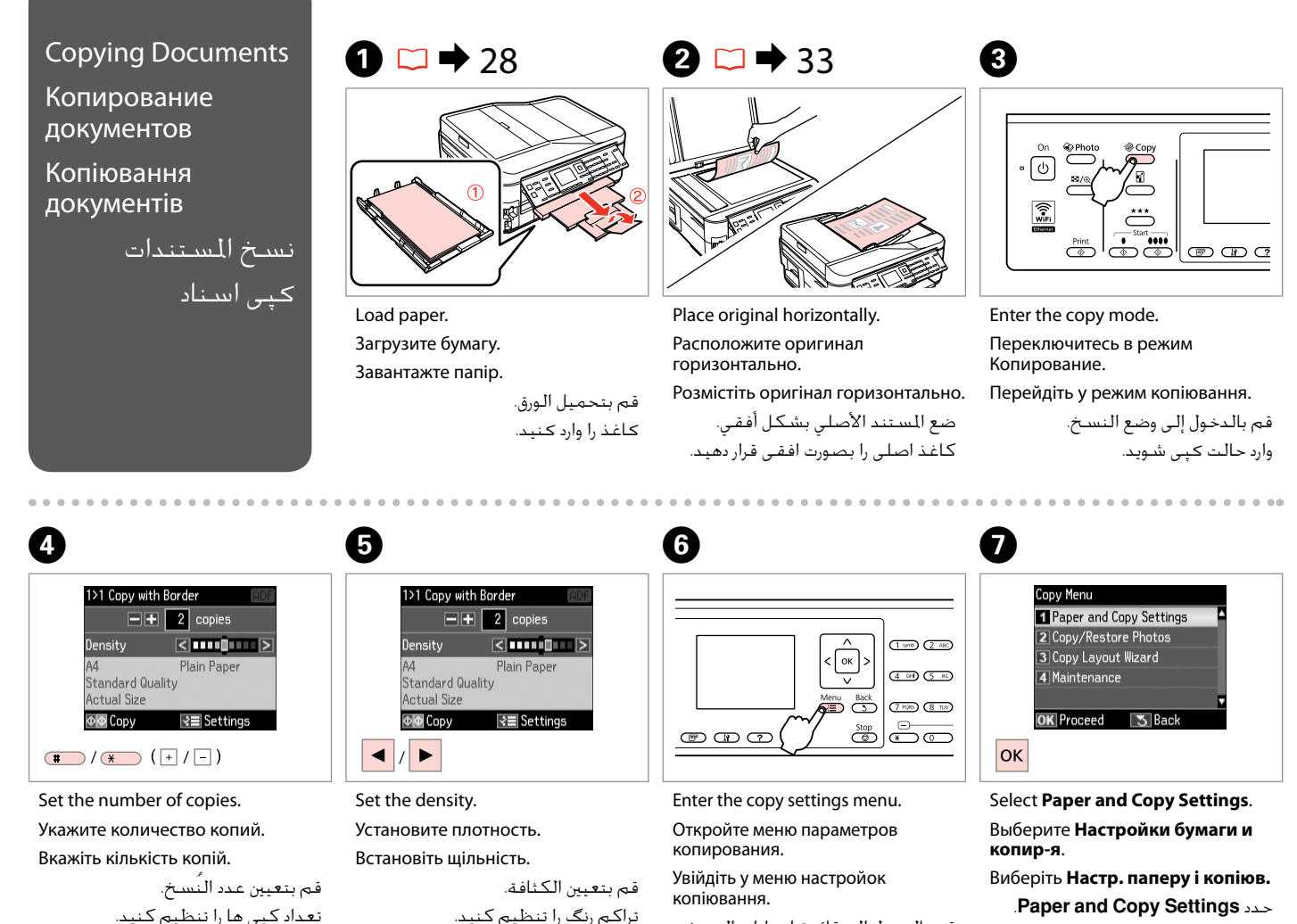

قم بالدخول إلى قائمة إعدادات النسخ. وارد منوی تنظیمات کپی شوید. انتخاب را **Paper and Copy Settings** كنید.

# $\bullet$   $\bullet$  43  $\bullet$

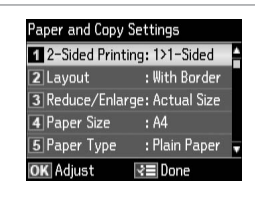

Select the appropriate copy settings.

Выберите подходящие параметры копирования.

Виберіть відповідні настройки копіювання.

حتديد إعدادات النسخ املناسبة. تنظیمات کپی مناسبی، انتخاب کنید.

When scanning both sides, load the original in the ADF, and select 2>1-Sided or 2>2-Sided. When printing on both sides, select 1>2-Sided or 2>2-Sided. The 2-Sided Printing menu is the same as the menu displayed when you press Depending on the model, this may not be available.  $\Box \rightarrow 14$ 

При двустороннем сканировании загрузите оригинал в ADF и выберите 2 с одной стороны или 2 двухсторонних. При двусторонней печати выберите 1 двухсторонняя или 2 двухсторонних. Меню двухсторонней печати идентично меню, отображаемому по нажатию  $\equiv$ . В зависимости от модели эта функция может быть недоступна.  $\Box \rightarrow 14$ 

Під час двостороннього сканування завантажте оригінал до ADF та виберіть 2>1-стороння або 2>2-стороння. Під час двостороннього друку виберіть 1>2-стороння або 2>2-стороння. Меню двостороннього друку ідентичне меню, яке відображається після натискання кнопки  $\equiv$ . Наявність такого меню залежить від моделі пристрою.  $\Box \rightarrow 14$ 

عند إجراء السبح الضوئي لكلا وجهي السيتند الأصلي، قم بتحميل المستند الأصلي في وحدة التغذية التلقائية للمستندات ADF وحدد 2<Sided1- أو 2<Sided.2- عند الطباعة على كال الوجهني، حدد 1<Sided2- أو 2<Sided.2- قائمة الطباعة على الوجهين هي نفس القائمة التي يتم عرضها عند الضغط على 全، قد لا تتوفر هذه المرة تبعًا للطراز. ◘ ♦ 14

وقتی هر دوطرف را اسکن می کنید، نسخه اصلی را در ADF بگذارید، و 2<Sided1- یا 2<Sided2- را انتخاب کنید. وقتی در هر دو طرف چاپ می کنید، 1<Sided2- یا 2<Sided2- را انتخاب کنید. منوی چاپ دوطرفه همانند منوی است که هنگام فشار دادن ظاهر می شود. بسته به مدل، ممکن است در دسترس نباشد. R | 14

## Q

The Reduce/Enlarge menu and the Quality menu are the same as the menus displayed when you press  $\Box$  or  $\star \star \star$ .

Меню Масштаб и меню Качество идентичны меню, которые отображаются по нажатию  $\Box$  или  $\star \star \star$ .

Меню Масштаб і меню Якість ідентичні меню, які відображаються після натискання  $\Box$  або  $\star \star \star$ .

قائمتا Enlarge/Reduce و Quality هما نفس القائمتان اللتان يتم عرضهما عند الضغط على الأأو ★ ★ ★.

منوی Enlarge/Reduce و منوی Quality همانند منوهایی است که هنگام فشار دادن ها تا ★ ★ خایش داده می شود.

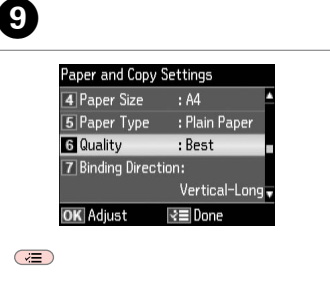

Finish the settings.

Завершите настройку.

Завершіть налаштування.

قم بإنهاء اإلعدادات. تنظیمات را کامل كنید.

10

Start monochrome or color copying. Начните монохромное или цветное копирование.

Почніть копіювання у монохромному або кольоровому режимі.

ابدأ النسخ أحادي اللون أو النسخ امللون. کپی رنگی یا سیاه و سفید را شروع کنید.

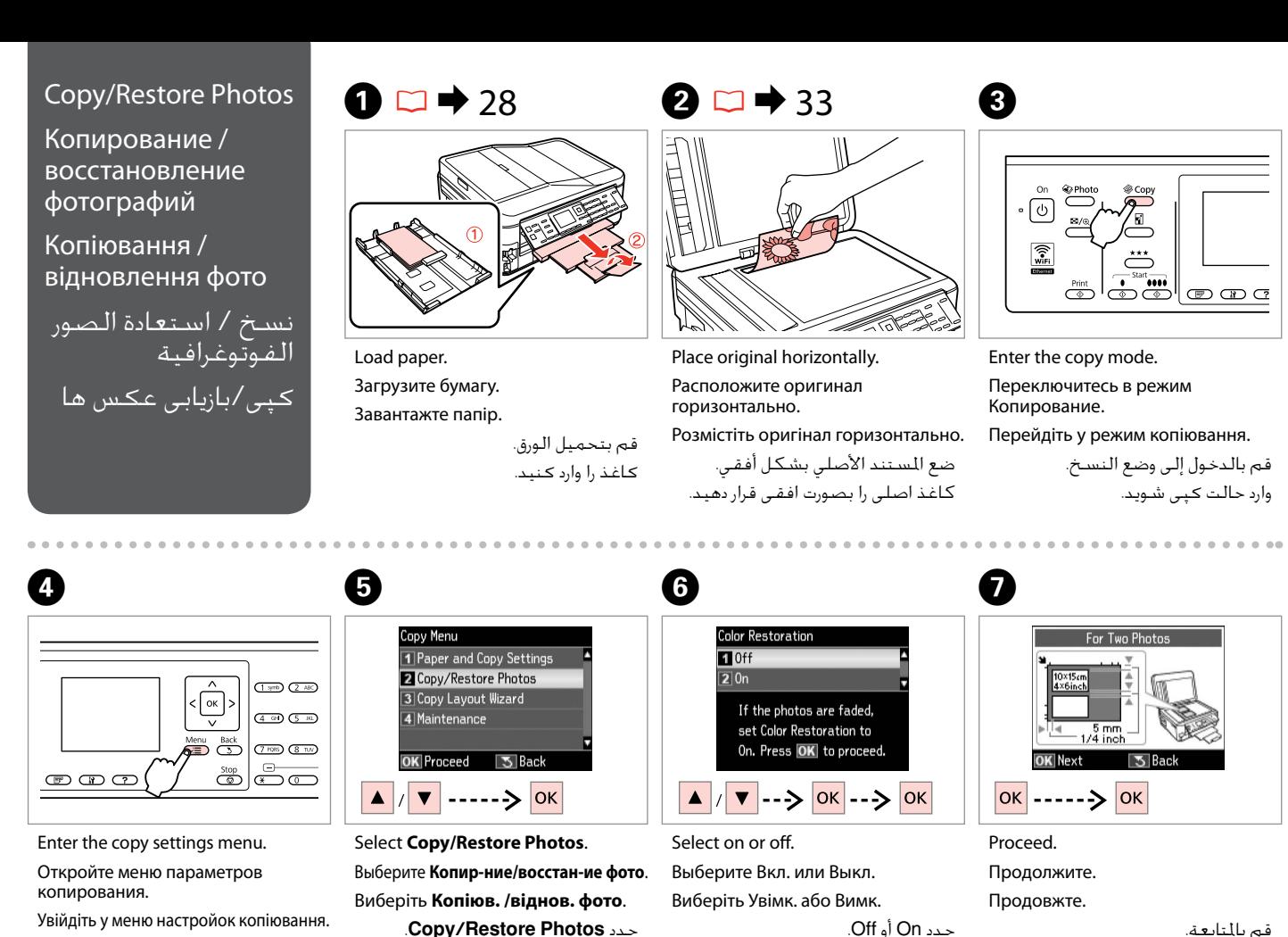

On یا Off را انتخاب كنید.

ادامه دهید.

قم بالدخول إلى قائمة إعدادات النسخ. وارد منوی تنظیمات کپی شوید.

**40**

.**Copy/Restore Photos** حدد

انتخاب را **Copy/Restore Photos** كنید.

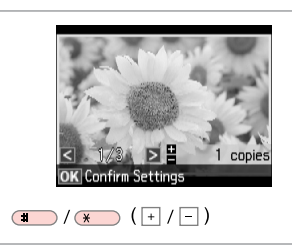

Set the number of copies. Укажите количество копий.

Вкажіть кількість копій.

قم بتعيني عدد النُسخ. تعداد كپی ها را تنظیم كنید.

## Q

10

If you scanned two photos, repeat step  $\Theta$  for the second photo.

Если вы отсканировали две фотографии, повторите шаг $\boldsymbol{\Theta}$ для второй фотографии.

Скануючи дві фотографії, повторіть крок $\bm{\Theta}$  для другої фотографії.

في حالة مسح صورتني فوتوغرافيتني ضوئيًا، كرر الخطوة �� للصورة الفوتوغرافية الثانية.

اگر دو عكس را اسكن كردید، مرحله **0** را برای دومین عكس تكرار كنید.

#### Q

You can crop, enlarge your photo. Press  $\frac{m}{2}$  and make the settings.

Можно выполнить обрезку и увеличить фотографию. Нажмите <sup>ЕЈ</sup>/<sub>⊕</sub> и настройте параметры.

Можна обрізати або збільшити фотографію. Натисніть  $\frac{\pi}{6}$  і виконайте настройки.

ميكنك اقتصاص الصورة الفوتوغرافية وتكبيرها. اضغط على وقم بإجراء .<br>الاعدادات.

می توانید عکس های خود را برش دهید و بزرگ کنید. را فشار دهید و تنظیمات را اجنام دهید.

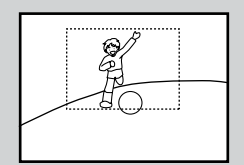

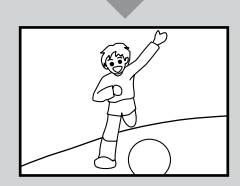

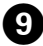

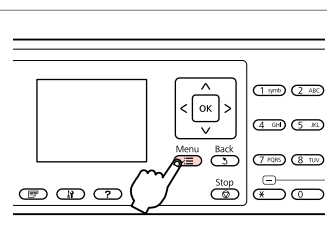

Enter the copy settings menu.

Откройте меню параметров копирования.

Увійдіть у меню настройок копіювання.

قم بالدخول إلى قائمة إعدادات النسخ. وارد منوی تنظیمات کپی شوید.

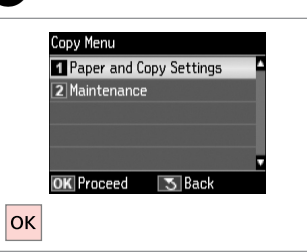

Select **Paper and Copy Settings**. Выберите **Настройки бумаги и копир-я**.

Виберіть **Настр. паперу і копіюв.** .**Paper and Copy Settings** حدد انتخاب را **Paper and Copy Settings**

كنید.

 $\begin{array}{ccc} \textbf{O} & \textbf{O} & \textbf$ Paper and Copy Settings Paper Size : 10x15cm(4x6in)

2 Paper Type

3 Borderless

4 Expansion

 $\sqrt{5}$  Enhance

OK Adiust

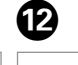

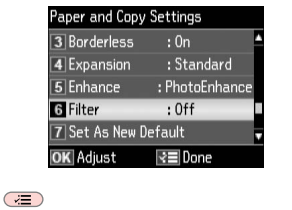

Select the appropriate print settings. Выберите соответствующие параметры печати.

: Prem. Glossv

: Standard

: Enhance Off

 $: 0n$ 

l∢≡ Done

Виберіть відповідні настройки друку.

حدد إعدادات الطباعة املالئمة. تنظیمات چاپ مناسب را انتخاب كنید. Finish the settings. Завершите настройку. Завершіть налаштування.

قم بإنهاء الإعدادات. تنظیمات را کامل كنید.

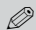

 $\bf \Phi$ 

Make sure you set the **Paper Size** and **Paper Type**.

Убедитесь в том, что установлены **Размер бумаги** и **Тип бумаги**.

Мають бути налаштованими параметри **Формат паперу** і **Тип паперу**.

تأكد من تعيني **Size Paper** و**Paper** .**Type**

> بررسی كنید كه **Size Paper** و **Type Paper** تنظیم شده باشد.

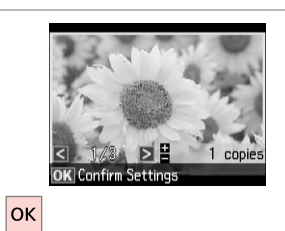

Proceed.

Продолжите.

Продовжте.

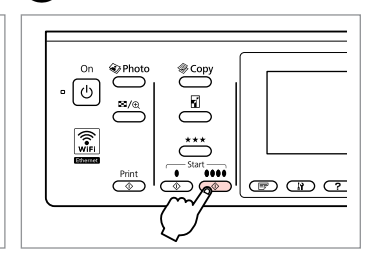

Start copying. Начните копирование. Почніть копіювання.

قم بالمتابعة.

ابدأ النسخ. کپی شروع می شود.

ادامه دهید.

N

## Copy Mode Menu List

Список меню режима Копирование

Список меню в режимі копіювання

قائمة وضع النسخ فهرست منوی حالت کپی

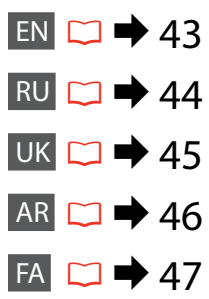

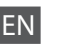

#### **xE** Copy Menu

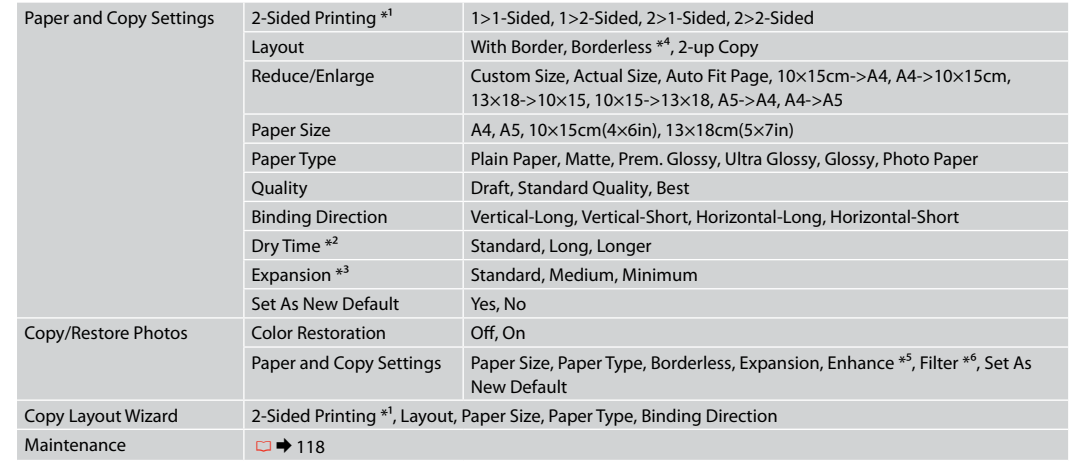

- \*1 Depending on the model, this function may not be available.  $\Box \rightarrow 14$
- \*2 Increase the drying time if ink smears or bleeds through the page especially when performing 2-sided printing.
- \*3 Select the amount the image is expanded when printing **Borderless** photos.
- \*4 Your image is slightly enlarged and cropped to fill the sheet of paper. Print quality may decline in the top and bottom areas of the printout, or the area may be smeared when printing.
- \*5 Select **PhotoEnhance** to automatically adjust the brightness, contrast, and saturation of your photos.
- \*6 You can change the color mode of images to **B&W**.

#### $\times\equiv$  Меню «Копирование»

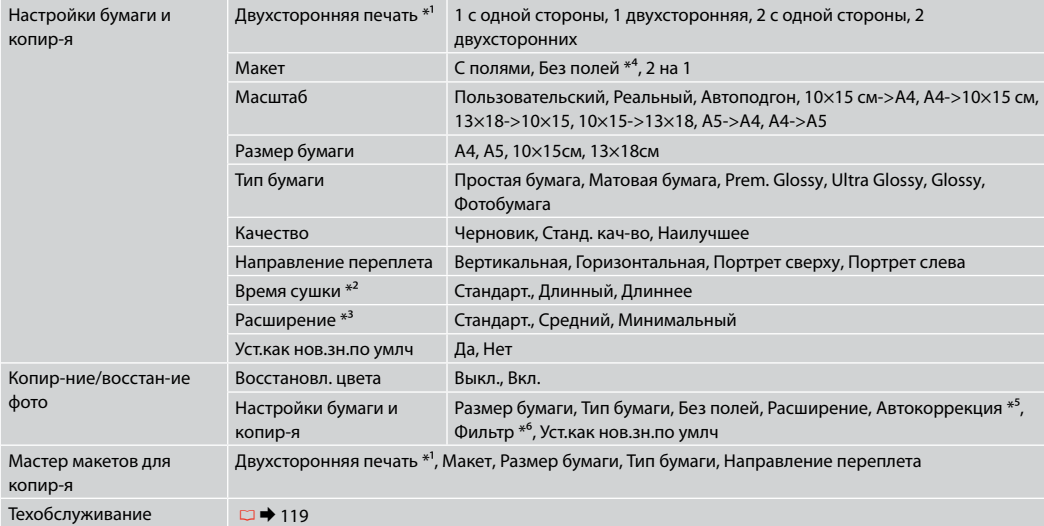

 $*1$  В зависимости от модели эта функция может быть недоступна.  $\Box \rightarrow 14$ 

\*2 Увеличьте время сушки, если чернила размазываются или проступают на обратной стороне страницы особенно при выполнении двухсторонней печати.

\*3 Выберите значение расширения изображения при печати фотографий с параметром **Без полей**.

\*4 Изображение будет немного увеличено и обрезано для подгонки под размер бумаги. Качество печати может ухудшиться в верхней и нижней областях напечатанной копии или область может смазаться при печати.

\*5 Выберите **PhotoEnhance** для автоматической настройки яркости, контрастности и насыщенности фотографий.

\*6 Можно изменить цветной режим изображений на черно-белый (**Ч/Б**).

#### $x \equiv M$ еню копіюв.

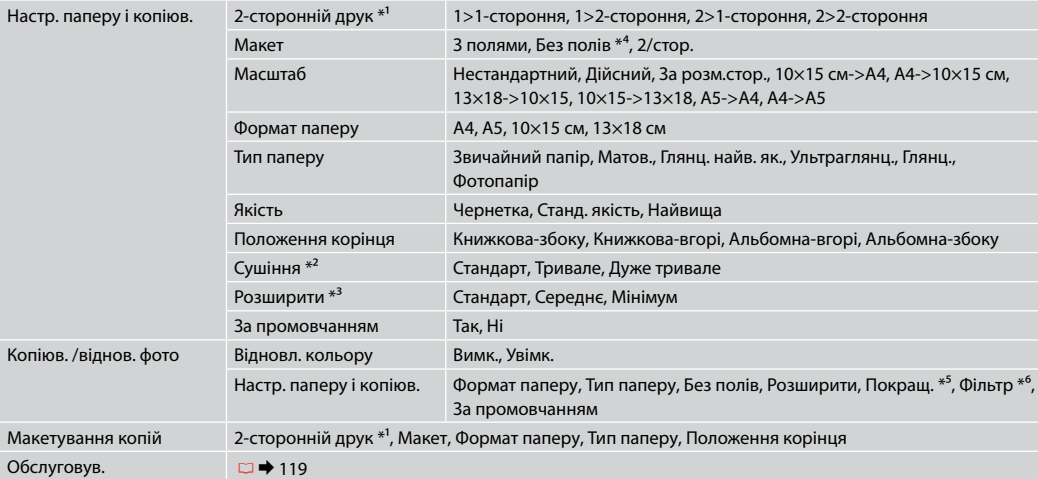

 $*1$  Ця функція доступна не в усіх моделях.  $\Box \rightarrow 14$ 

- \*2 Збільште тривалість сушіння, якщо чорнило розмазується або проступає на зворотному боці сторінки, особливо під час виконання двостороннього друку.
- \*3 Виберіть розширення зображення для друку фотографій **Без полів**.
- \*4 Зображення трохи збільшено й обрізано відповідно до розміру сторінки. Якість друку у верхній і нижній частині роздруківки може знижуватися, або ж можуть розмазуватися чорнила.
- \*5 Виберіть **PhotoEnhance** для автоматичного налаштування яскравості, контрастності та насиченості знімків.
- \*6 Можна змінити режим кольору зображень на **Ч/Б**.

# AR

#### Copy Menu  $\ddot{\sim}$

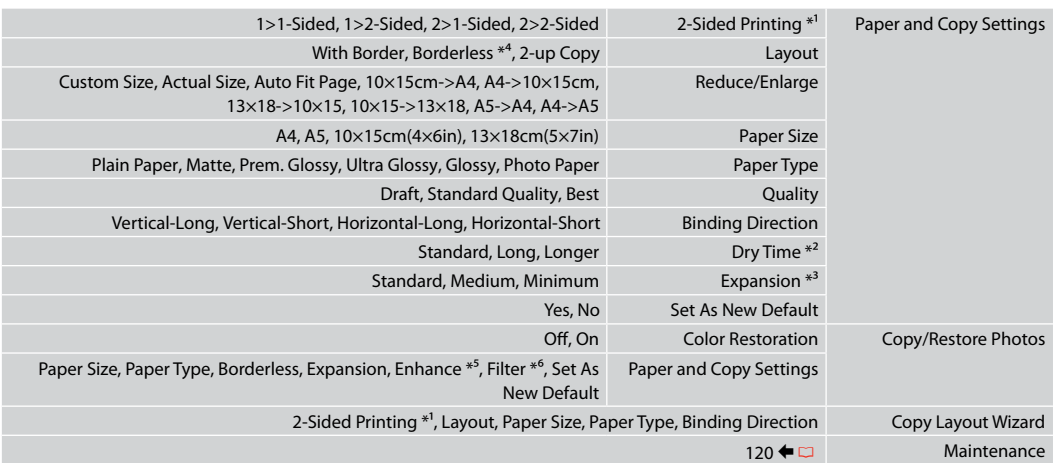

- \*1 قد ال تتوفر هذه الوظيفة تبعً ا للطراز. R | 14
- \*2 قم بزيادة وقت جفاف احلبر إذا تلطخ احلبر أو فاض خالل الصفحة خاصة عند إجراء الطباعة على الوجهني.
	- \*3 حدد مقدار توسيع الصورة عند طباعة صور فوتوغرافية **Borderless**.
- \*4 يتم تكبير الصورة واقتصاصها قليالً لتمأل الورقة. قد تنخفض جودة الطباعة في املناطق العلوية والسفلية من املطبوعات، أو قد تتلطخ املنطقة عند الطباعة.
	- \*5 حدد **PhotoEnhance** لضبط سطوع الصور الفوتوغرافية وتباينها وتشبعها تلقائيًا.
		- \*6 ميكنك تغيير وضع ألوان الصور إلى **W&B**.

# FA

#### Copy Menu  $\ddot{\mathbf{z}}$

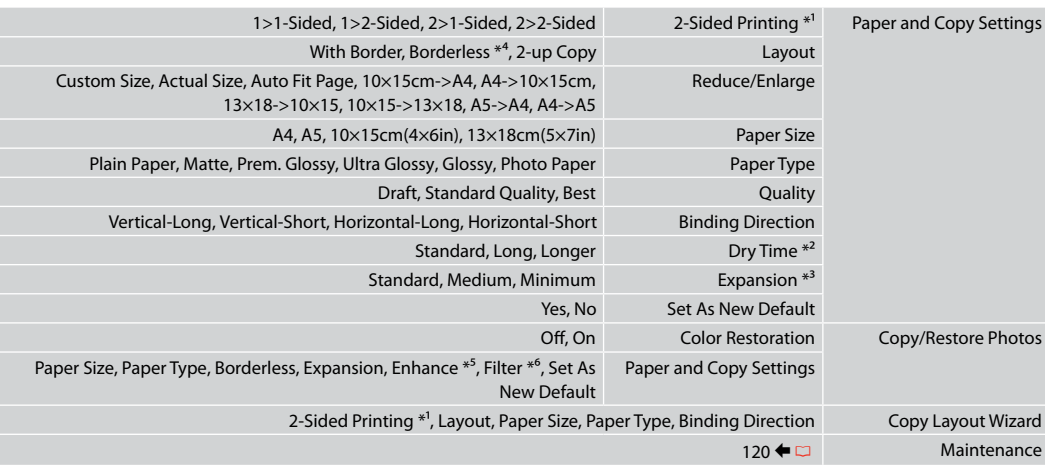

- \*1 بسته به مدل، ممکن است این عملکرد در دسترس نباشد. R | 14
- \*2 اگر جوهر در صفحه پخش می شود مخصوصاً وقتی کپی بصورت دو رو اجنام می شود، زمان خشک شدن را افزایش دهید.
	- \*3 هنگام چاپ عكس های **Borderless** مقدار اندازه ای كه عكس بزرگ می شود را انتخاب كنید.
- \*4 تصویر شما کمی بزرگ است و برای قرار گرفنت در صفحه کاغذ برش داده می شود. كیفیت چاپ ممكن است در باال و پایین صفحه چاپ شده كاهش یابد یا ممكن است هنگام چاپ این قسمت لكه دار شود.
	- \*5 برای تنظیم خودکار روشنایی، کنتراست، و اشباع عکسها، **PhotoEnhance** را انتخاب کنید.
		- \*6 می توانید حالت رنگ تصویر را روی **W&B** بگذارید.

**Photo Mode Режим Фото Режим Фото**

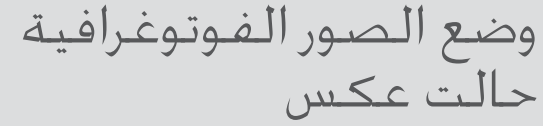

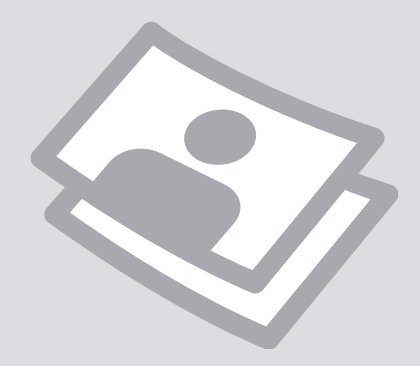

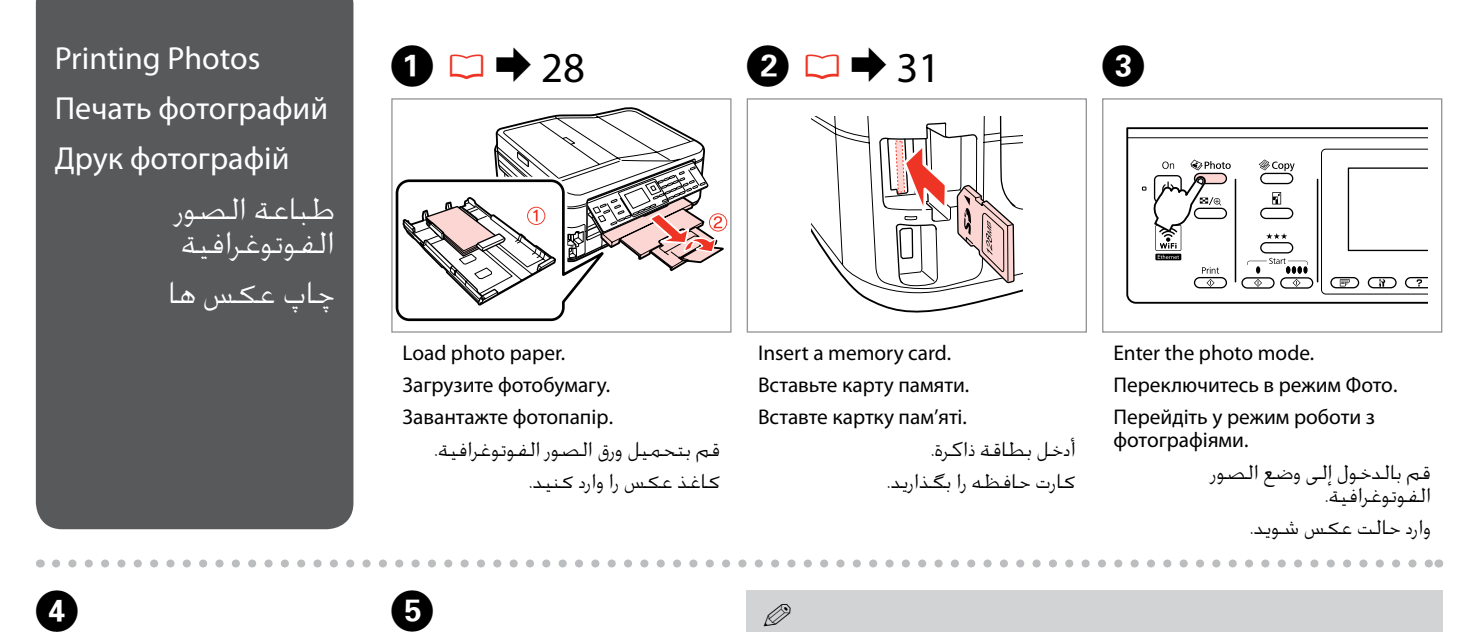

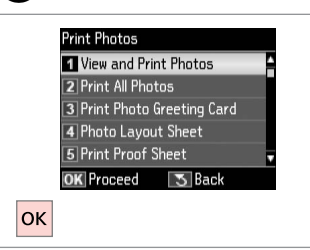

Select **View and Print Photos**. Выберите **Просмотр и печать фото**. Виберіть **Перегляд і друк фото**. .**View and Print Photos** حدد .کنید انتخاب را **View and Print Photos**

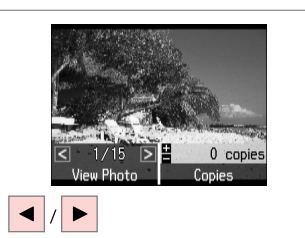

Select a photo. Выберите фотографию. Виберіть фотографію.

حدد إحدى الصور الفوتوغرافية. عکسی را انتخاب کنید.

#### Q

You can crop, enlarge and rotate your photo. Press  $\frac{m}{2}$  and make the settings.

Можно выполнить обрезку, увеличить или повернуть фотографию. Нажмите и настройте параметры.

Можна обрізати або збільшити фотографію чи повернути її. Натисніть  $\mathbb{Z}_{\text{A}}$  і виконайте настройки.

ميكنك اقتصاص الصورة الفوتوغرافية وتكبيرها وتدويرها. اضغط على وقم بإجراء الإعدادات.

می توانید عکس های خود را برش دهید، بزرگ کنید و بچرخانید. را فشار دهید و تنظیمات را اجنام دهید.

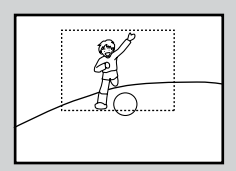

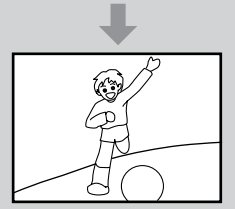

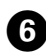

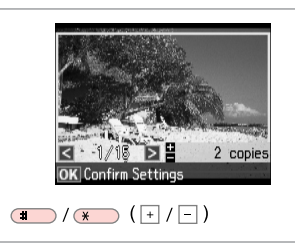

Set the number of copies. Укажите количество копий. Вкажіть кількість копій.

> قم بتعيني عدد النُسخ. تعداد كپی ها را تنظیم كنید.

To select more photos, repeat  $\boldsymbol{\Theta}$ and  $\mathbf{\Theta}$ .

Q

Для выбора дополнительных фотографий повторите шаги  $\boldsymbol{\Theta}$ и **Θ**.

Щоб вибрати додаткові фотографії, повторіть кроки **©** та  $\Omega$ .

لتحديد عدد اكبر من الصور<br>الفوتوغرافية، كرر **©** و**©**. برای انتخاب تعداد بیشتری عكس، E و ا تکرار کنید.  $\mathbf 6$ 

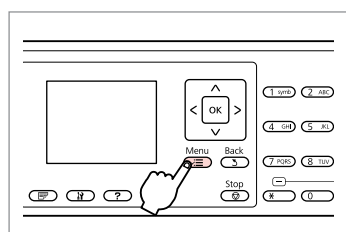

Enter the print settings menu. Откройте меню настройки печати. Відкрийте меню настройок друку. ادخل إلى قائمة إعدادات الطباعة. وارد منوی تنظیمات چاپ شوید.  $\bm{\Theta}$ **Print Photos Menu** 1 Select Photos **Z** Print Settings 3 Photo Adjustments 4 Maintenance  $\sqrt{5}$  Back **OK** Proceed ▼ |------> OK  $\blacktriangle$ 

Select **Print Settings**. Выберите **Настройки печати**. Виберіть **Настр. друку**.

> .**Print Settings** حدد **Settings Print** را انتخاب كنید.

# $\mathbf{0} \Box \bullet 61$

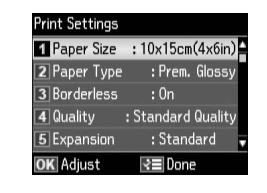

Select appropriate print settings.

Выберите нужные настройки печати.

Виберіть відповідні настройки друку.

حدد إعدادات الطباعة املالئمة. تنظیمات چاپ مناسب را انتخاب كنید.

## Q

Make sure you set the **Paper Size** and **Paper Type**.

Убедитесь в том, что установлены **Размер бумаги** и **Тип бумаги**.

Мають бути налаштованими параметри **Формат паперу** і **Тип паперу**.

تأكد من تعيني **Size Paper** و**Paper** .**Type**

بررسی كنید كه **Size Paper** و **Type Paper** تنظیم شده باشد.

## Q

 $\overline{7}$ 

To adjust photos, select **Photo Adjustments** and make the settings in  $\bullet$   $\Box \bullet$  61

Для коррекции фотографий выберите пункт **Коррекция фото** и настройте параметры в шаге  $\mathbf{\odot} \Box \rightarrow 61$ 

Для корекції фотографій виберіть пункт **Налаштування фото** і настройте параметри у кроці  $\mathbf{Q} \nabla \rightarrow 61$ 

لضبط الصور الفوتوغرافية، حدد **Adjustments Photo** وقم بإجراء  $61 \leftarrow \Box$   $\Theta$  الإعدادات في

برای تنظیم عکس ها، **Photo Adjustments** را انتخاب و تنظیمات  $h = 61$  , اخام دهید.  $\Box$  + 61

# $\bf \Phi$

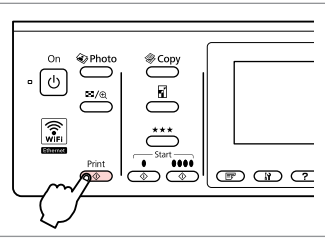

Start printing. Начните печать. Почніть друк.

```
ابدأ الطباعة.
چاپ را شروع کنید.
```
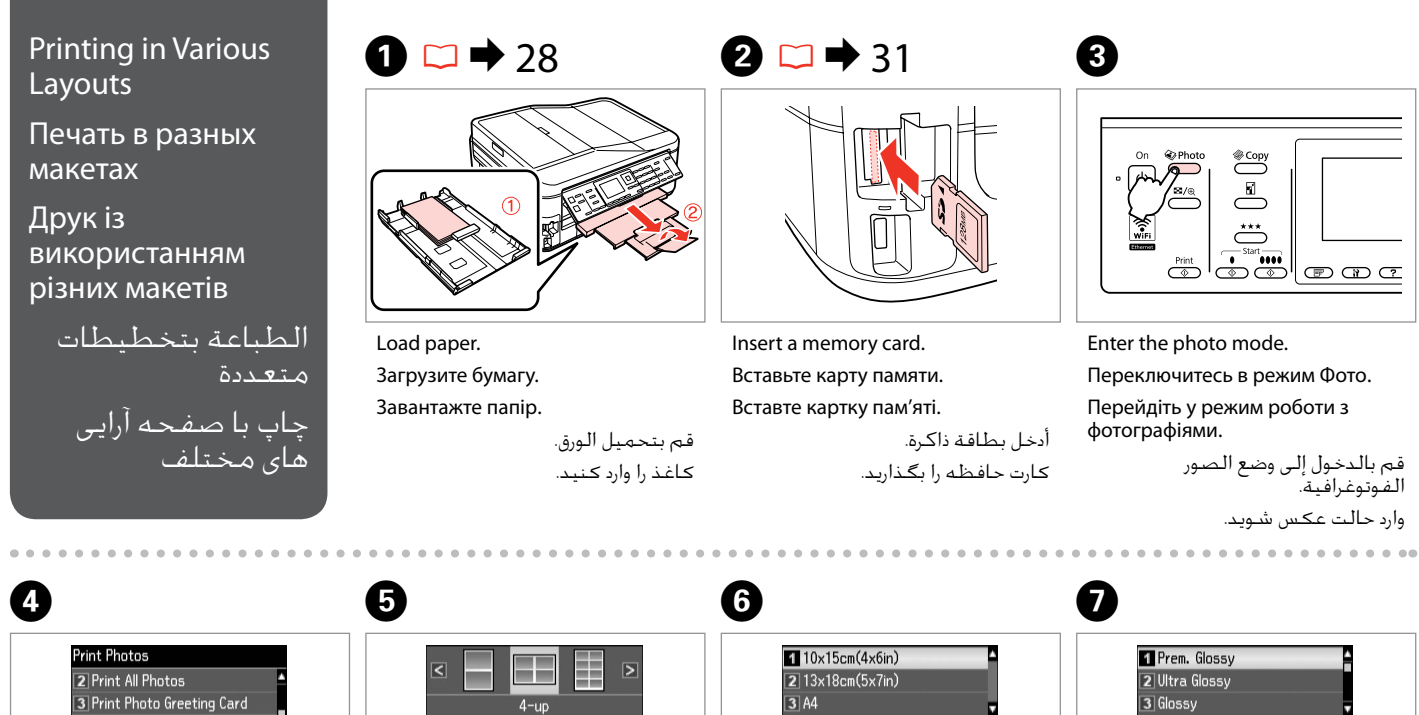

2 Photo Lavout Sheet 5 Print Proof Sheet Select print layout. Select paper size. Select paper type. 6 Slide Show Press OK to proceed. Press OK to proceed. Press OK to proceed. **OK** Proceed  $\sqrt{5}$  Back  $\blacktriangle$   $\mid$   $\mid$   $\blacktriangledown$  ------> OK  $\left| \cdot \right|$  >  $\left| \cdot \right|$  ----->  $\left| \circ \right|$ ▲ / ▼ | ----- > OK ▲ / ▼ | ----- > OK Select **Photo Layout Sheet**. Select a layout. Select paper size. Select paper type. Выберите **Лист макета фото**. Выберите макет. Выберите размер бумаги. Выберите тип бумаги. Виберіть **Аркуш макета фото**. Виберіть макет. Виберіть розмір паперу. Виберіть тип паперу.

> حدد التخطيط املطلوب. یك صفحه آرایی را انتخاب كنید.

حدد نوع الورق. نوع کاغذ را انتخاب کنید.

حدد نوع الورق.

اندازه کاغذ را انتخاب کنید.

.**Photo Layout Sheet** حدد **Sheet Layout Photo** را انتخاب كنید.

# $\bullet$  (1)  $\bullet$  (1)  $\bullet$

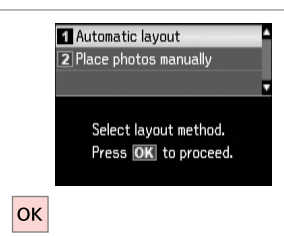

Select **Automatic layout**. Выберите **Автоматический макет**. Виберіть **Автомат. макет**.

.**Automatic layout** حدد **layout Automatic** را انتخاب كنید.

If you select **Place photos manually**, place photos as shown in (1) or leave a blank as shown in (2).

Если выбран пункт **Разместите фото вручную**, поместите фотографии (как показано на рис. 1) или оставьте пустое место (как показано на рис. 2). Якщо вибрано параметр **Розмістити фото вручну**, розмістіть фотографії, як показано на малюнку (1), або залиште вільний простір, як показано на малюнку (2).

إذا حددت **manually photos Place**، فقم بوضع الصور الفوتوغرافية كما هو موضح في الشكل )1( أو اترك فراغًا كـما هو موضح فـي الشـكـل (2). با انتخاب **manually photos Place**، عكس را به گونه ای كه در تصویر )1( نشان داده شده است قرار دهید و یا مانند تصویر )2( جای خالی بگذارید.

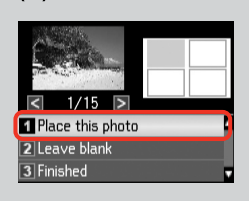

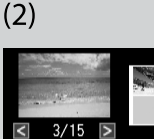

1 Place this photo **Z** Leave blank 3 Finished

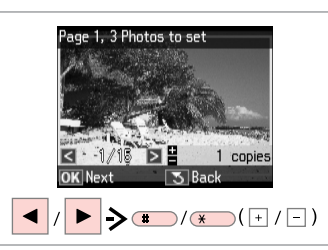

Select a photo. Выберите фотографию. Виберіть фотографію. حدد إحدى الصور الفوتوغرافية. عکسی را انتخاب کنید.

#### Q

To select more photos, repeat step $\boldsymbol{\Theta}$ .

Для выбора дополнительных  $\phi$ отографий повторите шаг $\mathbf 0$ .

Щоб вибрати кілька фотографій, повторіть крок <sup>0</sup>.

لتحديد عددٍ أكبر من الصور الفوتوغرافية، كرر اخلطوة I. برای انتخاب تعداد بیشتری عكس، مرحله I را تکرار کنید.

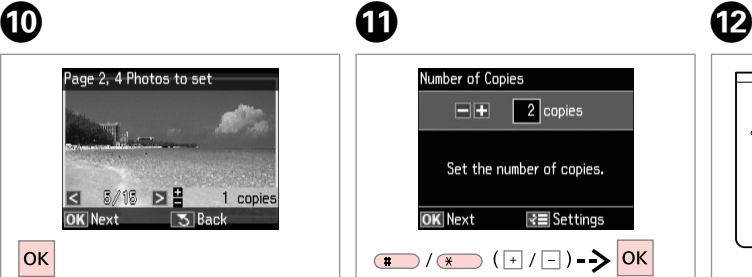

Finish selecting photos. Завершите выбор фотографий. Завершіть вибір фотографій. قم بإنهاء حتديد الصور الفوتوغرافية. مراحل انتخاب عكس را متام كنید.

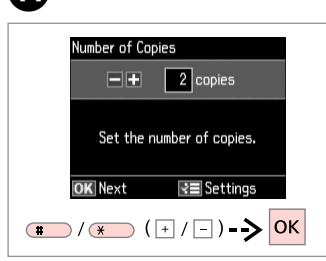

Set the number of copies. Укажите количество копий. Вкажіть кількість копій.

قم بتعيني عدد النُسخ. تعداد كپی ها را تنظیم كنید.

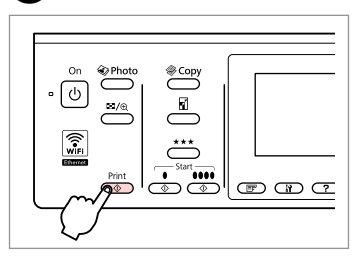

Start printing. Начните печать. Почніть друк.

ابدأ الطباعة. چاپ را شروع کنید.

## Printing Ruled Paper

Печать на линованной бумаге

Друк на лінійованому папері

> طباعة ورق مسطر چاپ کاغذهای رولی

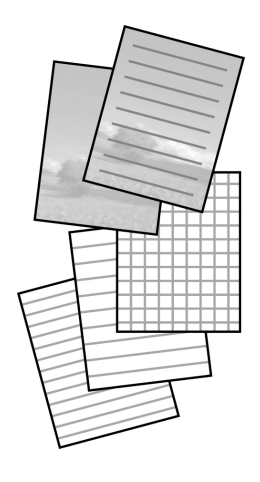

You can print ruled paper or graph paper with or without a photo set as the background.

Можно печатать линованную бумагу или клетчатую бумагу с фотографией в качестве фона или без нее.

Можна друкувати на лінійованому папері чи папері в клітинку з фоновою фотографією чи без неї.

بإمكانك طباعة ورق مُ سطّ ر أو ورق رسم بياني مع وضع صورة في اخللفية أو بدون وضعها. می توانید روی کاغذهای رولی یا شطرجنی با عکس یا بدون عکس زمینه چاپ کنید.

 $\overline{A}$ 

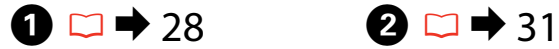

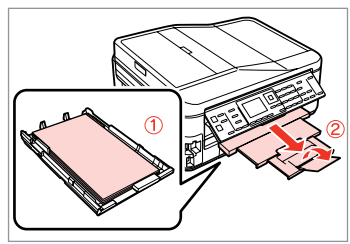

Load A4-size plain paper. Загрузите простую бумагу формата A4. Завантажте звичайний папір формату A4.

قم بتحميل ورق عادي بحجم 4A. کاغذ ساده اندازه 4A را بارگذاری کنید.

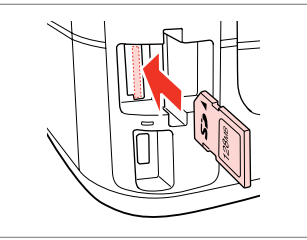

Insert a memory card. Вставьте карту памяти. Вставте картку пам'яті.

> أدخل بطاقة ذاكرة. کارت حافظه را بگذارید.

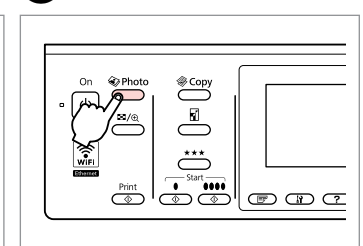

Enter the photo mode.

 $\boldsymbol{\Theta}$ 

Переключитесь в режим Фото.

Перейдіть у режим роботи з фотографіями.

قم بالدخول إلى وضع الصور الفوتوغرافية. وارد حالت عکس شويد.

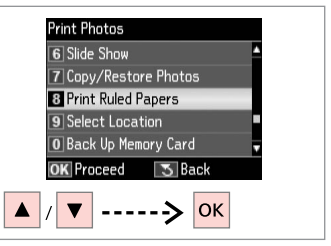

Select **Print Ruled Papers**. Выберите **Печать на лин.бумаге**. Виберіть **Друк лін. паперу**.

.**Print Ruled Papers** حدد **Papers Ruled Print** را انتخاب كنید.

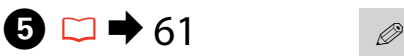

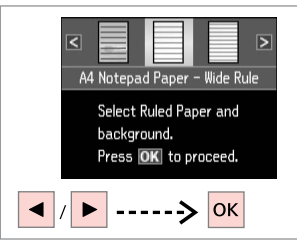

Select a type of format. Выберите тип формата. Виберіть тип формату.

> حدد نوع التنسيق. قالب موردنظر را انتخاب کنید.

> > قم بالتابعة. ادامه دهید.

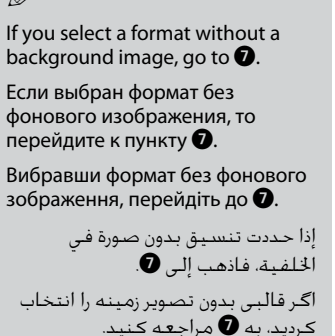

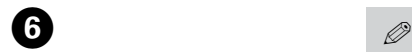

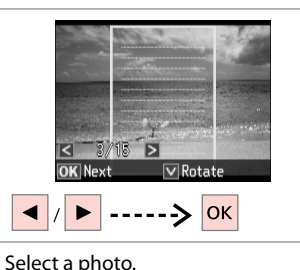

حدد إحدى الصور الفوتوغرافية. عکسی را انتخاب کنید.

Выберите фотографию. Виберіть фотографію.

If you want to rotate the frame, press  $\overline{\mathbf{v}}$ .

Если вы хотите повернуть рамку, нажмите  $\nabla$ .

Якщо потрібно повернути рамку, натисніть  $\blacktriangledown$ .

إذا كنت ترغب في تدوير الإطار، فاضغط<br>على ▼. اگر می خواهید فریم را بچرخانید، d را فشار دهید.

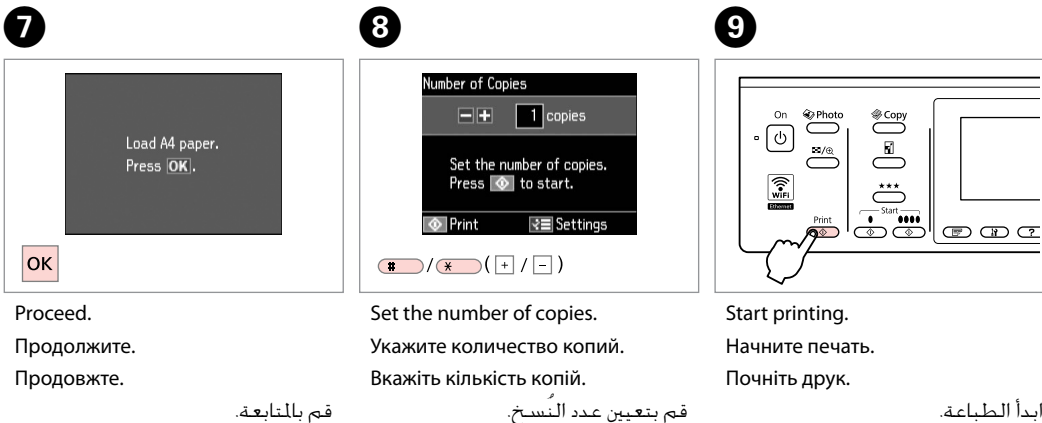

تعداد كپی ها را تنظیم كنید.

ابدأ الطباعة. چاپ را شروع کنید.

Printing Photo Greeting Cards Печать фотооткрыток Друк фотолистівок طباعة بطاقات التهنئة كصور چاپ کارت تبریک

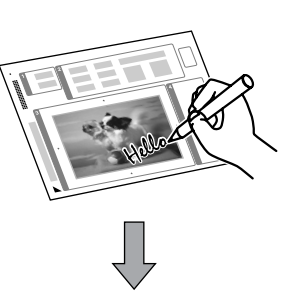

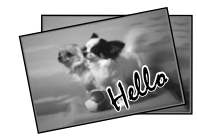

You can create custom cards with handwritten messages by using an A4 template. First print a template, write your message, and then scan the template to print your cards.

Можно создавать пользовательские открытки с рукописными текстами, используя шаблон A4. Сначала напечатайте шаблон, напишите текст открытки, а затем отсканируйте шаблон, чтобы напечатать открытки.

Можна створити користувацькі листівки з рукописними текстами, використовуючи шаблон формату A4. Спочатку надрукуйте шаблон, напишіть текст листівки, а потім відскануйте шаблон, щоб надрукувати листівки.

ميكنك إنشاء بطاقات مخصصة برسائل بخط اليد باستخدام قالب 4A. قم أوالً بطباعة قالب، ثم كتابة رسالتك، ثم مسح القالب ضوئيًا لطباعة البطاقات.

با استفاده از الگوی 4A می توانید کارتهای سفارشی با پیامهای دست نویس ایجاد کنید. ابتدا الگویی را چاپ کنید، پیام خود را بنویسید، سپس الگو را برای چاپ کارتها اسکن کنید.

 $\bullet$   $\Box$   $\rightarrow$  28  $\bullet$   $\Box$   $\rightarrow$  31  $\bullet$  31  $\bullet$  31

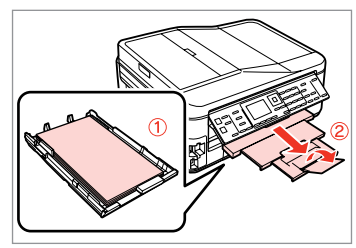

Load A4 plain paper. Загрузите простую бумагу формата A4. Завантажте звичайний папір формату A4.

> قم بتحميل ورق عادي بحجم 4A. كاغذ ساده 4A را قرار دهید.

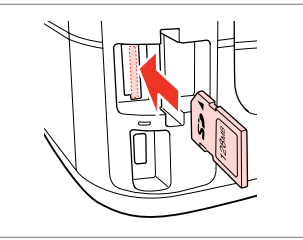

Insert a memory card. Вставьте карту памяти. Вставте картку пам'яті.

> أدخل بطاقة ذاكرة. کارت حافظه را بگذارید.

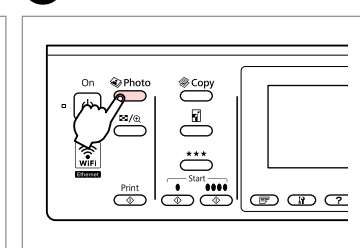

Enter the photo mode.

Переключитесь в режим Фото.

Перейдіть у режим роботи з фотографіями.

قم بالدخول إلى وضع الصور الفوتوغرافية. وارد حالت عکس شويد.

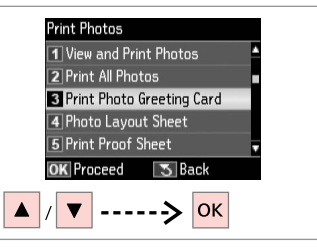

Select **Print Photo Greeting Card**. Выберите **Печать фотооткрытки**. Виберіть **Друк фотолистівки**. .**Print Photo Greeting Card** حدد را **Print Photo Greeting Card** انتخاب كنید.

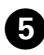

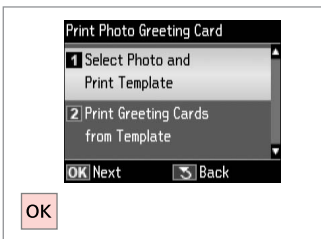

Select upper item.

Выберите верхний параметр. Виберіть верхній параметр.

> حدد العنصر العلوي. مورد باال را انتخاب كنید.

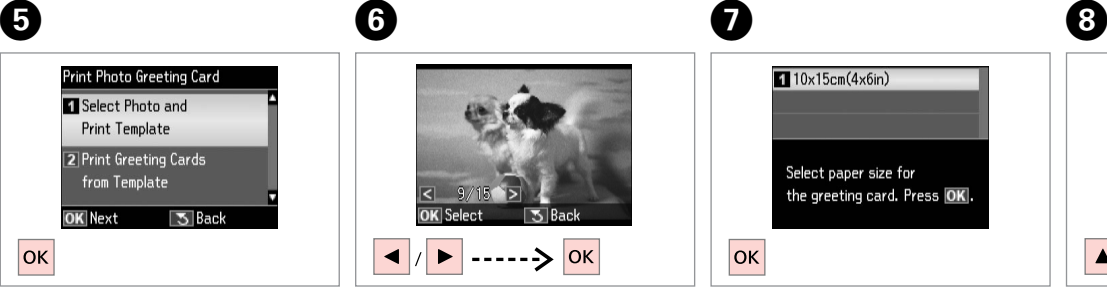

Select a photo. Выберите фотографию. Виберіть фотографію.

> حدد إحدى الصور الفوتوغرافية. عکسی را انتخاب کنید.

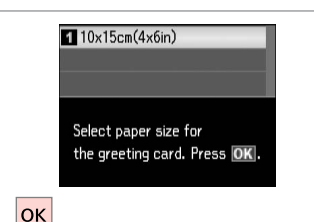

 $\bm{O}$ 

ጠ

Select paper size. Выберите размер бумаги. Виберіть розмір паперу.

> حدد نوع الورق. اندازه کاغذ را انتخاب کنید.

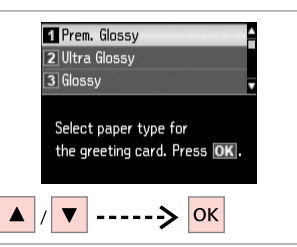

Select paper type. Выберите тип бумаги. Виберіть тип паперу.

> حدد نوع الورق. نوع کاغذ را انتخاب کنید.

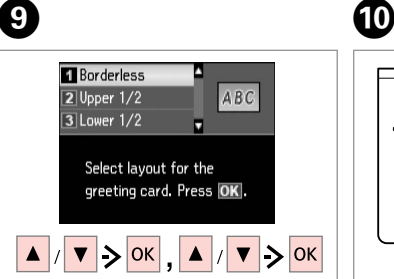

Select the settings and proceed.

Выберите настройки и продолжайте работу.

Виберіть настройки і продовжуйте роботу.

```
حدد الإعدادات ثم تابع.
تنظیمات را انتخاب کنید و ادامه دهید.
```
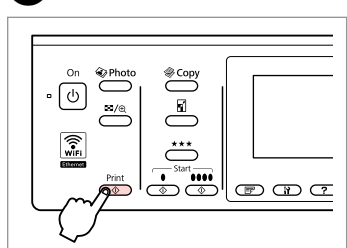

Print the template. Распечатайте шаблон. Роздрукуйте шаблон.

> قم بطباعة القالب. الگو را چاپ کنید.

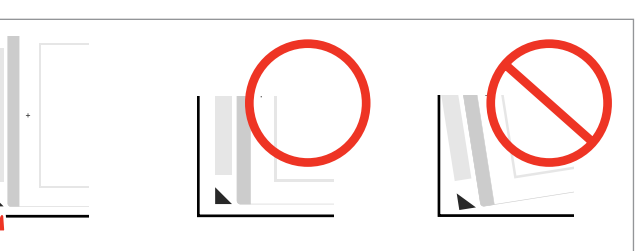

Check  $\blacktriangle$  aligns with the corner of the sheet.

Проверьте, что  $\blacktriangle$  совпадает с углом листа.

Позначку ▲ має бути зіставлено з кутиком аркуша.

خَقق من محاذاة ▲ لركن الورقة. بررسی کنید u با لبه کاغذ تراز باشد.

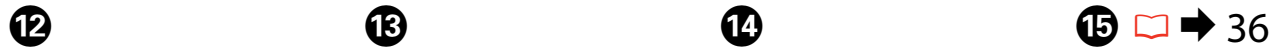

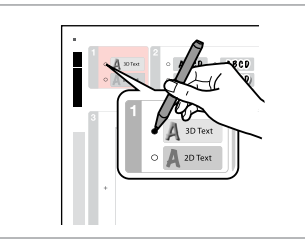

Select the style of the text. Выберите стиль текста. Виберіть стиль тексту.

> حدد منط النص. سبک منت را انتخاب کنید.

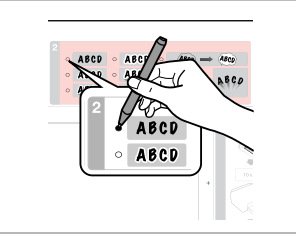

Select the type. Выберите тип. Виберіть тип.

> حدد النوع. نوع را انتخاب کنید.

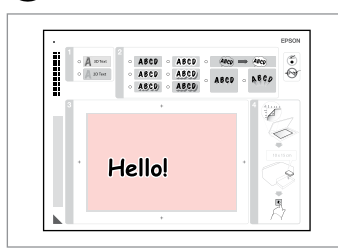

N

**B** 

Write a message or drawing. Напишите сообщение или сделайте рисунок.

Створіть повідомлення чи малюнок.

اكتب رسالة أو رسم. پیام را بنویسید یا طراحی کنید.

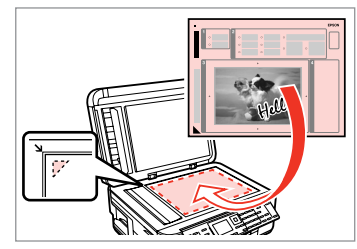

Place the template face-down. Положите шаблон лицевой стороной вниз. Розмістіть шаблон лицьовою стороною донизу.

ضع القالب بحيث يكون وجهه لأسفل. الگو را درحالیکه روی آن به طرف پایین است قرار دهید.

. . . . . . . . . . . . . .

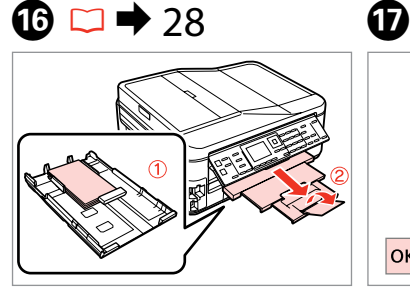

Load  $10 \times 15$  cm photo paper. Загрузите фотобумагу 10 × 15 см. Завантажте фотопапір формату  $10 \times 15$  см. قم بتحميل ورق الصور الفوتوغرافية بحجم 10 × 15 سم. کاغذ عکس 10 × 15 سانتیمتری قرار دهید.

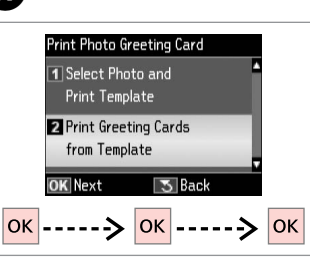

Select lower item and proceed. Выберите нижний параметр и продолжайте работу.

Виберіть нижній параметр і продовжуйте роботу.

حدد العنصر السفلي ثم تابع. مورد پایین را انتخاب کنبد و ادامه دهید.

Number of Copies  $\vert$  2 copies EH Set the number of copies for a greeting card and load paper. াই≣ Settings **D** Print  $\Box$ / $\Box$  $(\Box)$ 

Set the number of copies. Укажите количество копий. Вкажіть кількість копій.

قم بتعيني عدد النُسخ. تعداد كپی ها را تنظیم كنید.

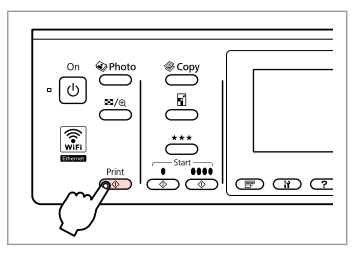

Start printing. Начните печать. Почніть друк.

 $\boldsymbol \Phi$ 

ابدأ الطباعة. چاپ را شروع کنید.

**58**

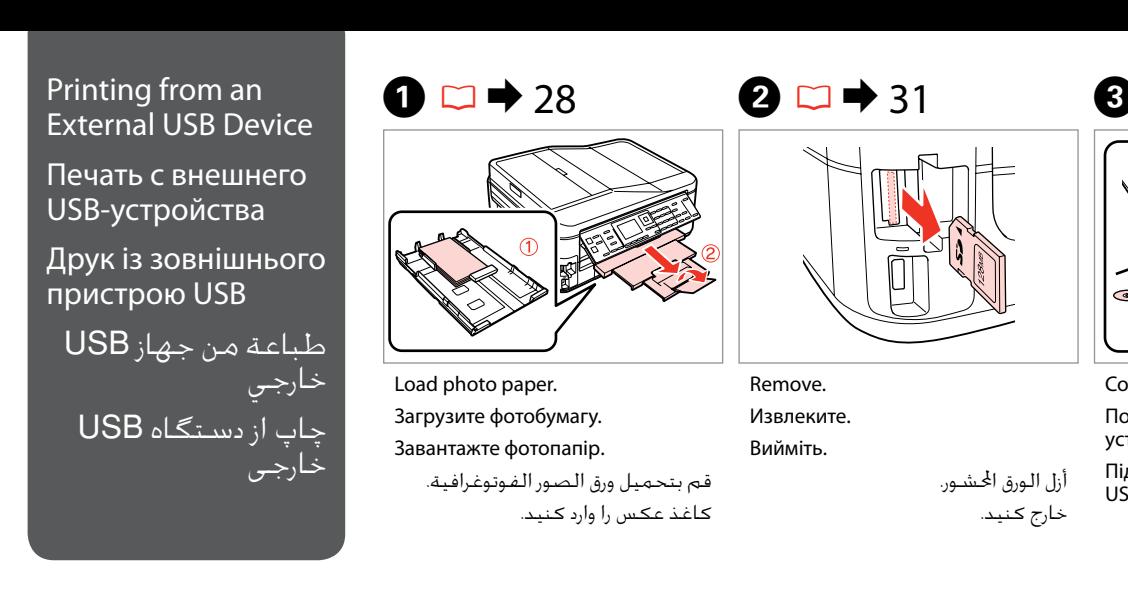

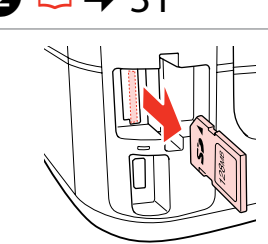

Remove.

Извлеките. Вийміть.

> أزل الورق احملشور. خارج کنید.

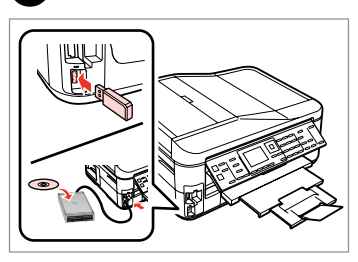

Connect an external USB device. Подключите внешнее USBустройство.

Підключіть зовнішній пристрій USB.

> توصيل جهاز USB خارجي. دستگاه USB خارجی را وصل کنید.

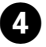

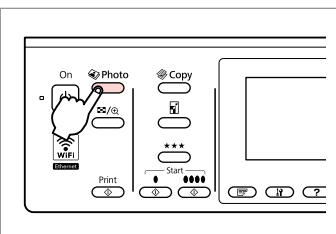

Enter the photo mode.

Переключитесь в режим Фото.

Перейдіть у режим роботи з фотографіями.

قم بالدخول إلى وضع الصور الفوتوغرافية. وارد حالت عکس شويد.

Q

After step  $\bullet$ , follow the steps after **O** from memory card printing.  $\Box$   $\rightarrow$  50

После шага D выполните шаги после  $\boldsymbol{\Theta}$  для режима печати с карты памяти.  $\Box \rightarrow 50$ 

Після кроку <sup>1</sup> виконайте кроки після  $\bigcirc$  для режиму друку з картки пам'яті.  $\Box \rightarrow 50$ 

بعد اخلطوة D، اتبع اخلطوات املوجودة بعد E من طباعة بطاقة الذاكرة.  $50 \oplus m$ 

بعد از مرحله D، مراحل بعد از E از چاپ کارت حافظه را دنبال کنید.  $50 \leftarrow \Box$ 

## Q

The supported photo file format is JPEG. For external USB device specifications, see the online User's Guide.

Поддерживаемым форматом файла фотографий является JPEG. Сведения о технических характеристиках внешнего USB-устройства см. в интерактивном документе Руководство пользователя.

Підтримуваним форматом файлів фотографій є JPEG. Інформація про технічні характеристики зовнішнього USB-пристрою міститься в онлайновому документі Посібник користувача.

تنسيق ملف الصورة الفوتوغرافية املدعوم هو JPEG. للتعرف على مواصفات جهاز USB اخلارجي، انظر دليل املستخدم الفوري عبر اإلنترنت. قالب فایل عکس پشتیبانی شده JPEG است. برای اطالعات بیشتر از مشخصات دستگاه USB، به راهنماي کاربر آنالین مراجعه کنید.

### Backup to External USB Device

Резервное копирование на внешнее USBустройство

Резервне копіювання на зовнішній пристрій USB

النسخ الاحتياطي في جهاز ا USB خارجي تهیه نسخه پشتیبان در دستگاه USB خارجی

# $\bullet$   $\Box$   $\rightarrow$  31  $\bullet$  2  $\bullet$  3

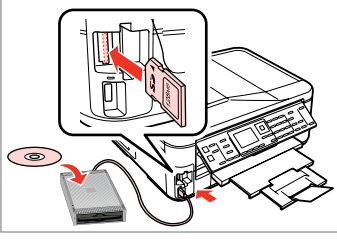

Insert and connect. Вставьте и подключите. Вставте й підключіть.

> أدخل وقم بالتوصيل. دستگاه را وصل کنید.

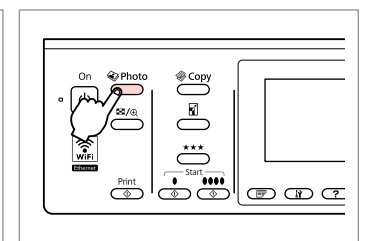

Enter the photo mode. Переключитесь в режим Фото. Перейдіть у режим роботи з фотографіями.

> قم بالدخول إلى وضع الصور الفوتوغرافية. وارد حالت عکس شويد.

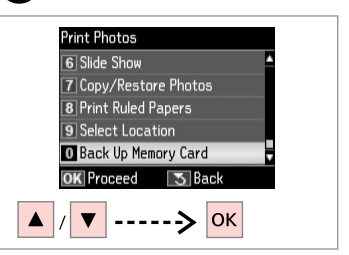

Select **Back Up Memory Card**. Выберите **Резерв. копир. карты памяти**.

Виберіть **Резерв.копіюв. на картку**.

.**Back Up Memory Card** حدد انتخاب را **Back Up Memory Card** کنید.

 $\overline{\mathbf{A}}$ 

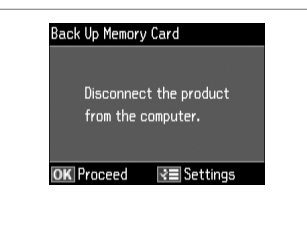

Follow the on-screen instructions. Следуйте инструкциям на экране. Дотримуйтеся інструкцій на екрані. اتبع الإرشادات المعروضة على الشاشة. دستورالعملهای روی صفحه را دنبال کنید.

#### Q

To change the writing speed, press x, select **Writing Speed** and set.

Чтобы изменить скорость записи, нажмите  $\equiv$ , выберите **Скорость записи** и установите значение.

Щоб змінити швидкість записування, натисніть  $\equiv$ , виберіть **Швидк. запису** і встановіть потрібне значення.

لتغيير سرعة الكتابة، اضغط على x، وحدد **Speed Writing** وقم بالتعيني. برای تغییر سرعت نوشتن، ≡<sup>ب</sup> را فشار دهید، **Speed Writing** را انتخاب و تنظیم کنید.

#### Q

A folder is automatically created for each backup. You can print photos from the backup external USB device.  $\Box \rightarrow 59$ 

Для каждого сеанса резервного копирования автоматически создается отдельная папка. Печать фотографий можно осуществлять с внешнего USB-устройства для резервного копирования.  $\Box$  → 59

Для кожного сеансу резервного копіювання автоматично створюється окрема папка. Фотографії можна друкувати з зовнішнього USBпристрою для резервного копіювання.  $\Box$  → 59

يتم إنشاء مجلد تلقائيا لكل نسخة احتياطية. بكنك طباعة الصور الفوتوغرافية<br>من جهاز USB الخارجي الاحتياطي. □ ♦ 59 پوشه ای بطور خودکار برای هر پشتیبان تشکیل می شود. می توانید عکسهایی را از<br>دستگاه USB خارجی پشتیبان چاپ کنید. □ ♦ 59

## Photo Mode Menu List

Список параметров в меню режима Фото

#### Список пунктів меню режиму Фото

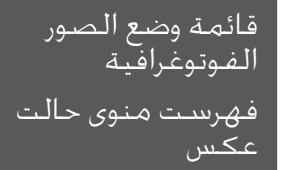

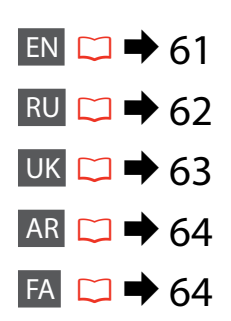

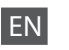

#### **W** Print Photos Mode

View and Print Photos, Print All Photos, Print Photo Greeting Card, Photo Layout Sheet, Print Proof Sheet, Slide Show, Copy/Restore Photos, Print Ruled Papers, Select Location \*<sup>1</sup>, Back Up Memory Card

#### $x \equiv$  Print Photos Menu

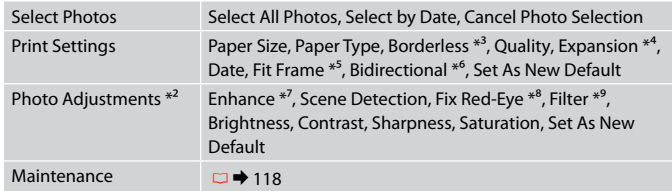

- \*1 You can reselect a folder or group from the memory card or external USB device.
- \*2 These functions only affect your printouts. They do not change your original images.
- \*3 When **Borderless** is selected or set to **On**, the image is slightly enlarged and cropped to fill the paper. Print quality may decline in the top and bottom areas, or the area may be smeared when printing.
- \*4 Select the amount the image is expanded when printing **Borderless** photos.
- \*5 Select **On** to automatically crop your photo to fit inside the space available for the layout you selected. Select **Off** to turn off automatic cropping and leave white space at the edges of the photo.
- \*6 Select **On** to increase the print speed. Select **Off** to improve the print quality.
- \*7 Select **PhotoEnhance** to adjust the brightness, contrast, and saturation of your photos automatically. Select **P.I.M.** to use your camera's PRINT Image Matching or Exif Print settings.
- \*8 Depending on the type of photo, parts of the image other than the eyes may be corrected.
- \*9 You can change the image color mode to **Sepia** or **B&W** .

#### JРежим Печать фото

Просмотр и печать фото, Печатать все фото, Печать фотооткрытки, Лист макета фото, Печать пробной страницы, Показ слайд-шоу, Копир-ние/восстан-ие фото, Печать на лин.бумаге, Выбор места \*<sup>1</sup>, Резерв. копир. карты памяти

#### $\overline{v}$  Меню «Печать фото»

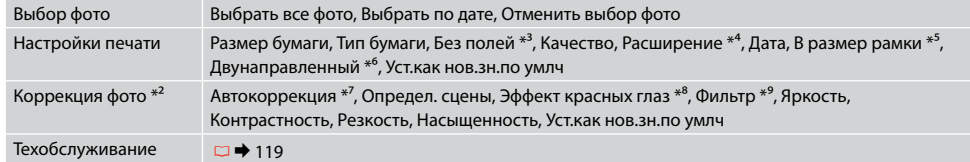

\*1 На карте памяти или внешнем USB-устройстве можно выбрать папку или группу папок.

\*2 Эти функции влияют только на ваши отпечатки. Они не изменяют исходных изображений.

- \*3 Когда параметр **Без полей** задан как **Вкл.**, изображение слегка увеличивается и обрезается по формату бумаги. Качество печати может ухудшиться в верхней и нижней областях, или область может смазаться при печати.
- \*4 Выберите значение расширения изображения при печати фотографий с параметром **Без полей**.
- \*5 Выберите **Вкл.**, чтобы автоматически обрезать вашу фотографию по размеру для вставки в доступное пространство выбранного вами макета. Выберите **Выкл.**, чтобы выключить автоматическую обрезку и оставлять белые поля по краям фотографии.
- \*6 Выберите **Вкл.**, чтобы увеличить скорость печати. Выберите **Выкл.**, чтобы повысить качество печати.
- \*7 Выберите **PhotoEnhance** для автоматической коррекции яркости, контрастности и насыщенности ваших фотографий. Выберите **P.I.M.** для использования настроек функций PRINT Image Matching или Exif Print вашей фотокамеры.
- \*8 В зависимости от типа фотографии можно корректировать и другие части изображения, а не только глаза.
- \*9 Можно изменить цветной режим печати изображения на **Сепия** или **Ч/Б**.

#### JРежим Друк фото

Перегляд і друк фото, Друк всіх фото, Друк фотолистівки, Аркуш макета фото, Друк проб. сторінки, Показ слайдів, Копіюв. /віднов. фото, Друк лін. паперу, Вибрати розташ. \*<sup>1</sup>, Резерв.копіюв. на картку

#### $\overline{v}$  Меню друкування фото

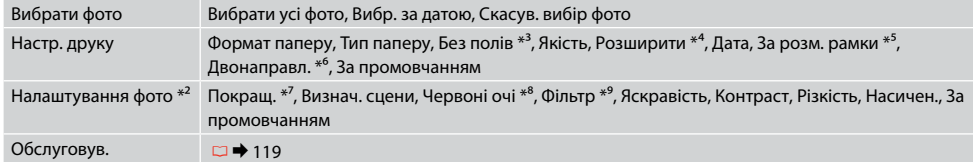

\*1 На картці пам'яті чи зовнішньому USB-пристрої можна вибрати папку або групу папок.

- \*2 Ці функції впливають лише на відбитки. Вони не змінюють оригінальне зображення.
- \*3 Якщо для параметра **Без полів** вибрано значення **Увімк.**, зображення буде дещо збільшено й обрізано відповідно до розміру сторінки. Якість друку у верхній і нижній частині може знижуватися, або ж може розмазуватися чорнило.
- \*4 Виберіть значення розширення зображення для друку фотографій **Без полів**.
- \*5 Виберіть **Увімк.** для автоматичного обрізання фотографії відповідно до доступного простору вибраного макета. Виберіть **Вимк.**, щоб вимкнути автоматичне обрізання і залишити білий простір по краях фотографії.
- \*6 Виберіть **Увімк.** для збільшення швидкості друку. Виберіть **Вимк.** для покращення якості друку.
- \*7 Виберіть **PhotoEnhance** для автоматичного налаштування яскравості, контрастності та насиченості фотографій. Виберіть **P.I.M.**, щоб скористатися налаштуваннями PRINT Image Matching або Exif Print вашої камери.
- \*8 Залежно від типу фотографії можна відкоригувати також інші частини зображення, окрім очей.
- \*9 Кольоровий режим зображення можна змінити на **Сепія** чи **Ч/Б**.

#### FA

#### Print Photos  $\mathbb{R}$

View and Print Photos, Print All Photos, Print Photo Greeting Card, Photo Layout Sheet, Print Proof Sheet, Slide Show, Copy/Restore Photos, Print Ruled Papers, Select Location \*<sup>1</sup>, Back Up Memory Card

#### Print Photos Menu  $\overline{z}$

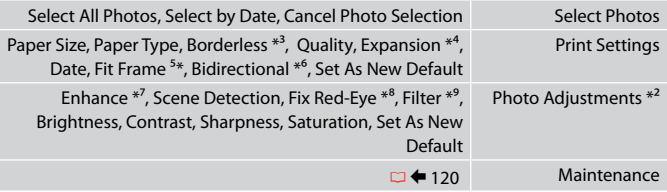

- \*1 می توانید پوشه یا گروهی را از کارت حافظه یا دستگاه USB خارجی دوباره انتخاب کنید.
	- \*2 این عملكردها فقط بر كیفیت چاپ تأثیر می گذارد. تأثیری بر تصاویر اصلی منی گذارد.
- \*3 وقتی **Borderless** انتخاب می شود یا روی **On** تنظیم می شود، تصویر اندکی بزرگ می شود و برای تناسب با صفحه برش می خورد. كیفیت چاپ ممكن است در باال و پایین صفحه كاهش یابد یا ممكن است این قسمت هنگام چاپ لكه دار شود.
- \*4 هنگام چاپ عكس های **Borderless** مقدار اندازه ای كه عكس بزرگ می شود را انتخاب كنید.
	- \*5 برای برش خودكار عكس ها جهت تناسب با فضای موجود در صفحه آرایی انتخابی، **On** را انتخاب كنید. برای خاموش كردن برش خودكار و قرار دادن فاصله سفید رنگ در حاشیه های عكس، **Off** را انتخاب كنید.
	- \*6 **On** را برای افزایش سرعت چاپ انتخاب کنید. برای بهبود کیفیت چاپ، **Off** را انتخاب کنید.
	- \*7 برای تنظیم روشنایی، کنتراست، و اشباع عکسها بصورت خودکار، **PhotoEnhance** را انتخاب کنید. **.P.I.M ر**ا برای استفاده از تنظیمات Exif Print یا PRINT Image Matching دوربین انتخاب کنید.
		- \*8 بسته به نوع عكس، ممكن است بخشی از تصویر بجز چشم ها تصحیح شود.
			- \*9 می توانید حالت رنگ تصویر را روی **Sepia** یا **W&B** تنظیم کنید.

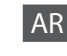

#### Print Photos وضعJ

View and Print Photos, Print All Photos, Print Photo Greeting Card, Photo Layout Sheet, Print Proof Sheet, Slide Show, Copy/Restore Photos, Print Ruled Papers, Select Location \*<sup>1</sup>, Back Up Memory Card

#### Print Photos Menu v=

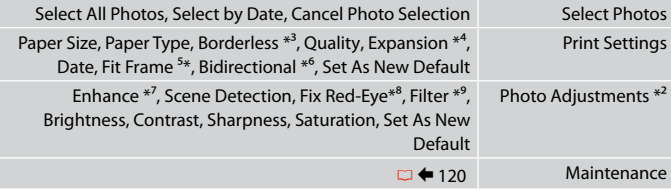

- \*1 ميكنك إعادة حتديد مجلد أو مجموعة من بطاقة الذاكرة أو جهاز USB اخلارجي.
- \*2 هذه الوظائف تؤثر فقط على النُسخ المطبوعة. فهي لا تعمل على تغيير الصور الأصلية.
- \*3 عند حتديد **Borderless** أو تعيينه إلى **On**، يتم تكبير الصورة واقتصاصها قليالً مللء الورقة. قد تنخفض جودة الطباعة في المناطق العلوية والسفلية، أو قد تتلطخ المنطقة عند الطباعة.
	- \*4 حدد مقدار توسيع الصورة عند طباعة صور فوتوغرافية **Borderless**.
- \*5 حدد **On** القتصاص الصورة الفوتوغرافية تلقائيًا لضبطها داخل املساحة املتوفرة للتخطيط الذي حددته. حدد **Off** إليقاف تشغيل االقتصاص التلقائي وترك فراغ أبيض على حواف الصورة الفوتوغرافية.
	- \*6 حدد **On** لزيادة سرعة الطباعة. حدد **Off** لتحسني جودة الطباعة.
- \*7 حدد **PhotoEnhance** لضبط سطوع الصور الفوتوغرافية وتباينها وتشبعها تلقائيًا. حدد **.M.I.P** الستخدام خاصية مالئمة صورة الطباعة في الكاميرا أو اخلروج من إعدادات الطباعة.
	- \*8 وفقً ا لنوع الصورة الفوتوغرافية، قد يتم تصحيح أجزاء الصورة بخالف العيون.
		- \*9 ميكنك تغيير وضع ألوان الصور إلى **Sepia** أو **W&B**.

**Fax Mode Режим факса Режим факсу** وضع الفاكس حالت فکس

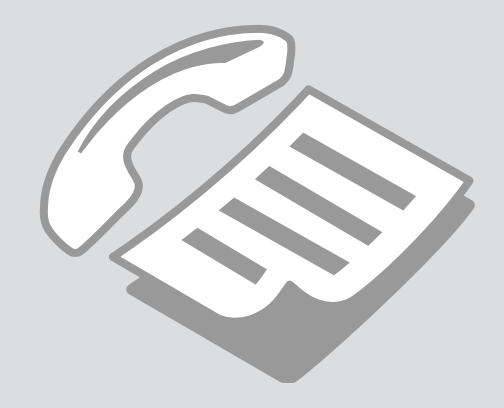

### Connecting to a Phone Line

Подключение к телефонной линии

Підключення до телефонної лінії

االتصال بخط هاتف اتصال به يک خط تلفن Using the phone line for fax only

Использование телефонной линии только для передачи факсов

Використання телефонної лінії лише для факсу

> استخدام خط الهاتف للفاكس فقط استفاده از خط تلفن فقط برای فکس

# A

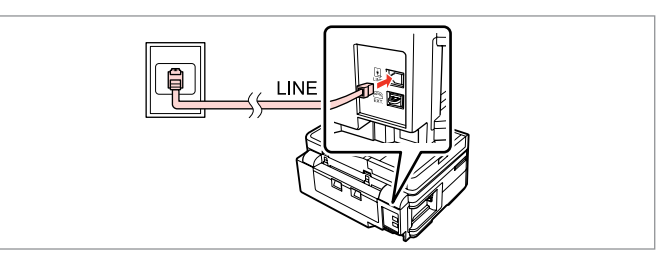

Connect phone cable leading from telephone wall jack to **LINE** port. Подключите телефонный кабель от настенной телефонной розетки в порт **LINE**.

Підключіть телефонний кабель від телефонної розетки до порту **LINE**.

قم بتوصيل كابل الهاتف القادم من مقبس الهاتف املثبت على احلائط مبنفذ **LINE**. کابل تلفن را از پریز دیواری تلفن به درگاه **LINE** وصل کنید.

B

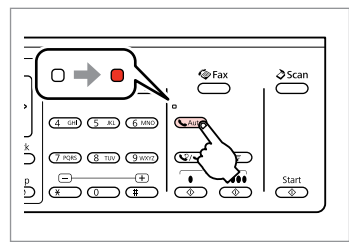

Turn on auto answer.

Включите автоответчик.

Увімкніть автоматичну відповідь.

قم بتشغيل الرد التلقائي. پاسخگوی خودکار را روشن کنيد.

# $\boldsymbol{\Omega}$

If you do not connect an external telephone to the product, make sure you turn on auto answer. Otherwise, you cannot receive faxes.

Если к продукту не подключен внешний телефонный аппарат, не забудьте включить автоответчик. В противном случае вы не сможете принимать факсы.

Якщо до пристрою не підключено зовнішній телефонний апарат, обов'язково ввімкніть автоматичну відповідь. Інакше ви не зможете отримувати факси.

إذا لم تقم بتوصيل هاتف خارجي باملنتج، فتأكد من تشغيل الرد التلقائي. وإال، فلن تتمكن من استالم الفاكسات.

اگر يک تلفن خارجی را به محصول متصل منی کنيد، از روشن بودن پاسخگوی خودکار اطمينان حاصل کنيد. در غير اينصورت، شما منی توانيد فکس دريافت کنيد.

### Sharing line with phone devices

Совместное использование линии телефонными устройствами

Спільне використання лінії з телефонними пристроями

مشاركة اخلط بني أجهزة الهاتف اشتراک خط با دستگاههای تلفن

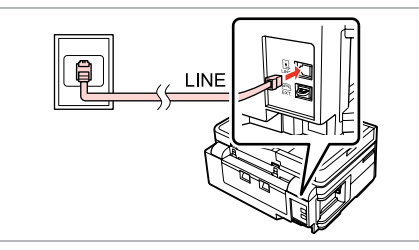

Connect phone cable leading from telephone wall jack to **LINE** port. Подключите телефонный кабель от настенной телефонной розетки в порт **LINE**.

Підключіть телефонний кабель від телефонної розетки до порту **LINE**.

قم بتوصيل كابل الهاتف القادم من مقبس الهاتف املثبت على احلائط مبنفذ **LINE**. کابل تلفن را از پریز دیواری تلفن به درگاه **LINE** وصل کنید.

Remove the cap. Выньте заглушку. Зніміть кришку.

 $\overline{\mathbf{z}}$ 

قم بإزالة الغطاء. درپوش را برداريد.

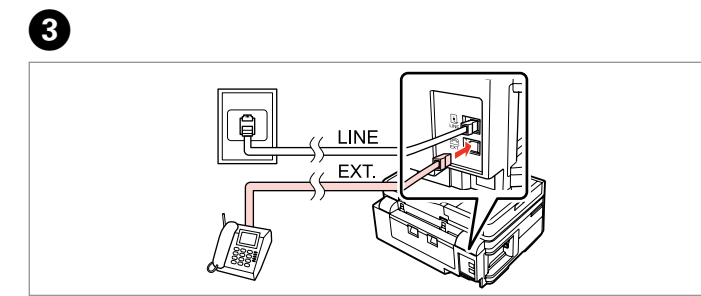

A

Connect a phone or answering machine to the **EXT.** port. Подключите телефон или автоответчик к порту **EXT.** Підключіть телефон або автовідповідач до порту **EXT.**

قم بتوصيل الهاتف أو جهاز الرد باملنفذ **.EXT**. تلفن یا ماشین پاسخگو را به درگاه **.EXT** وصل کنید.

### Q

See the following for other connection methods.

См. далее другие способы подключения.

Далі буде описано інші способи підключення.

انظر ما يلي لمعرفة طرق الاتصال الأخرى.

برای روشهای اتصال، موارد زير را ببينيد.

**Connecting to DSL Подключение DSL Підключення до DSL** **Connecting to ISDN (one phone number) Подключение ISDN (один телефонный номер) Підключення до ISDN (один телефонний номер) االتصال بـ ISDN( رقم هاتف واحد(** 

**االتصال بـ DSL اتصال به DSL**

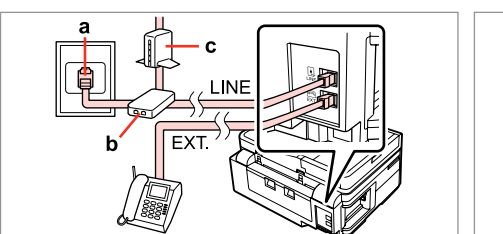

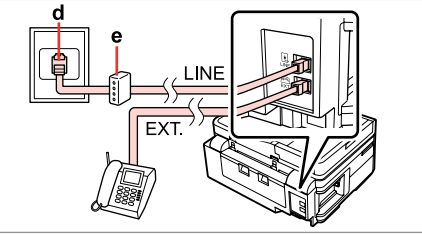

**اتصال به ISDN( يک شماره تلفن(** 

**Connecting to ISDN (two phone numbers) Подключение ISDN (два телефонных номера) Підключення до ISDN (два телефонні номери)** 

**االتصال بـ ISDN( رقمي هاتفني( اتصال به ISDN( دو شماره تلفن(** 

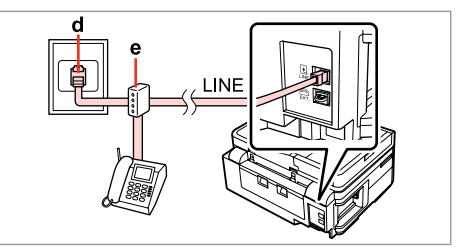

For details, see the documentation that came with your devices.

Более подробную информацию см. в документации к устройству.

Детальнішу інформацію наведено в супровідній документації пристроїв.

للحصول على التفاصيل، انظر الوثائق التي تأتي مع األجهزة. برای جزييات، به اسناد ارائه شده به همراه دستگاه های خود مراجعه کنيد.

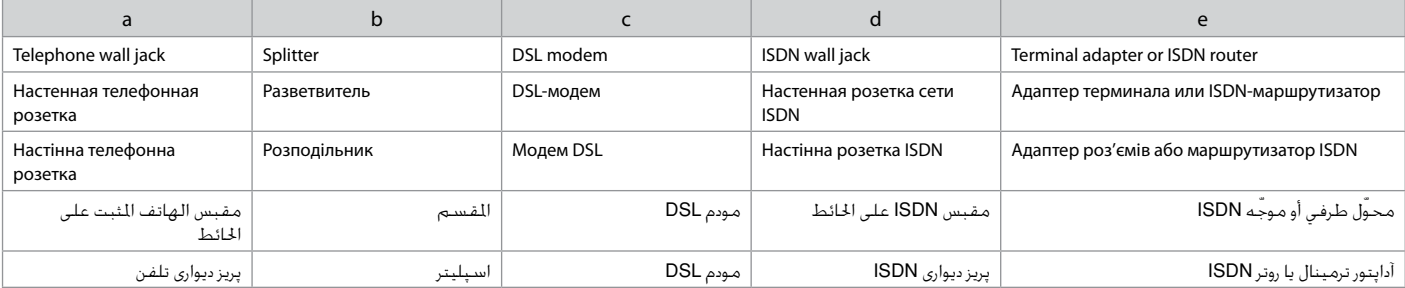

## Checking the fax connection

Проверка подключения факса

Перевірка зв'язку

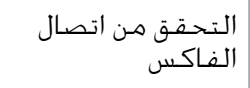

بررسی اتصال فکس

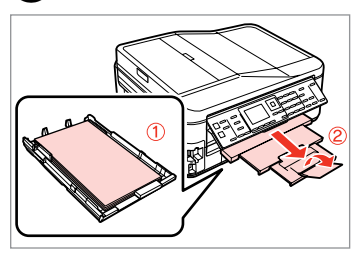

 $\bigcirc$   $\Box$   $\rightarrow$  28

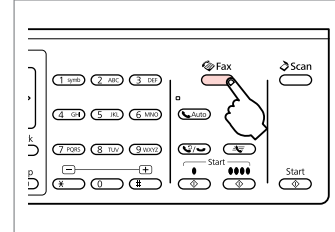

Переключитесь в режим Факс. Перейдіть у режим факсу.

> قم بالدخول إلى وضع الفاكس. وارد حالت فکس شويد.

Enter the fax mode.

Load A4-size plain paper. Загрузите простую бумагу формата A4. Завантажте звичайний папір формату A4.

قم بتحميل ورق عادي بحجم 4A. کاغذ ساده اندازه 4A را بارگذاری کنید.

 $\frac{5\text{top}}{4\text{F}}$  $CDCD$ Enter the fax settings menu. Откройте меню параметров факса. Відкрийте меню настройок факсу. قم بالدخول إلى قائمة إعدادات الفاكس.

وارد منوی تنظیمات فکس شوید.

 $\overline{\mathbb{C}}$  ):

Menu Back

 $(1.906)$   $(2.400)$ 

 $\overline{4}$   $\overline{90}$   $\overline{5}$   $\overline{50}$ 

 $(7.108)$   $(8.10)$ 

 $\boldsymbol{\Theta}$  $\sqrt{5}$ Fax Menu 4 Fax Print Settings  $\boxed{5}$ Communication **G** Check Fax Connection  $\sqrt{7}$  Header **8** Send Fax Later OK Proceed 5 Back 

Select **Check Fax Connection**.

Выберите пункт **Проверьте подкл. факса**.

Виберіть пункт **Перевірка зв'язку**.

.**Check Fax Connection** حدد **Connection Fax Check** را انتخاب کنید.

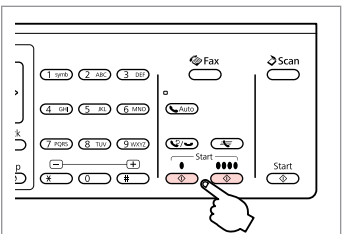

Print the report.

Напечатайте отчет. Надрукуйте звіт.

> قم بطباعة التقرير. گزارش را چاپ کنيد.

## Q

<sup>2</sup>

If any errors are reported, try the solutions in the report.

При сообщении в отчете об ошибках воспользуйтесь рекомендациями из отчета по их устранению.

 $\mathbf{R}$ 

Якщо у звіті вказуються помилки, спробуйте виконати рекомендації зі звіту щодо їх усунення.

> في حالة الإبلاغ عن أية أخطاء، جرب الحلول المذكورة في التقرير. در صورت گزارش هرگونه خطا، راه حلهای موجود در گزارش را امتحان کنيد.

## Setting Up Fax Features

Настройка функций факса

Налаштування функцій факсу

> إعداد ميزات الفاكس تنظيم قابليت های فکس

Setting up speed dial entries

Ввод записей номеров быстрого набора

Введення записів номерів швидкого набору

إعداد إدخالات الاتصال السريع تنظيم مدخل های شماره

گيری سريع

You can create a speed dial list allowing you to select them quickly when faxing. Up to 60 combined speed dial and group dial entries can be registered.

Для быстрого набора номеров при отправке факсов можно создать список быстрого набора. Одновременно может быть до 60 зарегистрированных записей номеров и групп быстрого набора.

Щоб швидко набирати номери під час надсилання факсів, можна створити список швидкого набору. Одночасно може зберігатися до 60 комбінованих записів номерів і груп швидкого набору.

ميكنك إنشاء قائمة اتصال سريع تسمح لك بتحديدها بسرعة عند إرسال الفاكس. ميكن تسجيل حتى 60 إدخالاً للاتصال السريع واتصال الجموعة معًا.

برای امکان انتخاب شماره های سريع در هنگام استفاده ار فکس، می توانيد فهرستی از آنها را ايجاد کنيد. تا 60 مدخل شماره سريع ترکيبی و شماره گيری گروهی قابل ثبت است.

 $\mathbf 0$   $\mathbf 0$ 

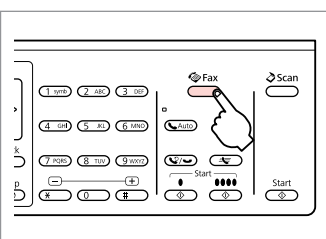

Enter the fax mode. Переключитесь в режим Факс. Перейдіть у режим факсу. قم بالدخول إلى وضع الفاكس.

وارد حالت فکس شويد.

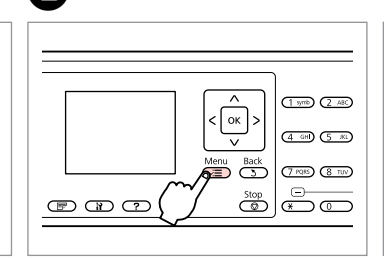

Enter the fax settings menu. Откройте меню параметров факса. Відкрийте меню настройок факсу. قم بالدخول إلى قائمة إعدادات الفاكس. وارد منوی تنظیمات فکس شوید.

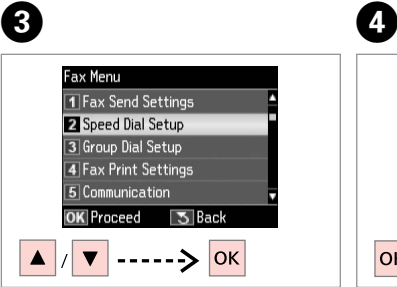

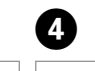

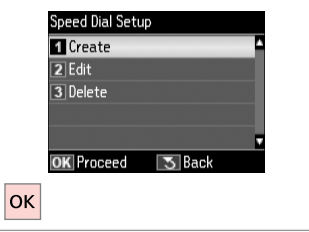

Select **Speed Dial Setup**. Выберите пункт **Настройка быстрого набора**.

Виберіть пункт **Налашт. шв. набору**.

.**Speed Dial Setup** حدد **Setup Dial Speed** را انتخاب کنید. Select **Create**. Выберите пункт **Создать**. Виберіть пункт **Створ.**

> حدد **Create**. **Create** را انتخاب کنید.

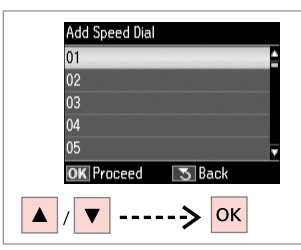

Select the entry number. Выберите номер записи. Виберіть номер запису.

> حدد رقم الإدخال. شماره مدخل را انتخاب کنید.

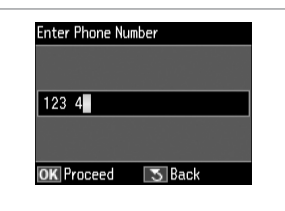

Enter a phone number. Введите номер телефона. Введіть номер телефону.

 $\bullet$   $\Box$   $\rightarrow$  15

أدخل رقم الهاتف. شماره تلفن را وارد کنيد.

## Q

To separate phone numbers, enter a space by pressing  $\blacktriangleright$ .

Для разделения телефонных номеров вводите пробел нажатием клавиши  $\blacktriangleright$ .

Номери телефонів відокремлюються пробілом, для введення якого потрібно натиснути  $\blacktriangleright$ .

لفصل ارقام الهواتف. ادخل مسافة<br>بالضغط على ►. برای جدا کردن شماره تلفنها، با فشار دادن ■ فاصله ای ایجاد کنید.

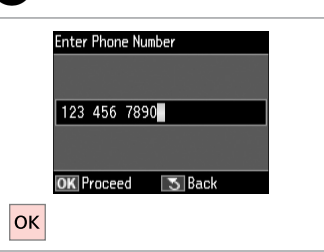

Register the number. Зарегистрируйте число. Зареєструйте число.

> قم بتسجيل الرقم. شماره را ثبت کنید.

 $\bullet$   $\Box$   $\rightarrow$  20

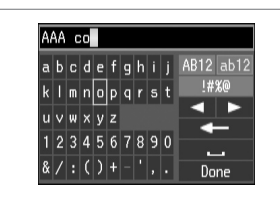

Enter a name for the entry. Введите имя записи. Введіть назву запису.

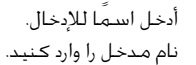

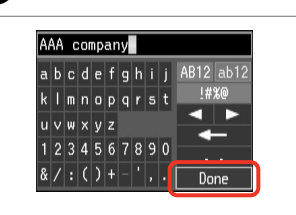

Register the name.

Зарегистрируйте имя. Зареєструйте ім'я.

> قم بتسجيل االسم. نام را ثبت کنید.

#### Q  $\bullet$   $\circ$   $\circ$   $\circ$

To add another entry, repeat steps **O** through **O**.

Для ввода другой записи повторите шаги с  $\mathbf 0$  по  $\mathbf 0$ .

Щоб ввести наступний запис, повторіть кроки від <sup>1</sup> до <sup>0</sup>.

إلضافة إدخال آخر، كرر اخلطوات من D إلى 9.

برای افزودن مدخل دیگر، مراحل D تا I را تکرار کنید.

 $\mathbf{7}$ 

To edit or delete existing entries, select **Edit** or **Delete** in step D.

Для редактирования или удаления существующих записей выберите пункт **Редактировать** или **Удалить** в шаге D.

Редагування або видалення введених раніше записів здійснюється вибором пункту **Редаг.** або **Видалити** у кроці D.

لتحرير اإلدخاالت املوجودة أو حذفها، حدد **Edit** أو **Delete** في اخلطوة D. برای ویرایش یا حذف مدخلهای موجود، **Edit** یا **Delete** در مرحله D را انتخاب کنید.

#### Setting up group dial entries

Ввод записей группового вызова

Введення записів групового набору

إعداد إدخالات اتصال الجموعة تنظيم مدخل های شماره گيری گروهی

You can add speed dial entries to a group, allowing you to send a fax to multiple recipients at the same time. Up to 60 combined speed dial and group dial entries can be entered.

Номера быстрого вызова можно объединять в группы, что даст возможность отправлять факс в несколько мест одновременно. Одновременно может храниться до 60 записей номеров и групп быстрого набора.

Номери швидкого набору можна об'єднувати в групи, завдяки чому можна надіслати факс у декілька місць одночасно. Одночасно можна ввести до 60 комбінованих записів номерів і груп швидкого набору.

ميكن إضافة إدخاالت االتصال السريع إلى مجموعة، مما يسمح لك بإرسال فاكس إلى مستلمين وتعددين في نفس الوقت. مكن إضافة حتى 60 إدخالًا للاتصال السريع واتصال الجموعة معًا.

شما می توانيد مدخل های شماره گيری سريع را در يک گروه وارد کنيد. اين کار به شما امکان می دهد تا يک فکس را به طور همزمان به گيرنده های متعدد ارسال کنيد. تا 60 مدخل شماره سريع ترکيبی و شماره گيری گروهی می تواند وارد شود.

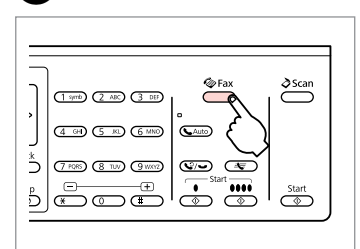

Enter the fax mode. Переключитесь в режим Факс. Перейдіть у режим факсу.

 $\sqrt{5}$ 

A

قم بالدخول إلى وضع الفاكس. وارد حالت فکس شويد.

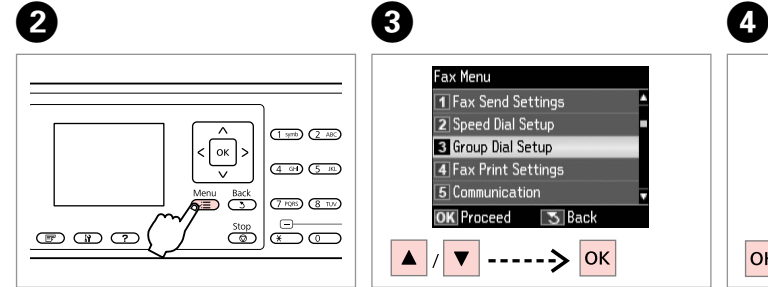

Enter the fax settings menu. Откройте меню параметров факса. Відкрийте меню настройок факсу. قم بالدخول إلى قائمة إعدادات الفاكس. وارد منوی تنظیمات فکس شوید.

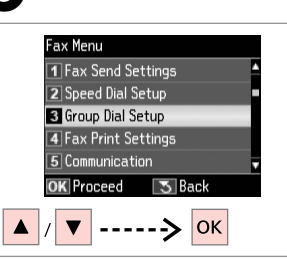

Select **Group Dial Setup**. Выберите пункт **Настройка группов. набора**. Виберіть пункт **Налашт. груп. наб. .Group Dial Setup** حدد

**Setup Dial Group** را انتخاب کنید.

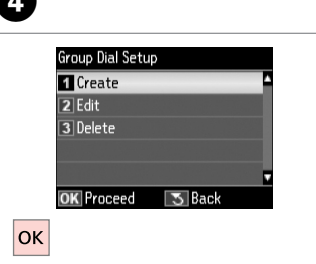

Select **Create**. Выберите пункт **Создать**. Виберіть пункт **Створ.**

> حدد **Create**. **Create** را انتخاب کنید.

Add Group Dial **OK** Proceed  $\overline{5}$  Back 

Select the entry number. Выберите номер записи. Виберіть номер запису.

```
حدد رقم الإدخال.
شماره مدخل را انتخاب کنید.
```
# $\bigcirc$   $\Box$   $\rightarrow$  20

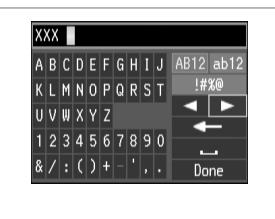

Enter a name for the entry. Введите имя записи. Введіть назву запису.

أدخل اسمًا للإدخال. نام مدخل را وارد کنید.

> انتهى. متام شد.

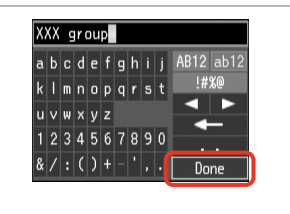

Register the name. Зарегистрируйте имя. Зареєструйте ім'я.

> قم بتسجيل االسم. نام را ثبت کنید.

**Select Speed Dial EO** 01 AAA company 02 BBB company ┍ 03 CCC company г 04 Seiko Epson ┍ **OK Done <>>**Select/Cancel  $\boxed{\mathbf{v}}$  ......>  $\boxed{\mathbf{v}}$ 

Select the entries to register. Выберите записи для регистрации. Виберіть записи, які слід додати.

حدد الادخالات للتسجيل. مداخل را برای ثبت انتخاب کنيد.

## Q

You can register up to 30 entries to a group dial list.

В списке групп вызова может храниться до 30 записей.

У списку групового набору можна створити до 30 записів.

ميكن تسجيل حتى 30 إدخاالً في قائمة اتصال الجموعة.

شما می توانيد تا 30 مدخل را در يک فهرست شماره گيری گروهی ثبت کنيد.

# **g**

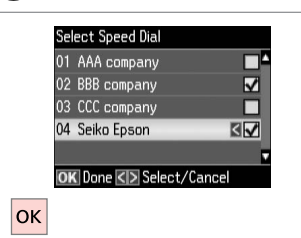

Finish.

Завершить.

Завершіть налаштування.

To create another group, repeat

steps  $\mathbf{\Theta}$  through  $\tilde{\mathbf{\Theta}}$ .

Q

 $\overline{\mathbf{z}}$ 

Для создания следующей группы повторите шаги с  $\mathbf 0$  по  $\mathbf 0$ .

Щоб створити наступну групу, повторіть кроки від **O** до **O**.

إلنشاء مجموعة أخرى، كرر اخلطوات من

 $\blacksquare$   $\blacksquare$   $\blacksquare$ برای ایجاد گروه دیگر، مراحل D تا I را تکرار کنید.

## Q

 $\sqrt{8}$ 

To edit or delete existing entries, select **Edit** or **Delete** in step D.

Для редактирования или удаления существующих записей выберите пункт **Редактировать** или **Удалить** в шаге D.

Редагування або видалення введених раніше записів здійснюється вибором пункту **Редаг.** або **Видалити** у кроці D.

لتحرير اإلدخاالت املوجودة أو حذفها، حدد **Edit** أو **Delete** في اخلطوة D.

برای ویرایش یا حذف مدخلهای موجود، **Edit** یا **Delete** در مرحله D را انتخاب کنید.

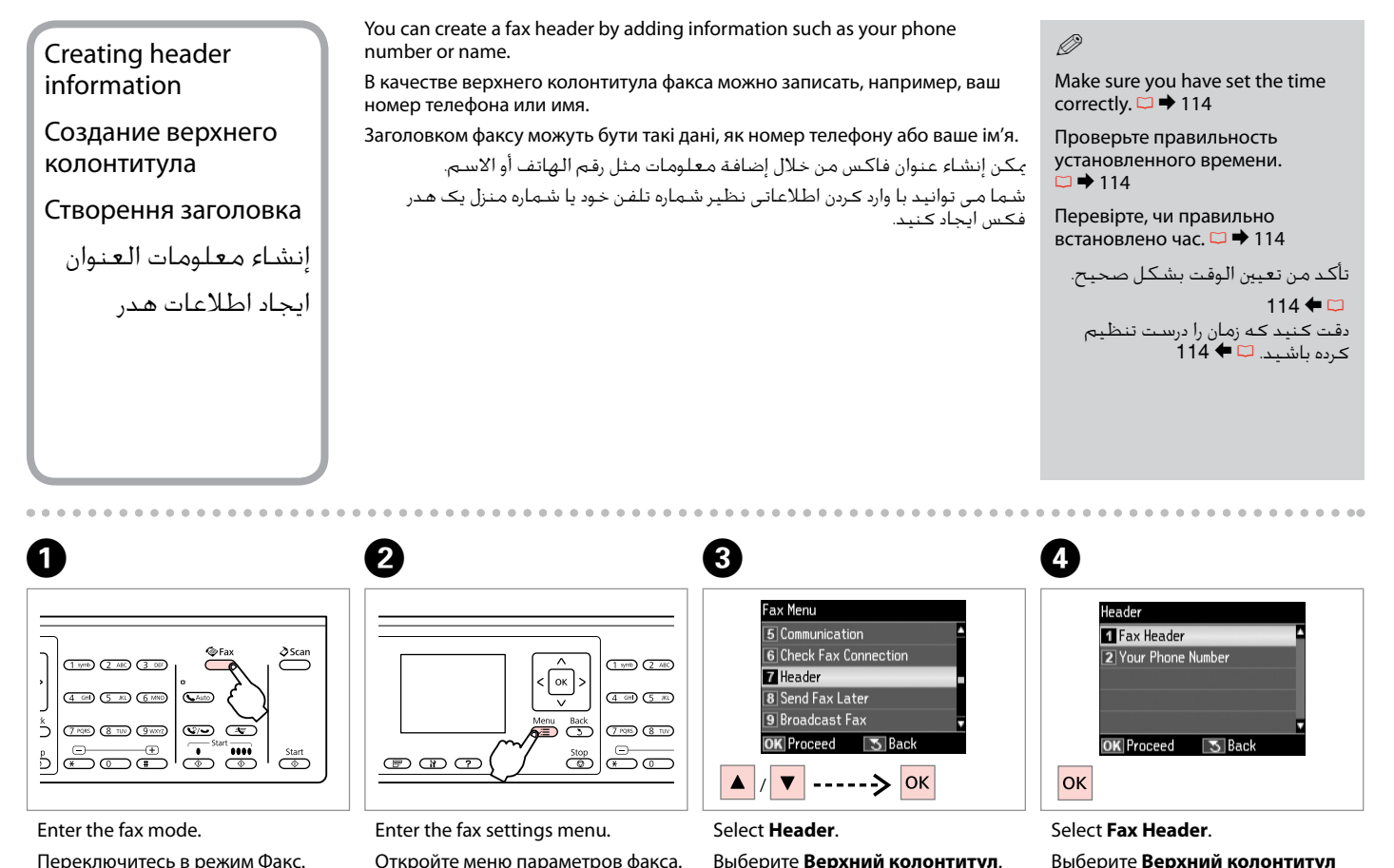

Переключитесь в режим Факс. Перейдіть у режим факсу. قم بالدخول إلى وضع الفاكس.

وارد حالت فکس شويد.

Откройте меню параметров факса. Відкрийте меню настройок факсу. قم بالدخول إلى قائمة إعدادات الفاكس. وارد منوی تنظیمات فکس شوید.

Виберіть пункт **Заголовок**. حدد **Header**. **Header** را انتخاب کنید.

Выберите **Верхний колонтитул факса**.

Виберіть пункт **Заголовок факсу**.

.**Fax Header** حدد

**Header Fax** را انتخاب کنید.

**74**

#### $\bigoplus \Box \rightarrow 20$  $\bm{O}$  $\bullet$   $\Box$   $\rightarrow$  15  $6 \overline{6}$ Seiko Epson Corporation Header Your Phone Number Seiko Eps TI Fax Header abcdefahij AB12 ab12 abcdefahij AB12 ab1 **2 Your Phone Number**  $k \mid m \mid n \mid o \mid p \mid q \mid r \mid s \mid t$ 1#%@ klmnoparst !#%@ a n  $123 \, 4$ a n  $u \vee w \times v$ z uvwxvz 1234567890 1234567890  $8/$ : () + - 1, T  $8/$ : () + - ', . Done Done | 3 Back  $\sqrt{5}$  Back **OK** Proceed **OK** Done  $--->|$ OK  $\blacktriangledown$ Enter your fax header. Enter the phone number. Register. Select **Your Phone Number**. Введите верхний колонтитул Выберите пункт **Ваш номер**. Введите номер телефона. Произведите регистрацию. факса. Зареєструйте. Виберіть пункт **Ваш номер тел.** Введіть номер телефону. Введіть заголовок факсу. قم بالتسجيل. .**Your Phone Number** حدد أدخل رقم الهاتف. أدخل عنوان الفاكس. ثبت کنيد. انتخاب را **Your Phone Number** شماره تلفن را وارد کنيد. هدر فکس را وارد کنيد. کنید.

 $Press$  to enter a space, and press l to delete.

Нажмите • для ввода пробела и нажмите **4** для удаления.

Клавішею  $\blacktriangleright$  вводиться пробіл, а клавішею < виконується видалення.

> اضغط على ► لإدخال مسافة، ثم اضغط على l للحذف.

 $\blacklozenge$ را فشار دهید تا فاصله درج شود، و  $\blacktriangleright$ را فشار دهید تا حذف شود.

### Q

Press the "#" button to enter a plus sign (+) which represents the international call prefix. Note that the  $*$  and  $\mathcal{Q}/\rightarrow$  buttons do not work.

Для ввода знака плюса (+), обозначающего приставку для международного вызова, нажмите клавишу "#". Обратите внимание, что кнопки  $*$  и  $\mathcal{Q}/\blacktriangleright$  не работают.

Натисніть кнопку "#", щоб додати знак плюс (+), який ставиться перед номером для здійснення міжнародних дзвінків. Зверніть увагу, що кнопки  $\leftrightarrow$   $\rightarrow$  не працюють.

اضغط على الزر "#" لإدخال علامة الجمع (+) التي مَثل بادئة المكالمات الدولية. لاحظ<br>أن زري \* و • √ لا لا يعملان.

برای وارد کردن علامت مثبت (+) کـه نشـان دهنده پيشـوند يک مَاس بين المللـي اسـت. دکمه "#" را فشار دهيد. توجه کنید که دکمه های P و کار منی کند.

# $\mathscr{O}$  and  $\mathscr{O}$  and  $\mathscr{O}$  and  $\mathscr{O}$

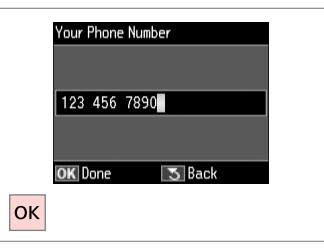

Register.

Произведите регистрацию. Зареєструйте.

> قم بالتسجيل. ثبت کنيد.

Sending Faxes Отправка факсов Надсилання факсів إرسال فاكسات ارسال فکس

Entering or redialing a fax number

Ввод или повторный набор номера факса

Уведення або повторний набір номера факсу

إدخال رقم فاكس أو إعادة االتصال به وارد کردن يا شماره گيری دوباره يک شماره فکس

 $\bigcap_{x}$   $\bigcap_{x}$   $\rightarrow$  33

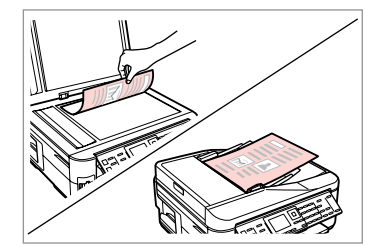

Place your original. Поместите оригинал. Розмістіть оригінал.

ضع المستند الأصلي. سند اصلی خود را قرار دهيد.

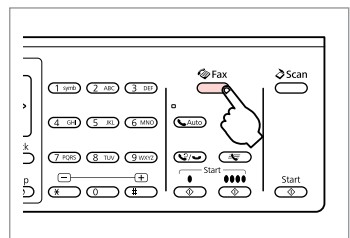

Enter the fax mode. Переключитесь в режим Факс. Перейдіть у режим факсу.

> قم بالدخول إلى وضع الفاكس. وارد حالت فکس شويد.

# $\bigcirc$   $\Box$   $\bigcirc$  15

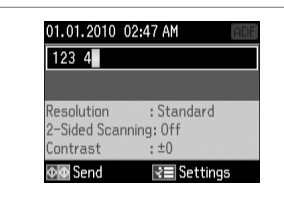

Enter a fax number.

Введите номер факса.

Введіть номер факсу.

أدخل رقم الفاكس. يک شماره فکس را وارد کنيد.

## Q

To separate phone numbers, enter a space by pressing  $\blacktriangleright$ .

Для разделения телефонных номеров вводите пробел нажатием клавиши $\blacktriangleright$ .

Номери телефонів відокремлюються пробілом, для введення якого потрібно натиснути  $\blacktriangleright$ .

لفصل أرقام الهواتف، أدخل مسافة<br>بالضغط على ◀. برای جدا کردن شماره تلفنها، با فشار دادن r فاصله ای ایجاد کنید.

## Q

To display the last fax number you used, press  $2/$ 

Для отображения последнего набранного номера факса нажмите  $\mathcal{O}/\mathcal{O}$ .

Щоб відобразити останній використаний номер факсу, натисніть  $\mathcal{Q}/\mathcal{Q}$ .

> لعرض رقم آخر فاكس قمت باستخدامه، اضغط على .

برای استفاده از آخرین شماره فکس مورد استفاده، را فشار دهید.

## Q

B

Press  $x =$  and select **Fax Send Settings** to change the settings.  $\Box \rightarrow 93$ 

Нажмите <≡ и выберите пункт **Настройки отправки факса** для изменения настроек.  $\Box \rightarrow 94$ 

Натисніть <≡, а потім виберіть пункт **Настр. надсилання**, щоб змінити настройки.  $\Box \rightarrow 95$ 

اضغط على x وحدد **Send Fax Settings** لتغيير اإلعدادات. R | 96

x را فشار دهید و **Send Fax Settings** را برای تغییر تنظیمات انتخاب کنید. ⊏ا <del>♦</del> 97 Q

To scan and fax both sides of your original, load the original in the ADF. After step **☉**, press <del>■</del> and then select **On**, or press  $\equiv$  and select **Fax Send Settings**  $-$  **2-Sided Scanning** - **On**. Depending on the model, this function may not be available.  $\Box \rightarrow 14$ 

Для сканирования и отправки по факсу обеих сторон вашего оригинала, загрузите оригинал в ADF. После шага  $\bullet$  нажмите  $\overline{\mathbb{F}}$  и затем выберите Вкл. или нажмите *=* и выберите Настройки отправки факса - Скан.с двух сторон - Вкл. Эта функция имеется не во всех моделях.  $\Box$  **→** 14

Щоб відсканувати й надіслати факсом обидві сторони оригінала, завантажте його в ADF. Після кроку <sup>●</sup> натисніть Fr, а потім виберіть Увімк. і натисніть  $\equiv$ , або виберіть **Настр. надсилання - 2-стор. сканування - Увімк.** Ця функція доступна не в усіх моделях.  $\Box$  **→** 14

إلجراء املسح الضوئي واإلرسال بالفاكس لكال وجهي املستند األصلي، قم بتحميل املستند األصلي في وحدة التغذية التلقائية للمستندات ADF. بعد اخلطوة C، اضغط على fing ثم حدد **On**، أو اضغط على ≡: ثم حدد **On - 2-Sided Scanning - Fax Send Settings . قد لا تتوفر هذه الوظيفة تبعًا للطراز. □ ♦ 14** 

برای اسکن و فکس هر دو طرف نسخه اصلی، سند اصلی را در ADF قرار دهید. بعد از مرحله C، را فشار دهید وسپس **On** را انتخاب کنید، یا x را فشار دهید و **Send Fax Settings** - **Scanning Sided2-** - **On** را انتخاب کنید. بسته به مدل، ممکن است این عملکرد در دسترس نباشد. R | 14

 $\bullet$   $\circ$ 

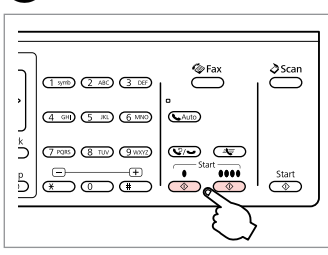

Start sending. Начните отправку факса. Розпочніть надсилання.

> ابدأ الإرسال. ارسال را شروع کنيد.

If the fax number is busy or there is some problem, this product redials after one minute. Press  $\mathcal{Q}/\blacktriangleright$  to redial immediately.

Если вызываемый номер занят или при дозвоне возникли проблемы, через одну минуту будет произведен повторный набор. Нажмите  $\mathbb{Q}/\rightarrow$  для незамедлительного повторного набора номера.

Якщо номер факсу зайнятий або виникли проблеми з надсиланням, цей пристрій здійснить повторний набір через одну хвилину. Щоб здійснити набір одразу, натисніть  $\mathcal{Q}/\blacktriangleright$ .

إذا كان رقم الفاكس مشغوالً أو كانت هناك مشكلة، فسيقوم هذا املنتج بإعادة الاتصال بعد دقيقة واحدة. اضغط على ➡ ⁄ '' لإعادة الاتصال في الحال. اگر شماره فکس اشغال باشد يا مشکل ديگری پيش بيايد، اين محصول پس از يک دقيقه دوباره شماره گيری می کند. را فشار دهید تا بالفاصله دوباره شماره گیری کند. Using speed dial/group dial

Использование быстрого/группового набора

Використання швидкого / групового набору

استخدام االتصال السريع/اتصال الجموعة استفاده از شماره گيری سريع/شماره گيری گروهی

# $\mathbf{O} \square \rightarrow 33$

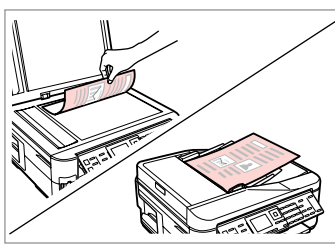

Place your original.

Поместите оригинал.

Розмістіть оригінал.

ضع المستند الأصلي. سند اصلی خود را قرار دهيد.

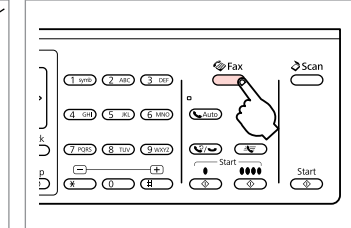

Enter the fax mode. Переключитесь в режим Факс. Перейдіть у режим факсу.

> قم بالدخول إلى وضع الفاكس. وارد حالت فکس شويد.

 $\sum^{\infty}$  $\overline{\mathscr{L}}$ Fax  $(1.976)$   $(2.08)$   $(3.06)$   $1$  $\frac{1}{(4.9)}$  (5 K)  $\frac{6 \text{ N}}{6 \text{ N}}$   $\frac{1}{(4.9)}$  $\frac{1}{2}$   $\frac{1}{\sqrt{100}}$  (similar  $\frac{1}{\sqrt{100}}$  (similar  $\frac{1}{\sqrt{100}}$  $\frac{1}{5}$   $\frac{1}{3}$   $\frac{1}{3}$   $\frac{1}{3}$   $\frac{1}{3}$   $\frac{1}{3}$   $\frac{1}{3}$   $\frac{1}{3}$   $\frac{1}{3}$   $\frac{1}{3}$   $\frac{1}{3}$   $\frac{1}{3}$ 

Select speed dial or group dial list. Выберите список быстрого/группового набора.

Виберіть список швидкого / групового набору. لعرض قائمة الاتصال السريع/اتصال الجموعة. فهرست های شماره گيری سريع/شماره گيری گروهی را انتخاب کنید.

## Q

Press  $x \equiv$  to switch the list. Select **Speed Dial Setup** or **Group Dial Setup** if you need to create/edit/delete the entries.  $\Box \rightarrow 70$ 

Нажмите  $\equiv$  для переключения между списками. Выберите пункт **Настройка быстрого набора** или **Настройка группов. набора**, если необходимо создать/редактировать/удалить записи.  $\Box \rightarrow 70$ 

Потрібний список вибирається натисненням кнопки «= . Виберіть пункт **Налашт. шв. набору** або **Налашт. груп. наб.**, якщо необхідно створити, відредагувати або видалити записи.  $\Box \rightarrow 70$ 

**Group Dial Setup** أو **Speed Dial Setup** حدد .القائمة لتبديل x على اضغط إذا كنت حْتاج إلى إنشاء إدخالات أو حْريرها أو حذفها. □ ♦ 70 برای تعویض لیست، x را فشار دهید. اگر میخواهید مدخلها را ایجاد/ویرایش/حذف 70 | R .کنید انتخاب را **Group Dial Setup**یا **Speed Dial Setup** ،کنید

# $\overline{\mathbf{A}}$

 $\mathbf{2}$ 

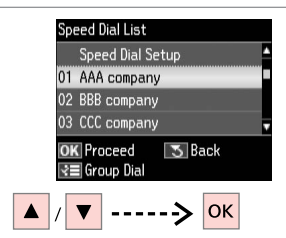

#### Select the entry number to send.

Выберите номер записи для отправки факса.

Виберіть номер запису, на який слід надіслати факс.

```
حدد رقم الإدخال المراد إرساله.
برای ارسال يک شماره مدخل را انتخاب کنيد.
```
## Q

 $\mathbf{3}$ 

Press  $x =$  and select **Fax Send Settings** to change the settings.  $\Box$   $\rightarrow$  93

Нажмите <≡ и выберите пункт **Настройки отправки факса** для изменения настроек.  $\Box \rightarrow 94$ 

Натисніть <≡, а потім виберіть пункт **Настр. надсилання**, щоб змінити настройки.  $\Box \rightarrow 95$ 

اضغط على x وحدد **Send Fax Settings** لتغيير اإلعدادات. R | 96

x را فشار دهید و **Send Fax Settings** را برای تغییر تنظیمات انتخاب کنید. ⊏ا <del>♦</del> 97

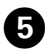

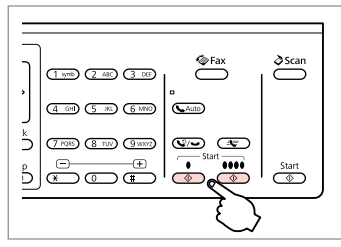

Start sending.

Начните отправку факса.

Розпочніть надсилання.

ابدأ اإلرسال. ارسال را شروع کنيد. Q

## Broadcast fax sending Переслать факс нескольким получателям Розсилання факсу кільком одержувачам إرسال الفاكس بالبث پخش ارسال فکس

To scan and fax both sides of your original, load the original in the ADF. After step **O**, press  $\mathbb{F}$  and then select **On**, or press x and select **Fax Send Settings** - **2-Sided Scanning** - **On**. Depending on the model, this function may not be available.  $\square \blacktriangleright 14$ 

Для сканирования и отправки по факсу обеих сторон вашего оригинала, загрузите оригинал в ADF. После шага <sup>©</sup> нажмите <sup>= р</sup>и затем выберите Вкл. или нажмите  $\equiv$  и выберите **Настройки отправки факса - Скан.с** двух сторон - Вкл. Эта функция имеется не во всех моделях.  $\Box$  → 14

Щоб відсканувати й надіслати факсом обидві сторони оригінала, завантажте його в ADF. Після кроку D натисніть , а потім виберіть **Увімк.** і натисніть x, або виберіть **Настр. надсилання** - **2-стор. сканування** - **Увімк.** Ця функція доступна не в усіх моделях. **□ →** 14

لإجراء السحح الضوئي والإرسال بالفاكس لكلا وجهي الستند الأصلي، قم بتحميل الستند الأصلي في وحدة التغذية التلقائية للمستندات ADF. بعد اخلطوة D، اضغط على ثم حدد **On**، أو اضغط على x ثم حدد **Settings Send Fax** - **Sided2-** On – **Scanning .** قد لا تتوفّر هذه الوظيفة تبعًا للطراز. □ ♦ 14

برای اسکن و فکس هر دو طرف نسخه اصلی، سند اصلی را در ADF قرار دهید. بعد از مرحله D، را فشار دهید وسپس **On** را انتخاب کنید، یا x را فشار دهید و **Settings Send Fax** - **Scanning Sided2-** - **On** را انتخاب کنید. بسته به مدل، ممکن است این عملکرد در دسترس نباشد. ⊏ا ♦ 14

Broadcast allows you to easily send the same fax to multiple numbers (up to  $\bigcirc$ 30) using speed dial/group dial, or by entering a fax number.

You can only send B&W faxes.

Отправке подлежат только черно-белые факсы.

Можна надсилати лише чорнобілі факси.

> ميكنك إرسال فاكسات أبيض وأسود فقط.

> شما فقط می توانید فکس سیاه و سفید ارسال کنید.

Функция отправки факса нескольким получателям позволяет отправить одно и то же факсимильное сообщение по нескольким номерам (до 30) с использованием быстрого/группового набора или путем ввода номера факса.

Функція надсилання факсу декільком одержувачам дозволяє надіслати те саме факсимільне повідомлення на кілька номерів (до 30) за допомогою швидкого / групового набору або введенням номера факсу.

يتيح لك البث بإرسال نفس الفاكس بسهولة إلى أرقام متعددة )حتى 30( باستخدام االتصال السريع/اتصال اجملموعة أو عن طريق إدخال رقم فاكس. با استفاده از پخش، می توانید با استفاده از شماره گیری سریع/شماره گیری گروهی، یا با وارد کردن شماره فکس، یک فکس را برای چند شماره )تا 30 شماره( ارسال کنید.

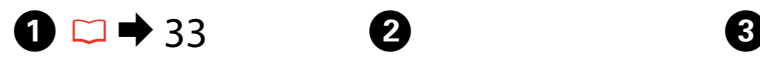

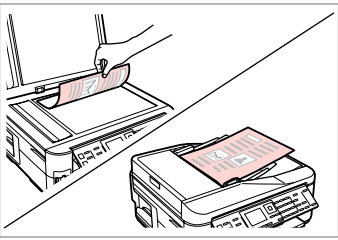

Place your original. Поместите оригинал.

Розмістіть оригінал.

ضع الستند الأصلي. سند اصلی خود را قرار دهيد.

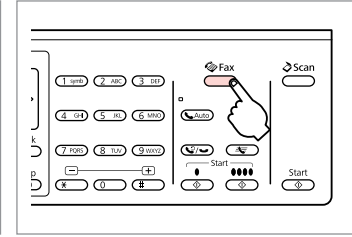

Enter the fax mode. Переключитесь в режим Факс. Перейдіть у режим факсу.

وارد حالت فکس شويد.

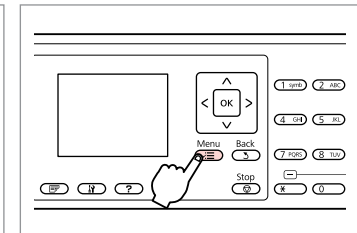

Enter the fax settings menu. Откройте меню параметров факса. Відкрийте меню настройок факсу. قم بالدخول إلى قائمة إعدادات الفاكس. قم بالدخول إلى وضع الفاكس. وارد منوی تنظیمات فکس شوید.

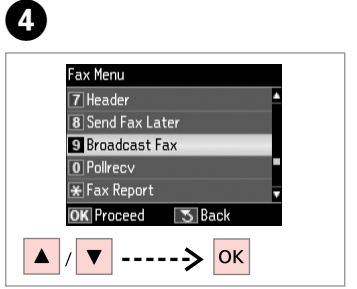

Select **Broadcast Fax**. Выберите пункт **Переслать факс**. Виберіть пункт **Розсил. факсу**.

> .**Broadcast Fax** حدد **Fax Broadcast** را انتخاب کنید.

## Q

To select recipients from a speed or group dial list, go to  $\bullet$ .

Для выбора получателей из списка быстрого или группового набора перейдите к $\bullet$ .

Щоб вибрати одержувачів із меню швидкого або групового набору, перейдіть до $\bullet$ .

لتحديد مسـتلمـن من قـائمـة اتصـال<br>سـريع أو اتصـال مـجـمـوعـة، انـتـقـل إلـى �. برای انتخاب گیرنده از لیست شماره گیری گروهی یا سریع، به G بروید.

# $\bigoplus \Box \rightarrow 15$

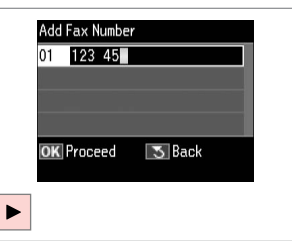

Enter a fax number. Введите номер факса. Введіть номер факсу.

أدخل رقم الفاكس. يک شماره فکس را وارد کنيد.

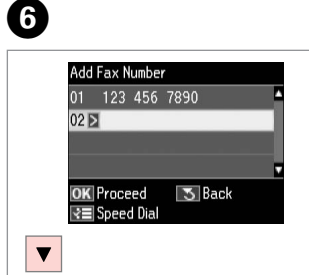

Add the fax number. Добавьте номер факса. Додайте номер факсу.

> أدخل رقم الفاكس. شماره فاکس را اضافه کنيد.

## Q

To add another number, repeat steps  $\mathbf{\Theta}$  and  $\mathbf{\Theta}$ .

Для ввода следующего номера повторите шаги  $\mathbf \Theta$  и  $\mathbf \Theta$ .

Щоб ввести додаткові номери, повторіть кроки від  $\bm{\Theta}$  до  $\bm{\Theta}$ .

 $\mathbf{G}_\mathbf{a} \mathbf{\Theta}_\mathbf{b}$ ضافة رقم آخر، كرر الخطوتين  $\mathbf{G}_\mathbf{a}$ برای افزودن مدخل دیگر، مراحل E و F را تکرار کنید. Q

If you do not need to add recipients from the speed dial/group dial lists, press OK and go to  $\bullet$ .

Если нет необходимости добавлять получателей из списков быстрого/ группового набора, нажмите **ОК** и перейдите к <sup>•</sup> •

Якщо не потрібно додавати одержувачів зі списків швидкого / групового набору, натисніть **OK**, а потім перейдіть до I.

إذا لم تكن خَتاج إلى إضافة مستلمين من قائمتي الاتصال السريع/اتصال الجموعة، فاضغط على **OK** وانتقل إلى I. اگر الزم نیست گیرنده ها را از لیست شماره گیری گروهی/سریع اضافه کنید، **OK** را فشار دهید و به I بروید.

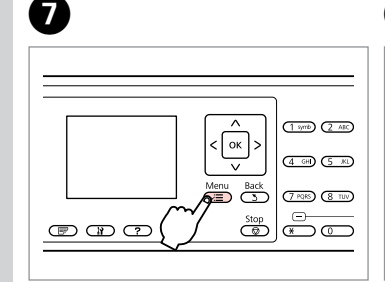

Select speed dial or group dial list. Выберите список быстрого/ группового набора.

Виберіть список швидкого / групового набору.

حدد قائمة الاتصال السريع/اتصال الجموعة.

فهرست های شماره گيری سريع/شماره گيری گروهی را انتخاب کنید.

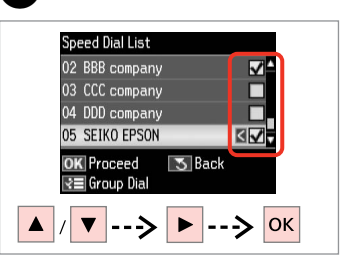

 $\bf{8}$ 

Select entries from the list. Выберите записи из списка. Виберіть записи зі списку.

> حدد الإدخالات من القائمة. مدخلها را از لیست انتخاب کنید.

Press  $x =$  and select **Fax Send Settings** to change the settings.  $\Box \rightarrow 93$ 

Нажмите < и выберите пункт **Настройки отправки факса** для изменения настроек.  $\Box \rightarrow 94$ 

Натисніть  $\equiv$ , а потім виберіть пункт **Настр. надсилання**, щоб змінити настройки.  $\Box \rightarrow 95$ 

اضغط على x وحدد **Send Fax Settings** لتغيير اإلعدادات. R | 96

> x را فشار دهید و **Send Fax Settings** را برای تغییر تنظیمات انتخاب کنید. ⊏ا ♦ 97

# $\bullet$   $\bullet$   $\bullet$

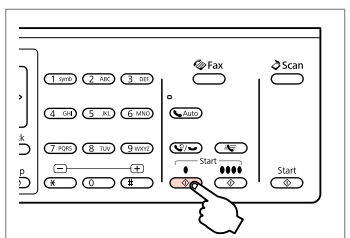

Confirm and send fax.

Подтвердите и отправьте факс. Підтвердьте зміни й надішліть факс.

> قم بالتأكيد وإرسال الفاكس. تأیید کرده و فکس را ارسال کنید.

## Sending a fax at a specified time

Отправка факса в назначенное время

Надсилання факсу у визначений час

إرسال فاكس في وقت محدد ارسال فکس در زمان معني

### Q

Make sure you have set the time correctly.  $\Box$   $\rightarrow$  114

Проверьте правильность установленного времени.  $\Box \rightarrow 114$ 

Перевірте, чи правильно встановлено час.  $\square$   $\blacktriangleright$  114

تأكد من تعيني الوقت بشكل صحيح.  $114 \leftarrow \Box$ دقت کـنـيـد کـه زمـان را درسـت تـنظـيـم<br>کـرده باشـيـد. اـ<del>ـا ♦</del> 114

You can only send B&W faxes.

Отправке подлежат только черно-белые факсы.

Можна надсилати лише чорнобілі факси.

ميكنك إرسال فاكسات أبيض وأسود فقط.

شما فقط می توانید فکس سیاه و سفید ارسال کنید.

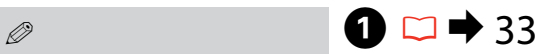

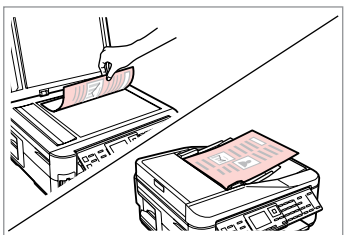

Place your original.

Поместите оригинал.

Розмістіть оригінал.

ضع المستند الأصلي. سند اصلی خود را قرار دهيد.

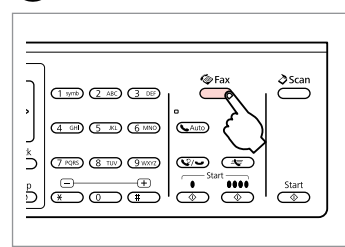

Enter the fax mode. Переключитесь в режим Факс. Перейдіть у режим факсу. قم بالدخول إلى وضع الفاكس.

وارد حالت فکس شويد.

# **a 8**  $\Box$   $\rightarrow$  15

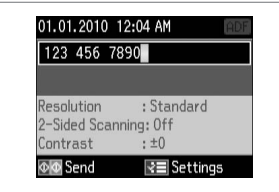

Enter a fax number.

Введите номер факса. Введіть номер факсу.

> أدخل رقم الفاكس. يک شماره فکس را وارد کنيد.

Ø5

Press  $\mathcal{Q}/\bullet$  to redial or  $4\pm$  to enter a registered fax number.

Нажмите  $\mathcal{Q}$   $\rightarrow$  для повторного вызова или ≛⊽ для ввода зарегистрированного номера факса.

Натисніть  $\mathbb{Q}/\rightarrow$ , щоб здійснити повторний набір, або  $\equiv$ , щоб ввести зареєстрований номер факсу.

اضغط على •/فيا لإعادة الاتصال أو <del>ب</del>َّ ا≃ الادخال رقم فاكس مسجل. را فشار دهید تا دوباره شماره گیری کنید یا را فشار دهید تا شماره فکس ثبت شده وارد شود.

# D

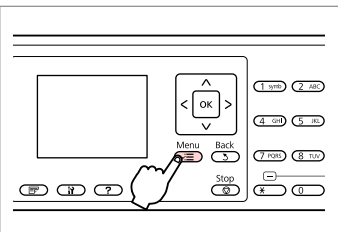

Enter the fax settings menu. Откройте меню параметров факса. Відкрийте меню настройок факсу. قم بالدخول إلى قائمة إعدادات الفاكس. وارد منوی تنظیمات فکس شوید.

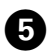

# $\bullet$   $\Box$   $\rightarrow$  15

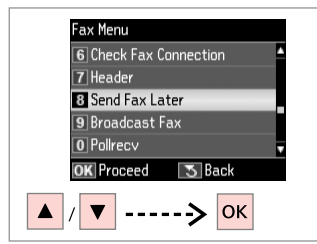

Select **Send Fax Later**.

Выберите пункт **Отправить факс позже**.

Виберіть пункт **Надіслати пізніше**.

.**Send Fax Later** حدد **Later Fax Send** را انتخاب کنید.

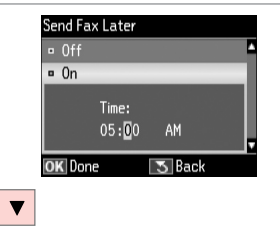

Select **On** and set the time. Выберите **Вкл.** и задайте время. Виберіть **Увімк.** і встановіть час. حدد **On** وقم بتعيني الوقت.

**On** را انتخاب کنید و زمان را تنظیم کنید.

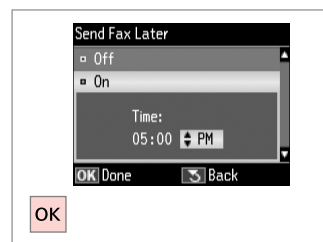

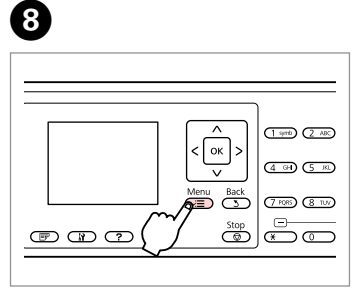

Return to the fax send screen.

Вернитесь к экрану отправки факса.

Поверніться до екрана надсилання факсів.

عُد إلى شاشة إرسال الفاكس. به صفحه ارسال فکس برگردید.

## Q

Press  $x =$  and select **Fax Send Settings** to change the settings.  $\Box$   $\rightarrow$  93

Нажмите < и выберите пункт **Настройки отправки факса** для изменения настроек.  $\Box \rightarrow 94$ 

Натисніть  $\equiv$ , а потім виберіть пункт **Настр. надсилання**, щоб змінити настройки.  $\Box \rightarrow 95$ 

اضغط على x وحدد **Send Fax Settings** لتغيير اإلعدادات. R | 96

> x را فشار دهید و **Send Fax Settings** را برای تغییر تنظیمات انتخاب کنید. ⊏ا ♦ 97

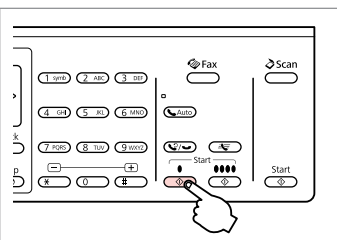

Start scanning to send later.

Произведите сканирование для отправки позже.

Розпочніть сканування, щоб надіслати документ пізніше.

ابدأ المسح الضوئي للإرسال في وقت لاحق. برای ارسال در زمان ديگر، اسکن را شروع کنيد.

# $\bullet$   $\circ$

Proceed. Продолжите. Продовжте.

 $\bm{O}$ 

Scanned data is sent at the specified time. Until then, you cannot send another fax.

قم باملتابعة. ادامه دهید.

Отсканированные данные будут отправлены в указанное время. До наступления указанного времени отправка других факсов невозможна.

Відскановані дані буде надіслано у вказаний час. Надіслати наступний факс можна буде лише після вказаного часу.

يتم إرسال البيانات المسوحة ضوئيًا في الوقت الحدد. وحتى ذلك الوقت، لا مكنك إرسال فاكس آخر.

داده های اسکن شده در زمان تعیین شده ارسال می شود. تا آن زمان، منی توانید فکس دیگری را ارسال کنید.

## Fax from a connected phone

Факс с подключенного телефона

Надсилання факсу з підключеного телефону

إرسال فاكس من هاتف متصل فکس از يک تلفن متصل

If the recipient has the same number for both phone and fax, you can send a fax after talking over the phone without hanging up.

Если на один номер подключены одновременно телефонный и факсимильный аппараты, то факс можно отправить после разговора, не вешая трубку.

Якщо на один номер одержувача підключені одночасно телефонний та факсимільний апарати, факс можна надіслати після розмови, не вішаючи слухавку.

إذا كان للمستلم رقم واحد لكل من الهاتف والفاكس، ميكنك إرسال فاكس بعد التحدث في الهاتف دون إنهاء االتصال. اگر شماره تلفن و فکس گيرنده يکسان باشد، می توانيد پس از مکامله تلفنی و بدون  $\blacktriangleright$  33

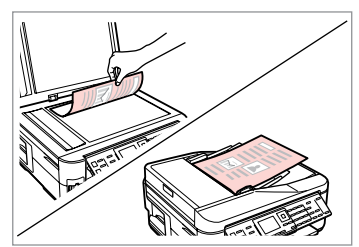

.original your Place قطع کردن، يک فکس ارسال کنيد. Поместите оригинал. Розмістіть оригінал.

E

ضع المستند الأصلي. سند اصلی خود را قرار دهيد.

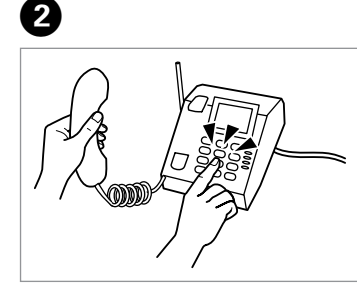

Dial the number from the phone. Наберите на телефоне номер абонента.

Наберіть номер на телефоні.

اتصل بالرقم من الهاتف. از تلفن شماره گيری کنيد.

**O** Information The phone receiver is off the hook. Select Send or Receive. Or hang up. **T** Send 2 Receive **OK** Proceed ▼ | ------> OK

Select **Send**. Выберите **Отправить**. Виберіть пункт **Надісл.**

C

حدد **Send**. **Send** را انتخاب کنید.

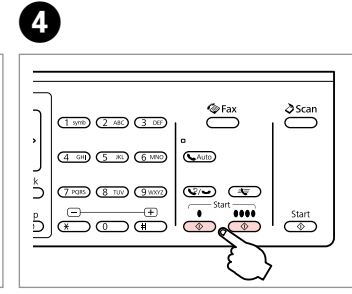

Start sending. Начните отправку факса. Розпочніть надсилання.

ابدأ اإلرسال. ارسال را شروع کنيد.

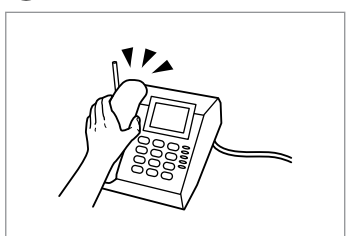

Hang up the phone. Повесьте трубку телефона. Покладіть слухавку.

> قم بإغالق الهاتف. تلفن را قطع کنيد.

Receiving Faxes Получение факсов Отримання факсів استالم الفاكسات

دريافت فکس

Before receiving a fax, load A4-size plain paper into the cassette.  $\Box \rightarrow 28$ Перед получением факса загрузите в кассету простую бумагу формата A4.  $\square$   $\rightarrow$  28

Перш ніж отримати факс, завантажте в касету звичайний папір формату  $AA \Box \rightarrow 28$ 

قبل استلام فاكس، قم بتحميل ورق عادي بحجم A4 في علبة الورق. □ ♦ 28 قبل از دريافت فاکس، کاغذ ساده اندازه 4A را بارگذاری کنيد. R | 28

Q

You can change the ring alert settings (DRD).  $\Box \rightarrow 93$ 

Настройки звонка можно изменить (DRD).  $\Box \rightarrow 94$ 

Настройки сигналу дзвінка (DRD) можна змінювати.  $\Box \rightarrow 95$ 

بكنك تغيير إعدادات تنبيه الرنين<br>(DRD). □ ♦ 96

شما می توانيد تنظيمات زنگ تلفن را<br>تغيير دهيد (DRD). □ ● 97

## Receiving faxes  $\Box$ automatically

Автоматическое получение факсов

Автоматичне отримання факсів استالم الفاكسات تلقائيًا دريافت خودکار فکس

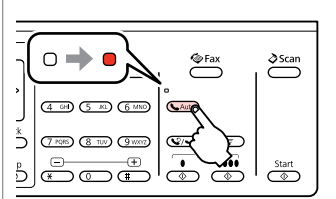

Turn on auto answer.

A

Включите автоответчик.

Увімкніть автоматичну відповідь.

قم بتشغيل الرد التلقائي. پاسخگوی خودکار را روشن کنيد.

When an answering machine is connected directly to this product, make sure you set **Rings to Answer** correctly using the following procedure.

В случае подключения автоответчика напрямую к данному устройству проверьте правильность установки параметра **Звонков до ответа**, как описано далее.

Коли автовідповідач напряму підключено до цього пристрою, перевірте, чи правильно встановлено значення **Дзвінків до відпов.** відповідно до вказаних нижче вказівок.

عند توصيل جهاز رد بهذا املنتج مباشرة، تأكد من تعيني **Answer to Rings** بشكل صحيح باستخدام اإلجراء التالي. وقتی ماشین پاسخگو مستقیماً به دستگاه وصل باشد، مطمئن شوید **to Rings Answer** را با استفاده از مراحل زیر درست تنظیم کرده باشید.

#### Q

E

Depending on the region, **Rings to Answer** may be unavailable.

В некоторых регионах опция **Звонков до ответа** может не предоставляться.

У деяких районах параметр **Дзвінків до відпов.** може не надаватися.

تبعً ا للمنطقة، قد يكون **to Rings Answer** غير متوفر. بسته به منطقه، **Answer to Rings**

ممکن است در دسترس نباشد.

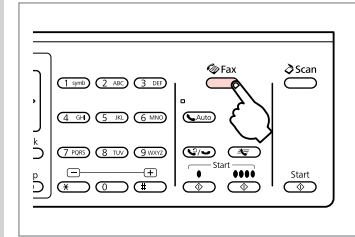

B

Enter the fax mode. Переключитесь в режим Факс. Перейдіть у режим факсу.

وارد حالت فکس شويد.

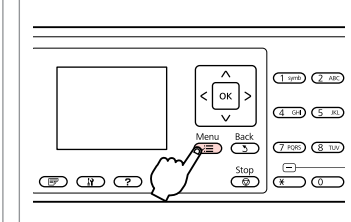

 $\overline{\mathbf{3}}$ 

 $\overline{7}$ 

قم بالـدخول إلى قائمة إعـدادات الفاكـس. قم بالـدخول إلى وضع الفـاكـس. Enter the fax settings menu. Откройте меню параметров факса. Відкрийте меню настройок факсу. وارد منوی تنظیمات فکس شوید.

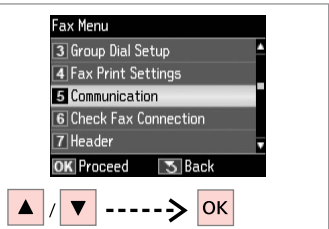

 $\bm{\bm{\circ}}$ 

Select **Communication**. Выберите пункт **Связь**. Виберіть пункт **Зв'язок**.

حدد **Communication**. **Communication** را انتخاب کنید.

Communication  $\overline{11}$ DRD  $\overline{AB}$  $2$  FCM  $: 0n$  $\overline{3}$  V.34  $\cdot$  0n Rings to Answer: 4 5 Dial Tone Detection: On l∢≡l Done **OK** Adiust ▼ ------> OK  $\blacktriangle$ 

Select **Rings to Answer**.

Выберите пункт **Звонков до ответа**.

Виберіть пункт **Дзвінків до відпов.**

.**Rings to Answer** حدد

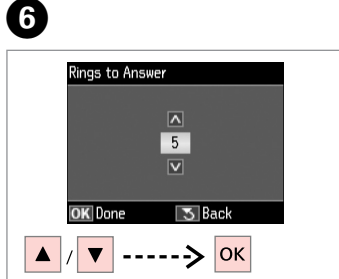

Select the number of rings. Выберите число звонков. Укажіть кількість гудків.

> حدد عدد مرات الرنني. تعداد زنگ ها را تعیین كنید.

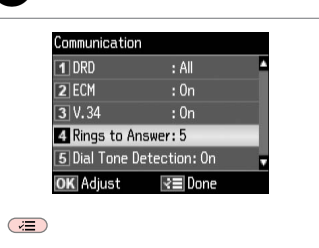

Finish the setting. Завершите настройку. Завершіть налаштування.

قم بإنهاء الإعداد. تنظیم را کامل كنید.

**86 Answer to Rings** را انتخاب کنید.

## $\boldsymbol{\Omega}$

Select more rings than needed for the answering machine to pick up. If it is set to pick up on the fourth ring, set the product to pick up on the fifth ring or later. Otherwise the answering machine cannot receive voice calls.

Выберите большее количество звонков, чем то, после которого сработает автоответчик. Если автоответчик установлен на четвертый звонок, установите устройство на пятый и более звонок. В противном случае автоответчик не сможет принимать голосовые вызовы.

Виберіть більшу кількість дзвінків, ніж та, після якої спрацює автовідповідач. Якщо автовідповідач налаштовано на відповідь після четвертого гудка, задайте відповідь пристрою на п'ятому або пізнішому гудку. В іншому випадку автовідповідач не зможе записати голосове повідомлення.

حدد مرات رنني أكثر من الالزمة لكي يقوم جهاز الرد بااللتقاط. في حالة تعيني التقاط جهاز الرد عند مرة الرنني الرابعة، فعينّ التقاط املنتج عند مرة الرنني اخلامسة أو ما بعدها. بخالف ذلك، لن يستطيع جهاز الرد تلقي املكاملات الصوتية.

مقدار زنگ خوردن را برای فعال شدن ماشني پاسخگويی بيشتر کنيد. اگر فعال شدن ماشني پاسخگويی بر روی چهارمني زنگ تنظيم شده است، محصول را برای فعال شدن در پنجمني زنگ يا بيشتر تنظيم کنيد. در غير اينصورت ماشني پاسخگويی منی تواند متاسهای تلفنی را دريافت کند.

## Q

When you receive a call and the other party is a fax, the product receives the fax automatically even if the answering machine picks up the call. If you pick up the phone, wait until the LCD screen displays a message saying that a connection has been made before you hang up. If the other party is a caller, the phone can be used as normal or a message can be left on the answering machine.

При поступлении вызова от другого факсимильного аппарата устройство автоматически примет факс, даже если сработает автоответчик. Если вы подняли трубку, дождитесь, пока на ЖК дисплее не отобразится сообщение об установке соединения, и только потом повесьте трубку. При поступлении же голосового вызова можно воспользоваться телефоном или позволить звонящему оставить сообщение на автоответчике.

Якщо вхідний дзвінок від іншої сторони надійде від факсу, пристрій автоматично отримає факс, навіть якщо автовідповідач відповість на дзвінок. Якщо ви піднімете трубку, не кладіть її — зачекайте, доки на РК-екрані з'явиться повідомлення про те, що з'єднання відбулося. Якщо надійде голосовий виклик, можна скористатися телефоном або дозволити додзвонювачу залишити повідомлення на автовідповідачі.

عندما تتلقى مكالة ويكون في الطرف الآخر فاكس، يتلقى النتج الفاكس تلقائيًا حتى إذا التقط جهاز الرد الكالة. إذا التقطت الهاتف. فانتظر حتى تعرض شاشة LCD رسالة تقول إنه م إجراء اتصال قبل أن تقوم بإنهاء الكالمة. إذا كان الطرف الآخر متصلا، بكن استخدام الهاتف بالشكل العادي أو ترك رسالة على جهاز الرد. هنگام دریافت تاس از طرف یک دستگاه فکس، محصول فکس را به طور خودکار دریافت می کند؛ حتی اگر ماشین پاسخگویی به تاس جواب دهد. در صورت برداشتن گوشی، تا زمانی که صفحه LCD پيامی مبنی بر برقراری اتصال منايش نداده است، گوشی را نگذاريد. اگر طرف ديگر يک شخص باشد، می توان به صورت معمولی از تلفن استفاده کرد يا از طريق ماشني پاسخگويی پيام دريافت کرد.

## Receiving faxes manually

Получение факсов вручную

Отримання факсів вручну

استالم الفاكسات يدويًا

دريافت دستی فکس

If your phone is connected to this product, you can receive a fax after a connection is made.

Если ваш телефонный аппарат подключен к данному устройству, вы можете принимать факс после установления соединения.

Якщо ваш телефон підключено до цього пристрою, факс отримується після встановлення з'єднання.

إذا كان الهاتف متصلاً بهذا المنتج، مكنك استلام فاكس بعد إجراء الاتصال. اگر تلفن شما به اين محصول متصل باشد، می توانيد پس از برقراری اتصال يک فکس دريافت کنيد.

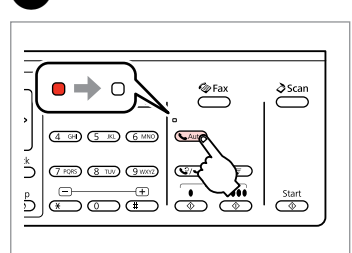

Turn off auto answer.

Выключите автоответчик.

Вимкніть автоматичну відповідь.

قم بإيقاف تشغيل الرد التلقائي. پاسخگوی خودکار را خاموش کنيد.

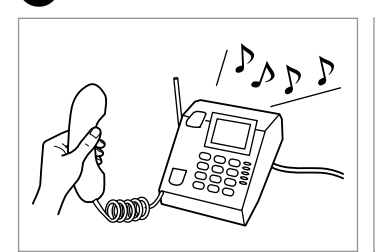

2

Pick up the phone when it rings.

Поднимите трубку телефона после звонка.

Підніміть трубку телефону, коли пролунає дзвінок.

التقط الهاتف عندما يًُصدر رنينًا.

**88** پس از زنگ زدن، گوشی تلفن را برداريد.

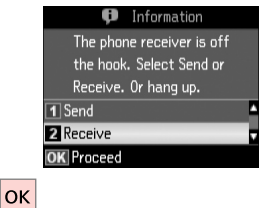

C

When you hear a fax tone, select **Receive**.

Когда услышите сигнал факса, выберите пункт **Получить**.

 $\overline{\mathbf{A}}$ 

A

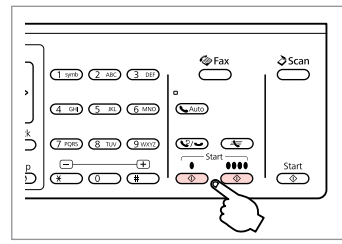

Start receiving. Начните прием факса. Розпочніть отримання.

ابدأ االستالم. دريافت را شروع کنيد.

Почувши сигнал факсу, виберіть пункт **Отрим.** عند سماع نغمة الفاكس، حدد **Receive**.

وقتی آهنگ فکس را می شنوید، **Receive** را انتخاب کنید.

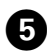

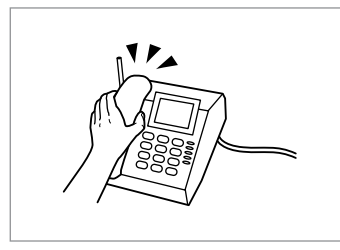

Hang up the phone. Повесьте трубку телефона. Покладіть слухавку.

.....................

قم بإغالق الهاتف. تلفن را قطع کنيد.

 $\sim$ 

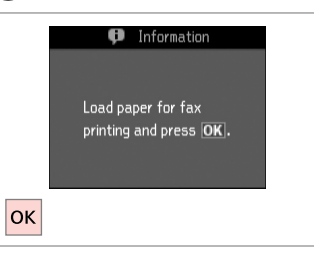

Print the received fax.

G

Распечатайте полученный факс. Надрукуйте отримане факсимільне повідомлення.

> اطبع الفاكس الوارد. فکس دریافتی را چاپ کنيد.

> > ----------------------

**ALCOHOL** 

. . . . . . . .

# Polling to receive a fax Отправка запроса на получение факса Надсилання запиту на отримання факсу التحقق من االتصال لاستلام فاكس نظرخواهی برای دريافت يک فکس

This allows you to receive a fax from the fax information service you have called.

Данная функция позволяет принимать факс от факсимильной информационной службы.

Ця функція призначена для приймання факсів від факсимільної інформаційної служби, номер якої було набрано.

يسمح لك هذا باستالم فاكس من خدمة معلومات الفاكس التي طلبتها. اين قابليت به شما امکان می دهد تا از

يک سرويس اطالعات فکس که با آن متاس گرفته ايد، يک فکس دريافت کنيد.

## $\sum_{ }^{\infty}$  $(1.976)$   $(2.740)$   $(3.76)$  $\frac{1}{(4 \text{ cm})}$   $\frac{1}{(5 \text{ m})}$   $\frac{1}{(6 \text{ m})}$  $\frac{k}{2}$  $\sigma$  (Final Game)  $\sigma$  (Given)  $\sigma$  $\begin{array}{c|c|c|c} \mathbf{p} & \mathbf{p} & \mathbf{p} \\ \hline \mathbf{p} & \mathbf{p} & \mathbf{p} \\ \hline \mathbf{p} & \mathbf{p} & \mathbf{p} \end{array}$  $rac{\text{Start}}{ }$

Enter the fax mode. Переключитесь в режим Факс. Перейдіть у режим факсу. قم بالدخول إلى وضع الفاكس.

وارد حالت فکس شويد.

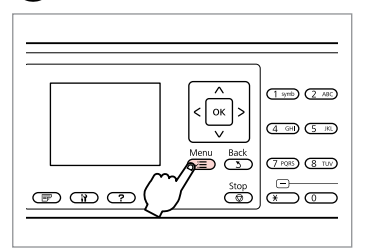

Enter the fax settings menu. Откройте меню параметров факса. Відкрийте меню настройок факсу. قم بالدخول إلى قائمة إعدادات الفاكس. وارد منوی تنظیمات فکس شوید.

**D** Information

printing and press OK.

Load paper for fax

 $\mathbf{3}$ 

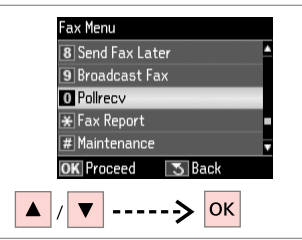

Select **Pollrecv**. Выберите пункт **По запросу**. Виберіть пункт **Запит**.

حدد **Pollrecv**. **Pollrecv** را انتخاب کنید.

# $\bullet$   $\Box$   $\rightarrow$  15

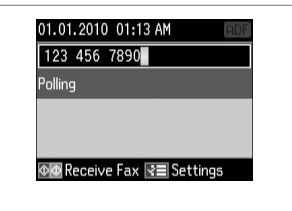

Enter the fax number. Введите номер факса. Введіть номер факсу.

> أدخل رقم الفاكس. شماره فکس را وارد کنيد.

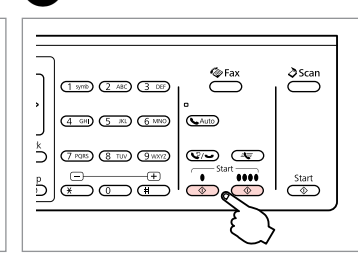

 $\boldsymbol{\Theta}$ 

A

Start receiving. Начните прием факса. Розпочніть отримання.

> ابدأ االستالم. دريافت را شروع کنيد.

Print the received fax.

 $\epsilon$ 

**OK** 

 $\mathbf{2}$ 

Распечатайте полученный факс.

Надрукуйте отримане факсимільне повідомлення.

اطبع الفاكس الوارد. فکس دریافتی را چاپ کنيد.

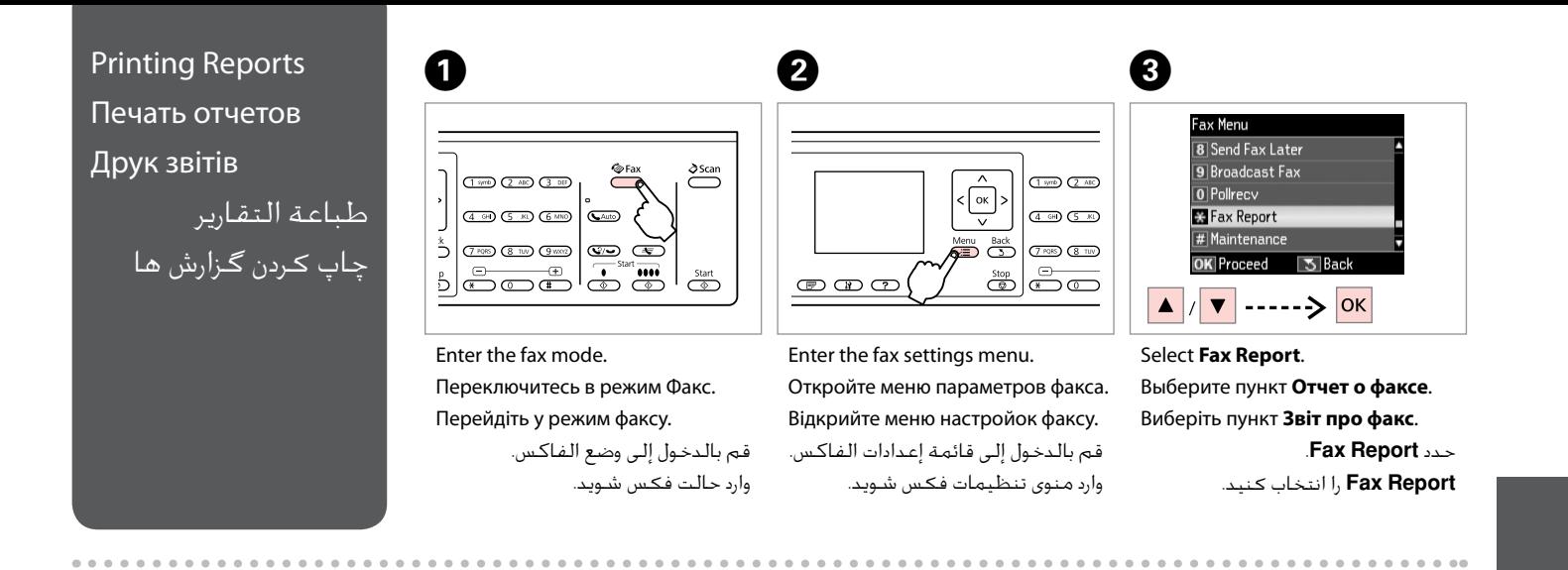

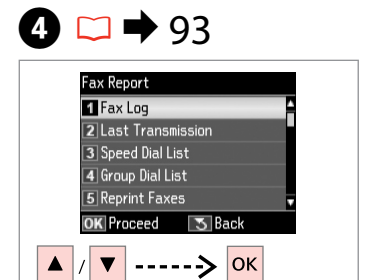

Select an item. Выберите пункт меню. Виберіть пункт меню.

> حدد العنصر. یك مورد را انتخاب كنید.

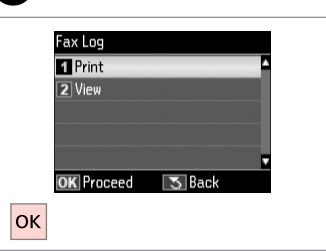

Proceed. Продолжите.

 $\boldsymbol{\Theta}$ 

Продовжте.

قم بالمنابعة. ادامه دهید.

## Q

Only **Fax Log** can be viewed on the screen.  $\Box \rightarrow 93$ 

На данном экране можно просматривать только **Журнал**.  $\Box$   $\rightarrow$  94

Цей екран дозволяє переглядати лише **Журн. факсу**.  $□$  **→** 95

يكن عرض **Fax Log** فقط على<br>الشاشة. **□ ←** 96

فقط **Log Fax** را می توان در صفحه  $97 \leftarrow \Box$ مشاهده کرد.  $\Box$ 

# 0

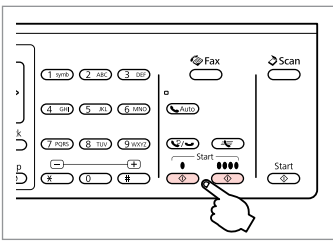

Print.

Печать.

Виконайте друк.

قم بالطباعة. چاپ كنید.

## Faxing from a PC Отправка факса с ПК

Надсилання факсу з ПК

إرسال فاكس من كمبيوتر شخصي فکس از رایانه شخصی

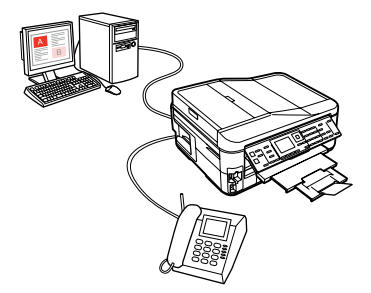

The fax software that came with the software disc allows you to send faxes from your computer, create a phone book, and provides you other useful features. For details, see the Fax Utility online help. Run the utility in the following procedure.

Click the start button (Windows 7 and Vista) or click **Start** (Windows XP), point to **All Programs**, select **Epson Software**, and then click **Fax Utility**.

Программное обеспечение, поставляемое на диске с программами, позволяет отправлять факсы с вашего компьютера, создавать телефонную книгу, а также предоставляет другие полезные функции. Более подробную информацию см. в интерактивной документации Fax Utility. Произведите запуск данной утилиты следующим образом.

Нажмите кнопку пуска (Windows 7 и Vista) или кнопку **Пуск** (Windows XP), переведите курсор на пункт **Все программы**, выберите **Epson Software** и щелкните **Fax Utility**.

Програмне забезпечення факсу, що міститься на диску разом з іншим програмним забезпеченням, призначене для надсилання факсів із комп'ютера, створення телефонних книг і користування багатьма іншими корисними функціями. Детальнішу інформацію наведено в інтерактивній довідці Fax Utility. Нижче вказівки щодо запуску цієї утиліти.

Натисніть кнопку пуску (ОС Windows 7 і Vista) або кнопку **Пуск** (ОС Windows XP), перейдіть до пункту **Усі програми**, виберіть **Epson Software**, потім натисніть пункт **Fax Utility**.

يسمح لك برنامج الفاكس الذي يأتي مع قرص البرامج بإرسال فاكسات من الكمبيوتر وإنشاء دفتر هاتف كما يوفر لك ميزات أخرى مفيدة. لعرفة التفاصيل، انظر تعليمات Fax Utility عبر الإنترنت. استخدم الإجراء التالي لتشغيل البرنامج الساعد.

انقر فوق زر البدء )7 Windows وVista )أو انقر فوق **ابدأ** )XP Windows)، وأشر إلى **كافة البرامج**، وحدد **Software Epson**، ثم انقر .**Fax Utility** فوق

نرم افزار فکس که در ديسک نرم افزار وجود دارد، به شما امکان می دهد که از طريق رايانه خود فکس ارسال کنيد، يک دفترچه تلفن ايجاد کنيد، و از ساير قابليتهای مفيد ديگر آن استفاده کنيد. برای جزييات، به راهنمای آنالين Utility Fax مراجعه کنيد. برنامه را با مراحل زیر اجرا کنید.

دکمه آغاز را کلیک کنید )7 Windows و Vista )یا **آغاز** )XP Windows )را کلیک کنید، **همه برنامه ها** را انتخاب کنید، **Epson Software** را انتخاب کنید، و سپس روی **Utility Fax** کلیک کنید.

## Fax Mode Menu List  $\overline{EN}$

Список меню режима Факс

Список пунктів меню в режимі факсу

> قائمة وضع الفاكس فهرست منوی حالت فکس

 $EN \n\simeq 93$ RU **CJ → 94** UK **CJ → 95**  $AR \Box \rightarrow 96$  $FA \Box \rightarrow 97$ 

Menu items and values may differ depending on the region.

### $\sqrt{=}$  Fax Menu

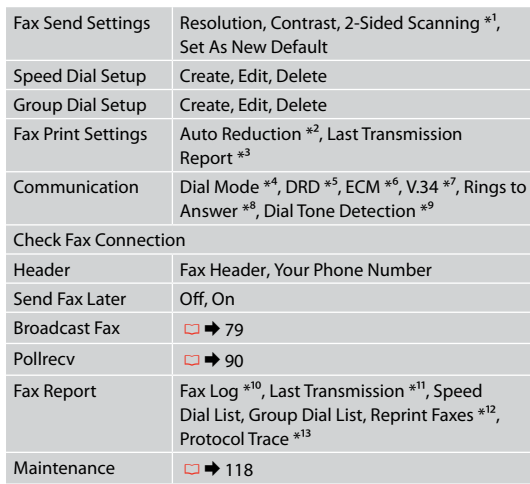

- \*1 Depending on the model, this function may not be available.  $\Box$   $\rightarrow$  14
- \*2 Indicates whether or not to reduce received faxes larger than A4-size to A4, or prints them at their original size on multiple sheets.
- \*3 Indicates whether or not to print a report for the previous transmitted fax. Select **On Error** to print reports only when an error occurs. Select **On Send** to print reports for every fax.
- \*4 Indicates the type of phone system to which this product is connected. Depending on the region, this menu may not be displayed.
- \*5 Indicates the type of answer ring pattern you want to use to receive faxes. To select an option other than **All** (or **Off**), you must set up your phone system to use different ring patterns. This option may be **On** or **Off** depending on the region.
- \*6 Indicates whether or not to use Error Correction mode to automatically correct fax data sent/received with errors due to the line or any other problems. Color faxes cannot be sent/received when ECM is off.
- \*7 Indicates the speed at which you transmit and receive faxes. **On** is 33.6 kbps and **Off** is 14.4 kbps.
- \*8 Depending on the region, this setting may not be displayed.
- \*9 When this is set to **On**, the product starts dialing after it detects a dial tone. It may not be able to detect a dial tone when a PBX (Private Branch Exchange) or a TA (Terminal Adapter) is connected. In that case, set to **Off**. However, doing so may drop the first digit of a fax number and send the fax to the wrong number.
- \*10 Prints or displays the communication log.
- \*11 Prints a communication log for the previous transmission or the previous polling results received.
- \*12 Reprints from the latest fax received. When the memory is full, the oldest faxes are erased first.
- \*13 Prints the protocol for the latest communication.

Пункты меню и значения могут отличаться в разных регионах.

#### $x \equiv M$ еню факса

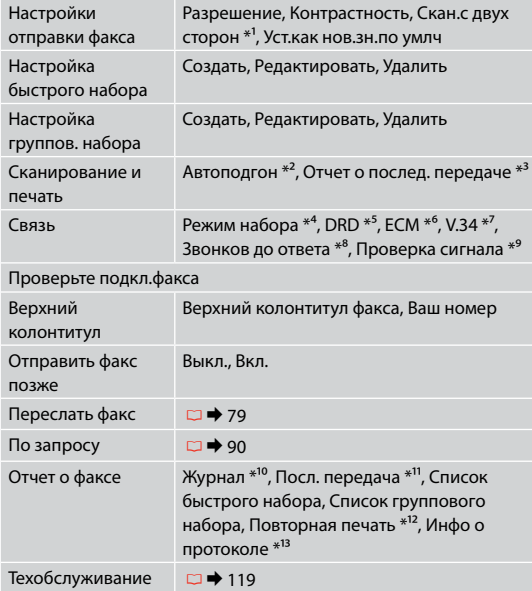

- $*1$  В зависимости от модели эта функция может быть недоступна.  $\Box \rightarrow 14$
- \*2 Определяет, должны ли факсы большего, чем А4, размера уменьшаться до размера А4 или же распечатываться в первоначальном размере на нескольких страницах.
- \*3 Определяет, должен ли распечатываться отчет по последнему переданному факсу. Выберите пункт **При ошибке**, чтобы отчеты распечатывались только при возникновении ошибок. Выберите пункт **При отправке** для распечатки отчетов для каждого факса.
- \*4 Определяет тип телефонной системы, к которой подключено данное устройство. В некоторых регионах данное меню может не отображаться.
- \*5 Определяет тип последовательности звонков, после которой осуществляется прием факсов. Выбор вариантов, отличных от **Все** (или **Выкл.**), возможен только после установки другой последовательности звонков в вашей телефонной системе. Данная опция может быть **Вкл.** или **Выкл.** в зависимости от региона.
- \*6 Определяет использование режима Error Correction (Исправление ошибок), при котором в отправляемой/принимаемой факсимильной информации автоматически исправляются ошибки, появившиеся из-за неисправности телефонной линии или по другим причинам. Цветные факсы могут отправляться/приниматься только при включенном режиме ECM.
- \*7 Определяет скорость приема/передачи факсов. Значение **Вкл.** определяет скорость 33,6 кбит/с, а**Выкл.** — 14,4 кбит/с.
- \*8 В некоторых регионах данная настройка может не отображаться.
- \*9 Если данный параметр имеет значение **Вкл.**, устройство начнет набор номера сразу при появлении тонального сигнала. Тональный сигнал может не определяться при подключении к PBX (офисной телефонной станции) или ТА (терминальному адаптеру). В этом случае установите значение **Выкл.** Однако при этом может теряться первая цифра из номера факса, и тот будет отправлен неверному адресату.
- \*10 Распечатка или вывод на дисплей журнала звонков.
- \*11 Распечатка журнала звонков для последней передачи данных или предыдущего запроса на получение факса.
- \*12 Повторная распечатка последнего полученного факса. При заполнении памяти первыми удаляются самые старые факсы.
- \*13 Распечатка протокола последнего звонка.

Пункти меню та їхні значення можуть змінюватися в залежності від регіону.

#### $\overline{v}$  Меню факсу

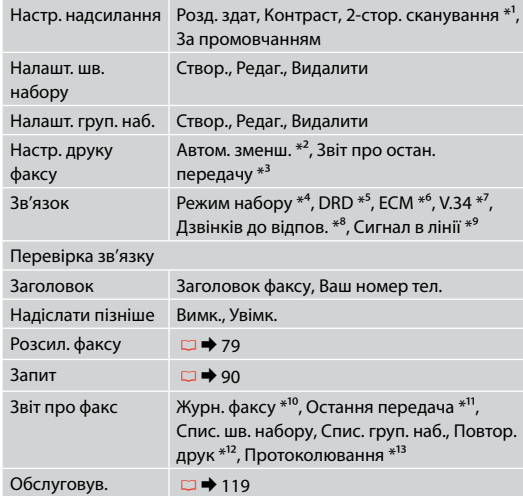

\*1 Ця функція доступна не в усіх моделях.  $\Box \rightarrow 14$ 

- \*2 Вказує, як потрібно обробляти отримані факси: зменшувати до розмірів А4 отримані факси, які перевищують формат А4 чи друкувати їх у форматі оригіналу на декількох аркушах.
- \*3 Вказує, чи потрібно друкувати звіт про попередній переданий факс. Виберіть пункт **Про помилку**, щоб друкувати звіти лише у разі виникнення помилок. Виберіть пункт **Про надсил.**, щоб друкувати звіти для кожного факсу.
- \*4 Вказує на тип телефонної системи, до якої підключено пристрій. Це меню може не відображатися в залежності від регіону.
- \*5 Вказує на тип послідовності імпульсів, після якої здійснюється приймання факсів. Щоб вибрати інше значення замість **Усі** (або **Вимк.**), потрібно спершу встановити інший тип послідовності імпульсів у телефонній системі. Залежно від регіону таким значенням може бути **Увімк.** або **Вимк.**
- \*6 Вказує, чи потрібно використовувати режим виправлення помилок для автоматичного виправлення даних факсів, отриманих або надісланих із помилками, спричиненими проблемами зі зв'язком або будь-якими іншими несправностями. Факсимільні документи в кольорі надсилаються та приймаються лише за умови, що ввімкнено режим ECM.
- \*7 Вказує на швидкість передавання та приймання факсів. Значення **Увімк.** відповідає швидкості 33,6 Кбіт/с, а **Вимк.** — 14,4 Кбіт/с.
- \*8 У деяких регіонах цей параметр може не відображатися.
- \*9 Якщо для цього параметра вказано значення **Увімк.**, пристрій автоматично розпочне набір, як тільки буде виявлено сигнал готовності лінії. Тональний сигнал може не виявлятися, якщо до пристрою підключено PBX (офісна телефонна станція) або ТА (адаптер термінала). У такому разі встановіть **Вимк.** Однак унаслідок цього може пропускатися перша цифра номера факсу, через що факс буде надіслано на неправильний номер.
- \*10 Друк та відображення журналу з'єднань.
- \*11 Друк журналу дзвінків для останнього передавання даних або попереднього запиту на одержання факсу.
- \*12 Повторний друк останнього отриманого факсу. Коли пам'ять заповнено, першими видаляються найстаріші факси.
- \*13 Друк протоколу останнього дзвінка.

## AR

قد تختلف عناصر القائمة وقيمها تبعً ا للمنطقة.

#### Fax Menu  $\overline{z}$

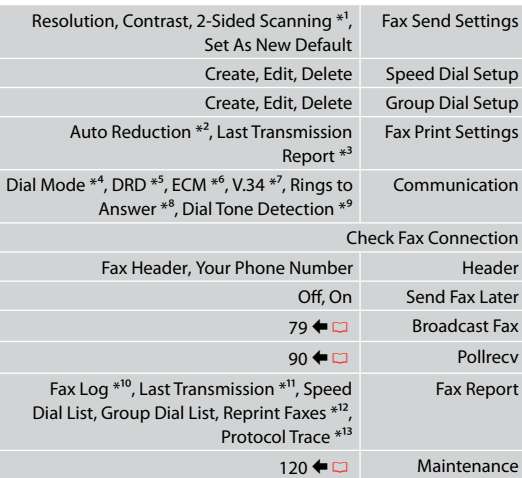

\*1 قد لا تتوفر هذه الوظيفة تبعًا للطراز. ⊡ ♦ 14

- \*2 الإشارة إلى ما إذا كان سيتم تصغير الفاكسات السيتلمة الأكبر من حجم 4A إلى 4A، أو طباعتها باحلجم األصلي على أوراق متعددة.
- \*3 اإلشارة إلى ما إذا كانت ستتم طباعة تقرير عن الفاكس السابق املرسَ ل أم ال. حدد **Error On** لطباعة التقارير عند حدوث خطأ فقط.
- حدد **Send On** لطباعة تقارير لكل فاكس.
- \*4 اإلشارة إلى نوع نظام الهاتف الذي يتصل به هذا املنتج. قد ال يتم عرض هذه القائمة تبعً ا للمنطقة.
- \*5 اإلشارة إلى نوع منط رنني الرد الذي تريد استخدامه الستالم الفاكسات. لتحديد خيار بخالف **All**( أو **Off**)، يجب إعداد نظام الهاتف الستخدام أمناط رنني مختلفة. قد يكون هذا اخليار **On** أو **Off** تبعً ا للمنطقة.
- \*6 اإلشارة إلى ما إذا كان سيتم استخدام وضع تصحيح األخطاء لتصحيح بيانات الفاكس املرسل/املستلَم بأخطاء نتيجة اخلط أو أي مشاكل أخرى تلقائيًا أم لا. لا يكن إرسال/استلام الفاكسات اللونة عندما يكون ECM مغلقً ا.
- \*7 اإلشارة إلى السرعة التي تتم بها إرسال الفاكسات واستالمها. **On** هي 33,6 كيلوبت/ثانية **Off** هي 14,4 كيلوبت/ثانية.
	- \*8 قد ال يتم عرض هذا اإلعداد تبعً ا للمنطقة.
- \*9 عند تعيني هذا إلى **On**، يبدأ املنتج في االتصال بعد اكتشاف نغمة اتصال. قد لا يستطيع اكتشاف نغمة اتصال عند اتصال شبكة الهاتف اخلاصة )PBX )أو احملول الطرفي )TA). في هذه احلالة، قم بالتعيني إلى **Off**. لكن، قد يؤدي القيام بهذا إلى إسقاط أول عدد من رقم الفاكس وإرسال الفاكس إلى رقم غير صحيح. \*10طباعة سجل االتصال أو عرضه.
- \*11طباعة سجل االتصال اخلاص باإلرسال السابق أو بالنتائج املستلمة
	- لعملية التحقق من االتصال السابقة.
- \*12إعادة الطباعة من آخر فاكس مستَلَم. عندما تكون الذاكرة ممتلئة، يتم .<br>مسح الفاكسات الأقدم أولاً.
	- \*13طباعة بروتوكول آخر اتصال.

## FA

موارد و مقادیر منو ممکن است در مناطق مختلف، متفاوت باشد.

## Fax Menu **√⊟**

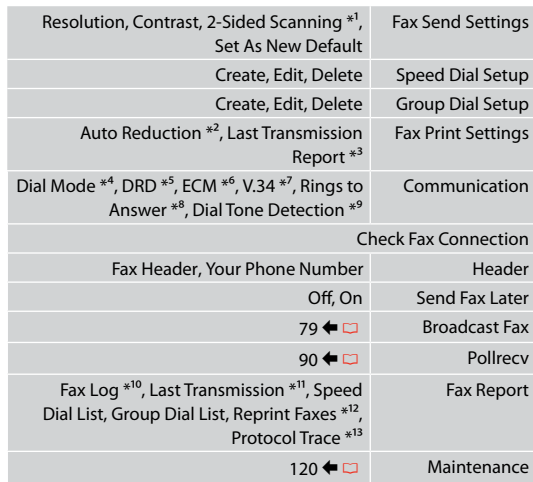

- 1 4 | بسته به مدل، ممکن است این عملکرد در دسترس نباشد. R 1 \* نشان می دهد که اندازه فاکس های بزرگتر از 4A به 4A کاهش می 2 \*
- يابد يا خير، يا آنها را در چندين برگه در اندازه اصلی چاپ می کند. نشان می دهد که گزارش مربوط به فکس ارسالی قبلی چاپ شود يا 3 \* خير. **Error On** را انتخاب کنيد تا گزارش ها تنها در صورت بروز خطا
- چاپ شوند. **Send On** را انتخاب کنید تا گزارشهای هر فکس چاپ شود.
- نوع سيستم تلفنی را که اين محصول به آن متصل است، نشان می 4 \* دهد. در برخی مناطق، منو ممکن است قابل منايش نباشد.
- نوع الگوی زنگ پاسخگويی را که مايليد برای دريافت فکس استفاده 5 \* کنيد، نشان می دهد. برای انتخاب گزينه ای غير از **All**( يا **Off**)، شما بايد سيستم تلفن خود را برای استفاده از الگوهای مختلف زنگ تنظيم کنيد. بسته به منطقه، این گزینه ممکن است **On** یا **Off** باشد.
- نشان می دهد که آيا از حالت تصحيح خطا برای تصحيح خودکار 6 \* داده های فکس ارسالی/دريافتی دچار خطا به دليل مشکالت خط يا ساير مشکالت، استفاده می شود يا خير. وقتی ECM خاموش باشد، فکسهای رنگی منی تواند ارسال/دریافت شود.
- سرعتی را نشان می دهد که با آن فکس را ارسال یا دریافت می کنید. 7 \* 14 **Off** است. , 4 kbps 33 **On** است و , 6 kbps
	- در برخی مناطق، این تنظیم ممکن است قابل منايش نباشد. 8 \*
- وقتی روی **On** تنظیم شده باشد، دستگاه شروع به شماره گیری 9 \* می کند و پس از ان صدای تون ردیابی می کند. در صورت اتصال یک PBX( تبادل انشعاب خصوصی( يا يک TA( آداپتور ترمينال(، امکان تشخيص سيگنال شماره گيری وجود ندارد. در اين صورت، بر روی **Off** تنظيم کنيد. هرچند، اجنام چنني کاری ممکن است رقم اول شماره فکس را حذف کرده و فکس را به شماره اشتباهی ارسال کند. 10گزارش مربوط به ارتباط را چاپ کرده يا منايش می دهد. \*
- 11گزارش ارتباط مربوط به ارسال قبلی يا نتايج نظرخواهی قبلی دريافت \* شده را چاپ می کند.
	- 12از آخرين فکس دريافتی يک نسخه چاپ می کند. در صورت پر بودن \* حافظه، ابتدا فکس های قدميی تر حذف می شوند.
		- 13پروتکل مربوط به آخرين ارتباط را چاپ می کند. \*

**Scan Mode Режим Сканирование Режим Сканування**

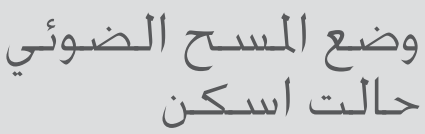

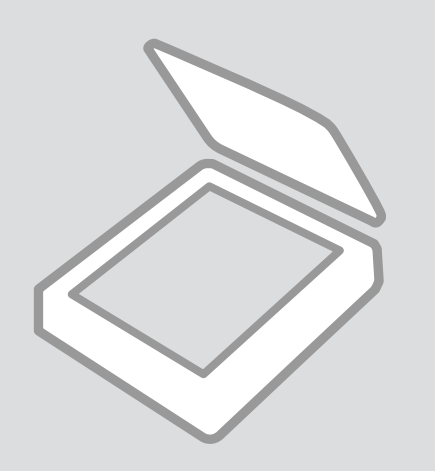

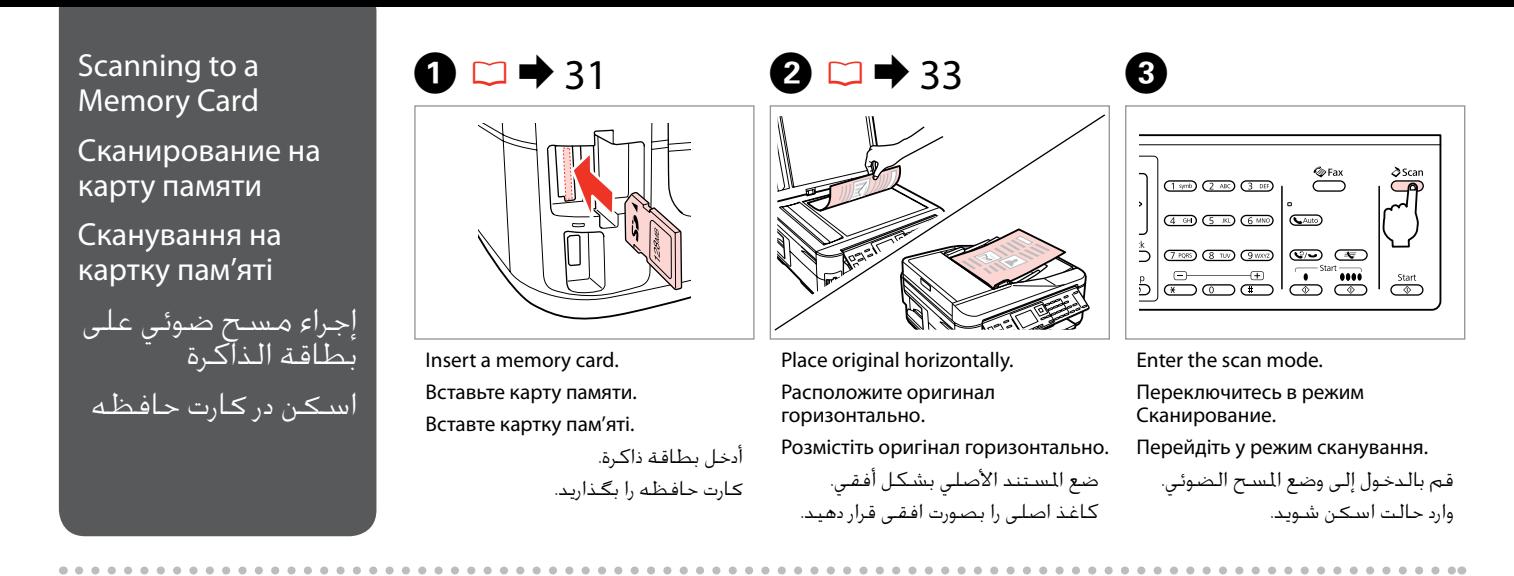

 $\bigodot$ 

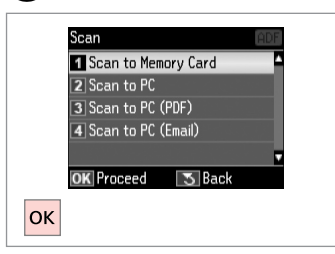

Select **Scan to Memory Card**. Выберите **Скан.на карту памяти**. Виберіть **Скан. на картку пам'яті**. .**Scan to Memory Card** حدد انتخاب را **Scan to Memory Card** کنید.

# $\bullet$  D  $\rightarrow$  104 G

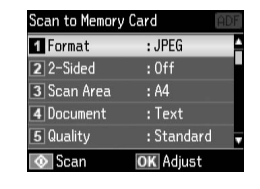

Select settings. Выберите настройки. Виберіть настройки.

> حدد الإعدادات. تنظیمات را انتخاب کنید.

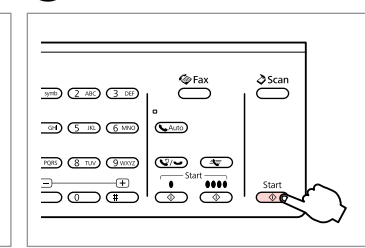

Start scanning. Начните сканирование. Почніть сканування.

> ابدأ المسح الضوئي. اسکن را شروع کنید.

Check the message on the screen. Ознакомьтесь с сообщением на экране.

**D** Information

"\EPSCAN\001\EPSON001.JPG"

File saved to memory

card:

**OK** Done

 $|$ OK

Ознайомтесь із повідомленням на екрані.

حتقق من الرسالة املوجودة على الشاشة. پیام روی صفحه را بررسی کنید.

## Q

If the edges of the photo are faint, change the **Scan Area** in  $\mathbf{\Theta}$ .

Если края фотографии нечеткие, то измените **Обл. скан-я** в  $\mathbf{\Theta}$ .

Якщо краї фотографії розмиті, змініть значення настройки **Обл. скан.** у кроці  $\bullet$ .

> إذا كانت حواف الصورة باهتة، فقم بتغيير **Scan Area** الموجودة ف*ي*<br>الصورة **©**. اگر لبه های عکس کم رنگ است، **Area Scan** در E را تغییر دهید.

### Q

When scanning both sides of an original, load the original in the ADF in step  $\Omega$  and make 2-Sided settings in step **O.** The 2-Sided menu is the same as the menu displayed when you press  $\equiv \Gamma$ . Depending on the model, this may not be available.  $\square \blacktriangleright 14$ 

При сканировании обеих сторон оригинала загрузите оригинал в ADF в шаге  $\bullet$  и задайте настройку 2сторонняя в шаге  $\bigcirc$ . Меню 2-сторонняя идентично меню, отображаемому по нажатию  $\mathop{\overline{\mathbb{FP}}}.$  В зависимости от модели эта функция может быть недоступна.  $\Box \rightarrow 14$ 

У разі сканування обох сторін оригіналу завантажте оригінал у ADF у кроці B, а потім налаштуйте настройку 2-стороннє у кроці E. Меню режиму друку 2-стороннє ідентичне меню, яке відображається після натискання кнопки  $\boxed{=}$ . Наявність такого меню залежить від моделі пристрою.  $\Box \rightarrow 14$ 

عند عمل مسح ضوئي لوجهي الستند الأصلي، قم بتحميل الستند الأصلي في ADF اللوجود في اخطوة � وقم بإجراء إعدادات Sided الموجودة في الخطوة ■. تشبه قائمة Sided2-2 القائمة التي يتم عرضها عند الضغط على ''@ قد لا تتوفر هذه المِزة تبعًا للطراز. ⊡ ♦ 14

وقتی هر دوطرف نسخه اصلی را اسکن می کنید، نسخه اصلی را در ADF در مرحله B قرار دهید و تنظیمات Sided2- را در مرحله E اجنام دهید. منو Sided2- مانند منویی است که هنگام فشردن ظاهر می شود. بسته به مدل، ممکن است در دسترس  $14$   $\Box$  ماشد.

## Scanning to a Computer

Сканирование на компьютер

Сканування на комп'ютер

المسح الضوئى إلى الكمبيوتر اسكن و انتقال به رایانه

## Q

Make sure you have installed software for this printer on your computer and connected following the instructions on the Start Here poster.

Убедитесь в том, что программное обеспечение для этого принтера установлено на ваш компьютер, а принтер подключен согласно инструкциям в постереУстановка.

На комп'ютері має бути встановлене програмне забезпечення для цього принтера, а його підключення має бути виконане відповідно до інструкцій на плакаті Встановлення.

تأكد من تثبيت البرنامج اخلاص بهذه الطابعة على الكمبيوتر وتوصيل الطابعة باتباع التعليمات الواردة بامللصق ابدأ من هنا.

بررسی كنید كه نرم افزار مربوط به این چاپگر در رایانه شما نصب شده باشد و بر .<br>اساس دستورالعمل های موجود در قسمت از اینجا شروع كنيد، اتصال برقرار باشد.

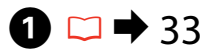

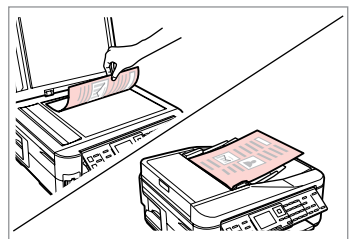

Place original horizontally. Расположите оригинал

горизонтально.

Розмістіть оригінал горизонтально.

ضع المستند الأصلي بشكل أفقي. كاغذ اصلی را بصورت افقی قرار دهید.

**e** e

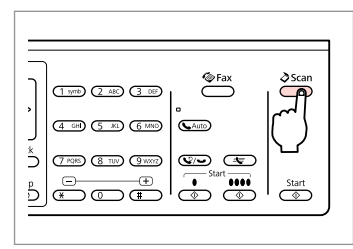

Enter the scan mode.

Переключитесь в режим Сканирование.

Перейдіть у режим сканування.

قم بالدخول إلى وضع املسح الضوئي. وارد حالت اسکن شويد.

Scan 1 Scan to Memory Card **2** Scan to PC 3 Scan to PC (PDF) 4 Scan to PC (Email) **5** Back **OK** Proceed  $\vert \mathbf{v} \vert$  ----- $\rightarrow$  OK

Select an item. Выберите пункт меню. Виберіть пункт меню.

حدد العنصر. یك مورد را انتخاب كنید.

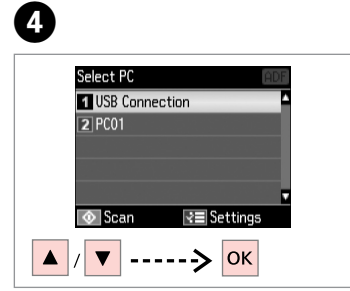

Select your pc. Выберите компьютер. Виберіть комп'ютер.

حدد الكمبيوتر اخلاص بك. رایانه خود را انتخاب کنید.

### Q

When scanning both sides of an original, load the original in the ADF in step **●**, press  $\equiv$  to make 2-Sided settings as **Scan settings** in step ●. The 2-Sided menu is the same as the menu displayed when you press  $\equiv$ . Depending on the model, this may not be available.  $\Box \rightarrow 14$ 

При сканировании обеих сторон оригинала загрузите оригинал в ADF в шаге  $\bullet$ , нажмите  $\equiv$  для выбора настройки 2-сторонняя в пункте Настройки сканирования в шаге <sup>©</sup>. Меню 2-сторонняя идентично меню, отображаемому по нажатию 了. В зависимости от модели эта функция может быть недоступна.  $\Box \rightarrow 14$ 

У разі сканування обох сторін оригіналу завантажте оригінал у ADF у кроці **○**, натисніть ∈ для вибору настройки 2-стороннє у пункті **Параметри скан.** у кроці <sup>(2)</sup>. Меню режиму друку 2-стороннє ідентичне меню, яке відображається після натискання кнопки 尾. Наявність такого меню залежить від моделі пристрою.  $\Box \rightarrow 14$ 

عند عمل مسح ضوئي لوجهي الستند الأصلي، قم بتحميل المستند الأصلي في ADF الموجود في اخطوة ●، ثم اضغط على ≡× لإجراء إعدادات 2–Sided مثل إعدادات **Scan settings ال**وجودة في اخطوة **O.** تشبه قائمة Sided2-2 القائمة التي يتم عرضها عند الضغط على . ها تقد لا تتوفر هذه البرة تبعًا للطراز. □ ♦ 14

وقتی هر دو طرف نسخه اصلی را اسکن می کنید، نسخه اصلی را در ADF در مرحله A قرار دهید و x را فشار دهید تا تنظیمات Sided2- را مانند تنظیمات **settings Scan** در مرحله D کنید. منو Sided2- مانند منویی است که هنگام فشردن ظاهر می شود. بسته به مدل، ممکن است در دسترس نباشد. R | 14

## Q

After selecting a PC, your computer's scanning software automatically starts scanning. For details, see the online User's Guide.

После выбора компьютера установленная на нем программа сканирования автоматически начнет сканирование. Подробнее см. в интерактивном Руководство пользователя.

Після вибору комп'ютера встановлена на ньому програма сканування автоматично розпочне сканування. Докладніше див. в онлайновому Посібник користувача.

بعد حتديد كمبيوتر، يبدأ برنامج املسح الضوئي اخلاص بالكمبيوتر تلقائيًا في إجراء المسح الضوئي. لمزيد من التفاصيل، ارجع إلى دليل المستخدم الفوري عبر الإنترنت. پس از انتخاب یک رایانه، نرم افزار اسکن رایانه شما شروع به اسکن می کند. برای اطالعات بیشتر به راهنماي کاربر آنالین مراجعه کنید.

## Scan Mode Menu List

Список меню режима Сканирование

Список пунктів меню режиму сканування

قائمة وضع املسح الضوئي فهرست منوی حالت اسکن

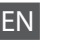

## $\delta$  Scan Mode

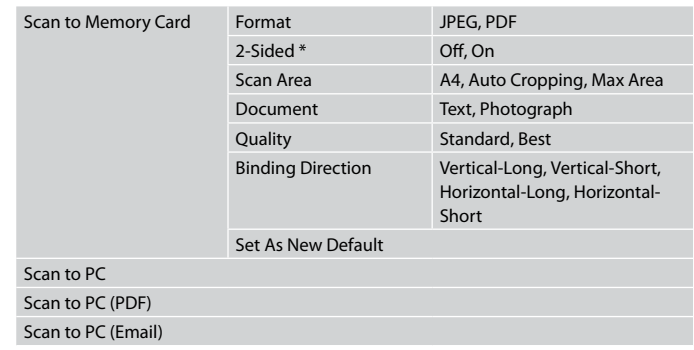

\* Depending on the model, this function may not be available.  $\square \blacktriangleright 14$ 

### $x \equiv$  Scan Menu

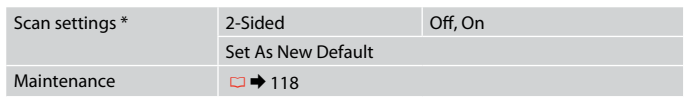

\* This setting is only available for models with the 2-sided scanning function.  $\Box \rightarrow 14$ 

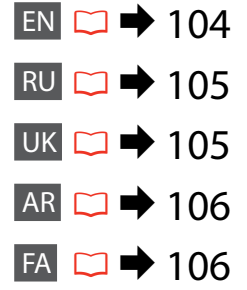

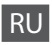

## uРежим Сканир-ние

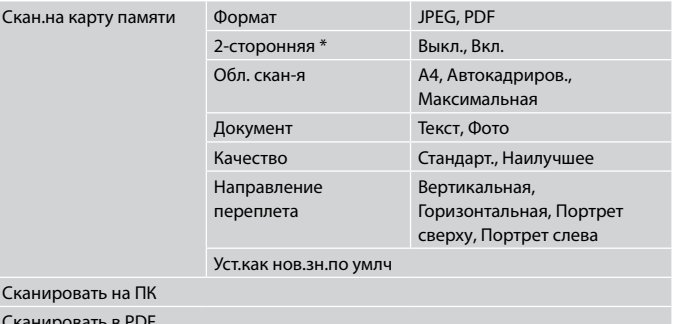

Сканировать в PDF

Сканировать в Email

 $*$  В зависимости от модели эта функция может быть недоступна.  $\Box \rightarrow 14$ 

### xМеню сканирования

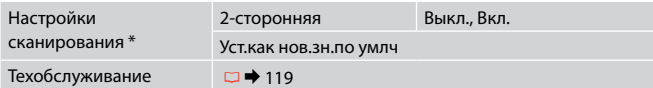

\* Данная настройка доступна только в моделях с функцией 2-стороннего сканирования.  $\Box \rightarrow 14$ 

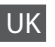

## $\delta$  Режим Скан.

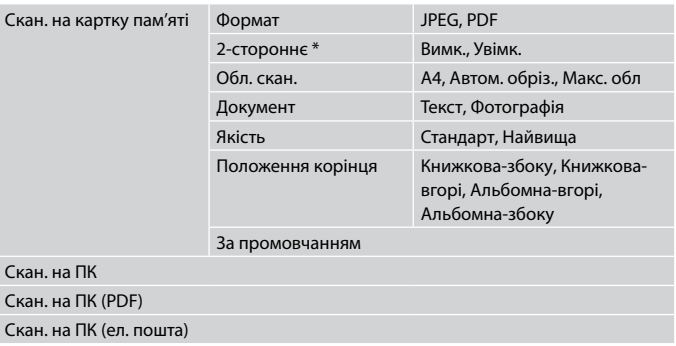

 $*$  Ця функція доступна не в усіх моделях.  $\square \blacktriangleright 14$ 

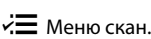

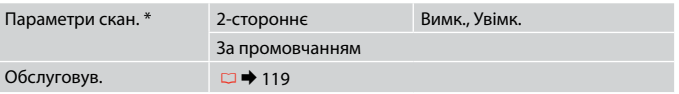

\* Ця настройка доступна лише в моделях з функцією двостороннього сканування.  $\Box \rightarrow 14$ 

## FA Scan حالت $\delta$

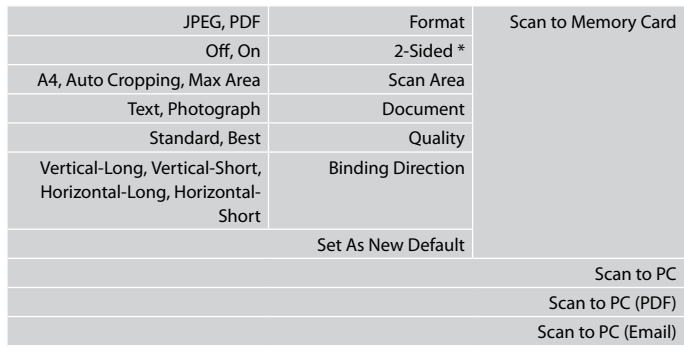

\* بسته به مدل، ممکن است این عملکرد در دسترس نباشد. R | 14

### Scan Menu  $\vec{z}$

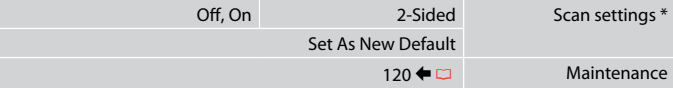

\* این تنظیم فقط در مدلهایی در دسترس است که قابلیت اسکن دوطرفه دارند. R | 14

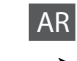

# Scan وضع  $\boldsymbol{\diamond}$

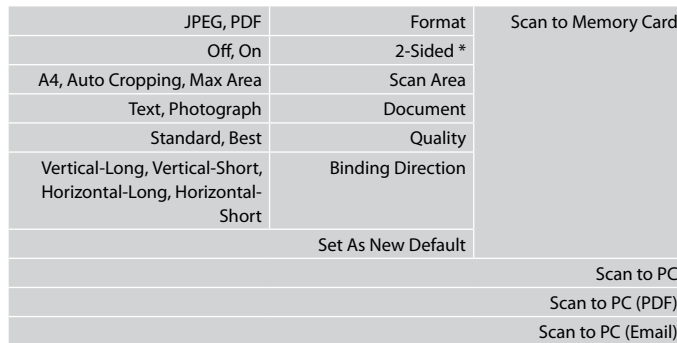

### \* قد ال تتوفر هذه الوظيفة تبعً ا للطراز. R | 14

### Scan Menu v<sup>:</sup>

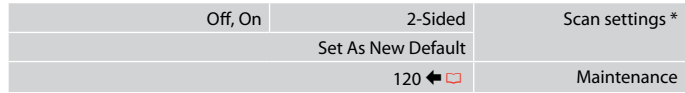

\* ال يتوفر هذا اإلعداد إال للطرازات التي تتميز بوظيفة املسح الضوئي للوجهني. R | 14

# **Setup Mode (Maintenance) Режим Установка (техобслуживание) Режим Налашт. (технічне обслуговування)** وضع Setup (الصيانة) حالت Setup( تعمیر و نگهداری(

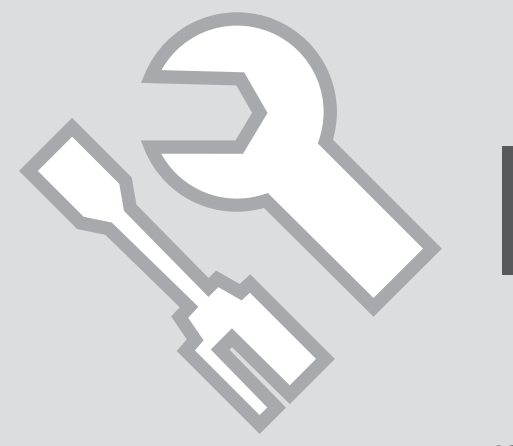

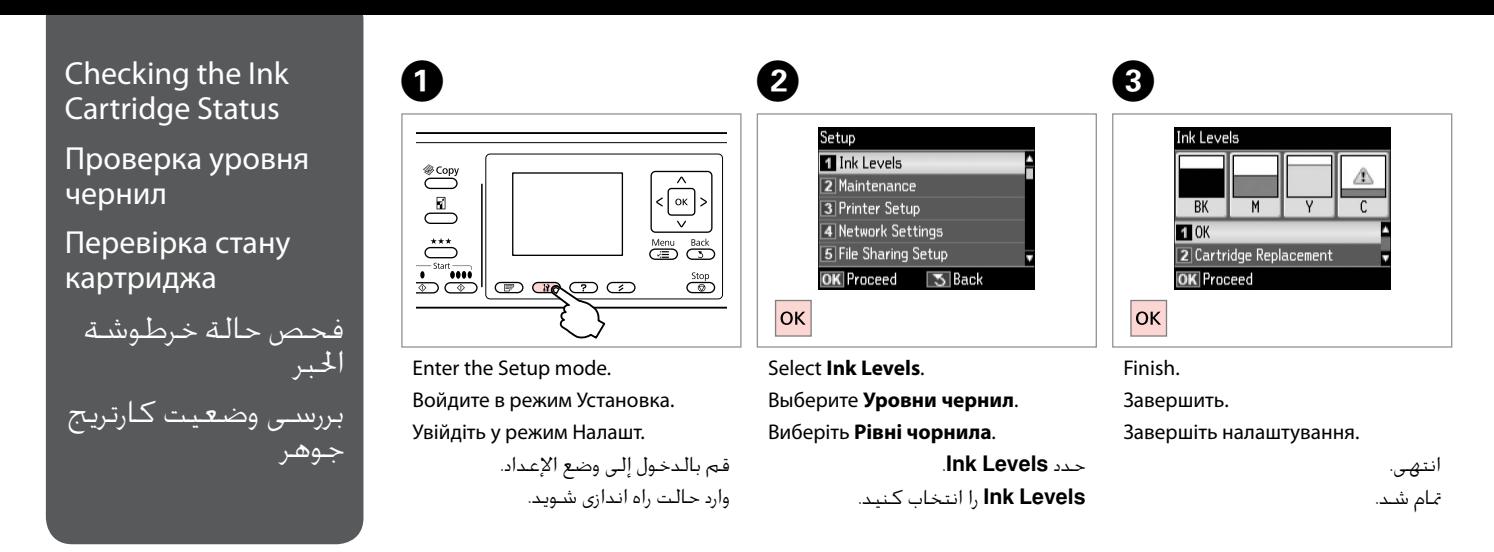

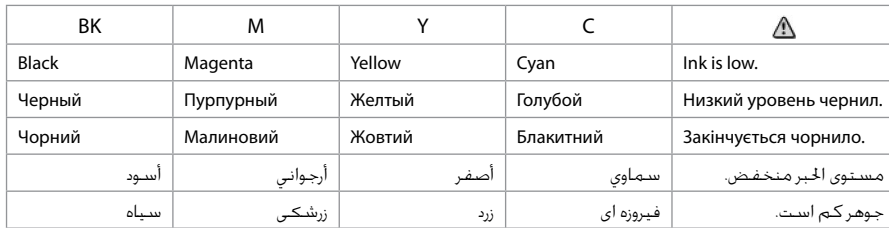
#### Q

On the screen in step  $\bigcirc$ , you can select to replace ink cartridges even if they are not expended. You can also start this operation by pressing the  $\mathbf{F}$  button. Press the **N** button, select **Maintenance**, and then **Ink Cartridge Replacement**. For instructions on replacing the cartridge, see  $\Box \rightarrow 128$ .

В окне в шаге <sup>©</sup> можно выбрать замену картриджей даже в том случае, если они не израсходованы. Данную операцию также можно начать по нажатию кнопки II. Нажмите кнопку II, выберите пункт Техобслуживание, а затем пункт Замена картриджа. Инструкции по замене картриджа:  $\Box \rightarrow 128$ 

На екрані у кроці <sup>©</sup> можна вибрати заміну чорнильних картриджів, навіть якщо вони ще не використані. Ця операція також запускається натисненням кнопки W. Натисніть кнопку W. виберіть пункт **Обслуговув.**, а потім — Заміна картриджа. Вказівки щодо заміни картриджа див. на сторінці  $\Box \rightarrow 128$ .

على الشاشة التي تظهر في اخلطوة C، ميكنك حتديد استبدال خراطيش احلبر حتى إذا لم تكن فارغة متامً ا. ميكنك أيضً ا بدء هذه العملية بالضغط على الزر F. اضغط على الزر F، وحدد **Maintenance** ثم **Replacement Cartridge Ink**. للحصول على التعليمات املتعلقة باستبدال اخلرطوشة، ارجع إلى R | .128

از طریق صفحه و در مرحله �، حتی در صورتی كه كارتریج های جوهر <sup>پ</sup>ام نشده باشند می توانید آنها را تعویض كنید. همچنین می توانید با فشار دادن دكمه **F** این كار را شروع کنید. دکمه F را فشار دهید، **Maintenance**، و سپس **Replacement Cartridge Ink** را انتخاب کنید. برای اطالع از دستورالعمل های مربوط به تعویض كارتریج، مراجعه  $128 \bigoplus \Delta$ 

#### Q

Epson cannot guarantee the quality or reliability of non-genuine ink. If non-genuine ink cartridges are installed, the ink cartridge status may not be displayed.

Компания Epson не может гарантировать качество и надежность чернил других производителей. Если установлен картридж другого производителя, его состояние может не отображаться.

Компанія Epson не гарантує якість і надійність чорнила інших виробників. Якщо встановлено чорнильні картриджі інших виробників, стан картриджів не відображується.

ال تضمن Epson جودة احلبر غير األصلي أو موثوقيته. في حالة تركيب خراطيش حبر غير أصلية، قد ال يتم عرض حالة خرطوشة احلبر.

Epson کیفیت و یا قابلیت اطمینان جوهرهای تقلبی را تضمین منی کند. درصورت نصب كارتریج های جوهر غیر اصل، ممكن است وضعیت كارتریج جوهر منایش داده نشود.

#### Q

If an ink cartridge is running low, prepare a new ink cartridge.

Если чернила в картридже заканчиваются, приготовьте новый картридж.

Якщо в картриджі закінчується чорнило, приготуйте новий чорнильний картридж.

عند انخفاض مستوى احلبر في أحد اخلراطيش، قم بإعداد خرطوشة حبر جديدة. اگر یک کارتریج جوهر در حال متام شدن است، یک کارتریج جوهر جدید تهیه کنید.

#### Checking/Cleaning the Print Head

Проверка/прочистка печатающей головки

Перевірка/очищення друкувальної голівки

> فحص/تنظيف رأس الطباعة

بررس*ی /تم*یز كردن هد چاپ

#### Q

G

Print head cleaning uses some ink from some cartridges. Use **Nozzle Check** to identify defective color(s) so you can select appropriate color(s) to clean. Black ink may be used in color images.

Для прочистки печатающей головки используется определенное количество чернил из некоторых картриджей. Используйте функцию **Проверка дюз**, чтобы определить неисправные цвета и выбрать цвета, подлежащие чистке. Для печати цветных изображений могут использоваться черные чернила.

Для очищення головки використовується чорнило з деяких картриджів. Скористайтеся функцією **Перевірка сопел**, щоб визначити спотворені кольори та правильно обрати кольори, які потребують очищення. Для друку кольорових зображень може використовуватися чорне чорнило.

يستهلك تنظيف رأس الطباعة بعض احلبر من بعض اخلراطيش. استخدم **Check Nozzle** لتحديد اللون )األلوان( املعيب حتى ميكنك حتديد اللون املناسب لتنظيفه. ميكن استخدام احلبر األسود في الصور امللونة. پاک کردن هد چاپ از مقداری جوهر از یکی از کارتریج ها استفاده می کند. برای شناسایی رنگ )های( خراب، **NOZZIE CNECK** را انتخاب کنید، بنابراین می توانید رنگ (های) درست را جهت <sup>ت</sup>یز کردن انتخاب کنید. از جوهر سیاه در تصاویر رنگی استفاده می شود.

 $\bigcirc$   $\Box$   $\rightarrow$  28

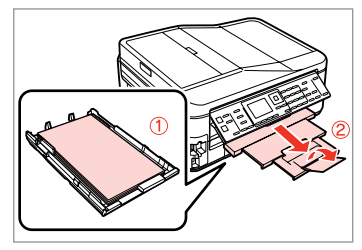

Load a A4-size plain paper. Загрузите простую бумагу формата A4.

Завантажте звичайний папір формату A4.

```
قم بتحميل ورق عادي بحجم 4A.
کاغذ ساده اندازه 4A را بارگذاری کنید.
```
Load A4

 $\overline{\bigcirc}$ 

size paper to print check

pattern. Press  $\boxed{\Phi}$  or  $\boxed{\Phi}$ .

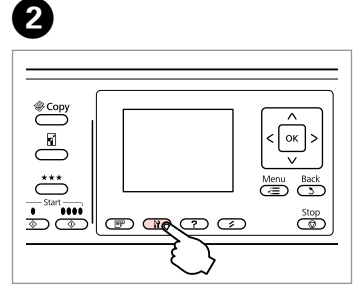

Enter the Setup mode. Войдите в режим Установка. Увійдіть у режим Налашт. قم بالدخول إلى وضع الإعداد.

وارد حالت راه اندازی شويد.

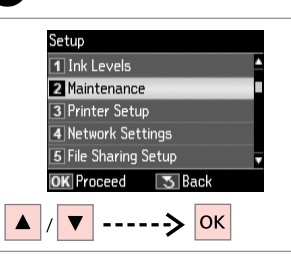

Select **Maintenance**. Выберите **Техобслуживание**. Виберіть **Обслуговув.** حدد **Maintenance**.

**Maintenance** را انتخاب كنید.

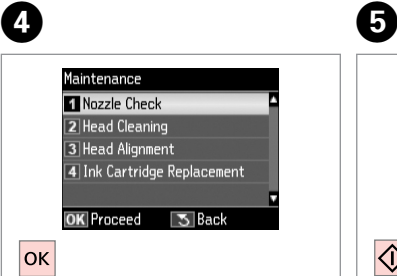

Select **Nozzle Check**. Выберите **Проверка дюз**. Виберіть **Перевірка сопел**. .**Nozzle Check** حدد

**Check Nozzle** را انتخاب كنید.

Print the nozzle check pattern. Печать шаблона для проверки дюз. Друк зразка для перевірки сопел. أطبع منط فحص فوهات رأس الطباعة. الگوی بررسی نازل را چاپ کنید.

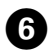

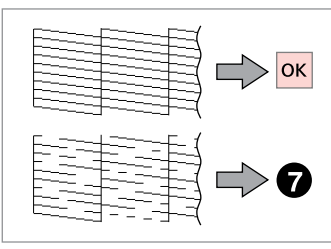

- Check the pattern.
- Проверьте образец.
- Перевірте зразок.

حتقق من النموذج. الگو را بررسی کنید.

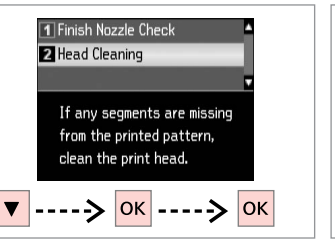

Select **Head Cleaning**. Выберите пункт **Прочистка головки**.

Виберіть пункт **Очищення головки**.

.**Head Cleaning** حدد **Cleaning Head** را انتخاب كنید.

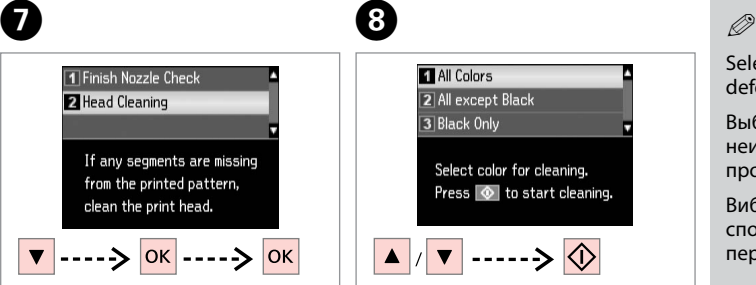

 $\bf{8}$ 

Select an item and start cleaning. Выберите элемент и начните прочистку. Виберіть елемент і розпочніть очищення.

> حدد عنصرًا وابدأ التنظيف. موردی را انتخاب و شروع به متیز کردن کنید.

Select the color that shows a defect in the nozzle check result.

Выберите цвет, который является неисправным по результатам проверки дюз.

Виберіть колір, який виявився спотвореним за результатами перевірки сопел.

حدد اللون الذي يوضح العيب في نتيجة فحص الفوهات.

رنگی را که در نتیجه بررسی نازل اشکال نشان داده انتخاب کنید.

## <sup>9</sup>

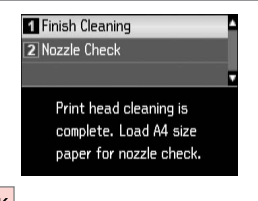

**OK** 

#### Select **Finish Cleaning**.

Выберите пункт **Завершите очистку**.

Виберіть пункт **Заверш. очищення**.

> .**Finish Cleaning** حدد **Cleaning Finish** را انتخاب كنید.

## Q

If print quality does not improve, make sure you selected the appropriate color in step  $\Omega$  according to the nozzle check result. If quality does not improve after cleaning four times, leave the printer on for at least six hours. Then try cleaning the print head again. If quality still does not improve, contact Epson support.

Если качество печати не улучшится, убедитесь, что в шаге <sup>6</sup> выбран правильный цвет, соответствующий результатам проверки дюз. Если качество не улучшится после четвертой очистки, выключите принтер не меньше чем на шесть часов. Затем снова попробуйте очистить головку. Если качество не улучшится, обратитесь в службу поддержки Epson.

Якшо якість друку не покращилася, переконайтеся, що у кроці © вибрано правильний колір відповідно до результатів перевірки сопел. Якщо після чотирьох циклів очищення якість друку не покращилася, вимкніть принтер щонайменше на шість годин. Потім спробуйте очистити друкувальну голівку ще раз. Якщо якість не покращилася, зверніться до служби підтримки Epson для ремонту.

إذا لم تتحسن جودة الطباعة، تأكد من خديد اللون الماسب في اخطوة ❸ وفقًا لنتيجة فحص الفوهات. إذا لم تتحسن الجودة بعد إجراء التنظيف أربع مرات، فاترك الطابعة تعمل لمدة ست ساعات على الآقل. ثم حاول تنظيف راس الطباعة مرة اخرى. في حالة عدم حُسن الجودة. اتصل بدعم عملاء Epson. اگر کیفیت چاپ بهتر نشد، اطمینان حاصل کنید که طبق نتیجه بررسی نازل در مرحله H رنگ درست را انتخاب کرده اید. اگر پس از چهار بار متیز کردن هیچ بهبودی در کيفيت حاصل نشد، حداقل به مدت شش ساعت، با دستگاه کاری نداشته باشید. سپس هد چاپ را مجدداً متیز کنید. اگر کیفیت همچنان بهتر نشد، با پشتیبانی Epson متاس بگیرید.

#### Aligning the Print **Head**

Калибровка печатающей головки

Калібрування друкувальної головки

> محاذاة رأس الطباعة تراز کردن هد چاپ

Виберіть **Кaлібр.головки**.

.**Head Alignment** حدد

**Alignment Head** را انتخاب كنید.

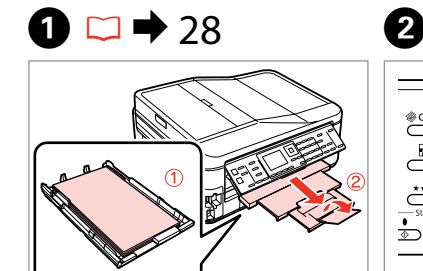

Загрузите простую бумагу формата

قم بتحميل ورق عادي بحجم 4A. کاغذ ساده اندازه 4A را بارگذاری کنید.

Завантажте звичайний папір

Надрукуйте тестові малюнки.

قم بطباعة النماذج. چاپ الگوبندی می شود.

Load a A4-size plain paper.

A4.

формату A4.

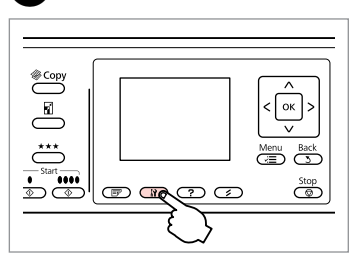

Enter the Setup mode. Войдите в режим Установка. Увійдіть у режим Налашт.

> قم بالدخول إلى وضع الإعداد. وارد حالت راه اندازی شويد.

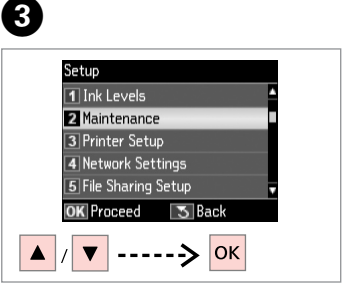

Select **Maintenance**. Выберите **Техобслуживание**. Виберіть **Обслуговув.**

> حدد **Maintenance**. **Maintenance** را انتخاب كنید.

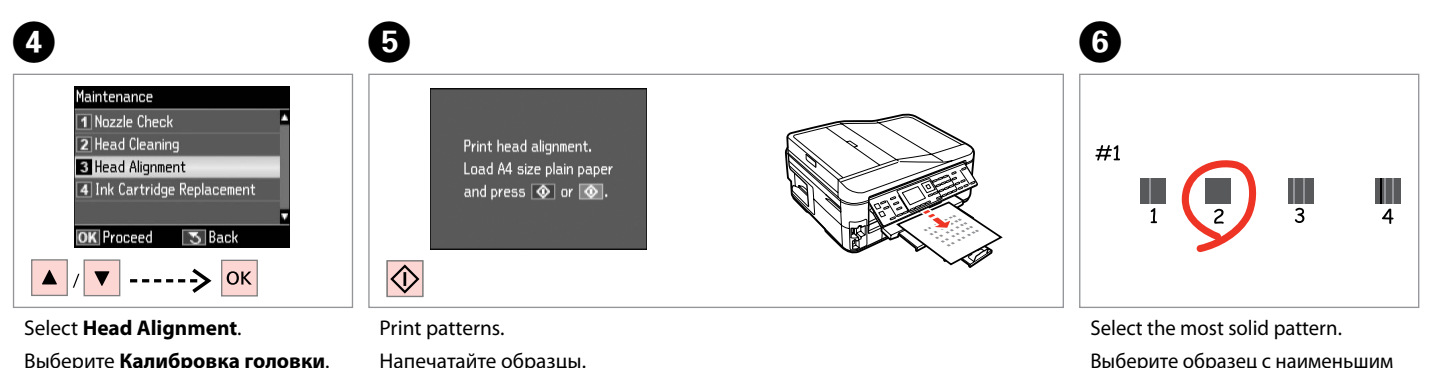

числом пропусков.

Виберіть найбільш щільно заповнений малюнок.

> حدد النموذج ذا اللون الواحد اخلالص. یکدست ترین الگو را انتخاب کنید.

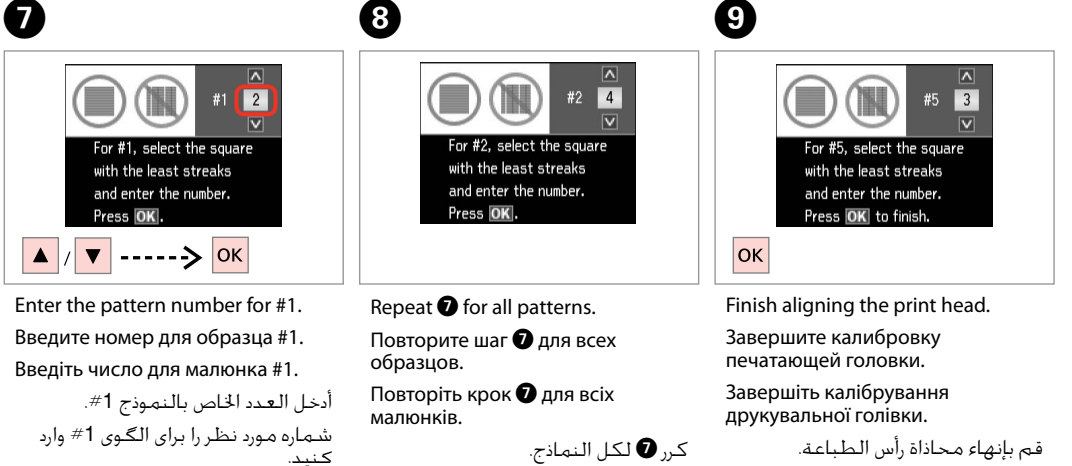

برای همه الگوها، G را تکرار کنید.

. . . . . . . . . . . . . . . . .

ترازبندی هد چاپ را متام کنید.

. . . . . . . . . . . . .

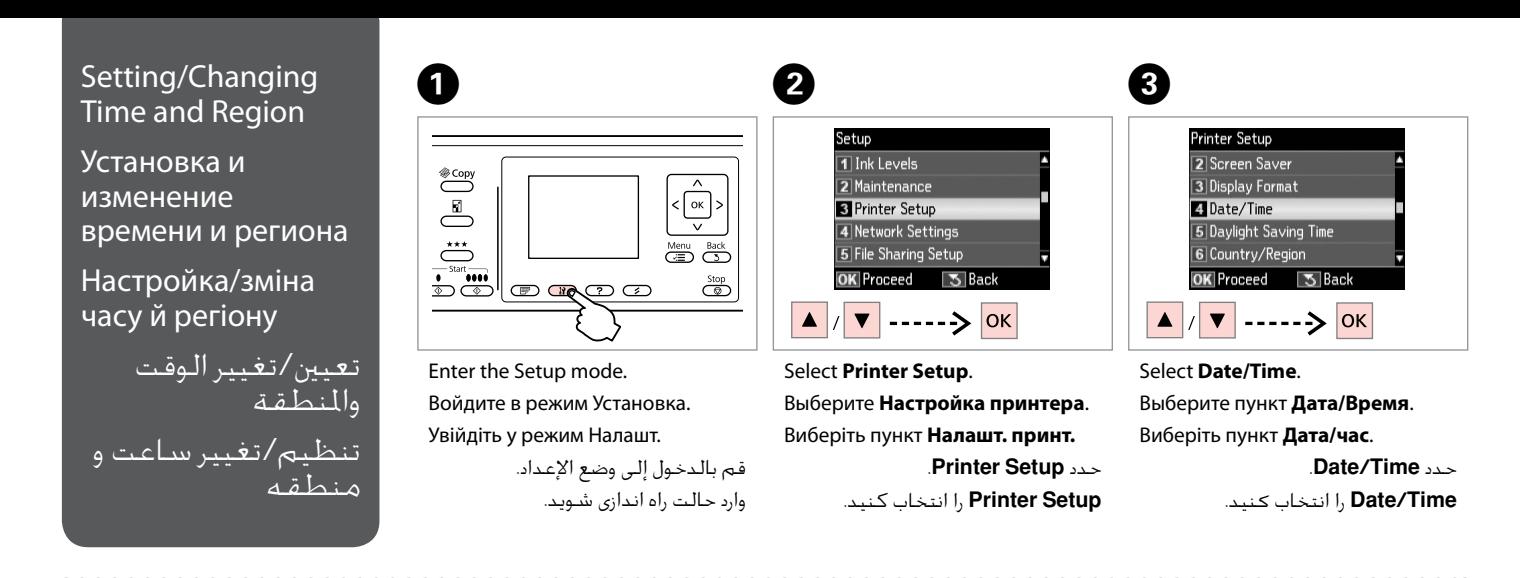

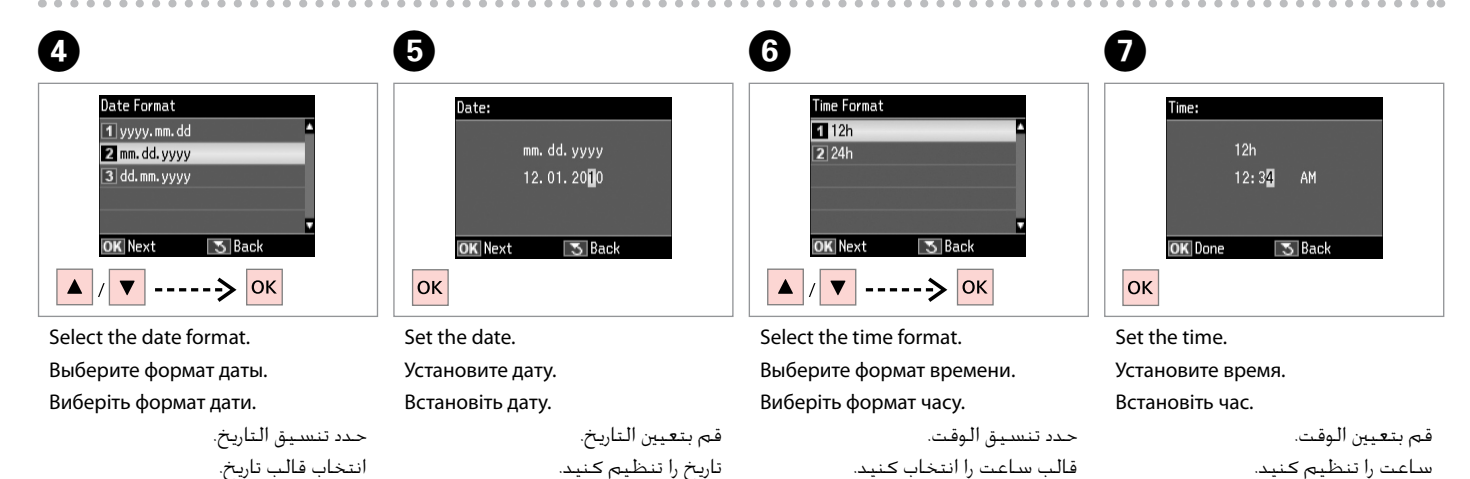

#### Q

Use  $\triangle$  or  $\nabla$  to select  $\triangle M$  or  $PM$ .

Используйте ▲ или ▼ для выбора **AM** или **PM**.

За допомогою  $\blacktriangle$  чи  $\nabla$  виберіть **AM** або **PM**.

استخدم u أو d لتحديد **AM** أو **PM**. از u یا d برای انتخاب **AM** یا **PM** استفاده کنید.

#### Q

To select daylight saving time, set **Daylight Saving Time** to **On**. **□ → 118** 

Для включения перехода на летнее время установите для параметра **Летнее время** значение **Вкл.** □ → 119 Щоб увімкнути перехід на літній час, встановіть для параметра **Перехід на літний час** значення **Увімк.** □ → 119 لتحديد التوقيت الصيفي، قم بتعيني 120 | R .**On** إلى **Daylight Saving Time**

برای انتخاب ساعت تابستانی، **On** روی را **Daylight Saving Time**  $120 \Leftrightarrow \Box$  قرار دهید.  $\Box$ 

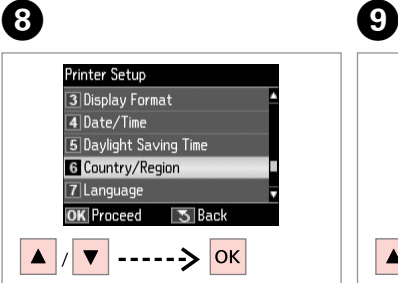

Select **Country/Region**. Выберите пункт **Страна/Регион**. Виберіть пункт **Країна/Регіон**. .**Country/Region** حدد **Region/Country** را انتخاب کنید.

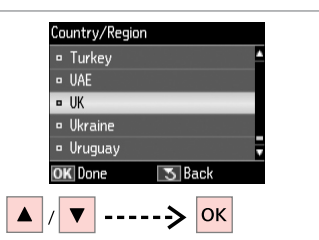

Select the region. Выберите регион. Виберіть регіон.

----------------------------

حدد املنطقة. منطقه را انتخاب کنيد.

**TO** 

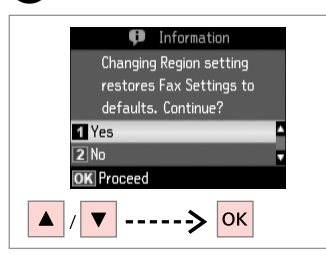

Select **Yes**. Выберите **Да**. Виберіть **Так**.

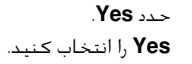

#### Q

The incorrect time may be displayed especially after a power failure.

Неправильное время может отображаться в частности после сбоя электропитания.

Неправильний час може відображатися після збоїв у живленні.

قد يتم عرض وقت غير صحيح خاصة بعد انقطاع التيار. مخصوصاً پس از نقص برقی، ممکن است زمان به صورت نادرست منايش داده شود.

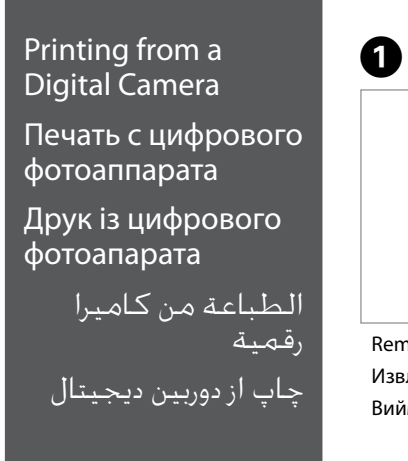

# $\bullet$   $\Box$   $\bullet$  31  $\bullet$  2

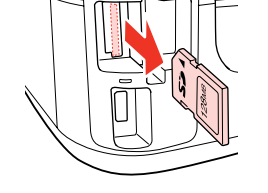

أزل الورق احملشور. خارج کنید.

Remove.

Извлеките. Вийміть.

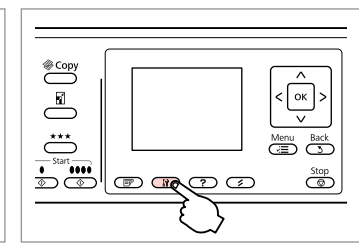

Enter the Setup mode. Войдите в режим Установка. Увійдіть у режим Налашт.

> قم بالدخول إلى وضع الإعداد. وارد حالت راه اندازی شويد.

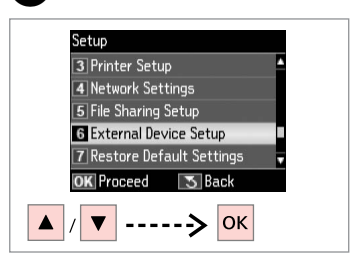

 $\overline{3}$ 

 $\overline{7}$ 

Select **External Device Setup**. Выберите **Настройка PictBridge**. Виберіть **Налашт. зовн. пристрою**. .**External Device Setup** حدد انتخاب را **External Device Setup** کنید.

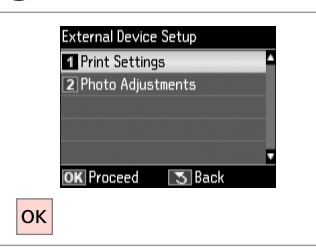

Select **Print Settings**. Выберите **Настройки печати**. Виберіть **Настр. друку**.

.**Print Settings** حدد **Settings Print** را انتخاب كنید.

## $\bullet$   $\bullet$  118  $\bullet$

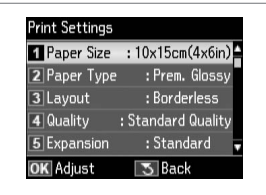

Select the appropriate print settings. Выберите соответствующие

параметры печати. Виберіть відповідні настройки

друку.

حدد إعدادات الطباعة املالئمة. تنظیمات چاپ مناسب را انتخاب كنید.

Connect and turn on the camera. Подсоедините и включите камеру. Під'єднайте та ввімкніть фотоапарат.

> قم بتوصيل الكاميرا وتشغيلها. دوربین را وصل کرده و روشن کنید.

See your camera's guide to print.

См. руководство по печати для фотоаппарата.

Див. посібник із друку фотоапарата.

> انظر دليل الكاميرا للطباعة. به راهنمای چاپ دوربین مراجعه کنید.

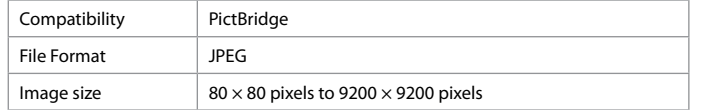

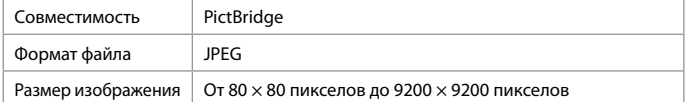

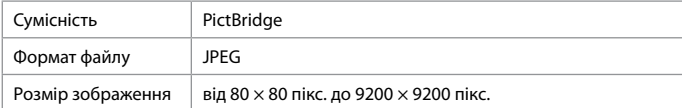

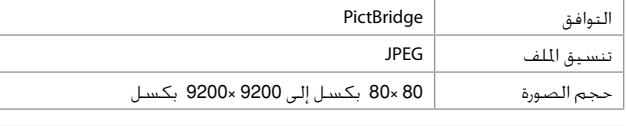

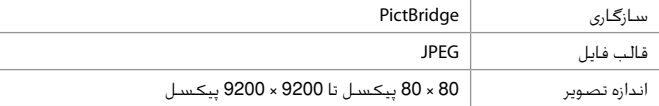

#### Q

Depending on the settings on this printer and the digital camera, some combinations of paper type, size, and layout may not be supported.

В зависимости от настроек принтера и цифрового фотоаппарата могут не поддерживаться некоторые комбинации типа, размера бумаги и макета.

У залежності від настройок принтера і цифрового фотоапарата, деякі комбінації типу, розміру паперу та макета можуть не підтримуватися.

وفقً ا إلعدادات هذه الطابعة والكاميرا الرقمية، قد تكون بعض مجموعات نوع الورق واحلجم والتخطيط غير مدعومة.

بسته به تنظیمات چاپگر و دوربین دیجیتال، ترکیبی از اندازه، صفحه آرایی و نوع کاغذ ممکن است پشتیبانی نشود.

#### Q

Some of the settings on your digital camera may not be reflected in the output.

Некоторые настройки цифрового фотоаппарата могут не отображаться на распечатанном изображении.

Деякі з настройок цифрового фотоапарата можуть не відображатися.

قد لا تظهر بعض إعدادات الكاميرا الرقمية في الصور المطبوعة. برخی از تنظیمات دوربین دیجیتال ممکن است در بازده منعکس نشود.

## Setup Menu List

Список меню Установка

Список меню Налаштування

> قائمة الإعداد فهرست منوی راه اندازی

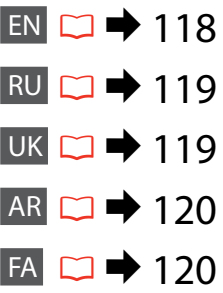

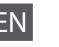

EN

## P Setup Mode

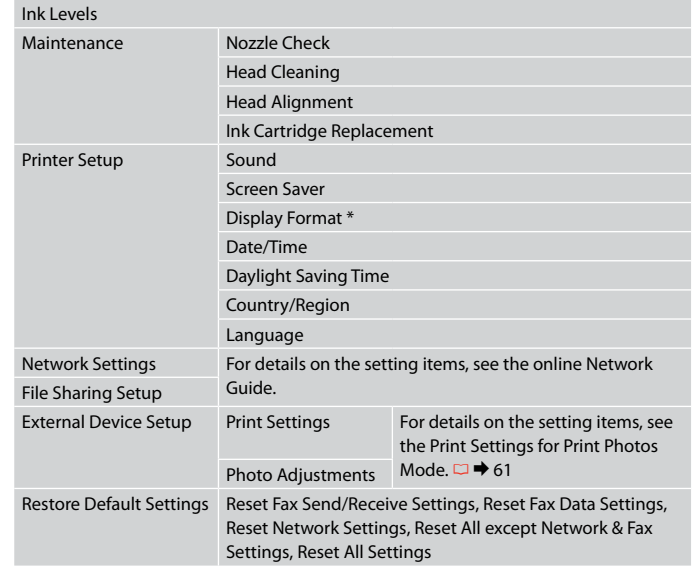

\* You can select the LCD screen display format from 1-up with Info, 1-up without Info, and View Thumbnail Images.

## RU FРежим Установка

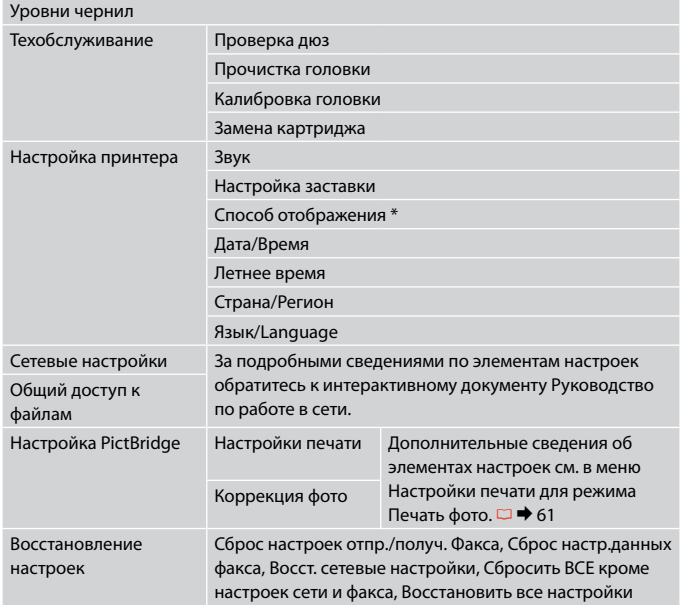

\* Вы можете выбрать способ отображения на ЖК-дисплее из вариантов 1 фото с инфо, 1 фото без инфо и Просмотр эскизов.

## UK

## $\mathbf{F}$  Режим Налашт.

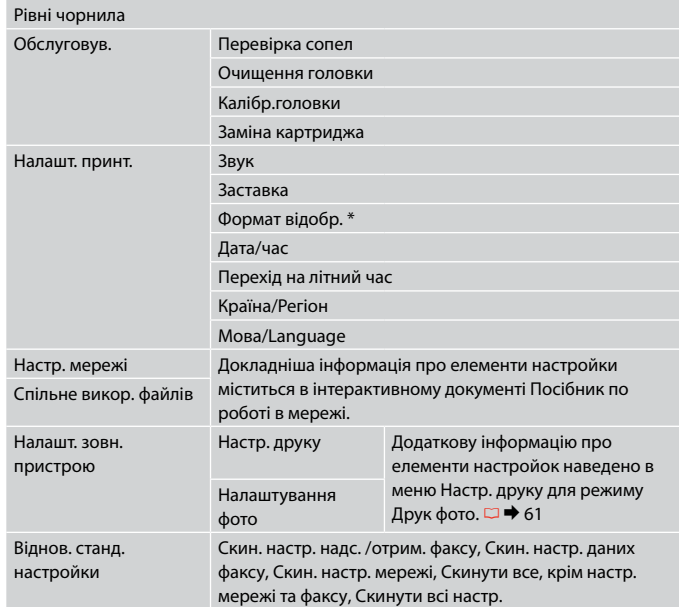

\* Можна вибрати налаштування для формату відображення дисплея 1 з даними, 1 без даних і Перегляд мініатюр.

## FA Setup حالتF

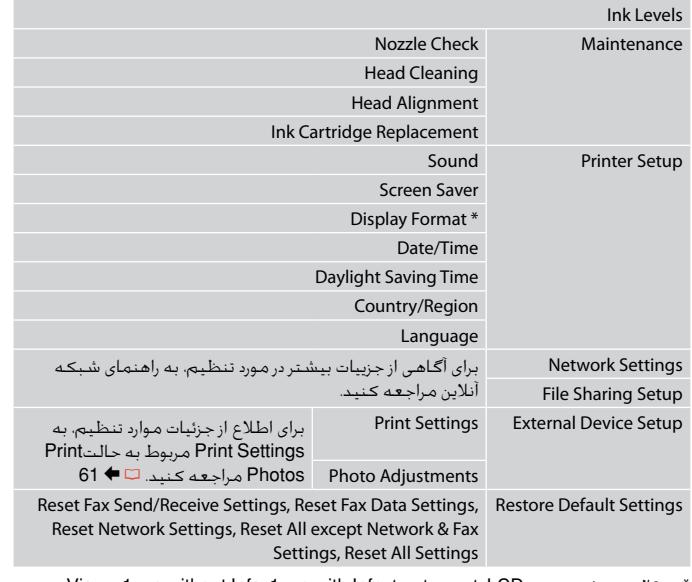

\* قالب پخش صفحه LCD را می توانید از Info with up،1- Info without up1- و View Images Thumbnail انتخاب كنید.

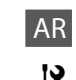

# د<br>**آ∂** وضع Setup

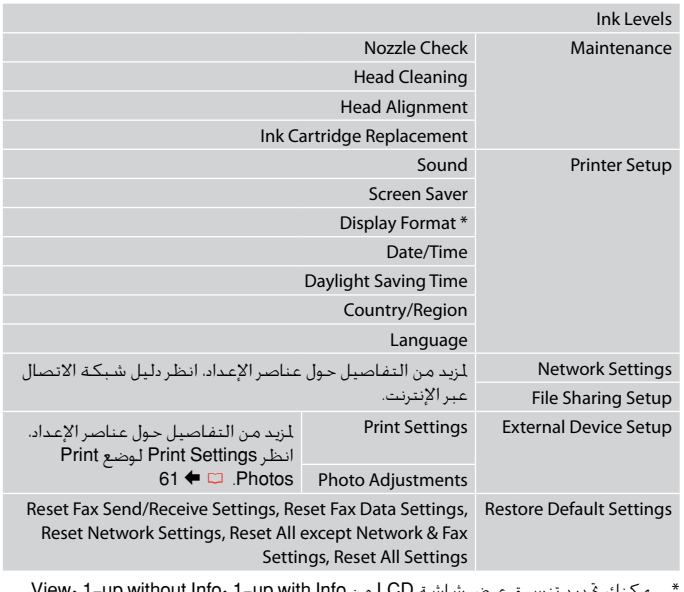

\* ميكنك حتديد تنسيق عرض شاشة LCD من Info with up1- وInfo without up1- وView .Thumbnail Images

**Solving Problems Решение проблем Вирішення проблем**

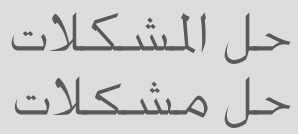

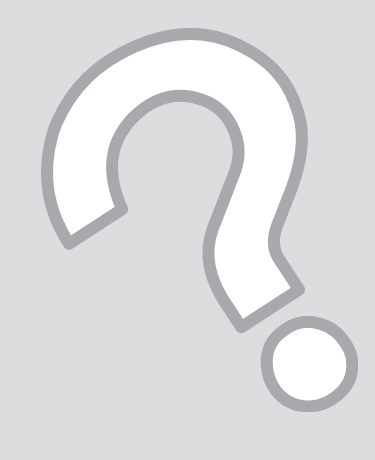

## Error Messages Сообщения об ошибках

Повідомлення про помилки

> رسائل اخلطأ پیامهای خطا

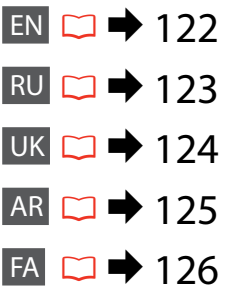

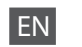

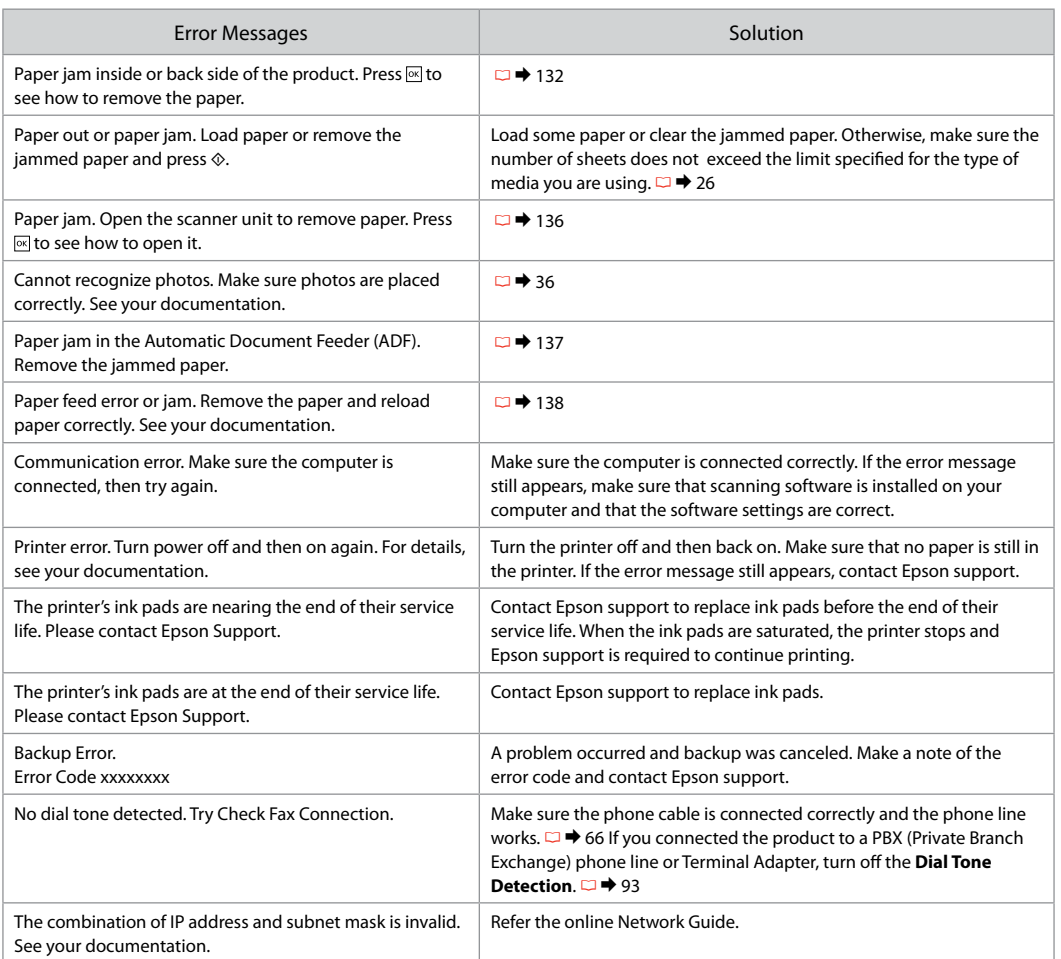

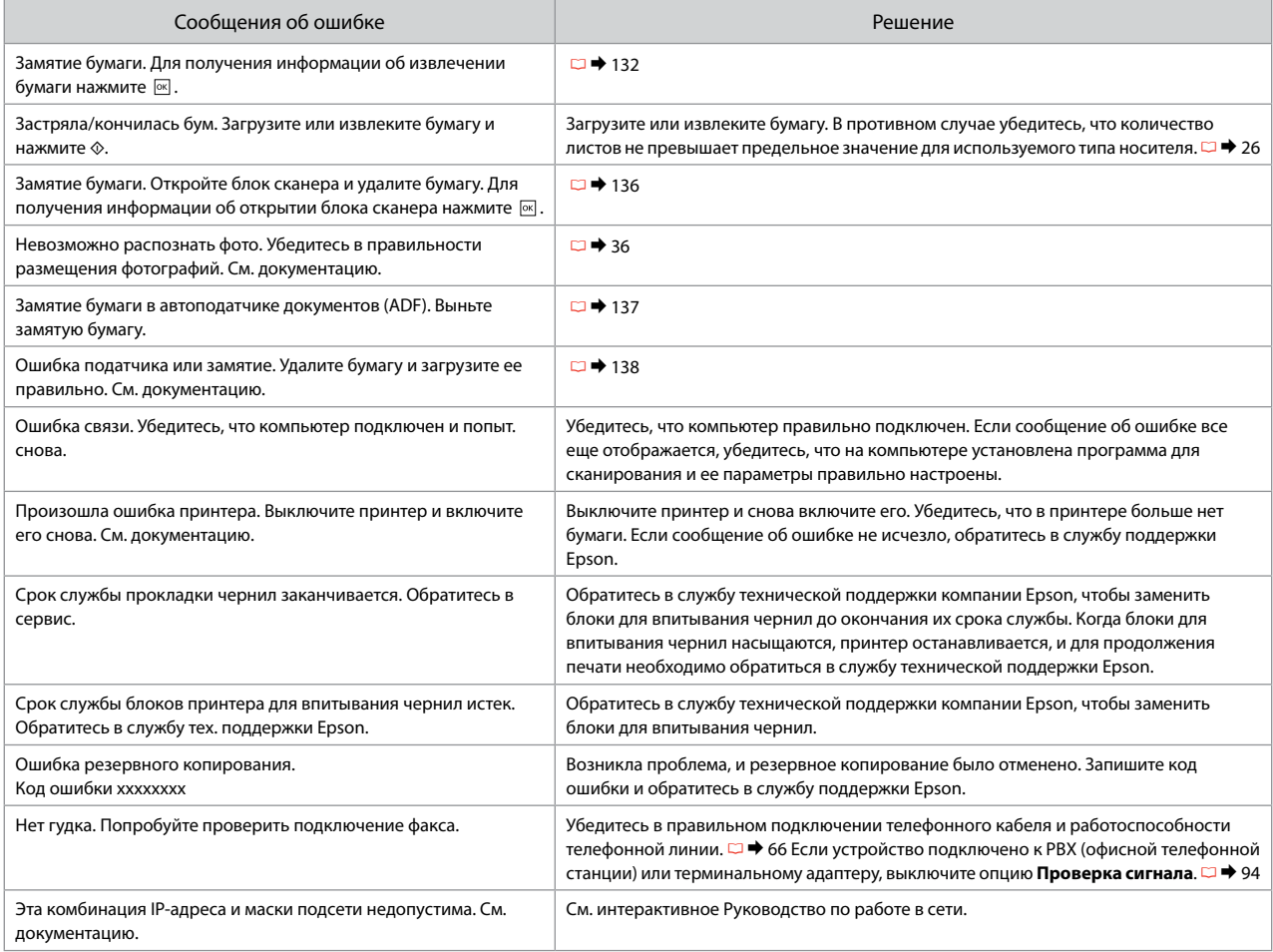

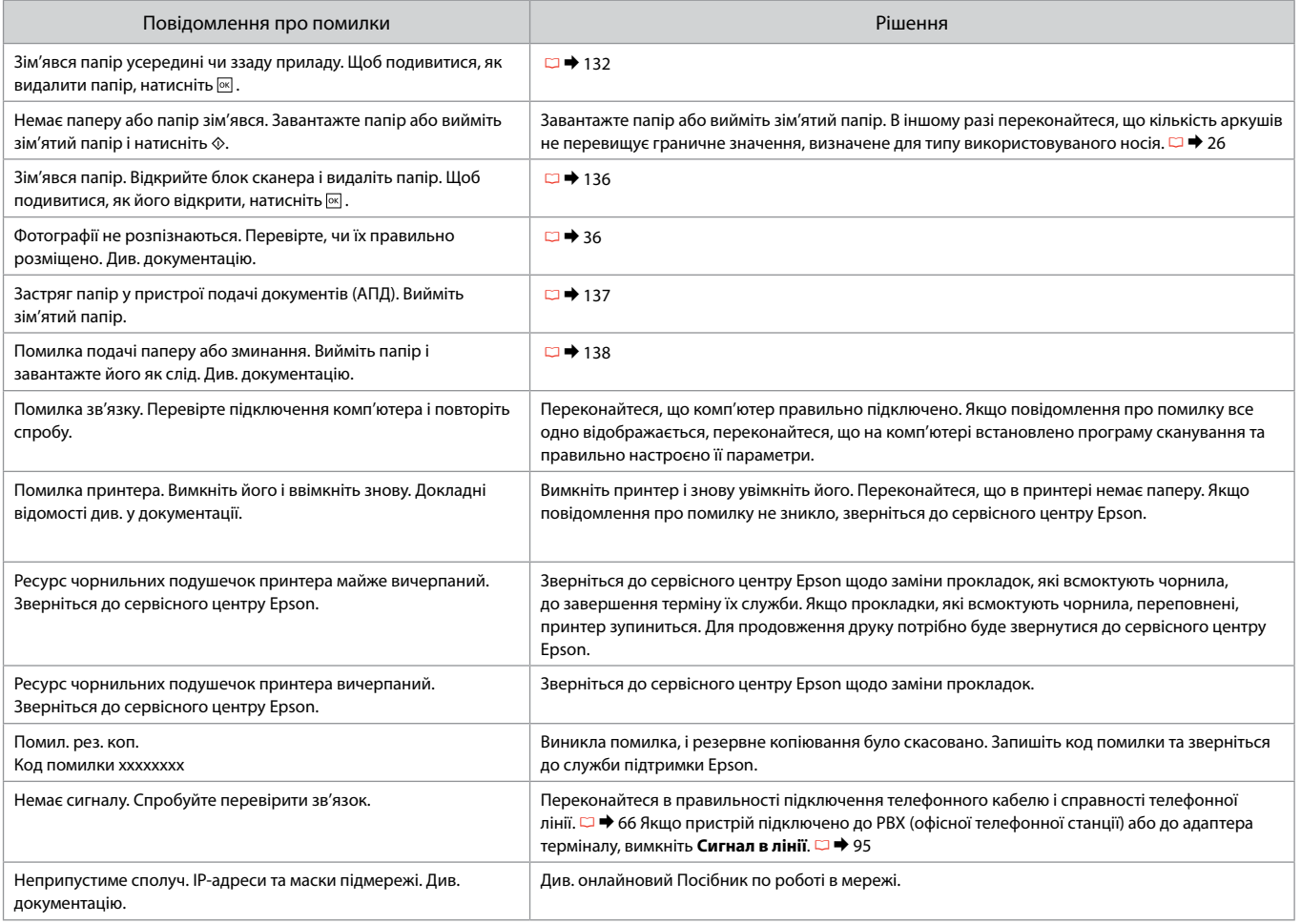

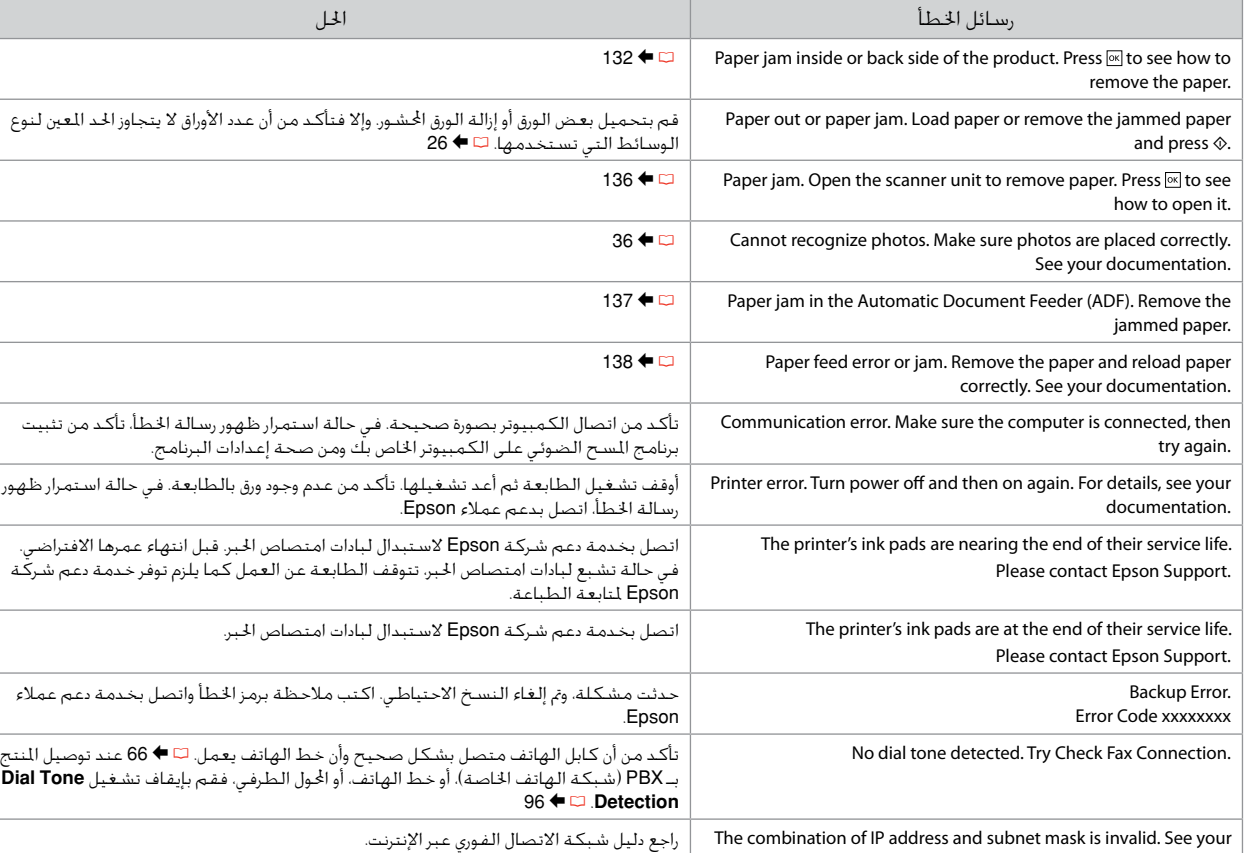

**125**

documentation.

AR

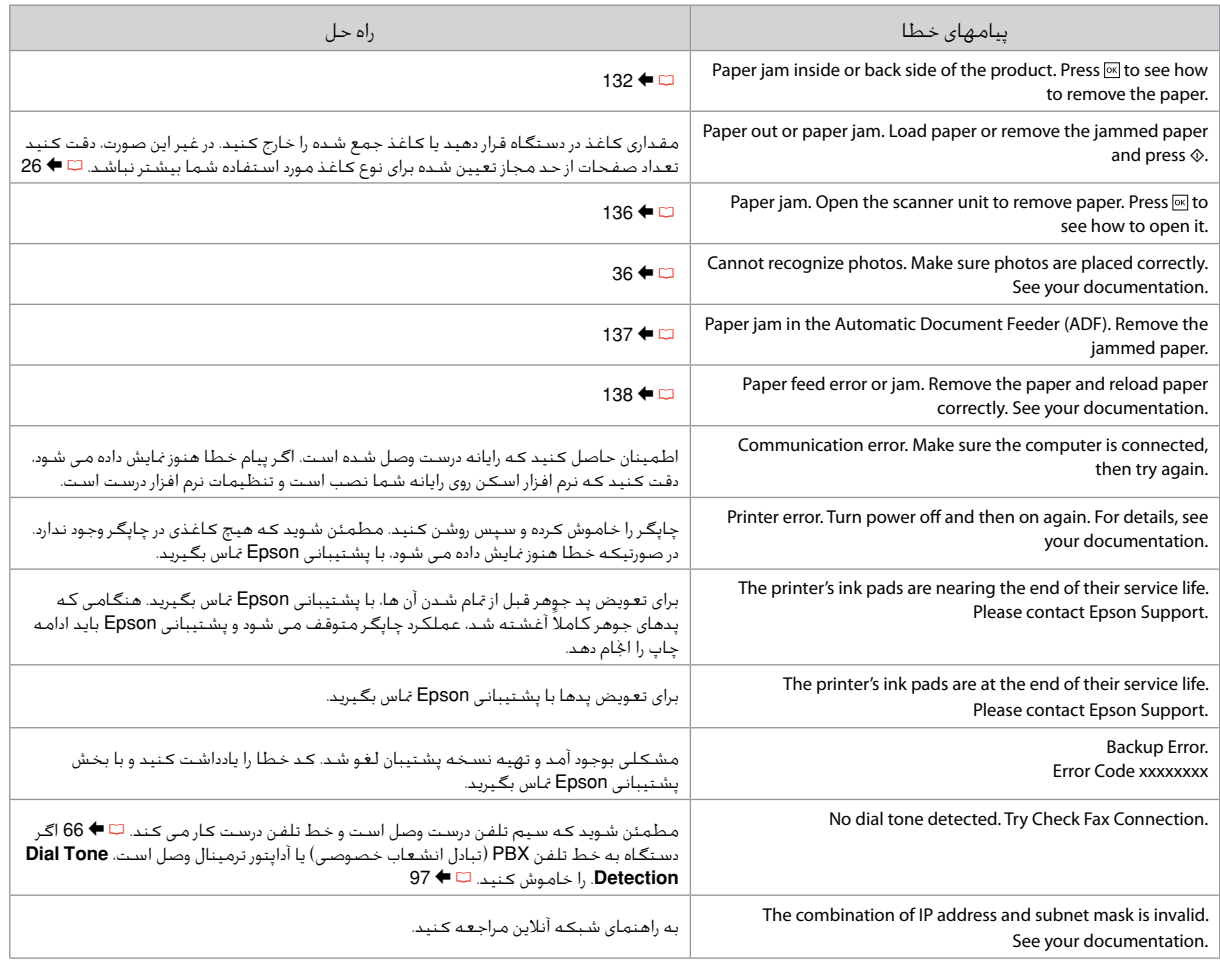

#### Replacing Ink **Cartridges**

Замена картриджей Заміна картриджів استبدال خراطيش احلبر تعویض کارتریج های جوهر

#### **Q** Ink Cartridge Handling Precautions □ Never move the print head by hand.

- $\Box$  Some ink is consumed from some cartridges during the following operations: print head cleaning and ink charging when an ink cartridge is installed.
- $\Box$  For maximum ink efficiency, only remove an ink cartridge when you are ready to replace it. Ink cartridges with low ink status may not be used when reinserted.
- □ Epson recommends the use of genuine Epson ink cartridges. Epson cannot guarantee the quality or reliability of non-genuine ink. The use of non-genuine ink may cause damage that is not covered by Epson's warranties, and under certain circumstances, may cause erratic printer behavior. Information about non-genuine ink levels may not be displayed, and use of non-genuine ink is recorded for possible use in service support.
- □ Make sure you have a new ink cartridge before you begin replacement. Once you start replacing a cartridge, you must complete all the steps in one session.
- □ Leave the expended cartridge installed until you have obtained a replacement. Otherwise the ink remaining in the print head nozzles may dry out.
- □ Do not open the ink cartridge package until you are ready to install it in the printer. The cartridge is vacuum packed to maintain its reliability.
- Other products not manufactured by Epson may cause damage that is not covered by Epson's warranties, and under certain circumstances, may cause erratic printer behavior.
- $\Box$  Do not turn off the printer during ink charging as this will waste ink.
- $\blacksquare$  Меры предосторожности при обращении с картриджами
- Никогда не двигайте печатающую головку рукой. O
- Чернила из некоторых картриджей расходуются во время O следующих операций: прочистка печатающей головки и заправка чернил при установке картриджа.
- Для экономии чернил извлекайте картридж, только когда O его требуется заменить. Картриджи с низким уровнем чернил запрещается использовать повторно.
- **Компания Epson рекомендует использовать оригинальные** картриджи Epson. Компания Epson не может гарантировать качество и надежность чернил других производителей. Использование чернил других производителей может привести к повреждениям, которые не входят в гарантийные обязательства Epson. В определенных условиях эти чернила также могут стать причиной непредсказуемого поведения принтера. При использовании чернил других производителей может неправильно отображаться их уровень. При этом также ведется сбор сведений, которые могут понадобиться в службе поддержки.
- Перед заменой убедитесь, что картридж на замену O является новым. Приступив к замене картриджа, необходимо пройти процедуру полностью за один раз.
- Не извлекайте израсходованный картридж, пока не O получите новый картридж на замену. Иначе чернила, оставшиеся в дюзах печатающей головки, могут засохнуть.
- Не открывайте упаковку картриджа, пока не O подготовитесь к установке картриджа в принтер. Картриджи поставляются в герметичных упаковках для обеспечения их надежности.
- Использование продуктов, не произведенных O Epson, может привести к повреждениям, которые не входят в гарантийные обязательства Epson. В определенных условиях они также могут стать причиной непредсказуемого поведения принтера.
- Не выключайте принтер при заправке чернил, Oиначе увеличится их расход.

احتیاط های لازم هنگام کار با کارتریج جوهر  $\blacksquare$ هرگز هد چاپ را با دست جابجا نكنید. O

- در طی عملیات های زیر مقداری جوهر از برخی O کاتریج ها استفاده می شود: متیز کردن هد چاپ و شارژ جوهر وقتی کارتریج جوهر نصب شده باشد.
- برای حداکثر استفاده از جوهر، فقط زمانی کارتریج O جوهر را بیرون آورید که می خواهید آن را تعویض کنید. در صورت قرار دادن مجدد کارتریجهایی كه میزان جوهر آنها كم است، امكان استفاده از آنها وجود ندارد.
- Epson توصیه می کند که از کارتریجهای جوهر O اصلی استفاده کنید. Epson کیفیت و یا قابلیت اطمینان جوهرهای تقلبی را تضمین منی کند. استفاده از جوهر های تقلبی ممکن است خساراتی را در پی داشته باشد که Epson آنها را تقبل نکند و در برخی شرایط خاص نیز ممکن است عملکردهای نامنظم چاپگر را به دنبال داشته باشد. اطالعات مربوط به استفاده از جوهر تقلبی ممکن است منایش داده نشود ولی موارد استفاده از آن جهت گزارش در پشتیبانی خدمات ثبت می شود.
- قبل از تعویض مطمئن شوید که یک کارتریج O جوهر جدید در اختیار دارید. پس از شروع تعویض کارتریج، باید متام مراحل را یکباره کامل کنید.
- کارتریج متام شده را به صورت نصب شده روی O دستگاه نگاه دارید تا زمانی که تعویض شود. در غیراینصورت، میزان جوهر باقیمانده در نازل های هد چاپ خشک می شود.
- تا زمانی که برای نصب کارتریج جوهر در چاپگر O آماده نشده اید، بسته آنرا باز نکنید. به منظور حفظ قابلیت اطمینان کارتریج، آنرا درون بسته بندی بدون هوا قرار می دهند.
- محصوالت دیگری که توسط Epson تولید O نشده اند ممکن است موجب وارد آمدن صدماتی شوند که حتت پوشش ضمانت Epson نیست و استفاده از این محصوالت ممکن است حتت شرایط خاص موجب عملکرد غیرعادی شود.
- در طول شارژ شدن جوهر، دستگاه را خاموش نکنید، Oاین کار باعث از بین رفنت جوهر می شود.

احتياطات التعامل مع خراطيش الحبر  $\blacksquare$ □ لا خَرك رأس الطباعة بيدك مطلقًا.

- يتم استهالك احلبر من بعض اخلراطيش خالل O العمليات التالية: تنظيف رأس الطباعة وشحن احلبر عند تثبيت خرطوشة احلبر.
- للحصول على أقصى قدر ممكن من كفاءة احلبر، O ال تقدم على إزالة خرطوشة احلبر إال عندما تكون مستعدًا لاستبدالها. قد لا مكن استخدام خراطيش الحبر ذات مستوى الحبر المنخفض عند إعادة تركيبها.
- توصي Epson باستخدام خراطيش حبر Epson O األصلية. ال تضمن Epson جودة احلبر غير األصلي أو موثوقيته. قد يتسبب استخدام حبر غير أصلّي في تلف لا تغطيه الضمانات التي تقدمها Epson، وفي ظروف معينة، قد يتسبب في أداء الطابعة لعملها بطريقة غير طبيعية. قد ال يتم عرض معلومات حول مستويات أنواع الحبر غير الأصلية، كما يتم تسجيل أي استخدام لنوع حبر غير أصلى نظرًا لاحتمال الحاجة لعرفة ذلك في دعم اخلدمة.
- تأكد من توفر خرطوشة حبر جديدة قبل أن تبدأ O عملية الاستبدال. فبمجرد الشروع في استبدال اخلرطوشة، يلزم إمتام كافة اخلطوات في جلسة واحدة.
- اترك اخلرطوشة الفارغة داخل اجلهاز إلى أن حتصل O على خرطوشية بديلة. وإلا فقد يجف الحبر المتبقى في فتحات رأس الطباعة.
- ال تفتح عبوة خرطوشة احلبر حتى تكون مستعدً ا O لتركيبها داخل الطابعة. اخلرطوشة عبارة عن عبوة مفرغة من الهواء للحفاظ على كفاءتها.
- قد يتسبب استخدام منتجات أخرى لم يتم O تصنيعها من قِبَل Epson في تلف ال تغطيه الضمانات التي تقدمها شركة Epson، وفي ظروف معينة، قد يتسبب ذلك في أداء الطابعة لعملها بطريقة غير طبيعية.
- ال توقف تشغيل الطابعة أثناء عملية ملء احلبر، O فقد يؤدي ذلك إلى فقد احلبر.

Застереження щодо роботи з картриджами c

- Ніколи не намагайтеся рухати друкувальну голівку O руками.
- Чорнила з деяких картриджів витрачаються під час O таких операцій: прочищення друкувальної голівки та заправка чорнилами після встановлення картриджа.
- Для максимально ефективного використання чорнила O просто вийміть картридж, якщо збираєтеся замінити його. Картриджі з низьким рівнем чорнил не можна використовувати після повторного встановлення.
- Рекомендовано використовувати лише оригінальні O чорнильні картриджі Epson. Компанія Epson не гарантує якість і надійність чорнила інших виробників. Використання чорнил інших виробників може призвести до пошкодження, що не покривається гарантіями, наданими компанією Epson, і за певних обставин — до непередбачуваної поведінки принтера. Інформація про рівень чорнил інших виробників може не відображатися, а дані про застосування такого чорнила реєструються для можливого використання службою технічного обслуговування.
- Перш ніж почати заміну, переконайтеся у наявності O нового картриджа. Почавши заміну картриджа, потрібно виконати всі зазначені кроки за один сеанс.
- Залиште використаний картридж на місці, доки не O отримаєте заміну. У разі недотримання цієї вимоги чорнила, які залишилися в соплах голівки, можуть засохнути.
- Відкривайте упаковку картриджа лише безпосередньо O перед його встановленням у принтер. Картридж герметично запакований для гарантування його якості.
- Продукти інших виробників можуть призвести до O пошкоджень, що не покриваються гарантіями компанії Epson, і за певних обставин можуть стати причиною некерованої роботи принтера.
- $\Box$  Не вимикайте принтер під час заправки чорнила, оскільки це може призвести до його надмірних витрат.

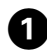

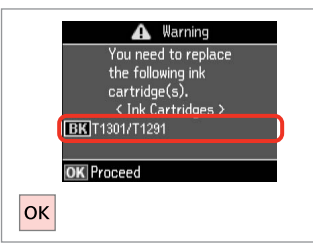

Check the color to replace.

Проверьте цвет картриджа, который требуется заменить.

Перевірте колір картриджа для заміни.

حتقق من لون خرطوشة احلبر املطلوب استبدالها. به منظور تعویض رنگ، آن را بررسی کنید.

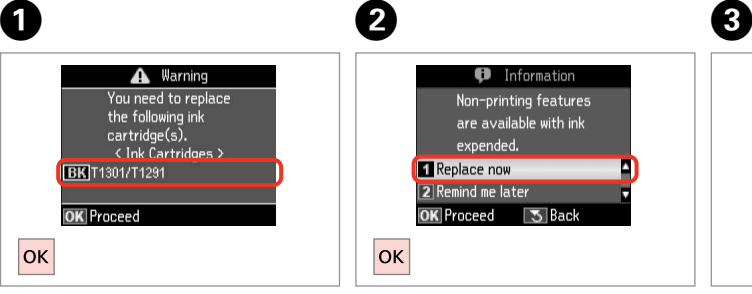

B

Select **Replace now**. Выберите **Заменить сейчас**. Виберіть **Замінити**.

.**Replace now** حدد **now Replace** را انتخاب كنید.

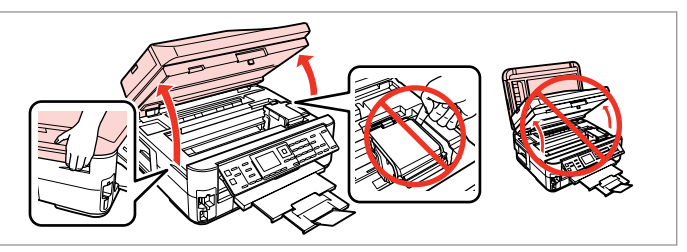

Open.

Откройте.

Відкрийте.

افتح الغطاء. باز كنید.

## $\overline{\mathbf{v}}$

Never open the cartridge cover while the print head is moving.

Никогда не открывайте крышку картриджа, если печатающая головка двигается.

Ніколи не відкривайте кришку картриджу, коли рухається друкувальна голівка.

ال تفتح أبدً ا غطاء خرطوشة احلبر أثناء حترك رأس الطباعة. وقتی هد چاپ در حال حرکت است هرگز در کارتریج را باز نکنید.

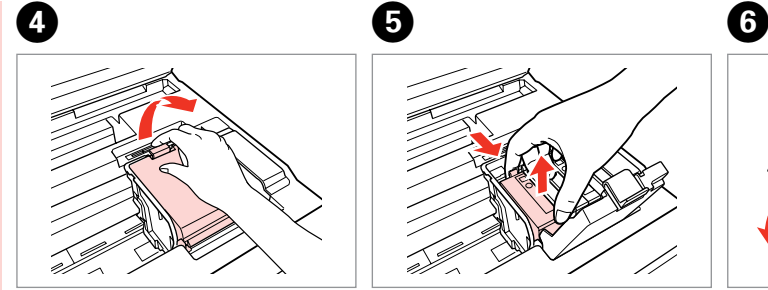

افتح الغطاء. باز كنید.

Open. Откройте. Відкрийте.

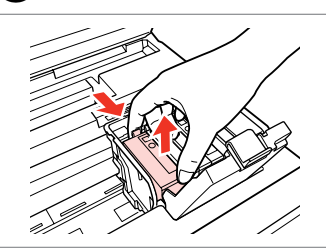

Pinch and remove. Захватите пальцами и извлеките. Затисніть і витягніть.

> اضغط بشدة ثم قم باإلزالة. منگنه كنید و بیرون بیاورید.

Shake new cartridge. Встряхните новый картридж. Струсніть новий картридж.

> قم برج الخرطوشة الجديدة. کارتریج جدید را تکان دهید.

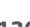

## $\boldsymbol{\Omega}$

Be careful not to break the hooks on the side of the ink cartridge.

Соблюдайте осторожность, чтобы не сломать крючки на боковой стороне.

Стежте за тим, щоб не зламати гачки збоку на картриджі.

احرص على عدم كسر اخلطاطيف املوجودة على جانب خرطوشة احلبر. دقت کنید که قالب های اطراف کارتریج جوهر نشکند.

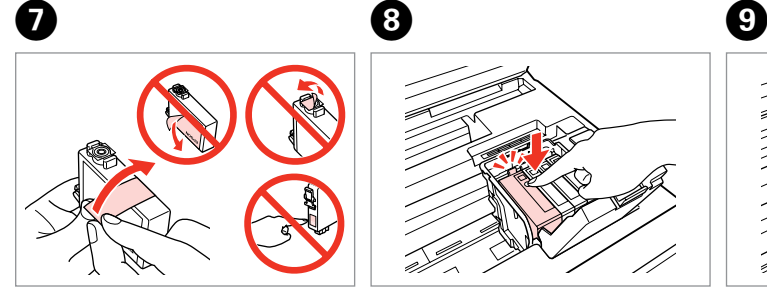

Remove the yellow tape. Снимите желтую ленту. Видаліть жовту стрічку. أزل الشريط الأصفر.

ന

نوار زرد را جدا کنید.

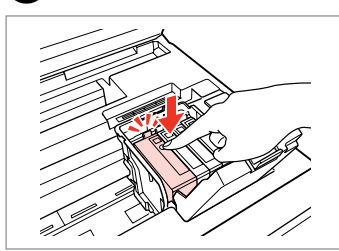

Insert and push. Вставьте и надавите. Вставте і натисніть.

أدخل الخرطوشة وادفعها للداخل. درون دستگاه بگذارید و فشار دهید.

Close. Закройте. Закрийте.

> أغلق الغطاء. درپوش را ببندید.

## $\boldsymbol{\Pi}$

If you find it difficult to close the cover, press down on each cartridge until it clicks into place.

Если крышка закрывается с трудом, надавите на каждый картридж до щелчка.

Якщо важко закрити кришку, натискайте на кожен із картриджів, поки вони з клацанням не стануть на місце.

إذا كان إغالق الغطاء صعبًا، فاضغط على كل خرطوشة لأسفل إلى أن تسمع صوت استقرارها في مكانها. اگر در بسنت درپوش با مشکل مواجه شدید، کارتریج جوهر را به پایین فشار دهید تا با صداى کلیک در جاى خود قرار بگیرد.

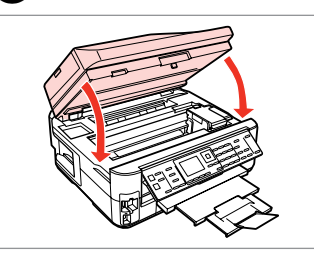

Close. Ink charging starts.

Закройте. Начнется прокачка чернил. Закрийте. Почнеться заправка чорнила.

أغلق الغطاء. يبدأ شحن احلبر. درپوش را ببندید. شارژ جوهر شروع می شود.

## Q

If you had to replace an ink cartridge during copying, to ensure copy quality after ink charging is finished, cancel the job that is copying and start again from placing the originals.

Если пришлось заменить картридж во время копирования, то, чтобы обеспечить качество копирования после заправки чернил, отмените задание копирования и повторите процедуру с момента расположения оригиналов.

Якщо вам потрібно замінити картридж під час копіювання, для гарантування якості копії після заправки чорнила скасуйте завдання копіювання і розпочніть знову — з розміщення оригіналів.

إذا لزم استبدل إحدى خراطيش احلبر أثناء إجراء النسخ، فقم بإلغاء املهمة قيد النسخ ثم ابدأ مرة أخرى من مرحلة وضع املستندات األصلية، وذلك لضمان جودة النسخ بعد االنتهاء من ملء احلبر. در صورتی که در حین کپی ناچار شدید کارتریج جوهر را تعویض كنید، برای اطمینان از کیفیت چاپ پس از امتام شارژ جوهر، كار كپی را لغو کرده و پس از تعویض مجدداً کپی را شروع کنید. Paper Jam Замятие бумаги Застрягання паперу انحشار الورق گیر کردن کاغذ

Paper Jam - jammed inside 1

Замятие бумаги — замятие внутри 1

Застрягання паперу — застрягання всередині пристрою 1

> انحشار الورق - انحشار في الدرج 1 گیر کردن کاغذ - گیر کردن در داخل دستگاه 1

#### w

Never touch the buttons on the control panel while your hand is inside the printer.

Никогда не прикасайтесь к кнопкам на панели управления, когда ваша рука находится внутри принтера.

Ніколи не торкайтеся кнопок на панелі керування, коли ваша рука перебуває всередині принтера.

لا تلمس أبدًا الأزرار اللوجودة على لوحة التحكم ويدك داخل الطابعة. وقتی دستتان درون دستگاه است هرگز به دکمه های روی تابلوی کنترل دست نزنید.

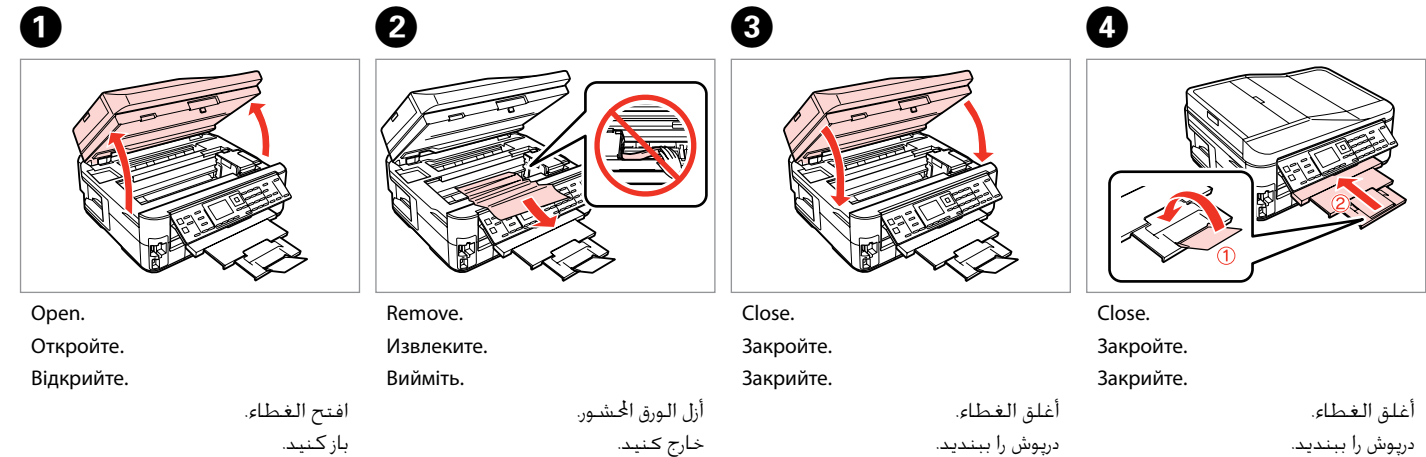

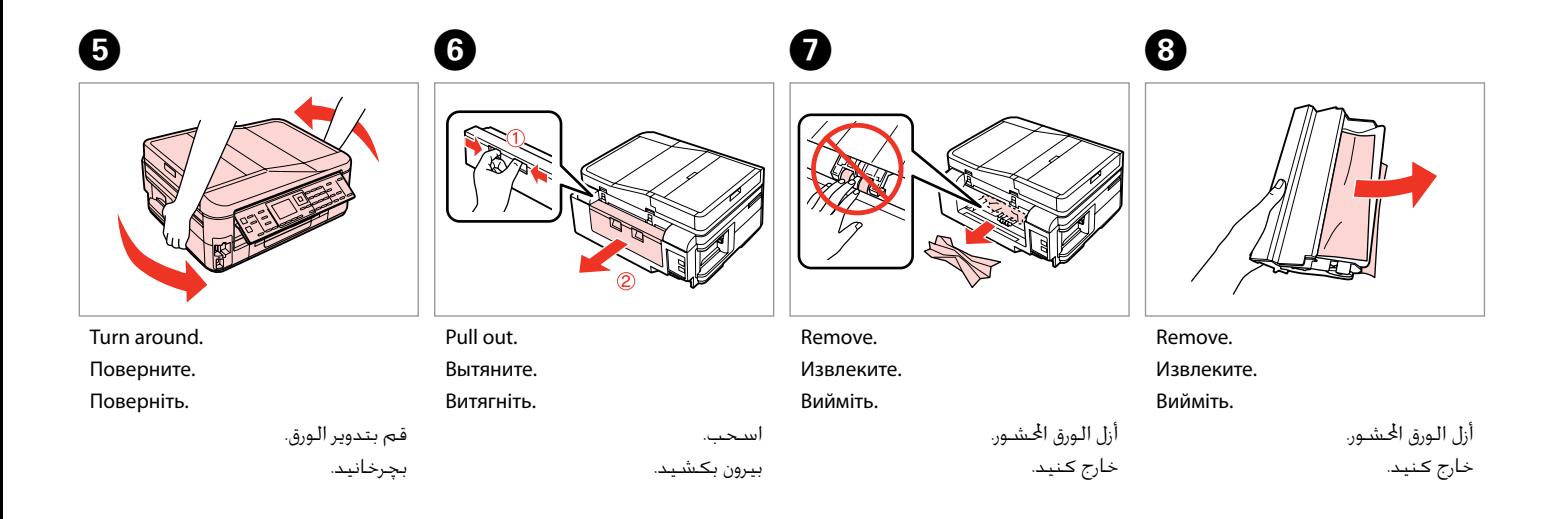

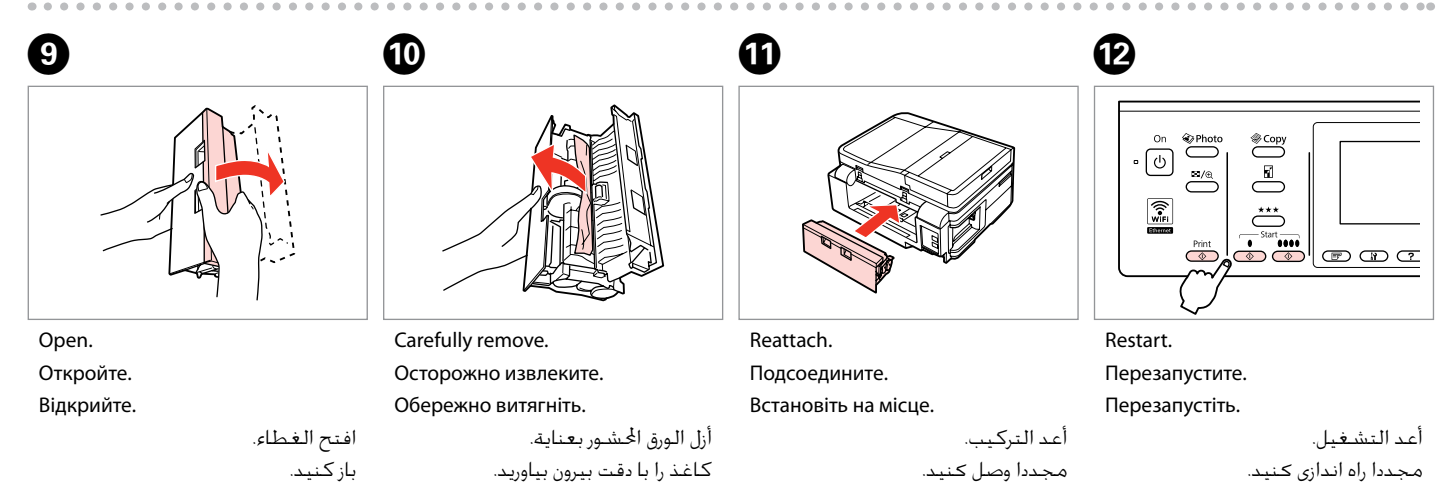

**133**

#### Q

If an error message cannot be cleared, try the following steps.

Если сообщение об ошибке не удается очистить, попробуйте выполнить следующее.

Якщо не вдається усунути помилку, виконайте описані нижче дії.

عند تعذر مسح رسالة اخلطأ، جرب اخلطوات التالية. اگر پیام خطا پاک منی شود، مراحل زیر را اجنام دهید.

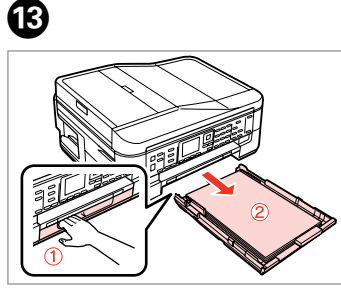

Pull out.

Вытяните. Витягніть.

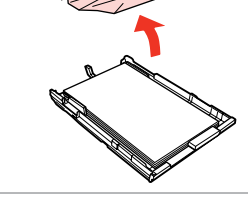

Remove. Извлеките. Вийміть.

اسحب. بیرون بکشید. N

Align the edges. Выровняйте края. Вирівняйте краї.

> قم مبحاذاة احلواف. لبه ها را تراز کنید.

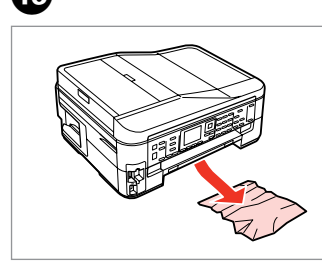

Carefully remove. Осторожно извлеките. Обережно витягніть. أزل الـورق الحشـور بـعناية.

كاغذ را با دقت بیرون بیاورید.

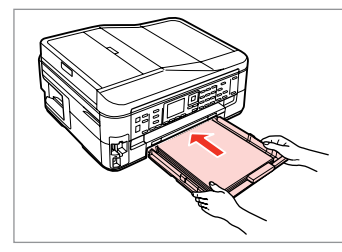

Insert the cassette gently. Аккуратно вставьте кассету. Обережно вставте касету.

> أدخل العلبة برفق. کاست را به آرامی جاگذاری کنید.

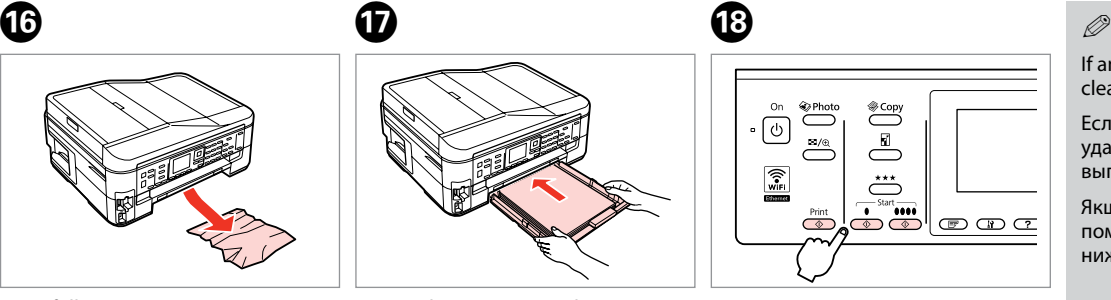

Restart. Перезапустите. Перезапустіть.

> أعد التشغيل. مجددا راه اندازی کنید.

أزل الورق الحشور. خارج کنید.

 $\bf \Phi$ 

If an error message cannot be cleared, try the following steps.

Если сообщение об ошибке не удается очистить, попробуйте выполнить следующее.

Якщо не вдається усунути помилку, виконайте описані нижче дії.

```
عند تعذر مسح رسالة اخلطأ، جرب
                    اخلطوات التالية.
اگر پیام خطا پاک منی شود، مراحل زیر
                        را اجنام دهید.
```
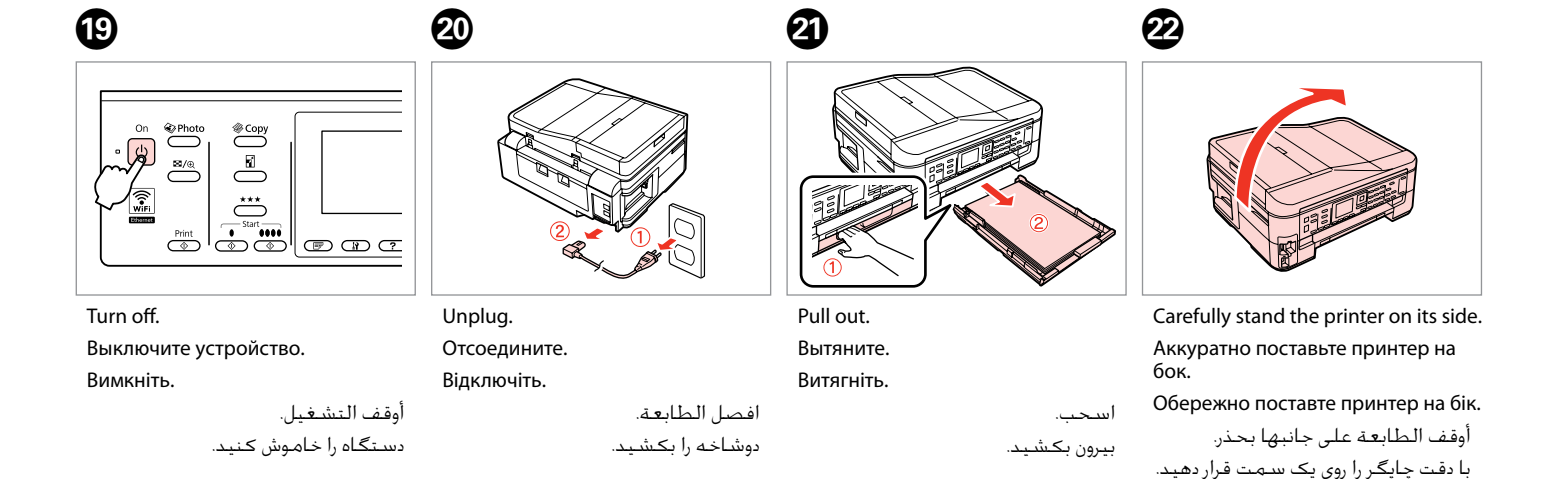

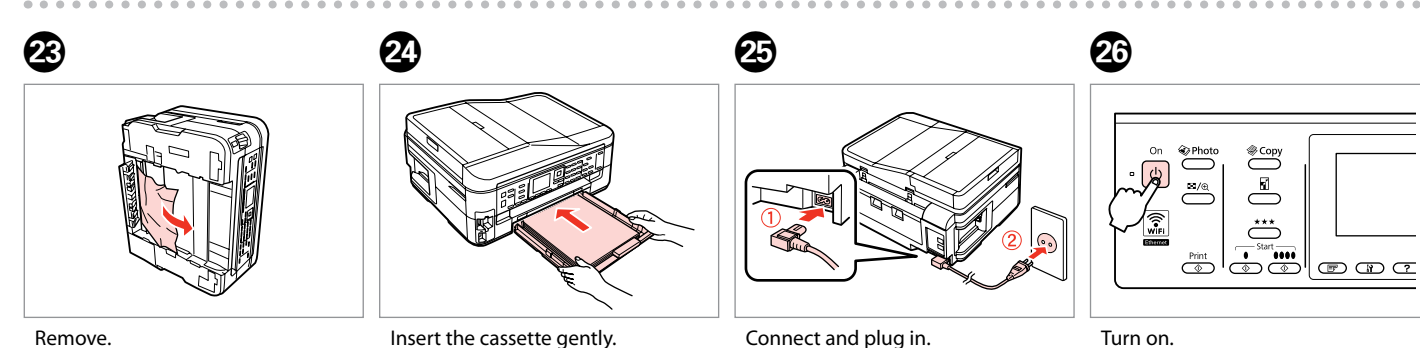

Извлеките. Вийміть.

أزل الـورق الحـشــور. خارج کنید.

Обережно вставте касету. أدخل العلبة برفق. کاست را به آرامی جاگذاری کنید.

Аккуратно вставьте кассету.

Подсоедините и подключите к сети питания.

Під'єднайте та підключіть.

قم بتوصيل الطابعة بالتيار. وصل کنید و دستگاه را به برق بزنید.

Включите устройство. Увімкніть пристрій.

تشغيل. روشن كنيد.

Paper Jam - jammed inside 2

Замятие бумаги

— замятие внутри 2

Застрягання паперу — застрягання всередині пристрою 2

انحشار الورق - انحشار في الدرج 2 گیر کردن کاغذ - گیر کردن در داخل دستگاه 2

## w

Never touch the buttons on the control panel while your hand is inside the printer.

Никогда не прикасайтесь к кнопкам на панели управления, когда ваша рука находится внутри принтера.

Ніколи не торкайтеся кнопок на панелі керування, коли ваша рука перебуває всередині принтера.

لا تلمس أبدًا الأزرار اللوجودة على لوحة التحكم ويدك داخل الطابعة.

وقتی دستتان درون دستگاه است هرگز به دکمه های روی تابلوی کنترل دست نزنید.

 $\boldsymbol{\Theta}$ 

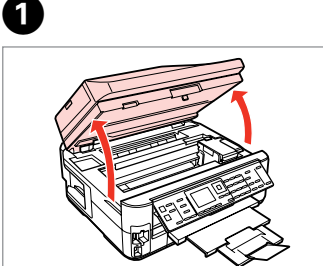

Open. Откройте. Відкрийте.

افتح الغطاء. باز كنید.

B

![](_page_135_Picture_15.jpeg)

Remove.

Извлеките.

Вийміть.

أزل الورق احملشور. خارج کنید.

 $\begin{picture}(120,15) \put(0,0){\line(1,0){155}} \put(15,0){\line(1,0){155}} \put(15,0){\line(1,0){155}} \put(15,0){\line(1,0){155}} \put(15,0){\line(1,0){155}} \put(15,0){\line(1,0){155}} \put(15,0){\line(1,0){155}} \put(15,0){\line(1,0){155}} \put(15,0){\line(1,0){155}} \put(15,0){\line(1,0){155}} \put(15,0){\line(1,0){155}}$ o<br>⊘Photo  $\overset{\star\star\star}{\circlearrowright}$  $\frac{1}{\sqrt{2}}\left|\overline{\mathbf{1}}\right|$   $\frac{1}{\sqrt{2}}\left|\overline{\mathbf{1}}\right|$   $\frac{1}{\sqrt{2}}\left|\overline{\mathbf{1}}\right|$   $\frac{1}{\sqrt{2}}\left|\overline{\mathbf{1}}\right|$   $\frac{1}{\sqrt{2}}\left|\overline{\mathbf{1}}\right|$ 

Turn off, and then back on.

Выключите устройство и снова включите его.

Вимкніть пристрій і знову увімкніть його.

أوقف تشغيل الطابعة ثم أعد تشغيلها. دستگاه را خاموش و دوباره روشن کنید.

![](_page_136_Figure_0.jpeg)

![](_page_137_Figure_0.jpeg)

![](_page_137_Picture_1.jpeg)

درپوش را ببندید.

بیرون بکشید.

درپوش را ببندید.

![](_page_138_Picture_0.jpeg)

![](_page_138_Picture_1.jpeg)

**139**

#### Q

![](_page_139_Picture_1.jpeg)

For plain paper, do not load paper above the  $\geq$  arrow mark inside the edge guide.

Не загружайте простую бумагу выше значка в виде стрелки ≛ с внутренней стороны направляющей.

Не слід завантажувати звичайний папір вище мітки зі стрілкою  $\stackrel{\textbf{\tiny x}}{=}$  на внутрішній поверхні рамки.

بالنسبة للورق العادي، ال تقم بتحميل الورق فوق علامة السـّهم ≛ داخل موجه احلافة.

برای کاغذ ساده، باالتر از عالمت پیکان درون راهنمای لبه c کاغذ نگذارید.

![](_page_139_Picture_7.jpeg)

Turn on.

Включите устройство. Увімкніть пристрій.

تشغيل. روشن كنيد.

#### Q

If the same message appears, check the procedure for loading paper.  $\Box$  28

If the error continues to occur, contact Epson support.

Если отображается одно и то же сообщение, проверьте процедуру загрузки бумаги.  $\Box \rightarrow 28$ 

Если ошибка повторяется, обратитесь в службу поддержки Epson.

Якщо з'являється таке саме повідомлення, перевірте процедуру завантаження паперу.  $\Box \rightarrow 28$ 

Якщо помилка повторюється, зверніться до служби підтримки Epson.

إذا ظهرت نفسٍ الرسـالـة، فـتحـقـق من الإجراء الخاص بـتحميـل الـورق. □ ♦ 28 إذا استمر اخلطأ، فاتصل بدعم Epson. اگر همین پیام دوباره ظاهر شد، بارگذاری کاغذ را بررسی کنید. R | 28 اگر خطا برطرف نشد، با پشتیبانی Epson متاس بگیرید.

![](_page_140_Figure_0.jpeg)

Не удается вытащить кассету для бумаги

Не вдається витягнути касету для паперу

تعذر سحب علبة الورق کاست کاغذ بیرون منی آید

![](_page_140_Picture_4.jpeg)

Unplug.

Отсоедините.

Відключіть.

افصل الطابعة.

دوشاخه را بکشید.

![](_page_140_Picture_10.jpeg)

Carefully stand the printer on its side. Аккуратно поставьте принтер на бок.

Обережно поставте принтер на бік.

أوقف الطابعة على جانبها بحذر. با دقت چاپگر را روی یک سمت قرار دهید.

![](_page_140_Picture_14.jpeg)

Carefully pull out. Осторожно вытащите. Обережно витягніть.

اسحبها بحرص. با دقت بیرون بکشید.

![](_page_140_Picture_17.jpeg)

![](_page_141_Figure_0.jpeg)

![](_page_141_Picture_1.jpeg)

Извлеките.

Вийміть.

![](_page_141_Picture_4.jpeg)

![](_page_141_Picture_5.jpeg)

Reattach.

 $\begin{matrix} \bullet\ \bullet\ \end{matrix} \qquad \begin{matrix} \bullet\ \bullet\ \end{matrix} \qquad \begin{matrix} \bullet\ \end{matrix} \qquad \begin{matrix} \bullet\ \end{matrix}$ 

Подсоедините. Встановіть на місце.

> أعد التركيب. مجددا وصل کنید.

> > تشغيل. روشن كنيد.

Insert the cassette gently. Аккуратно вставьте кассету. Обережно вставте касету.

أدخل العلبة برفق. کاست را به آرامی جاگذاری کنید. Q

For plain paper, do not load paper above the  $\triangleq$  arrow mark inside the edge guide.

Не загружайте простую бумагу выше значка в виде стрелки c с внутренней стороны направляющей.

Не слід завантажувати звичайний папір вище мітки зі стрілкою ≛на внутрішній поверхні рамки.

بالنسبة للورق العادي، ال تقم بتحميل الورق فوق علامة السهم ≛ داخل موجه احلافة.

برای کاغذ ساده، باالتر از عالمت پیکان درون راهنمای لبه ≛ کاغذ نگذارید.

 $\mathbf 0 \hspace{7.05in}$   $\mathbf 0$ 

![](_page_141_Figure_19.jpeg)

Connect and plug in.

وصل کنید و دستگاه را به برق بزنید.

Подсоедините и подключите к сети питания.

Під'єднайте та підключіть.

قم بتوصيل الطابعة بالتيار.

 $\begin{picture}(120,15) \put(0,0){\line(1,0){155}} \put(15,0){\line(1,0){155}} \put(15,0){\line(1,0){155}} \put(15,0){\line(1,0){155}} \put(15,0){\line(1,0){155}} \put(15,0){\line(1,0){155}} \put(15,0){\line(1,0){155}} \put(15,0){\line(1,0){155}} \put(15,0){\line(1,0){155}} \put(15,0){\line(1,0){155}} \put(15,0){\line(1,0){155}}$  $\overset{\text{\tiny{\textsf{QPhoto}}}}{\longleftrightarrow}$  $\overline{\phantom{a}}$  $\stackrel{\star}{\bullet}$  $\left|\overline{\bigcirc^{start}}\right|$   $\oplus$   $\oplus$   $\in$  $\overline{\mathbb{O}}$ 

Turn on.

Включите устройство. Увімкніть пристрій.

Q

If the same message appears, check the procedure for loading paper.  $\square$   $\Rightarrow$  28

If the error continues to occur, contact Epson support.

Если отображается одно и то же сообщение, проверьте процедуру загрузки бумаги.  $\Box \rightarrow 28$ 

Если ошибка повторяется, обратитесь в службу поддержки Epson.

Якщо з'являється таке саме повідомлення, перевірте процедуру завантаження паперу.  $\Box \rightarrow 28$ 

Якщо помилка повторюється, зверніться до служби підтримки Epson.

إذا ظهرت نفسٍ الرسـالـة، فـتحـقـق من الإجراء الخاص بـتحميـل الـورق. □ ♦ 28 إذا استمر اخلطأ، فاتصل بدعم Epson. اگر همین پیام دوباره ظاهر شد، بارگذاری کاغذ را بررسی کنید. R | 28 اگر خطا برطرف نشد، با پشتیبانی Epson متاس بگیرید.

**142**

#### Print Quality/Layout Problems

Проблемы с качеством/макетом печати

Проблеми з якістю / макетом друку

> مشكالت جودة/ تخطيط الطباعة

مشکالت صفحه آرایی/کیفیت چاپ

![](_page_142_Picture_5.jpeg)

![](_page_142_Picture_6.jpeg)

**EN** Try the following solutions in order from the Top. For further information, see your online User's Guide.

![](_page_142_Picture_252.jpeg)

RU Попробуйте следующие решения по порядку, начиная с первого. Дополнительную информацию см. в интерактивном Руководство пользователя.

![](_page_143_Picture_201.jpeg)
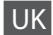

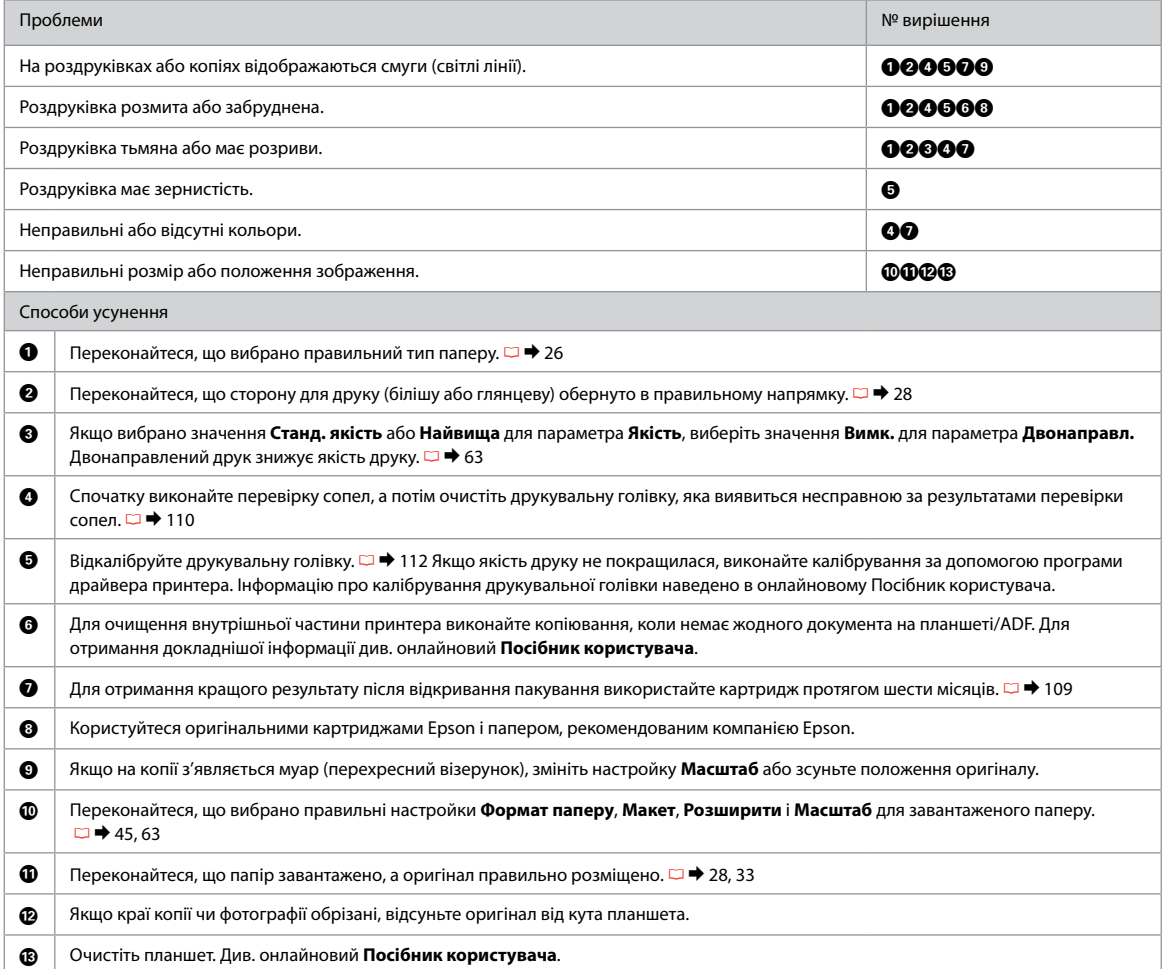

# جرب الحلول التالية بالترتيب من أعلى. لمزيد من المعلومات، ارجع إلى دليل المستخدم الفوري عبر الإنترنت. المس

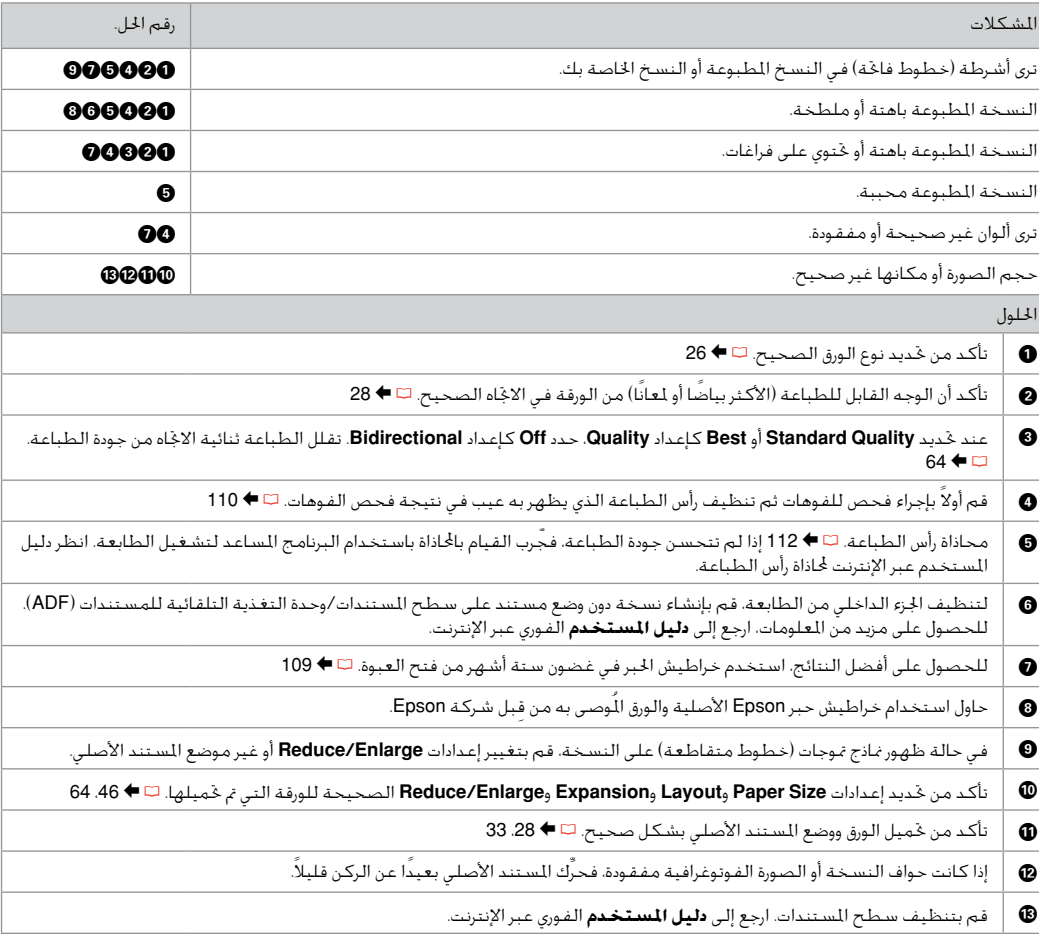

# FA راه حل های زیر را به ترتیب از باال اجنام دهید. برای اطالعات بیشتر، به راهنماي کاربر آنالین مراجعه کنید.

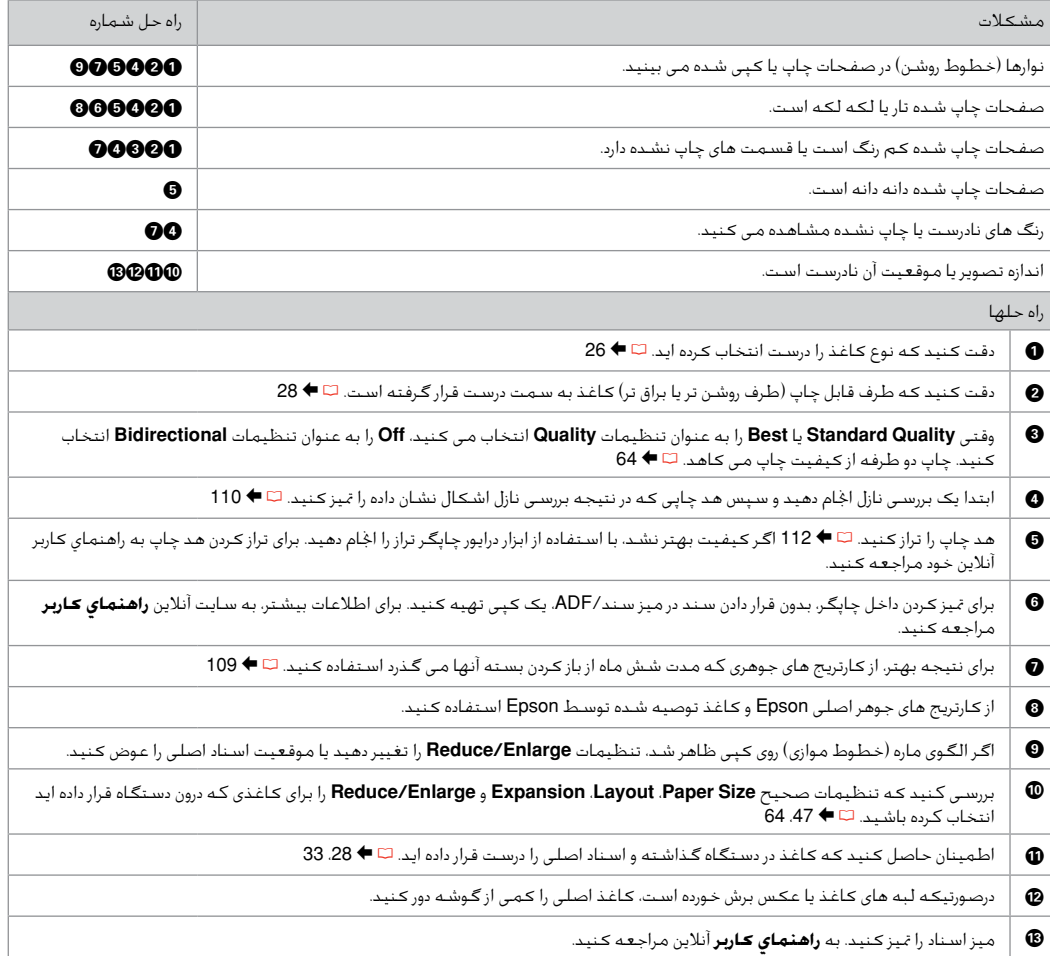

## Faxing Problems Проблемы с факсом Проблеми під час надсилання факсів

مشاكل إرسال/ استقبال الفاكسات مشکالت مربوط به فکس

#### **EN** Try the following solutions in order from the Top.

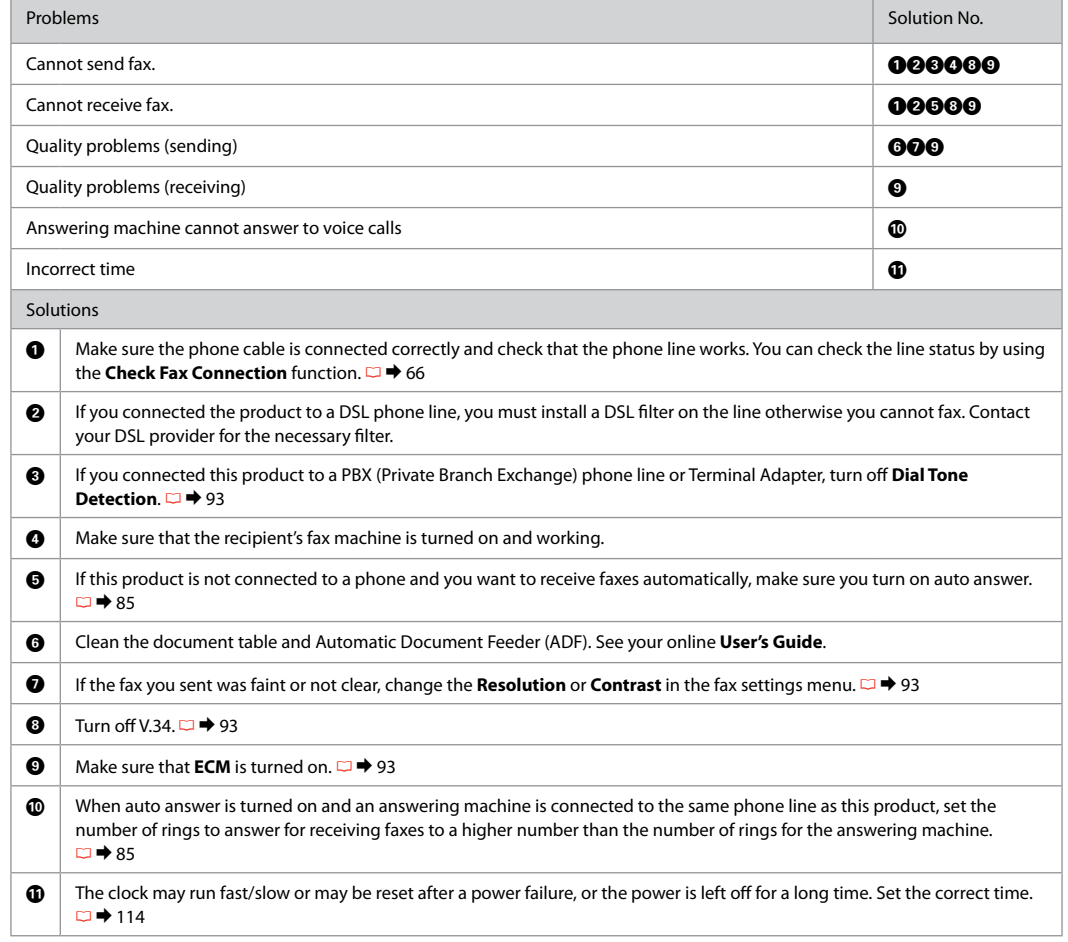

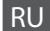

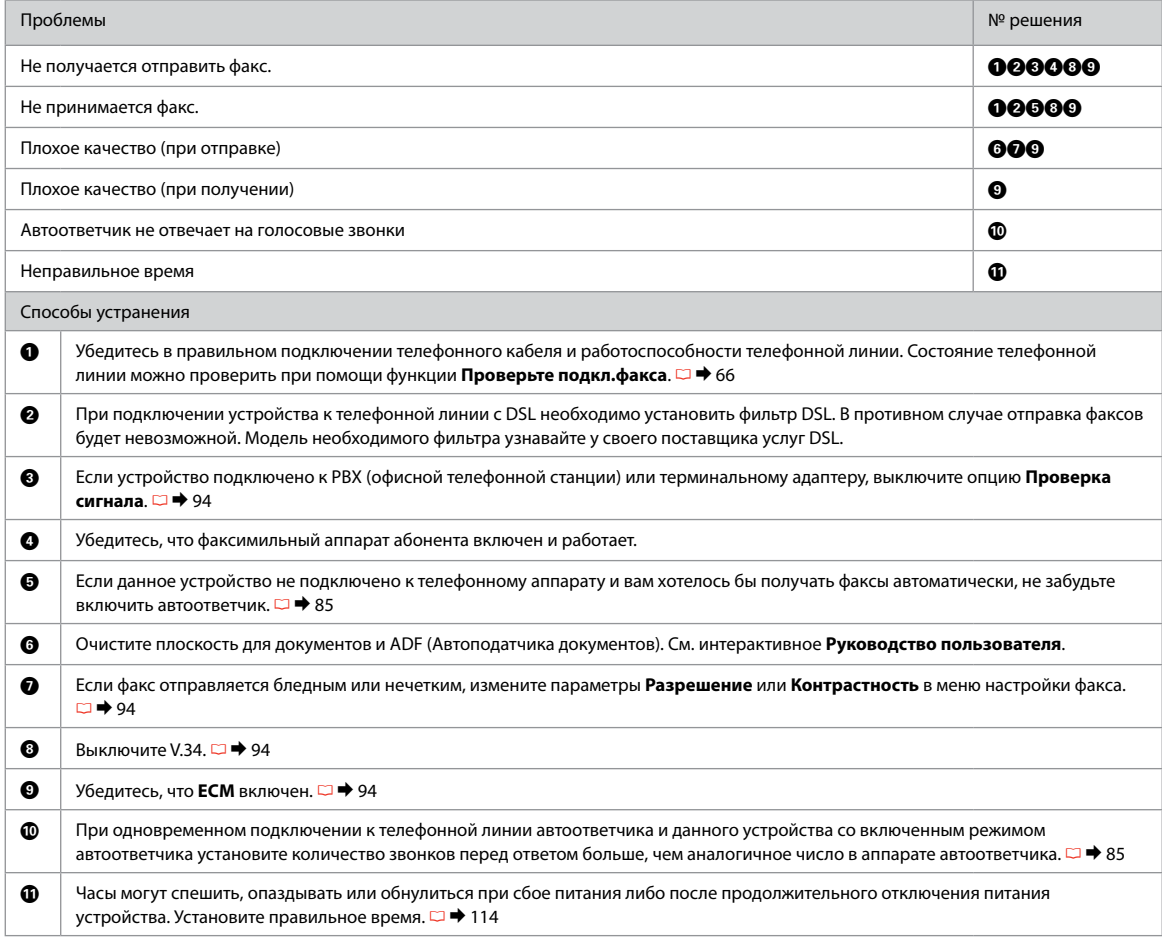

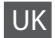

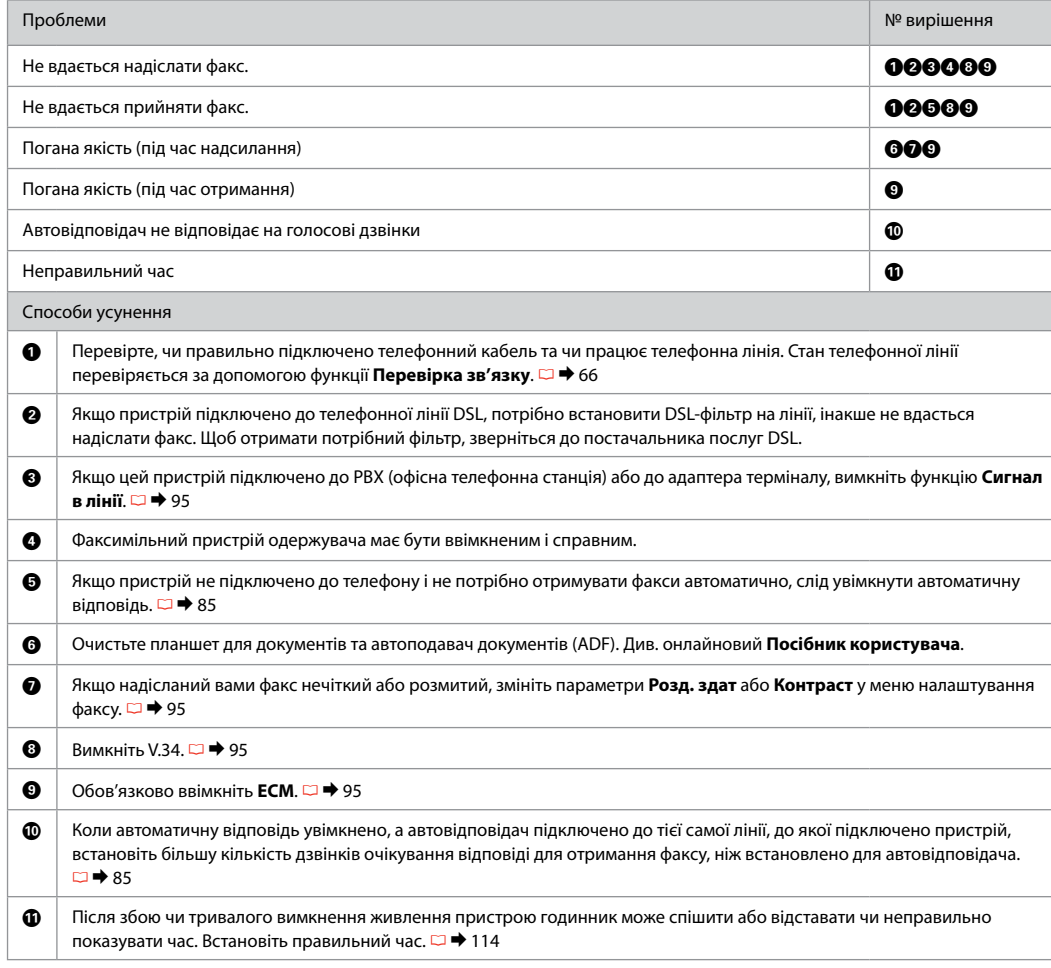

# AR جرب احللول التالية بالترتيب من أعلى.

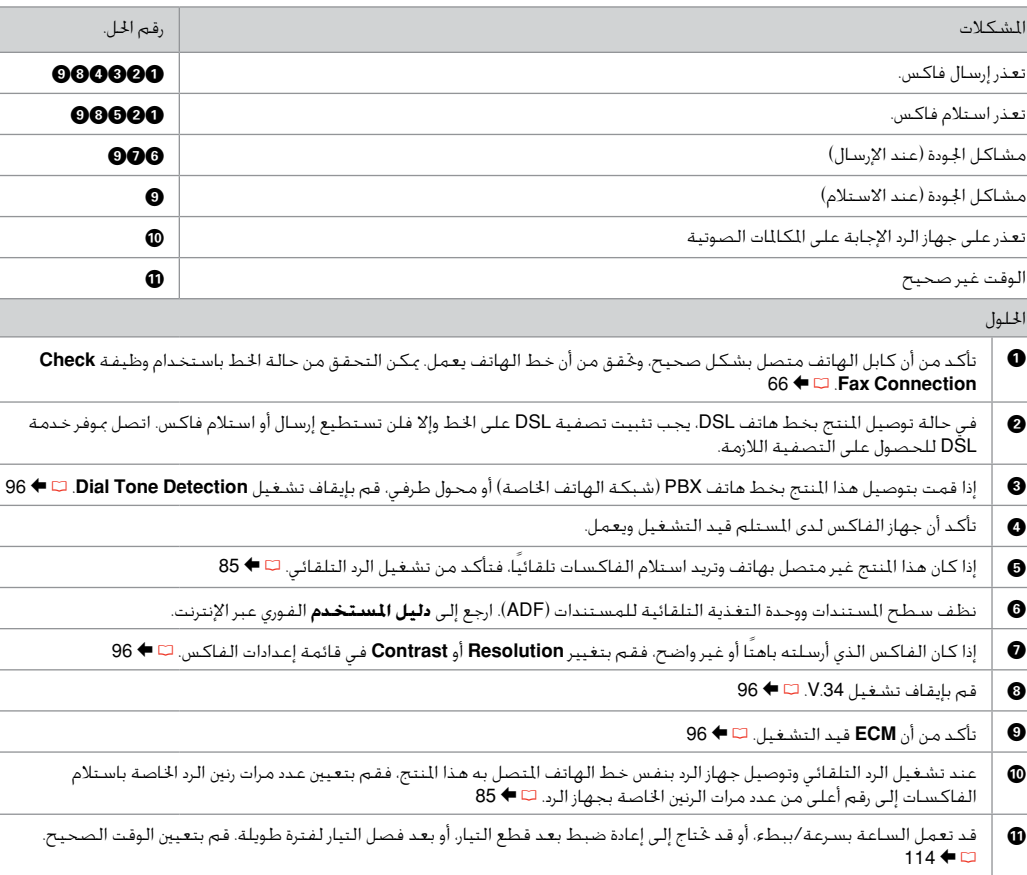

# FA راه حل های زیر را به ترتیب از باال اجنام دهید.

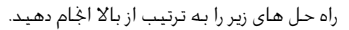

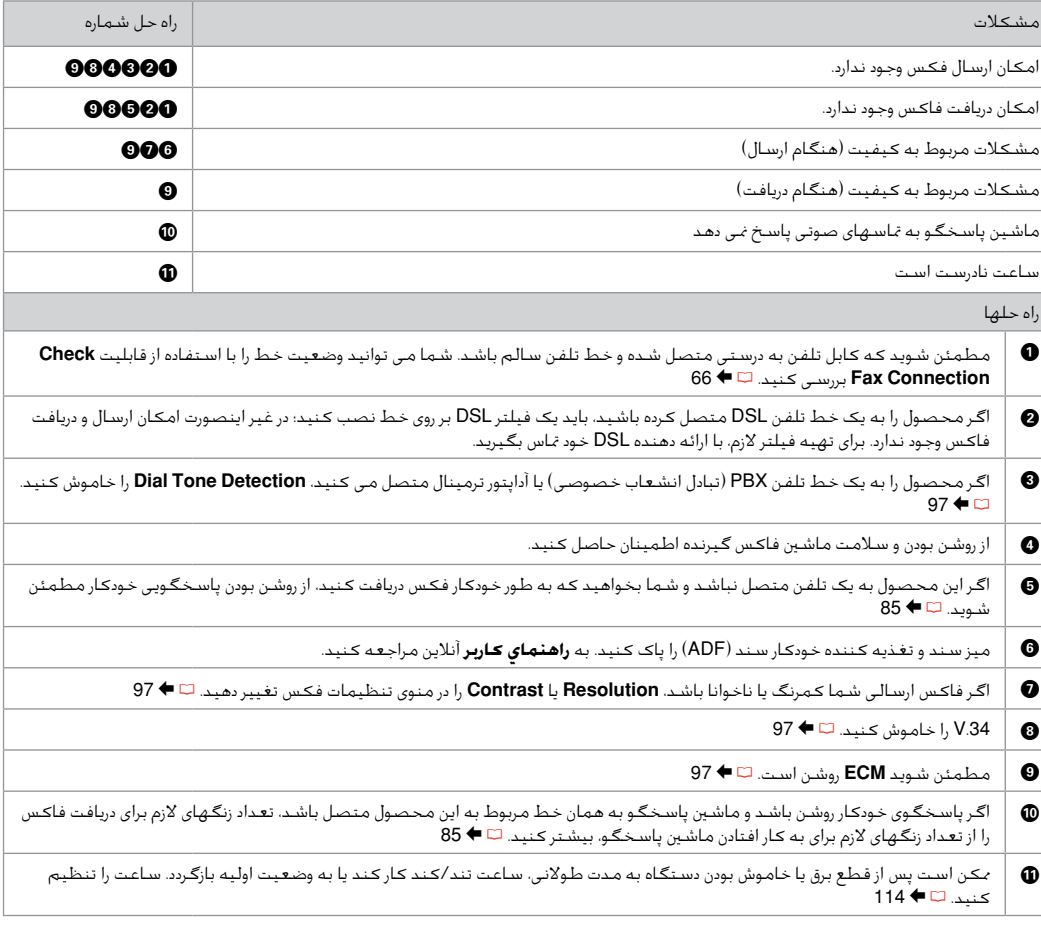

### Contacting Epson Support

Служба поддержки Epson

### Звернення до відділу підтримки

االتصال بخدمة دعم Epson

متاس با پشتیبانی Epson

If you cannot solve the problem using the troubleshooting information, contact Epson support services for assistance. You can get the contact information for Epson support for your area in your online User's Guide or warranty card. If it is not listed there, contact the dealer where you purchased your product.

Если не удается устранить проблему с помощью приведенных способов, обратитесь за помощью в службу поддержки Epson. Контактная информация службы поддержки Epson в вашем регионе содержится в интерактивном документе Руководство пользователя и гарантийном формуляре. Если вашего региона там нет, свяжитесь с дилером, у которого был приобретен продукт.

Якщо проблему не вдається вирішити за допомогою порад з пошуку та усунення несправностей, для отримання допомоги зверніться до служби технічної підтримки Epson. Контактну інформацію служби технічної підтримки Epson для вашого регіону див. в онлайновому документі Посібник користувача чи гарантійному талоні. Якщо ці дані відсутні у зазначеній документації, зверніться до дилера, у якого придбано виріб.

إذا لم تتمكن من حل الشكلة بالاستعانة معلومات استكشاف الأخطاء وإصلاحها، فاتصل بخدمات دعم Epson للحصول على الساعدة. مكنك العثور على معلومات االتصال اخلاصة بدعم عمالء Epson مبنطقتك من خالل دليل املستخدم الفوري عبر اإلنترنت أو بطاقة الضمان. وإذا لم تكن تلك املعلومات مدرجة بهما، فاتصل باملوزع الذي اشتريت منه املنتج.

درصورتیکه نتوانستید با استفاده از اطالعات عیب یابی مشکل خود را حل کنید، برای راهنمایی بیشتر با خدمات پشتیبانی Epson متاس بگیرید. اطالعات متاس مربوط به پشتیبانی Epson منطقه خود را می توانید از راهنماي کاربر آنالین یا کارت ضمانت نامه دریافت کنید. اگر اطالعات مورد نظر در آن قسمت فهرست نشده بود، با فروشنده ای که دستگاه را از آن خریداری کرده اید متاس بگیرید.

# EN Index

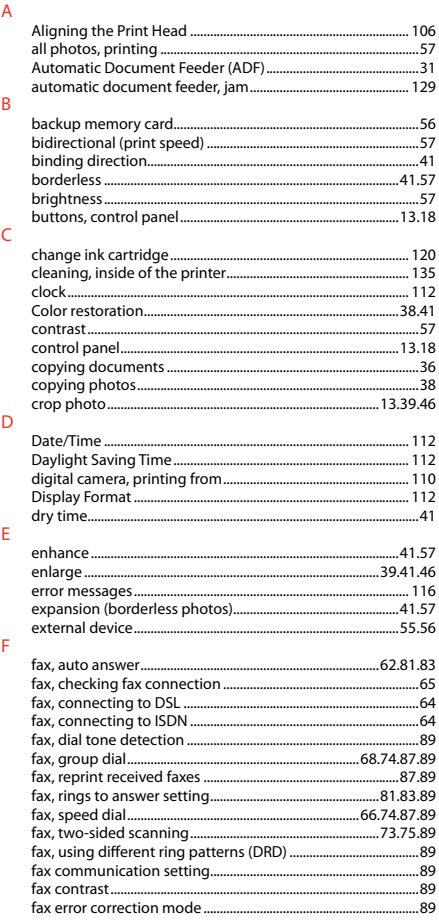

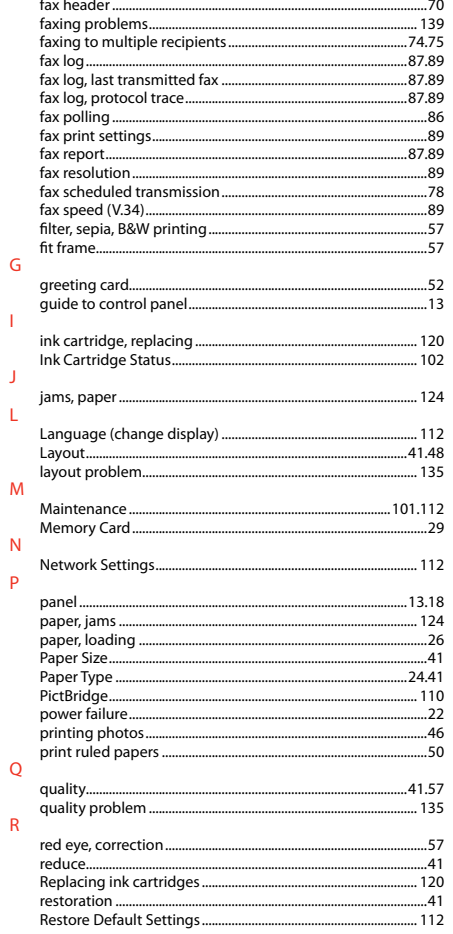

G

T.

 $\mathbf{I}$ 

L

 $\overline{N}$  $\overline{P}$ 

 $\ensuremath{\mathsf{R}}$ 

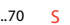

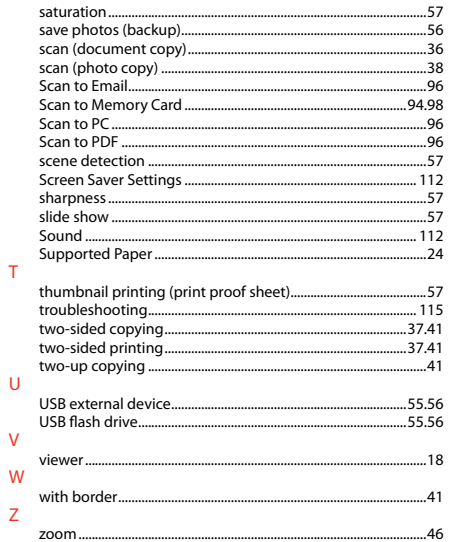

# RU Указатель

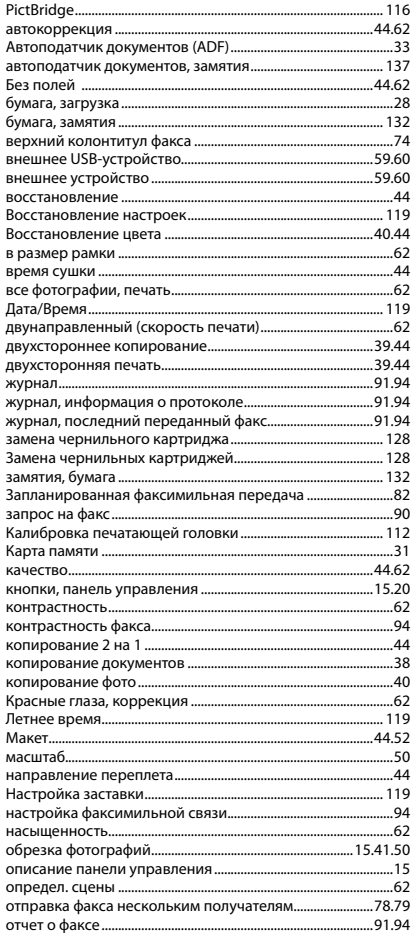

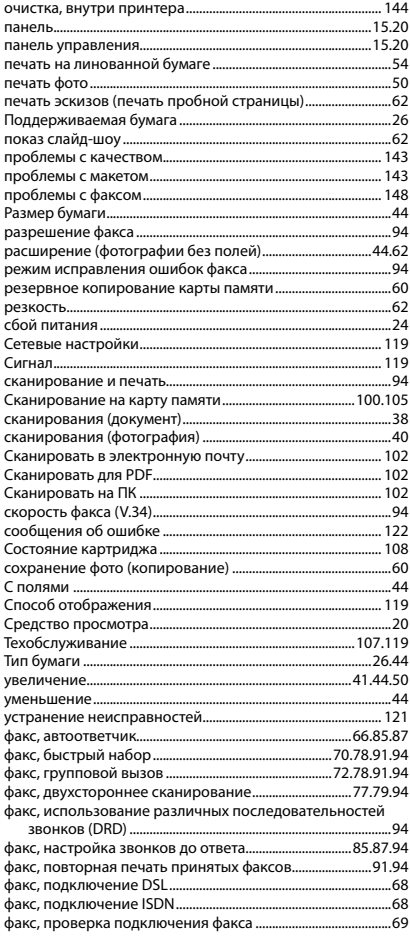

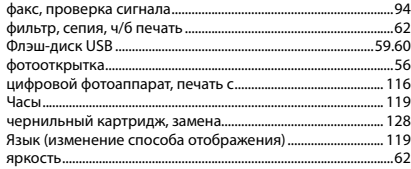

# UK Покажчик

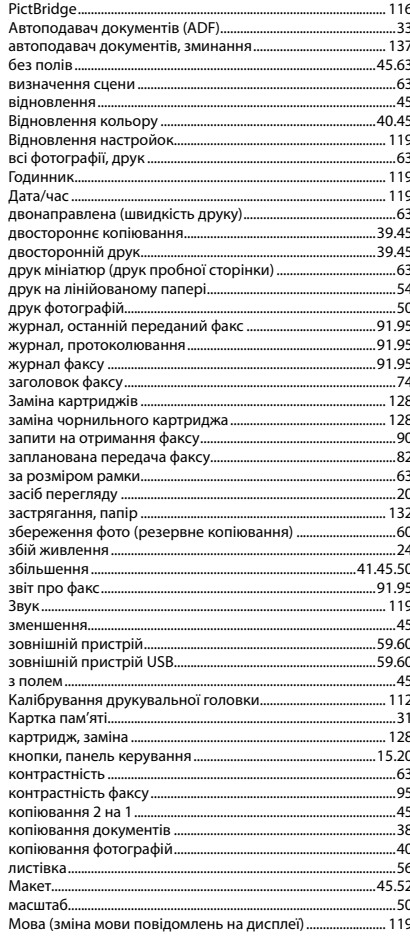

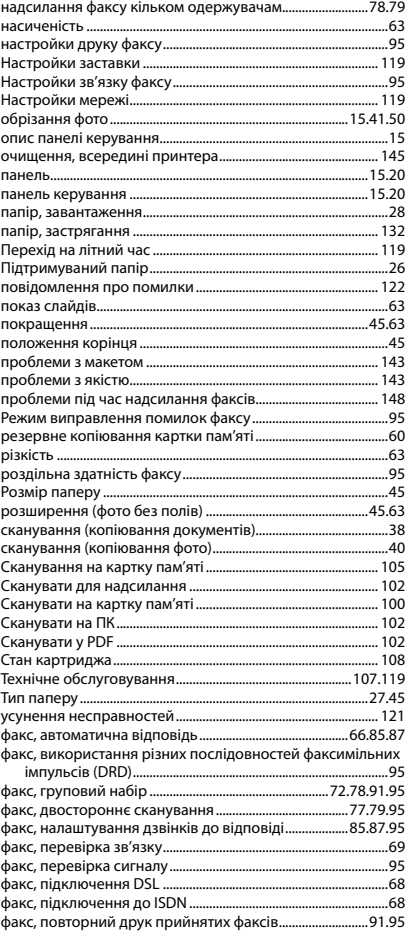

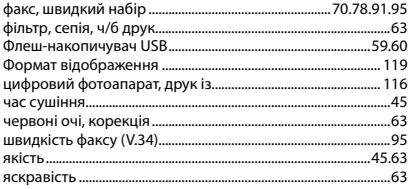

# AR الفهرس

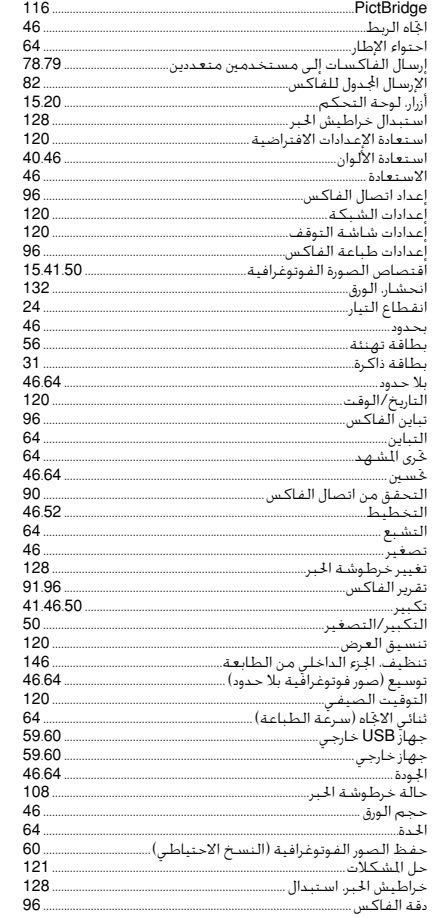

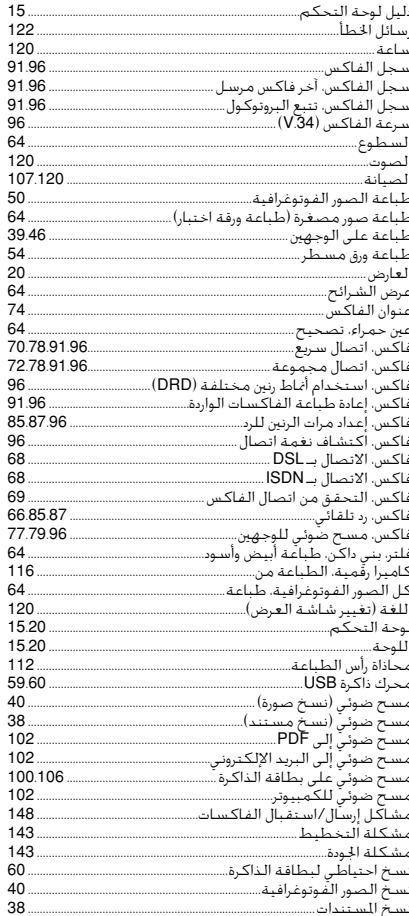

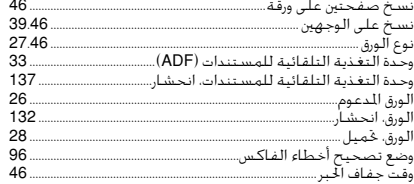

## | FA فهرست موضوعی

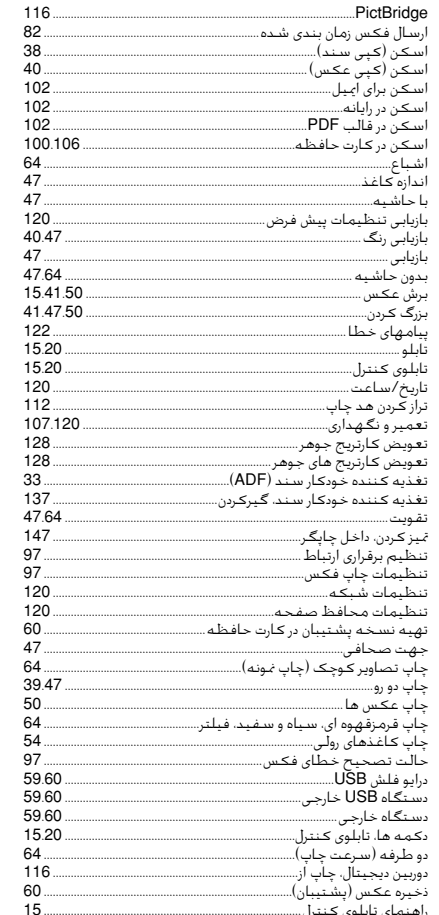

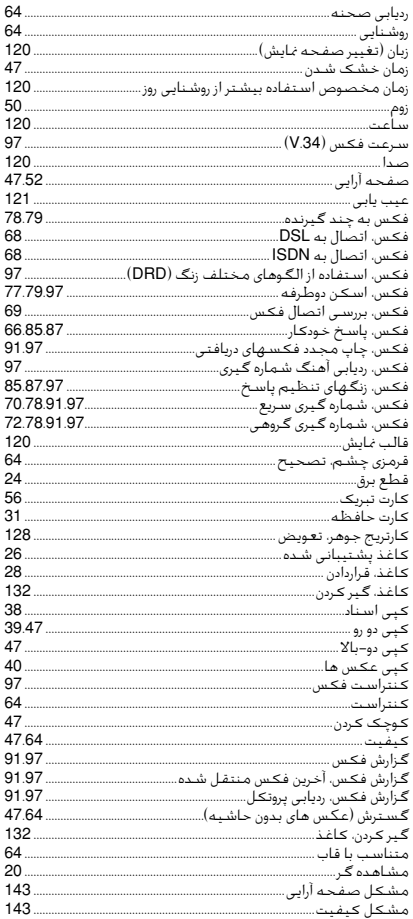

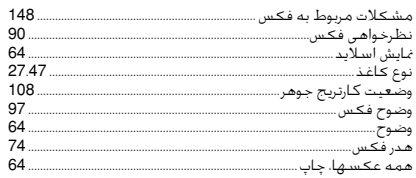

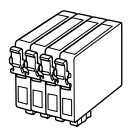

Available ink cartridge sizes vary by area.

Выбор размеров чернильных картриджей зависит от региона. Доступні розміри картриджів залежать від вашої країни.

تختلف أحجام خراطيش احلبر املتوفرة تبعً ا للمنطقة.

اندازه های کارتریج جوهر موجود با توجه به مناطق مختلف متفاوت است.

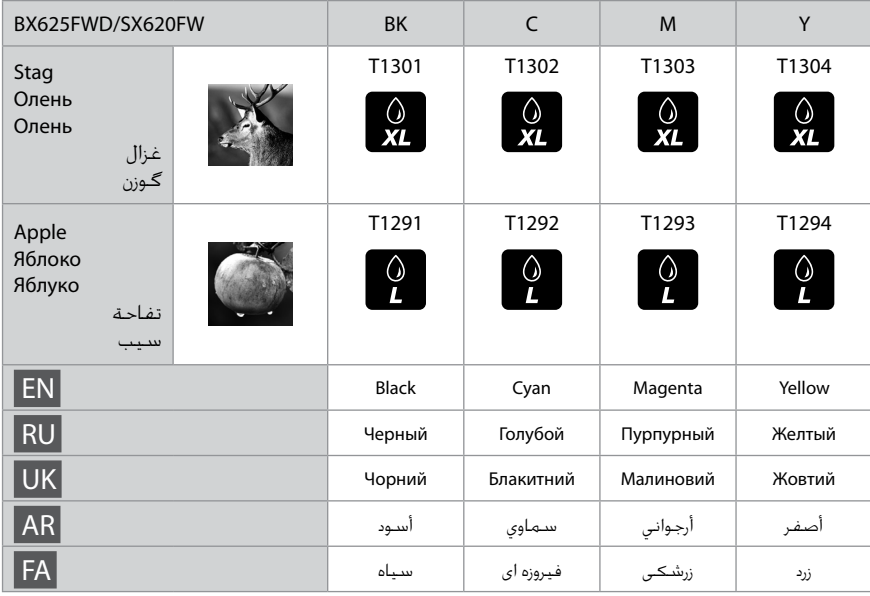

Getting more information. Дополнительная информация. Додаткова інформація. الحصول على مزيد من المعلومات. دریافت اطالعات بیشتر. $\Theta$ 20022 ē. 顺

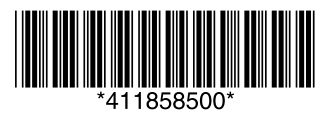